# **オンライントレード 操作マニュアル**

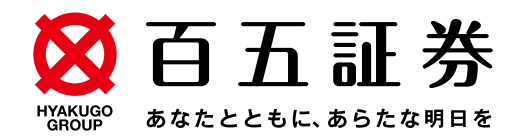

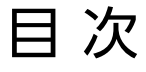

## はじめに

- [1](#page-2-0) 推奨利用環境
- サービス内容 [2](#page-3-0)
- <u>[3](#page-4-0)</u> オンライントレード利用時間

## ログイン

- <u>[4](#page-5-0)</u> ログイン
- <u>[6](#page-7-0)</u> 初期パスワード変更
- <u>[8](#page-9-0)</u> 柲密の質問・回答の登録
- <u>[10](#page-11-0)</u> Eメールアドレス登録
- <u>[11](#page-12-0)</u> 取引報告書等電子交付の甲込
- <u>[13](#page-14-0)</u> 電子交付による書面交付の確認
- <u>[14](#page-15-0)</u> 契約締結前交付書面の確認

## 国内株式

- <u>[15](#page-16-0)</u> 国内株式 現物買注文
- <u>[18](#page-19-0)</u> 国内株式 現物売注文
- 2<u>1</u> 国内株式 注又訂止
- <u>[23](#page-24-0)</u> 国内株式 注文取消

## 外国株式

- <u>[25](#page-26-0)</u> 外国株式 現物買注文
- <u>[29](#page-30-0)</u> 外国株式 現物売注文
- <u>[33](#page-34-0)</u> 外国株式 注文取消

# 国内投資信託

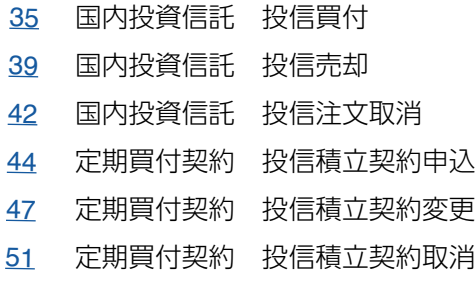

# お預り資産

- <u>[53](#page-54-0)</u> 預り資産
- <u>[54](#page-55-0)</u> 各種余力
- <u>[56](#page-57-0)</u> 金銭残高
- <u>[58](#page-59-0)</u> 投資信託の運用損益

## 過去のお取引

- 取引履歴 [59](#page-60-0)
- 国内株式注文履歴 [60](#page-61-0)
- <u>[61](#page-62-0)</u> 外国株式注文履歴
- <u>[62](#page-63-0)</u> 国内投信注文履歴
- <u>[63](#page-64-0)</u> 特定口座譲渡益棁履歴
- <u>[63](#page-64-0)</u> 特定口座配当等履歴

# 入出金

- <u>[64](#page-65-0)</u> 人金指示(リアルタイム口座振替)
- 出金指示 [66](#page-67-0)
- <u>[68](#page-69-0)</u> 出金指示取消

# 口座情報

- <u>[70](#page-71-0)</u> リアルタイムロ座振替契約申込
- <u>[81](#page-82-0)</u> ワンタイムパスワードサービス申込
- <u>[85](#page-86-0)</u> ログイン・取引パスワード変更
- <u>[87](#page-88-0)</u> 秘密の質問・回答変更
- <u>[89](#page-90-0)</u> Eメールアドレス変更
- <u>[93](#page-94-0)</u> Eメール通知サービス設定変更
- <u>[95](#page-96-0)</u> お電話番号変更

## 便利機能

- <u>[99](#page-100-0)</u> パスワード冉設定(WEB)
- <u>[105](#page-106-0)</u> パスワード冉発行(郵送)
- <u>[107](#page-108-0)</u> お気に入りメニュー登録
- <u>[110](#page-111-0)</u> お気に入りメニュー削除

# <span id="page-2-0"></span>はじめに

#### 推奨利用環境 1

当社のオンライントレードをご利用いただけるOS・ブラウザは下記のとおりです。 なお、推奨利用環境の更新の都度、当社ホームページの「お知らせ」に掲載しますので、最新情 報につきましてはそちらを確認してください。

2024年3月現在

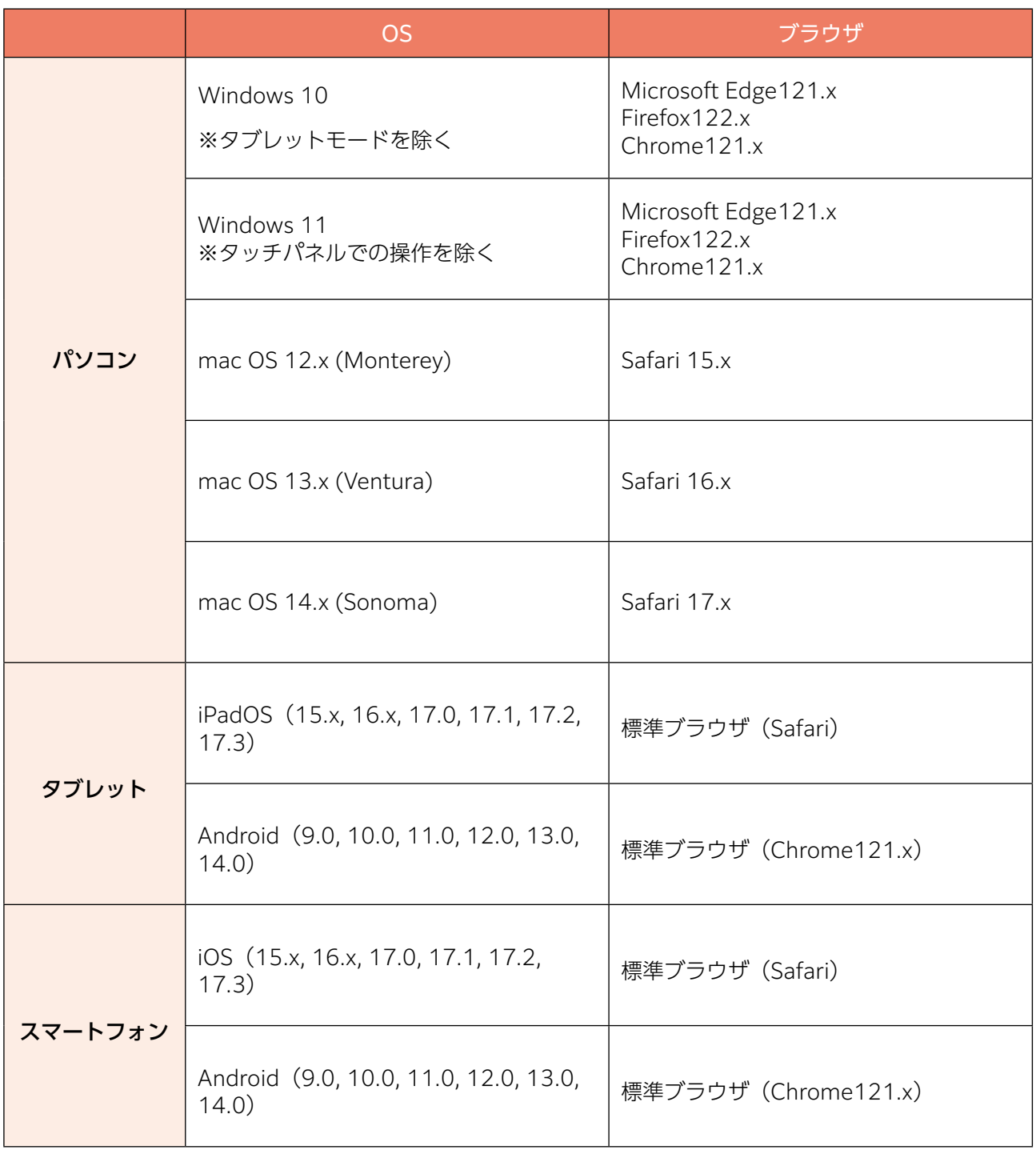

上記環境を満たしている場合であっても、お客さまの環境によっては、一部機能が動作しない場合がありま す。また、推奨利用環境以外のOS・ブラウザ等でも動作することがありますが、不具合が発生する場合が ありますのでご了承ください。

### <span id="page-3-0"></span>サービス内容 2

当社のオンライントレードの概要は次のとおりです。

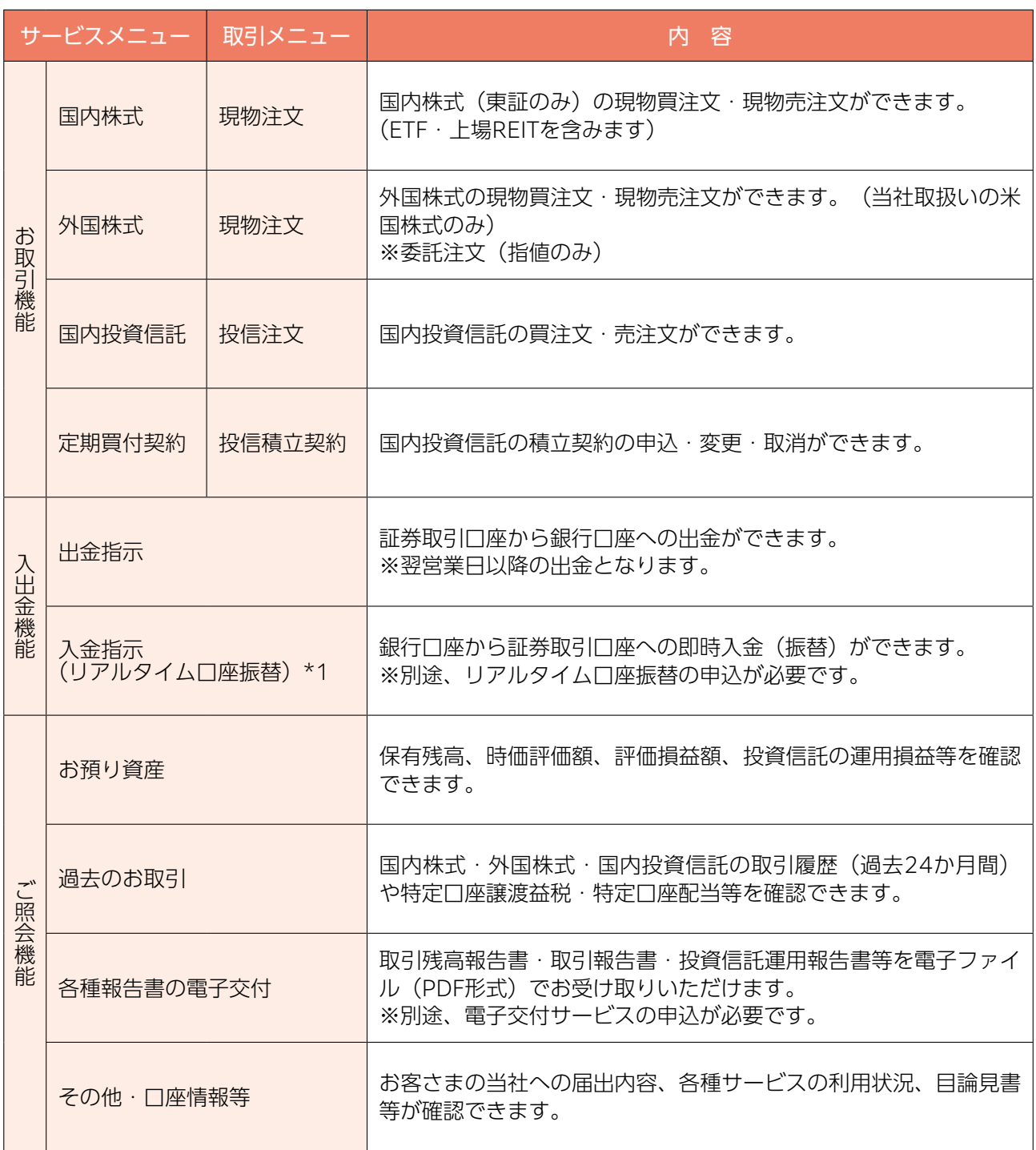

(\*1)リアルタイム口座振替は、2024年3月4日にサービス開始予定です。

サービス開始までの間は、現行サービス「かんたん振替」をお申込みいただければ、当社への電話等により あらかじめ登録した銀行口座から当社証券取引口座への即時入金(振替)が可能です。

#### <span id="page-4-0"></span>オンライントレード利用時間 3

## ●各種照会

照会可能時間 6:00~翌日2:00

## **●国内株式 (ETF・上場REITを含む)**

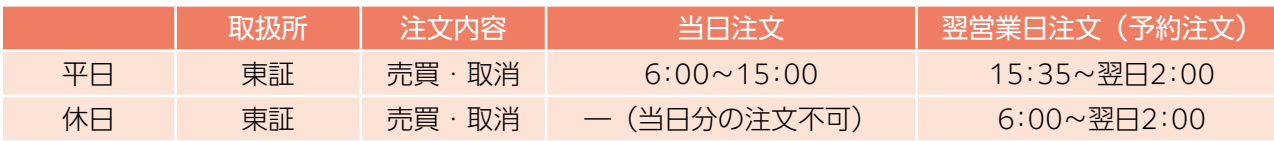

## ●外国株式(米国株式)

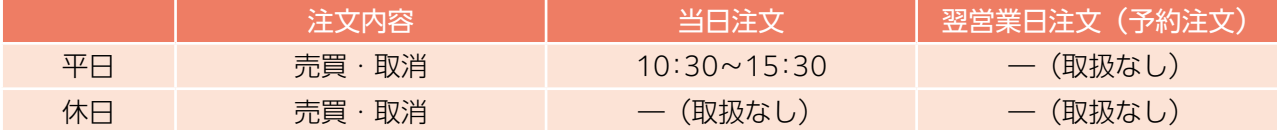

## ●国内投資信託

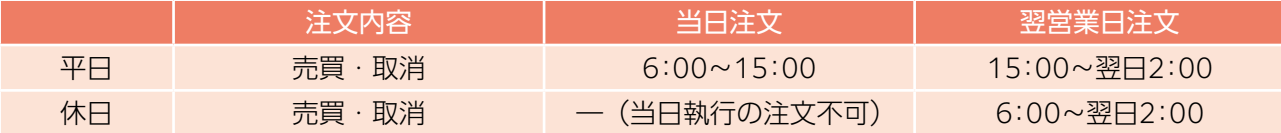

## ●定期買付契約(積立投資信託)

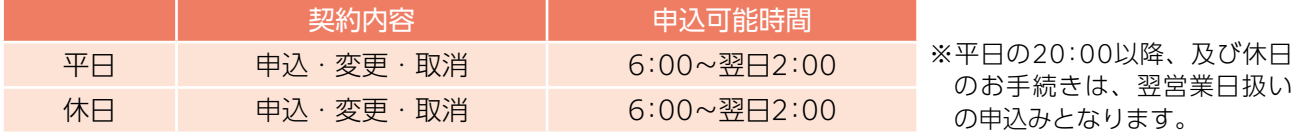

## ●出金

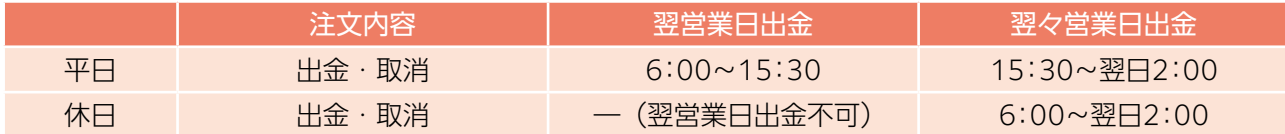

## ●入金 (リアルタイム口座振替) (2024年3月4日提供開始予定です)

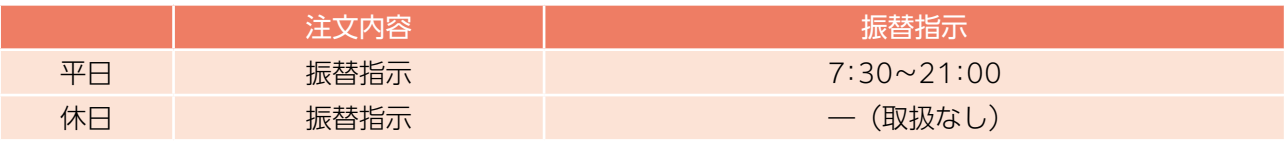

## ●リアルタイム口座振替サービス契約 (2024年3月4日提供開始予定です)

|    | 申込内容  | 会化         |
|----|-------|------------|
| 平日 | 申込・解約 | 7:30~18:55 |
| 休日 | 申込・解約 | 一 (取扱なし)   |

※百五証券オンライントレードを通じての契約は個人のお客さまが対象となります。 法人のお客さまで契約を希望される場合は、当社営業担当者にご連絡ください。

## ●電子交付サービス (取引報告書・取引残高報告書等)

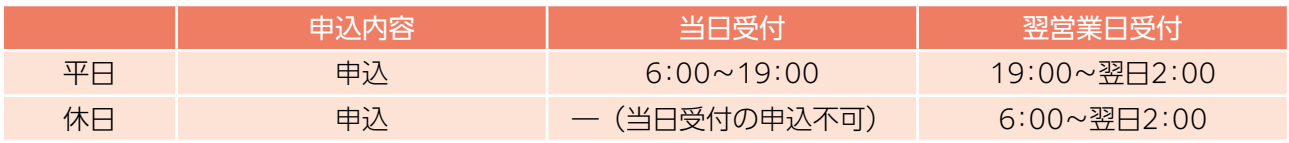

※平日の6:00~19:00に電子交付サービスを申し込んだ場合、当日の取引分から電子交付され、19:00以降に申し込 んだ場合、翌営業日の取引分から電子交付されます。

# <span id="page-5-0"></span>ログイン

# ●ログイン

画面遷移 1

百五証券ホームページ(https://www.105sec.co.jp/)から「ログイン」をクリックしてください。 ※本マニュアルの画面はイメージであり、実際の画面とは異なる場合があります。

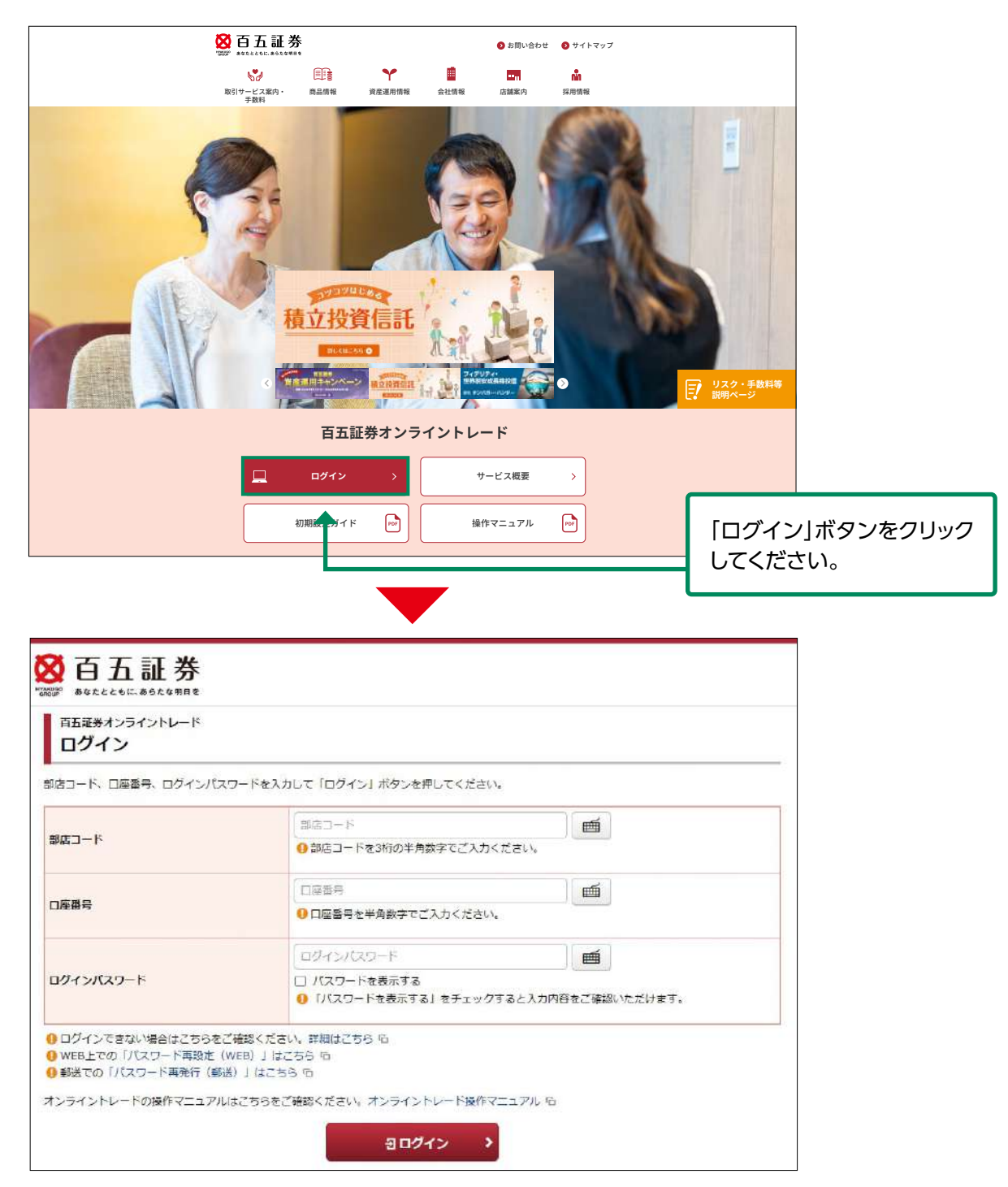

ジが表示できない場合は、白五証券オンライントレード・ログイン画面のURL(https:// マーク)に登録し、アクセスしてください。 当社ホームページの運営については万全を期していますが、不測の事態により、ホームペー online.105sec.co.jp/) を直接入力いただくか、事前にログイン画面をお気に入り(ブック

#### ログイン 2

「百五証券オンライントレード」を初めてご利用いただく場合は、簡易書留郵便でお届けした 「部店コード」「口座番号」「初期ログインパスワード」が必要となります。必要項目を入力し ログインしてください。

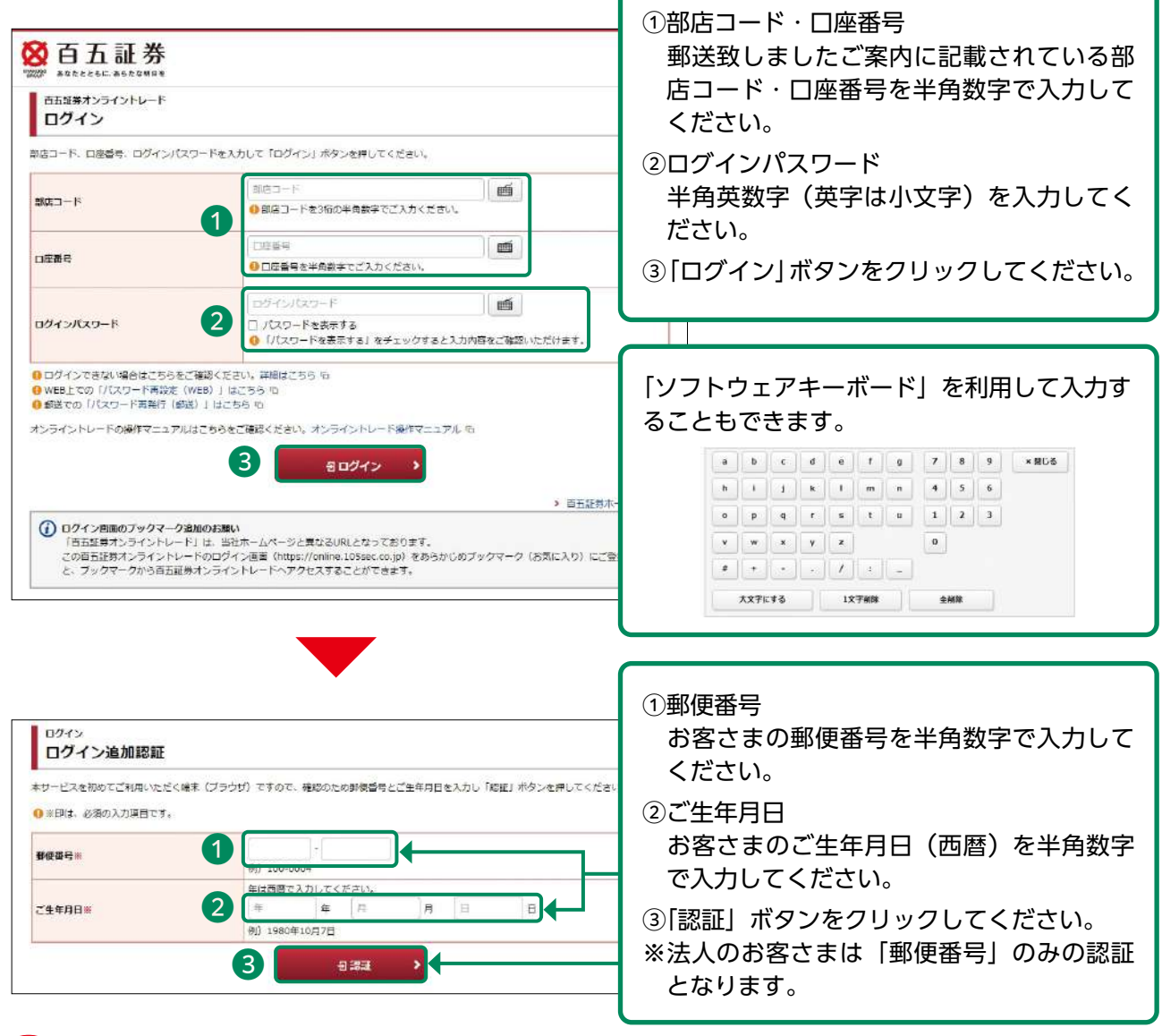

「部店コード」「口座番号」「初期ログインパスワード」は申込時に郵送しました「百五証券 オンライントレード手続完了のご案内」に記載されております。

下記の場合、お取引店またはフリーダイヤル(0120-007-105)までご連絡ください。 1.「部店コード」「口座番号」「初期ログインパスワード」が記載された郵便を紛失した場合 2.「ログインパスワード」を6回連続して間違えてロックが掛かってしまった場合 3.「ログインパスワード」を失念された場合 4. 第三者のログインや不正なログインが疑われる場合

ただし、秘密の質問・回答の登録後であれば、上記2・3の場合はパスワード再設定 (WEB)によりご自身でログインパスワードの再設定とロック解除が可能です。

# <span id="page-7-0"></span>●初回ログイン時

#### 初期パスワード変更 1

## 初回ログイン時、「ログインパスワード」と「取引パスワード」を変更します。

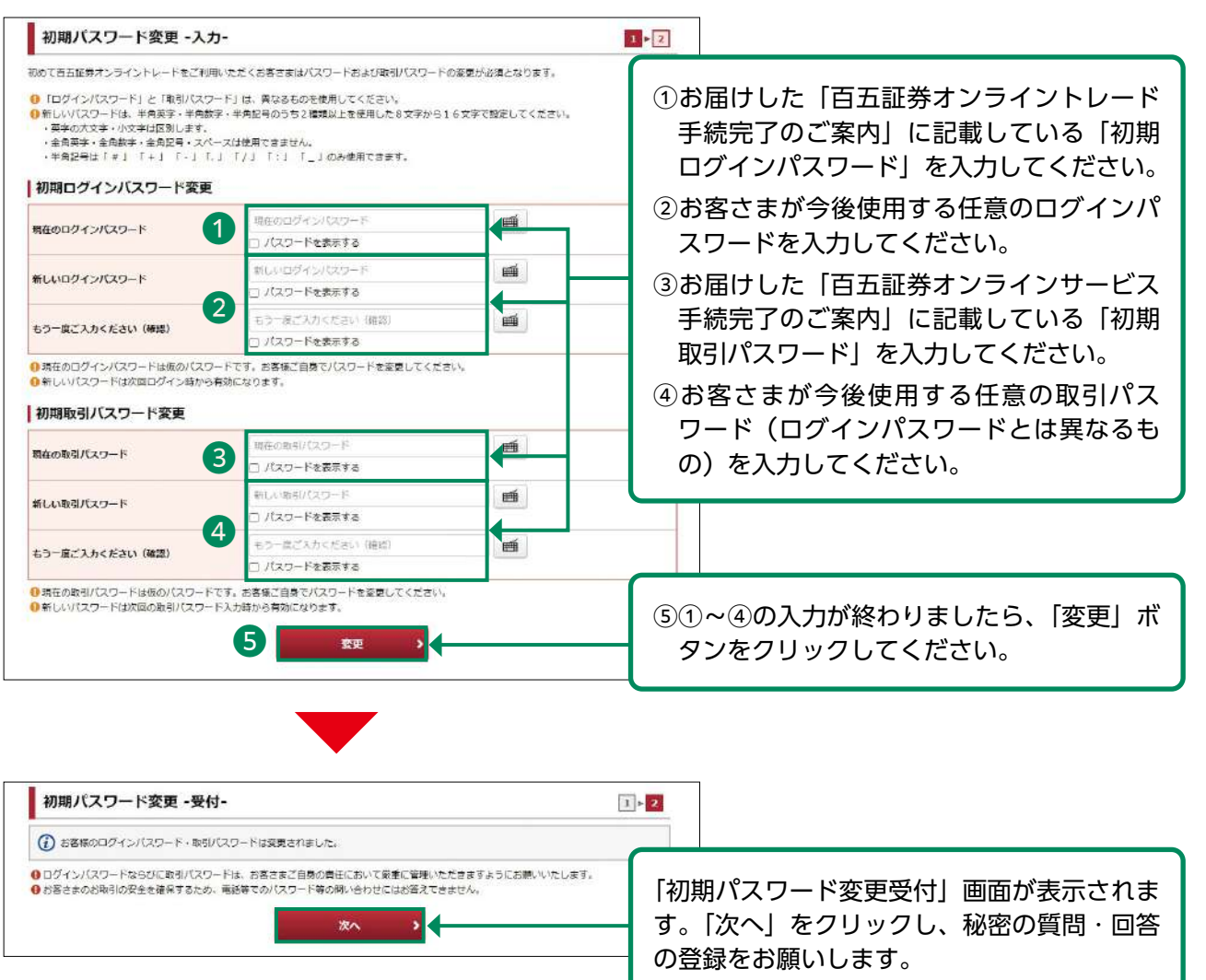

## 設定可能なパスワードは下表の通りです。

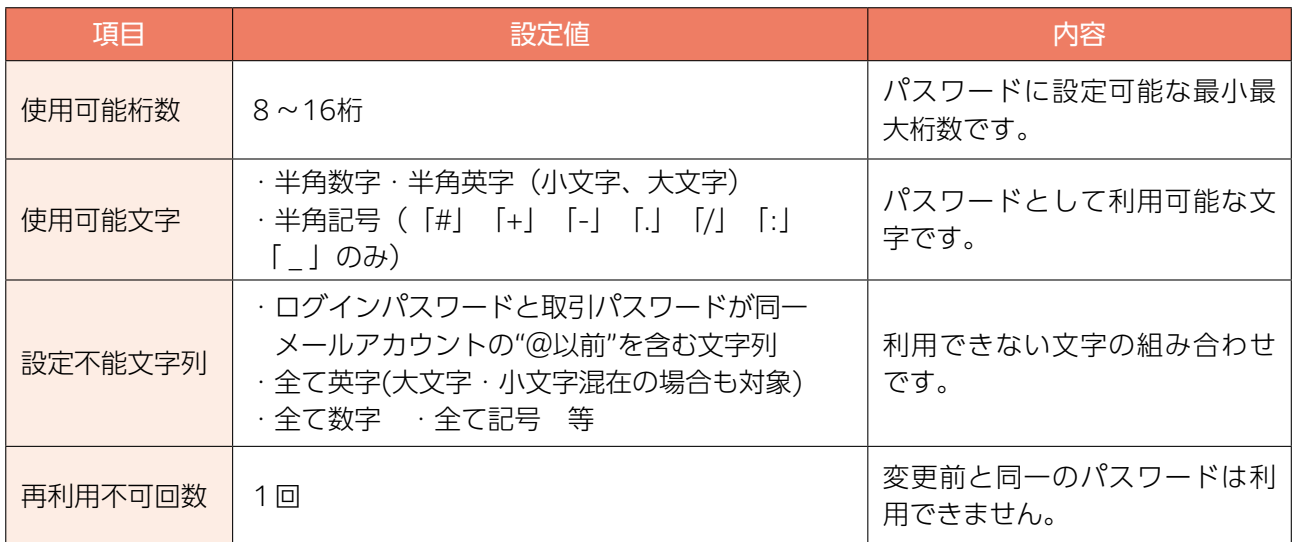

# 〈ご参考〉百五証券オンライントレード手続完了のご案内

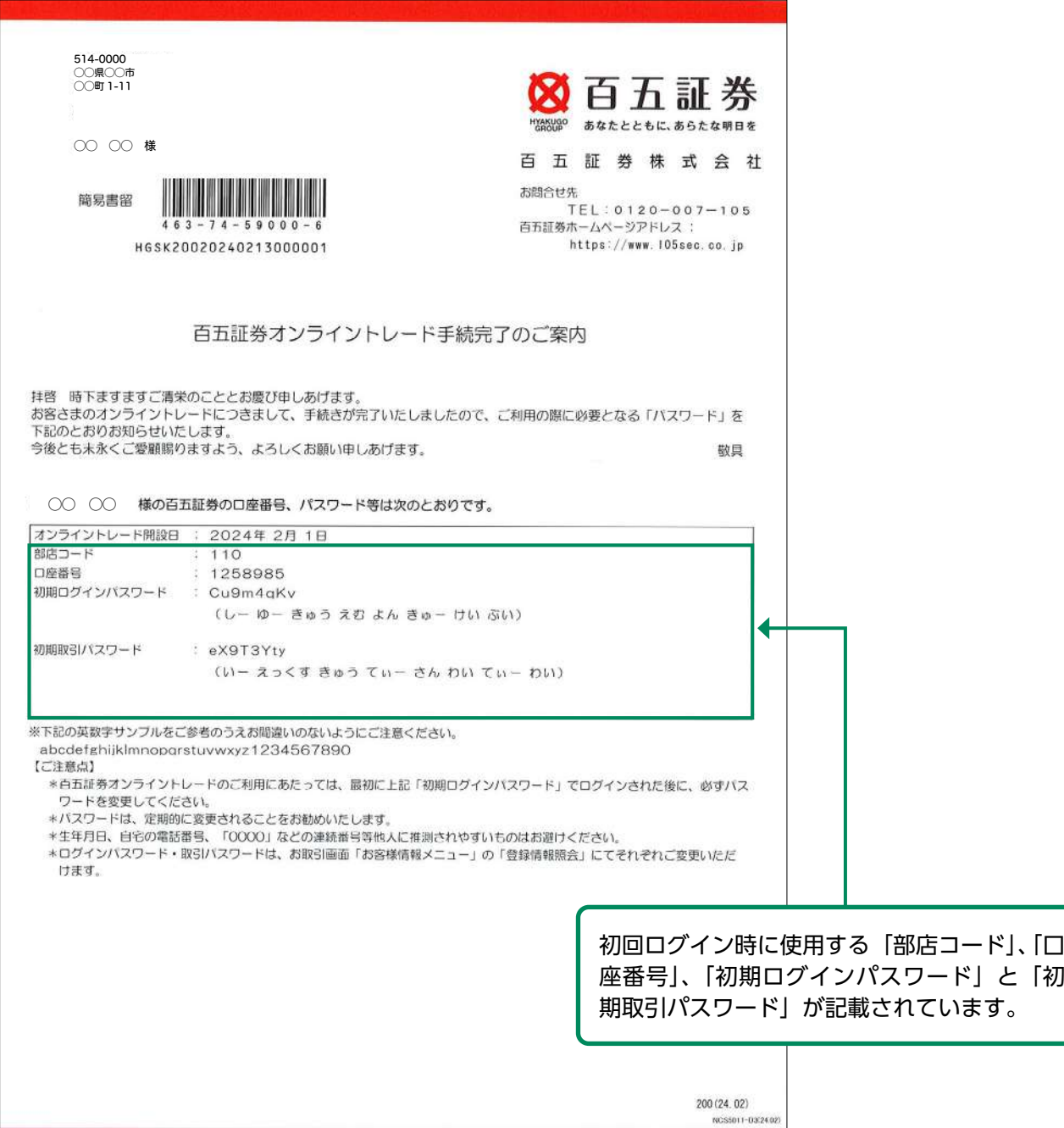

#### <span id="page-9-0"></span>秘密の質問・回答の登録 2

パスワードを失念した場合、当社にご連絡をいただかなくても、Web上からパスワードを再設 定することができます。再設定手続きに必要な「秘密の質問・回答」をあらかじめご登録くださ い。(未登録の場合のみ、入力画面が表示されます)

法人のお客さまの場合は、入力画面は表示されません。 (「Eメールアドレス登録」画面に遷移します)

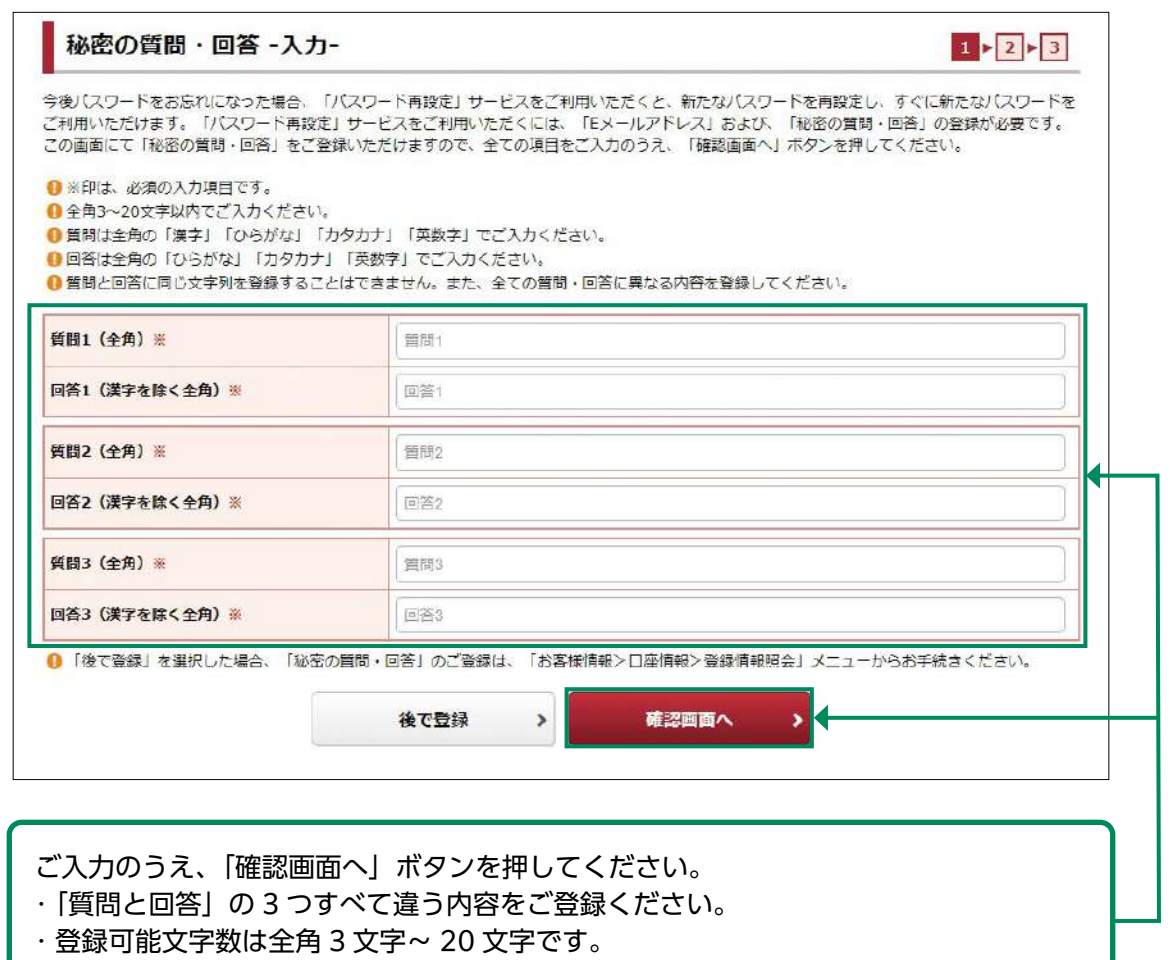

・「回答」は「全角ひらがな」「全角カタカナ」「全角英数字」のみ登録できます。

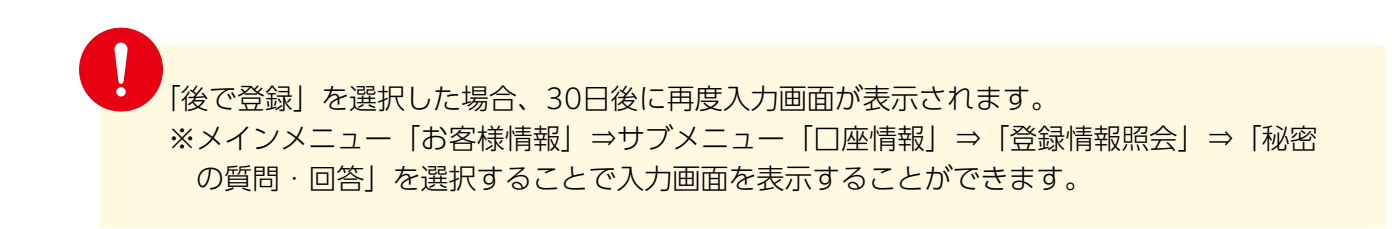

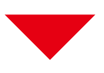

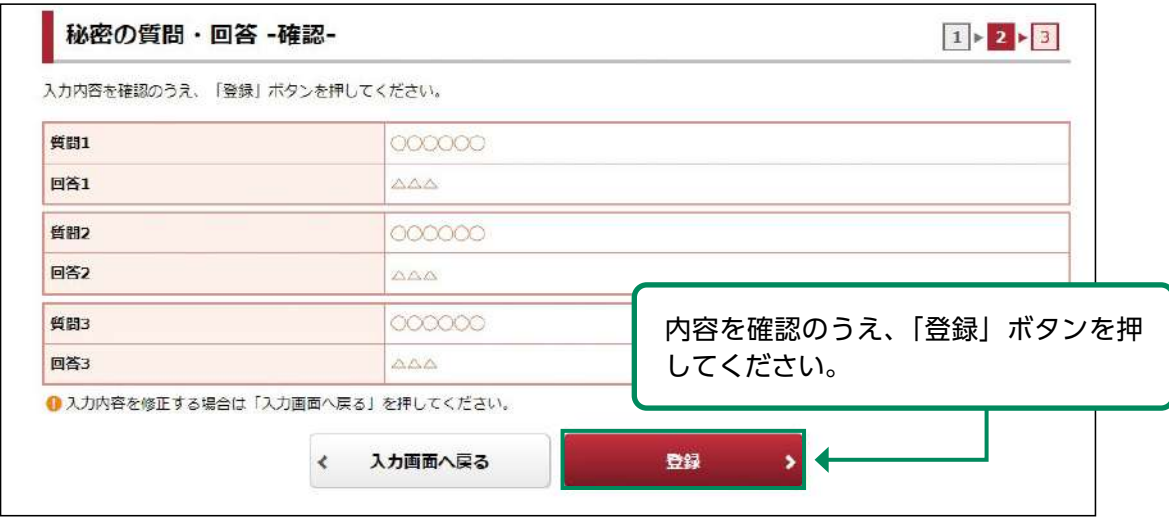

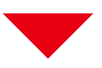

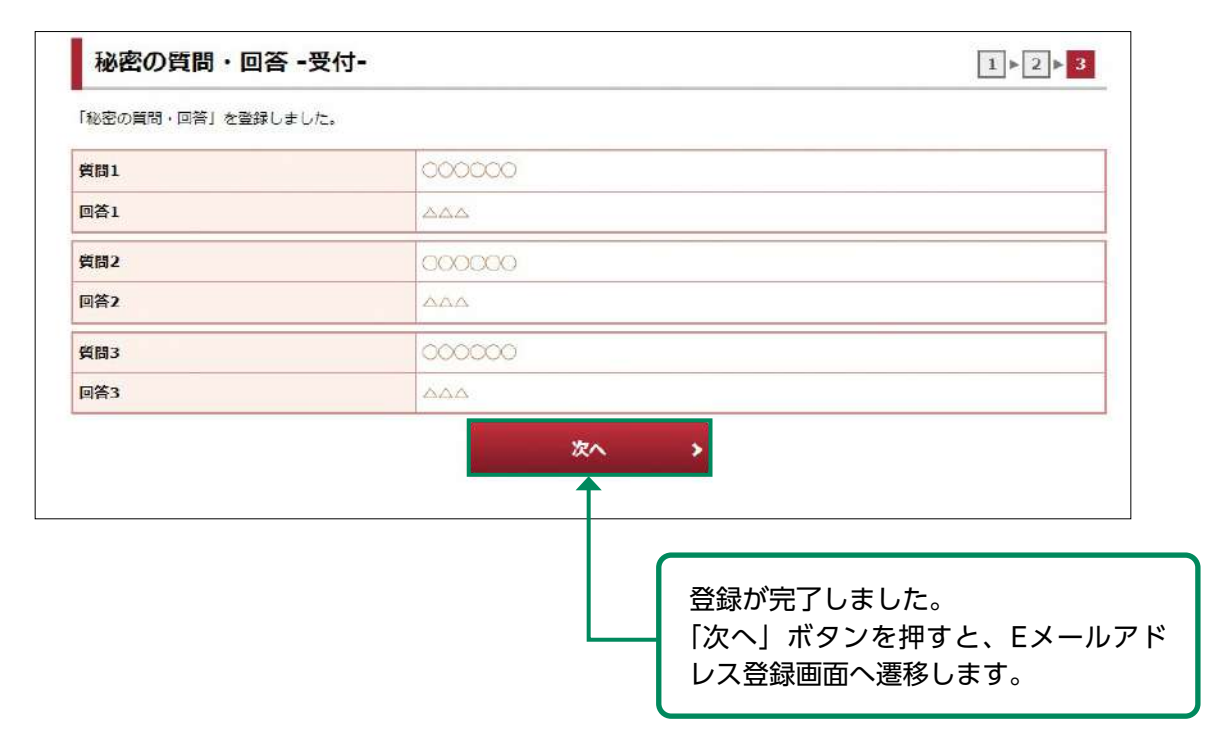

#### <span id="page-11-0"></span>Eメールアドレス登録 3

「電子交付書面の通知」等、当社からのお知らせを受信いただくため、Eメールアドレスを登録し ていただきます。登録手続きは、「仮登録」→「本登録」の2段階となります。

各種ご連絡等のために、Eメールアドレスの登録を必須とさせていただいております。 ご家族等で同一のEメールアドレスを登録することはできません。

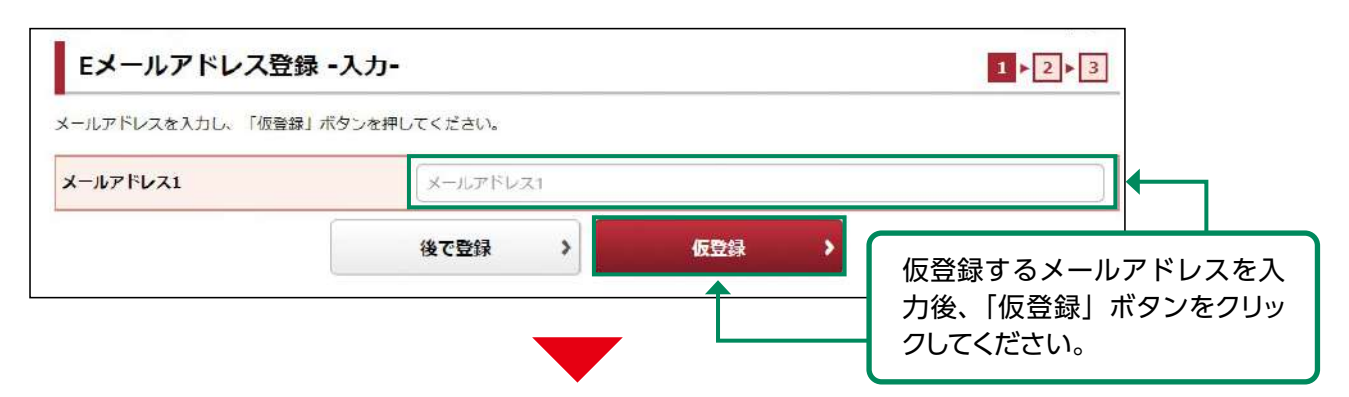

「仮登録」の完了と同時にご登録いただいたEメールアドレス宛に「【百五証券】メールアドレス 本登録のお願い」が送信されます。

この後の本登録にて、メール記載の「認証キー」が必要となります。

PCの迷惑メール対策でドメインメール受信制限を設定している場合は、 「@105sec.co.jp」のメールを受信できるよう設定変更をお願いします。

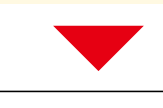

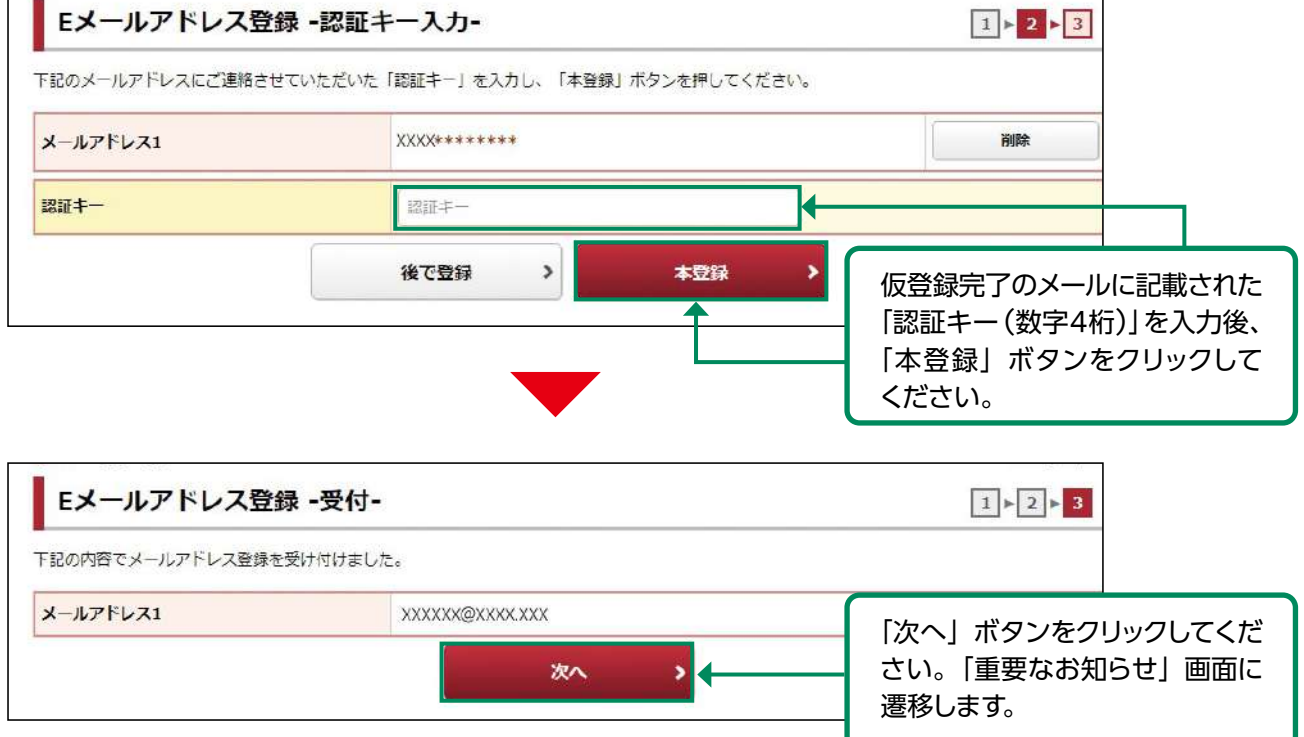

#### <span id="page-12-0"></span>取引報告書等電子交付の申込 4

「取引報告書等電子交付サービス」は、当社からお客さまへの交付が法的に義務付けられている取引 報告書や取引残高報告書等を書面郵送に代えてインターネットを通じて交付するサービスです。 「取引報告書等電子交付サービス」のお申込み(同意)は任意です。 ご同意されますと、以下の対象書面が郵送ではなく電子交付となります。

(取引報告書等電子交付サービスの主な対象書面)

- ・取引報告書
- ・取引残高報告書
- ・特定口座年間報告書 等

※「投資信託運用報告書」は13ページの「目論見書等電子交付サービス」の対象書面のため、オンラ イントレードご利用にあたっては必ず電子交付となります。

※金融商品取引法その他関係法令により交付が義務付けられている書面等のほか、当社が作成する その他ご報告・お知らせ帳票等について、郵送により書面交付させて頂く場合があります。

※電子交付される書面は、郵送による書面交付との併用はできません。

電子交付サービスには、次のようなメリットがあります。

- ・郵送物の整理・保管等が不要となり、書類の紛失等の可能性がなくなります。
- ・過去5年間の取引報告書等がパソコン等で閲覧可能です。
- ・書類がお手元に届くまでの期間が、郵送に比べて大幅に短縮されます。

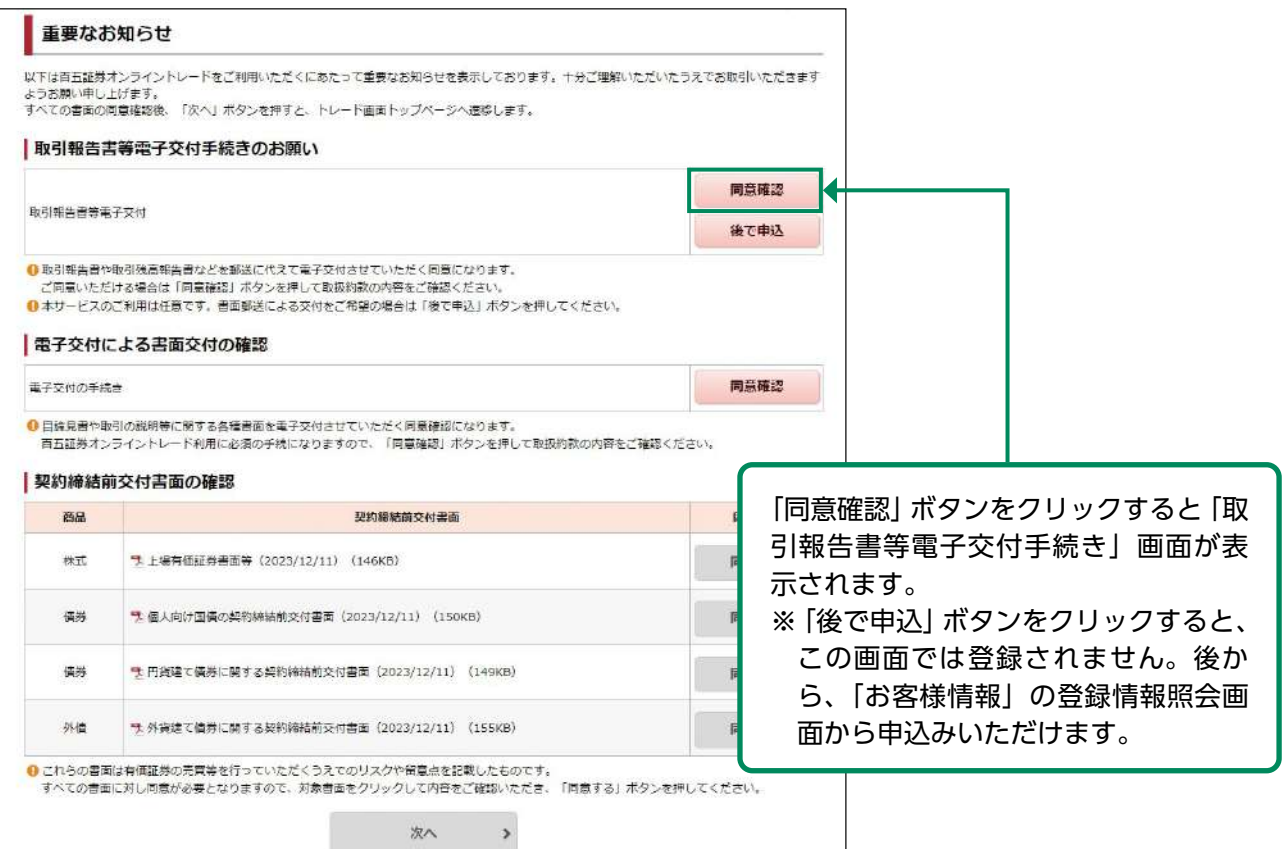

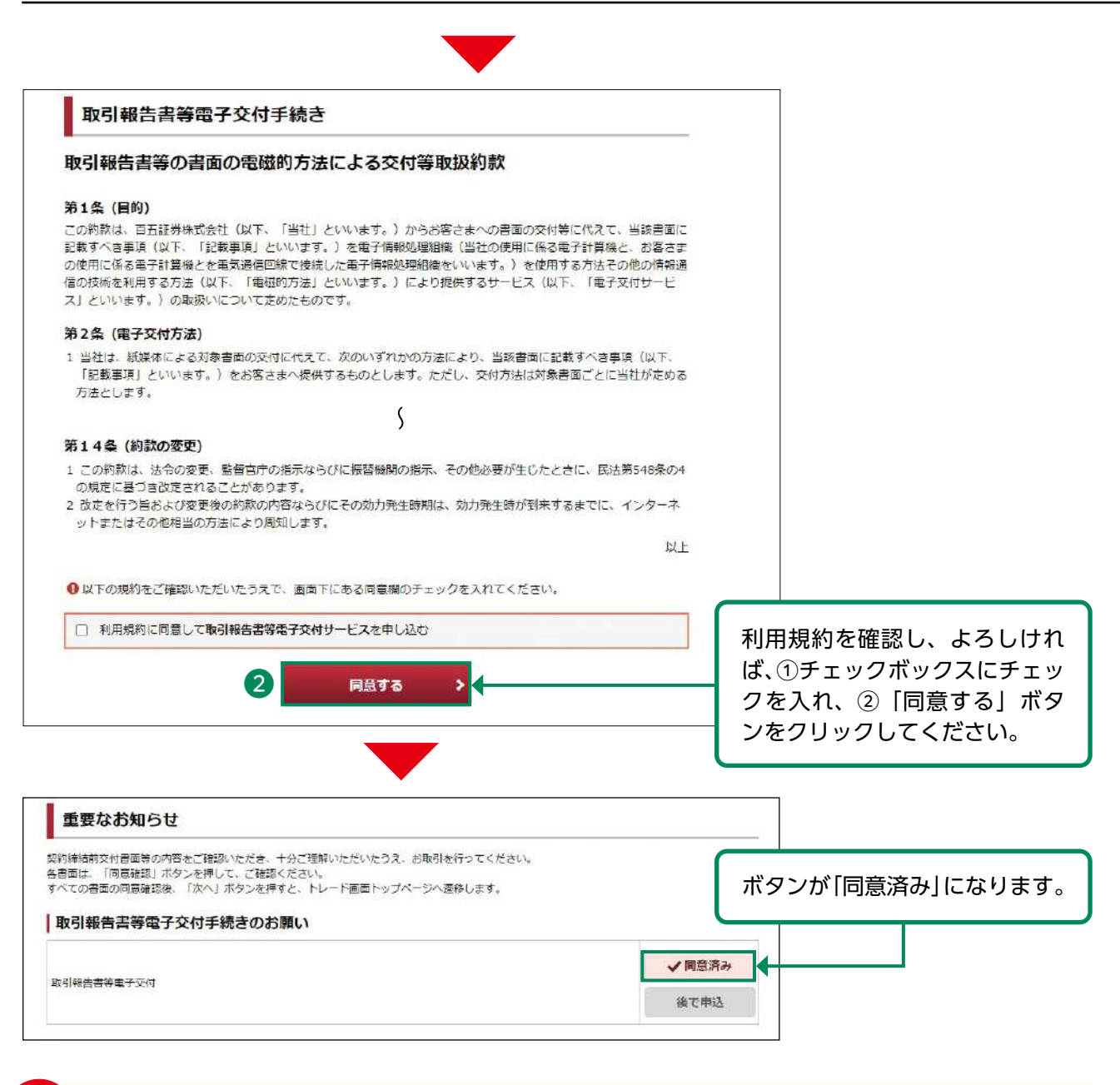

.<br>当日の6:00~19:00までに電子交付サービスを申し込んだ場合、当日の取引分から電子交 付され、19:00以降に申し込んだ場合、翌営業日の取引分から 電子交付されます。

【電子交付サービスの種類】

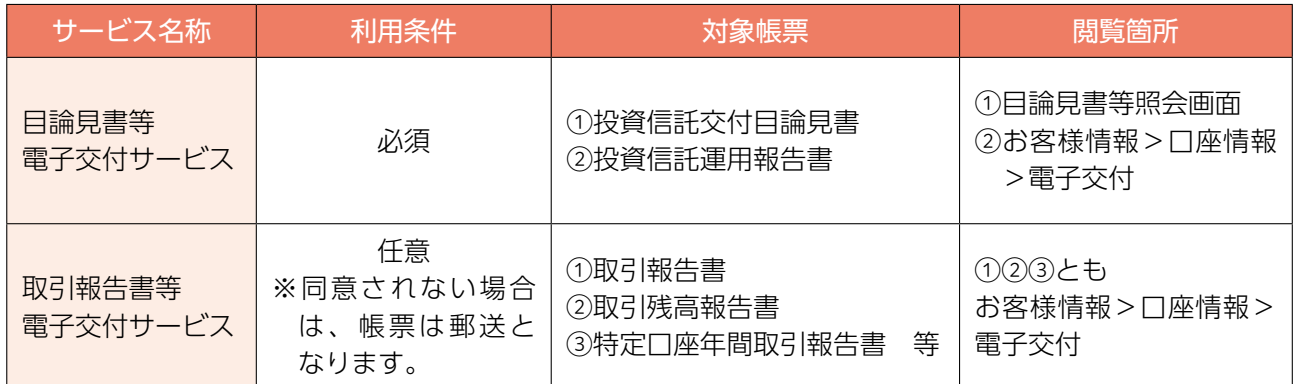

#### <span id="page-14-0"></span>電子交付による書面交付の確認 5

投資信託の目論見書等の電子交付による書面交付の確認を行います。 この電子交付確認(目論見書等電子交付サービスのご同意)は、オンライントレードで投資信託 等のお取引をいただくにあたって必須のお手続きとなります。

(目論見書等電子交付サービスの主な対象書面)

- ・投資信託交付目論見書
- ・投資信託運用報告書 等

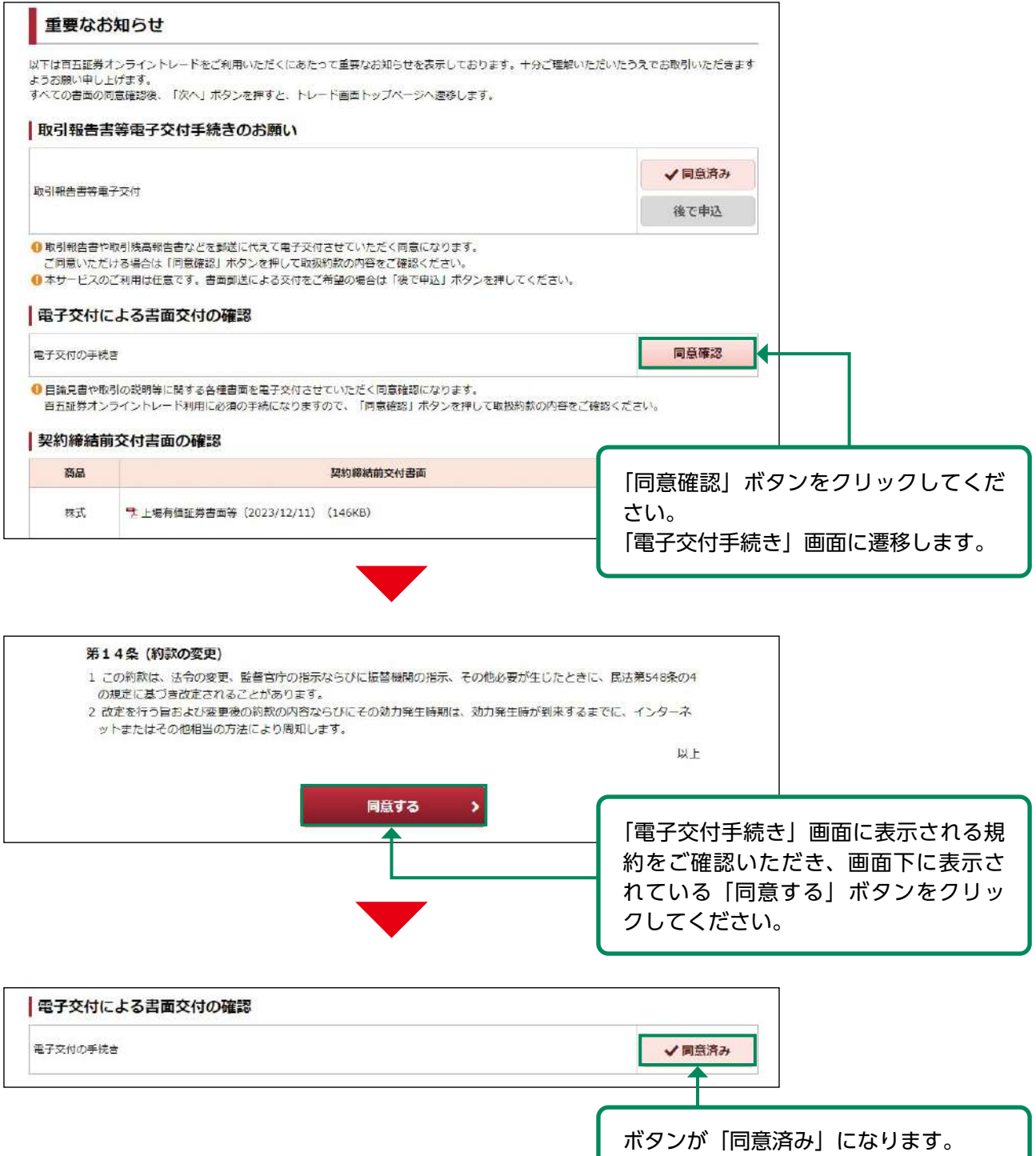

#### <span id="page-15-0"></span>契約締結前交付書面の確認 6

契約締結前交付書面の内容確認を行います。

重要なお知らせ 以下は百五証券オンライントレードをご利用いただくにあたって重要なお知らせを表示しております。十分ご理解いただいたうえでお取引いただきます ようお願い申し上げます。 assesme→→D上MS>。<br>すべての書面の同意確認後、「次へ」ボタンを押すと、トレード画面トップページへ遷移します。 | 取引報告書等電子交付手続きのお願い √同意済み 取引報告書等電子交付 後で申込 ●取引報告書や取引残高報告書などを郵送に代えて電子交付させていただく同意になります。 ご同意いただける場合は「同意確認」ボタンを押して取扱約款の内容をご確認ください。 ●本サービスのご利用は任意です。書面郵送による交付をご希望の場合は「後で申込」ボタンを押してください。 ①対象書面をクリックして表示される ■ 電子交付による書面交付の確認 内容を確認してください。 電子交付の手続き ②よろしければ、「同意する」ボタンを クリックしてください。<mark>0</mark> 目論見書や取引の説明等に関する各種書面を電子交付させていただく同意確認になります。<br>- 百五証券オンライントレード利用に必須の手続になりますので、「同意確認」ボタンを押して取扱約款の内容を、 教約締結前交付書面の確認 商品 契約締結前交付書面 同意<mark>推認</mark> 株式 艺 上場有価証券書面等 (2023/12/11) [146KB) ❷ 同意する 值券 5 個人向け国債の契約締結前交付書面 (2023/12/11) (150KB) ❷ 同意する 慎尊 1 サ 円貨建て債券に関する契約締結前交付書面 (2023/12/11) (149KB)  $\mathbf{2}^{\prime}$ 同意する 外债 1 5 外貨建て債券に関する契約締結前交付書面 (2023/12/11) (155KB) ❷ 同意する ● これらの書面は有価証券の売買等を行っていただくうえでのリスクや留意点を記載したものです。<br>- すべての書面に対し同意が必要となりますので、対象書面をクリックして内容をご確認いただき、「同意する」ボタンを押してください。 次へ  $\,$ 

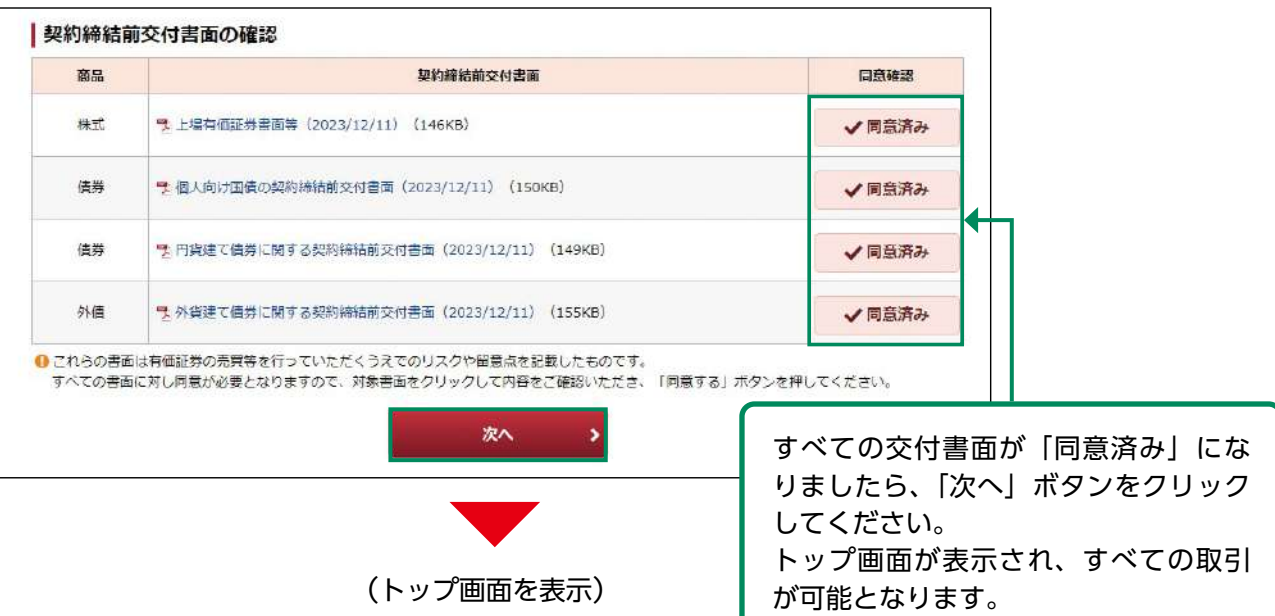

# <span id="page-16-0"></span>国内株式

●国内株式 現物買注文

画面遷移 1

メインメニュー「取引」⇒ サブメニュー「国内株式」⇒「現物注文」⇒「買う」を選択してくだ さい。

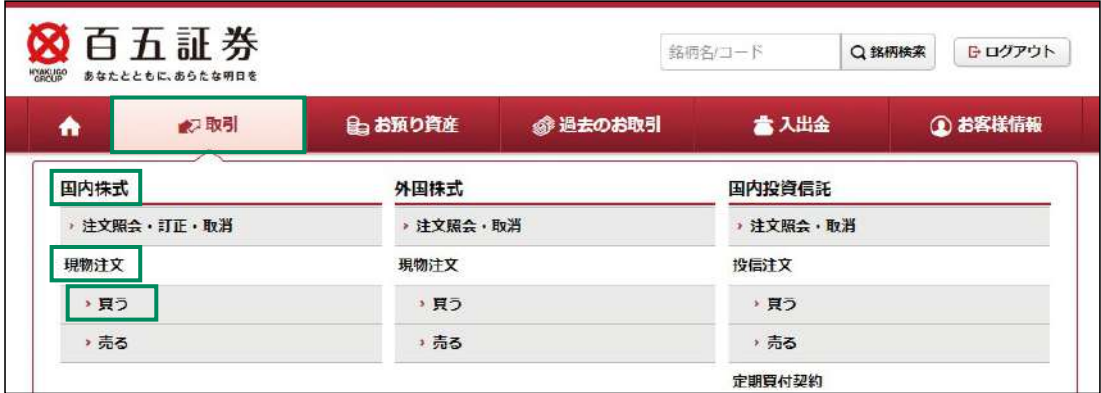

#### 銘柄検索 2

検索する銘柄の銘柄名(全角)または銘柄コード(半角数字)を入力し、「検索」ボタンをク リックしてください。

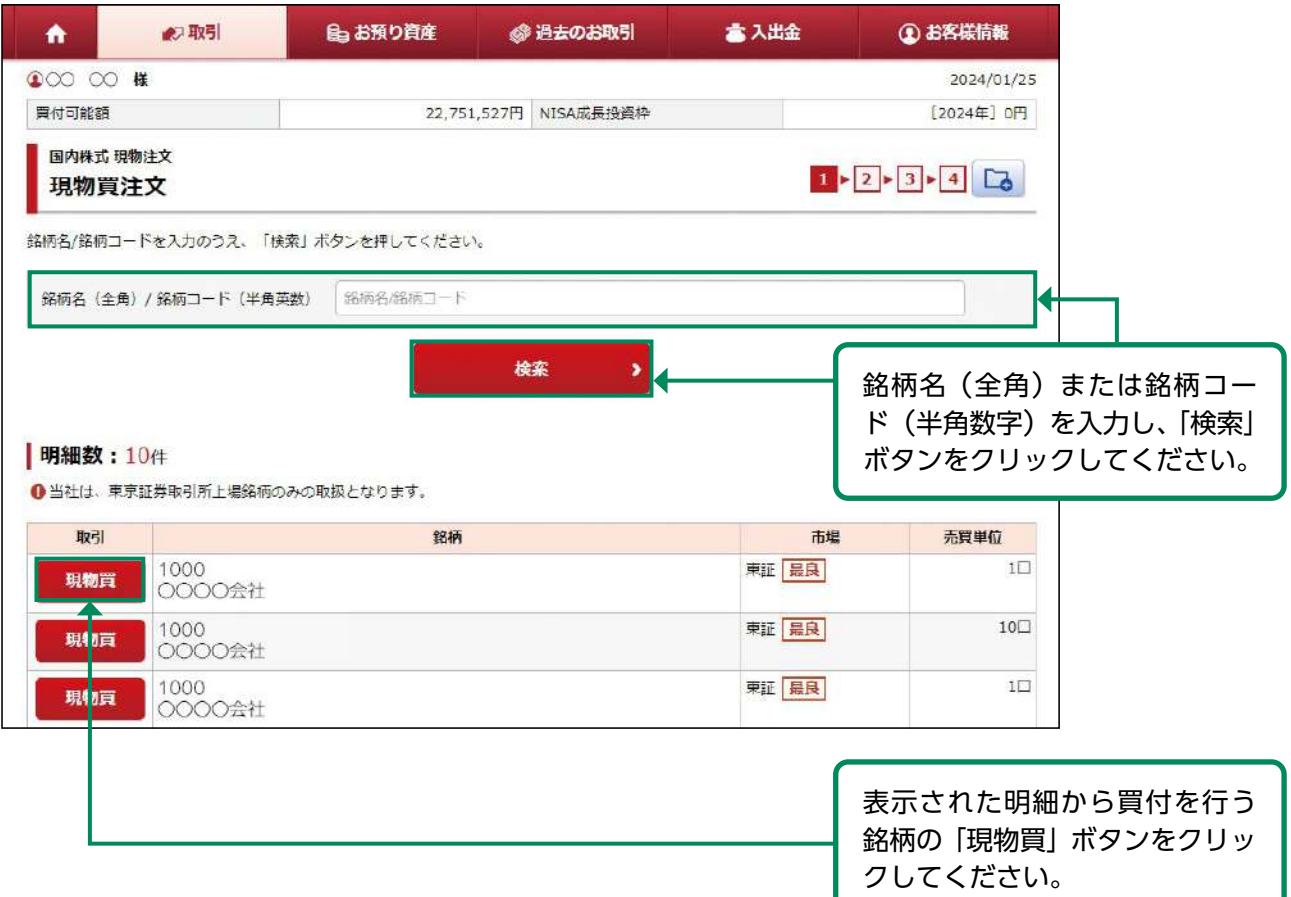

### 注文入力 3

# 各注文内容を入力してください。

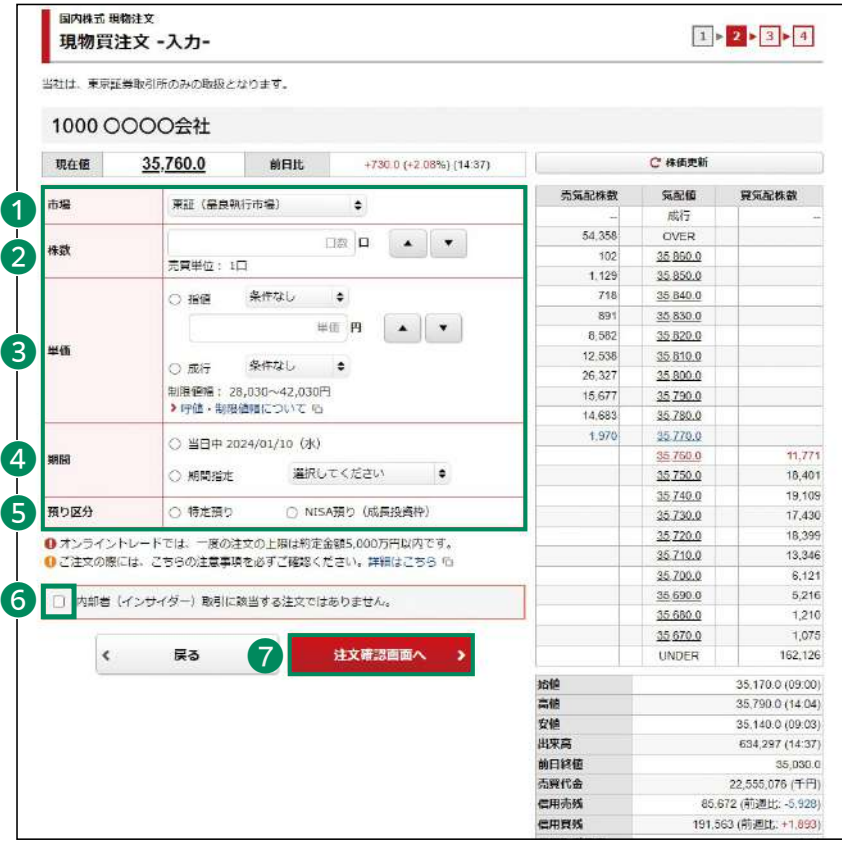

 $\mathbf{V}$ 

## ・一度の注文の上限はつぎのとおりです。 【約定金額・・・5,000万円以内】

・内部者取引の対象となる場合、オンライントレードで はご注文できません。取引店までご連絡ください。売買 手数料の割引(通常手数料に比べて25%割引)の対象外 となります。

 東証を選択してください。 ②株数 注文株数を半角数字で入力し てください。 ③単価 指値または成行を選択し、指 値を入力した場合は注文単価 を半角数字で入力してくださ  $L_{\lambda}$  執行条件を付加することもで きます。 ④期間 注文期間を選択してくださ い。期間指定は当日を含め、 最長 7 営業日まで指定でき ます。 ⑤預り区分 開設済みの口座に応じて、預 り区分が選択できます。 ⑥内部者チェック 内部者(インサイダー) 取引 に該当する注文ではない事の 確認をし、チェックボックス にチェックを入れてください。 ①~⑥の入力が終わりました ら、⑦「注文確認画面へ」ボタ ンをクリックしてください。

①市場

・NISAでの注文が未約定で残っている場合(株式で、期間を指定した指値注文が残ってい る場合等)は、NISAの残り枠を利用した注文には一定の制限がありますのでご留意くだ さい。

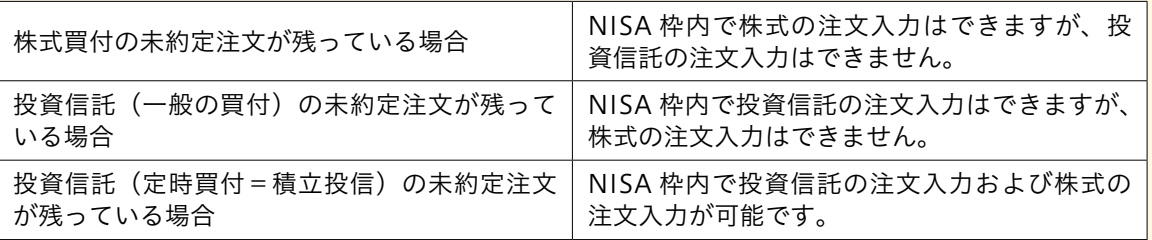

### 注文発注 4

## 入力した注文内容が確認できます。

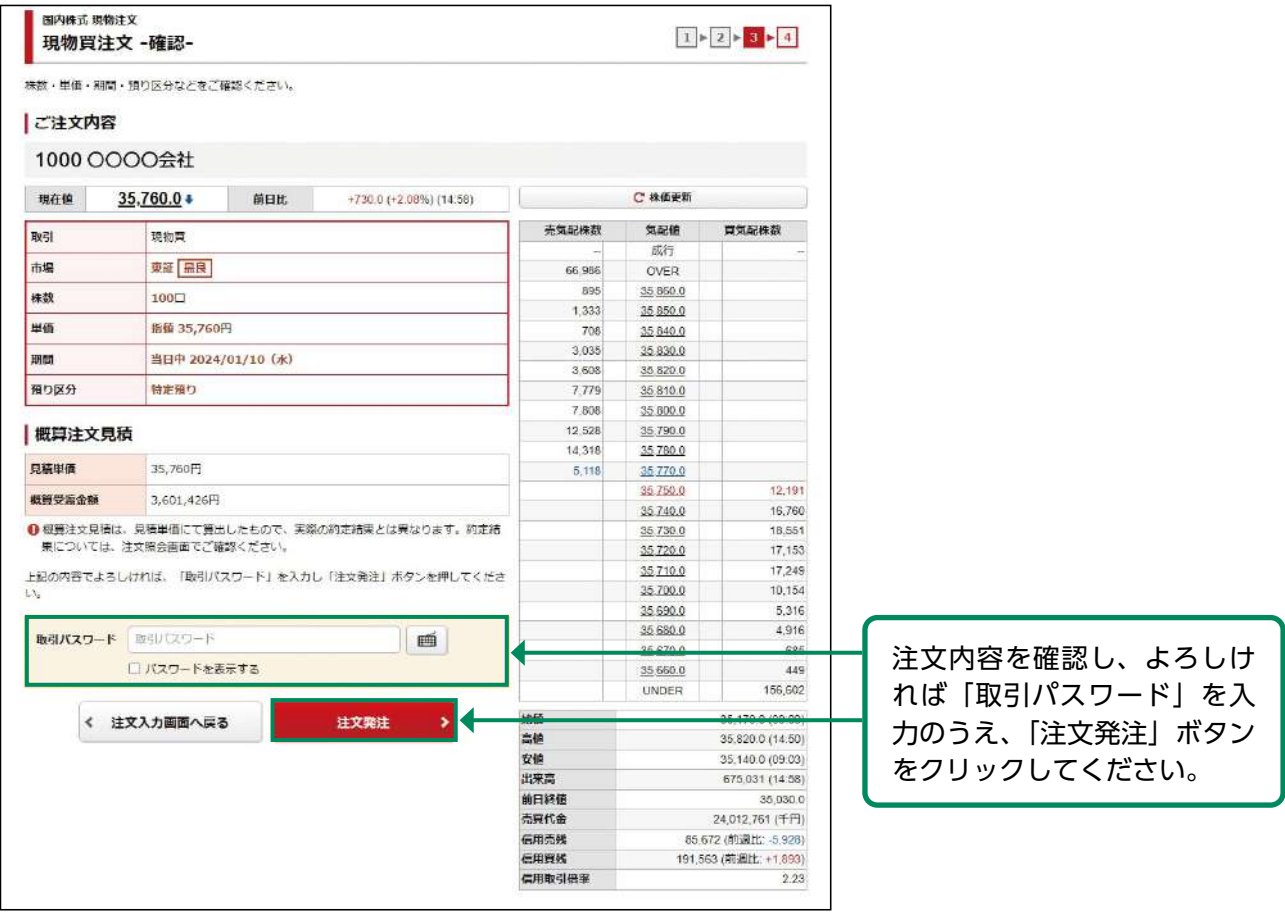

#### 注文完了 5

発注した注文内容が確認できます。

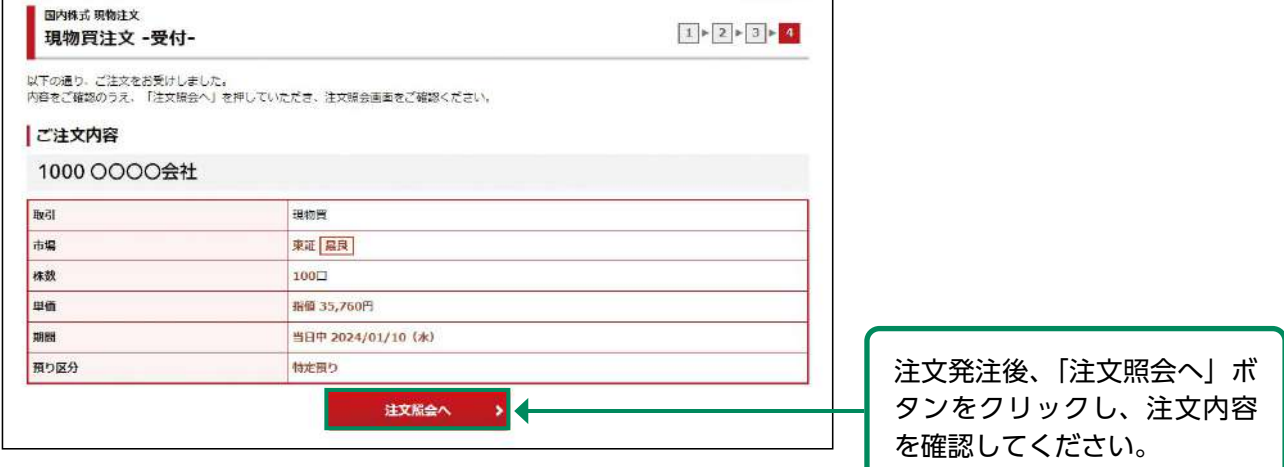

# <span id="page-19-0"></span>●国内株式 現物売注文

#### 画面遷移 1

メインメニュー「取引」⇒ サブメニュー「国内株式」⇒「現物注文」⇒「売る」を選択してくだ さい。

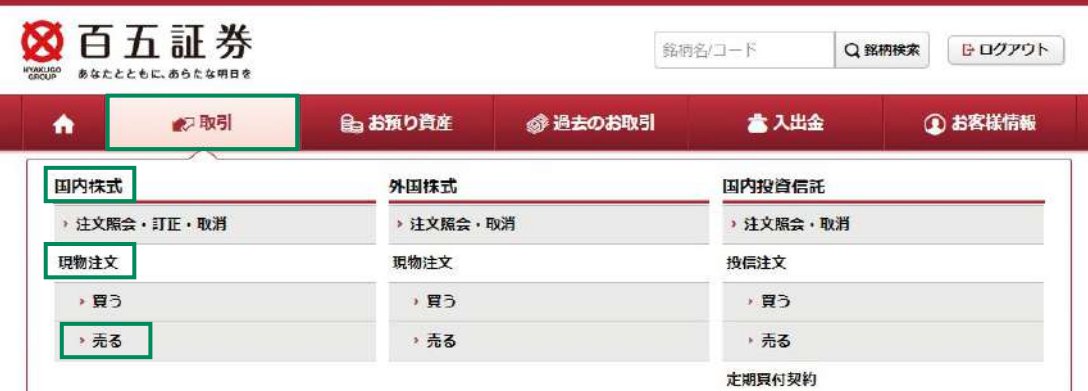

#### 銘柄選択 2

お客さまが保有されている銘柄が表示されます。

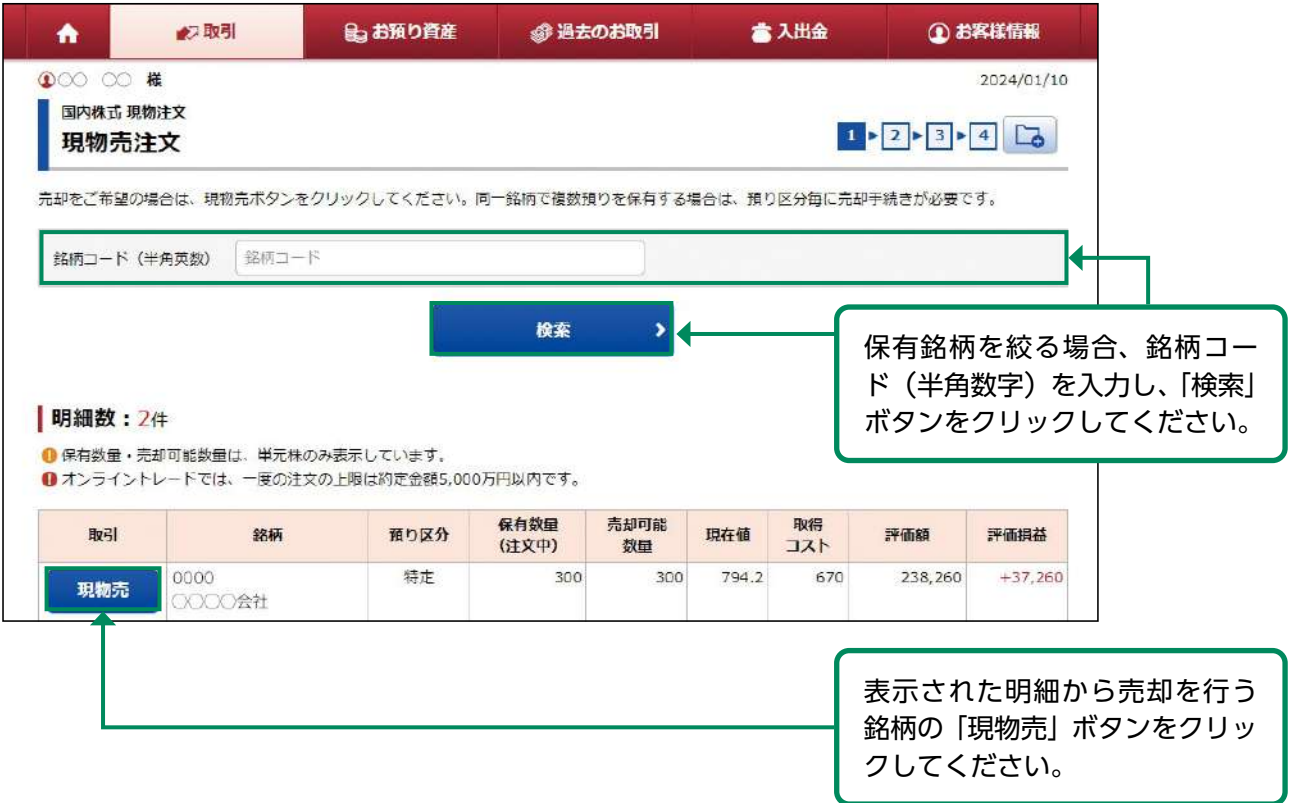

### 注文入力 3

## 各注文内容を入力してください。

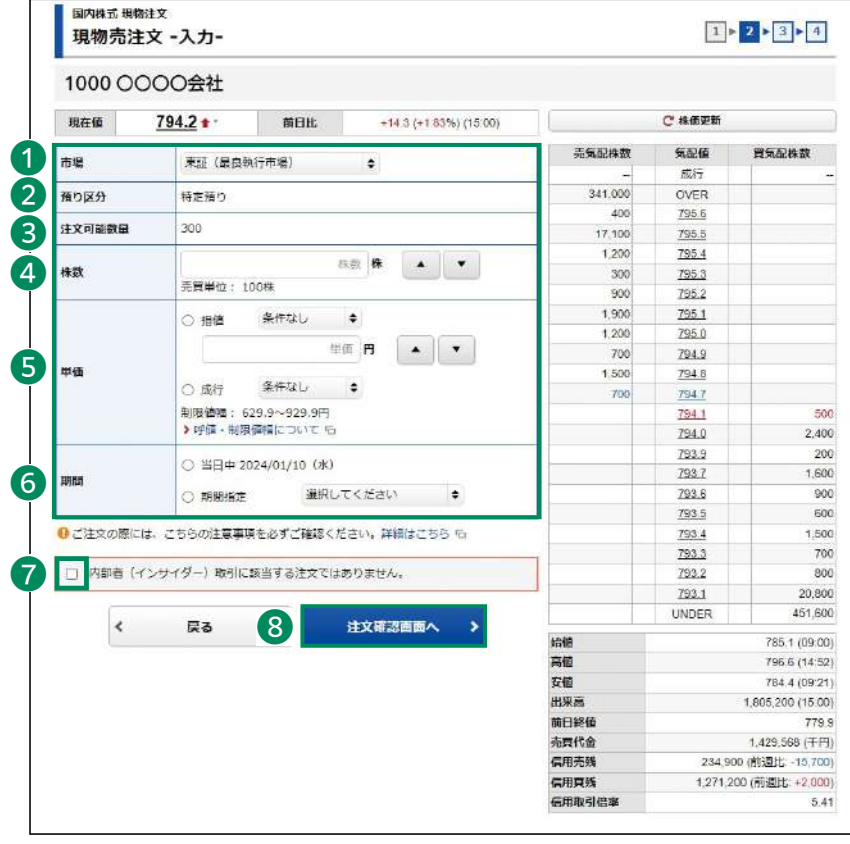

・売却注文数量は、③の注文可能数量まで指定できます。 (一度の注文の上限は、約定金額5,000万円以内) ・内部者取引の対象となる場合、オンライントレードで はご注文できません。取引店までご連絡ください。売 買手数料の割引(通常手数料に比べて25%割引)の対 象外とさせていただきます。

## ①市場

 東証を選択してください。 ②預り区分

- 売却する銘柄の預り区分が表 示されます。
- ③注文可能数量 売却可能な数量が表示され ます。

### ④株数

 注文株数を半角数字で入力し てください。

## ⑤単価

 指値または成行を選択し、 指値を入力した場合は注文 単価を半角数字で入力して ください。 執行条件を付加することもで

きます。

## ⑥期間

 注文期間を選択してくださ い。期間指定は当日を含 め、最長7営業日まで指定で きます。

## ⑦内部者チェック

 内部者(インサイダー) 取引 に該当する注文ではない事の 確認をし、チェックボックスに チェックを入れてください。

①~⑦の入力が終わりました ら、⑧「注文確認画面へ」ボタ ンをクリックしてください。

### 注文発注 4

## 入力した注文内容が確認できます。

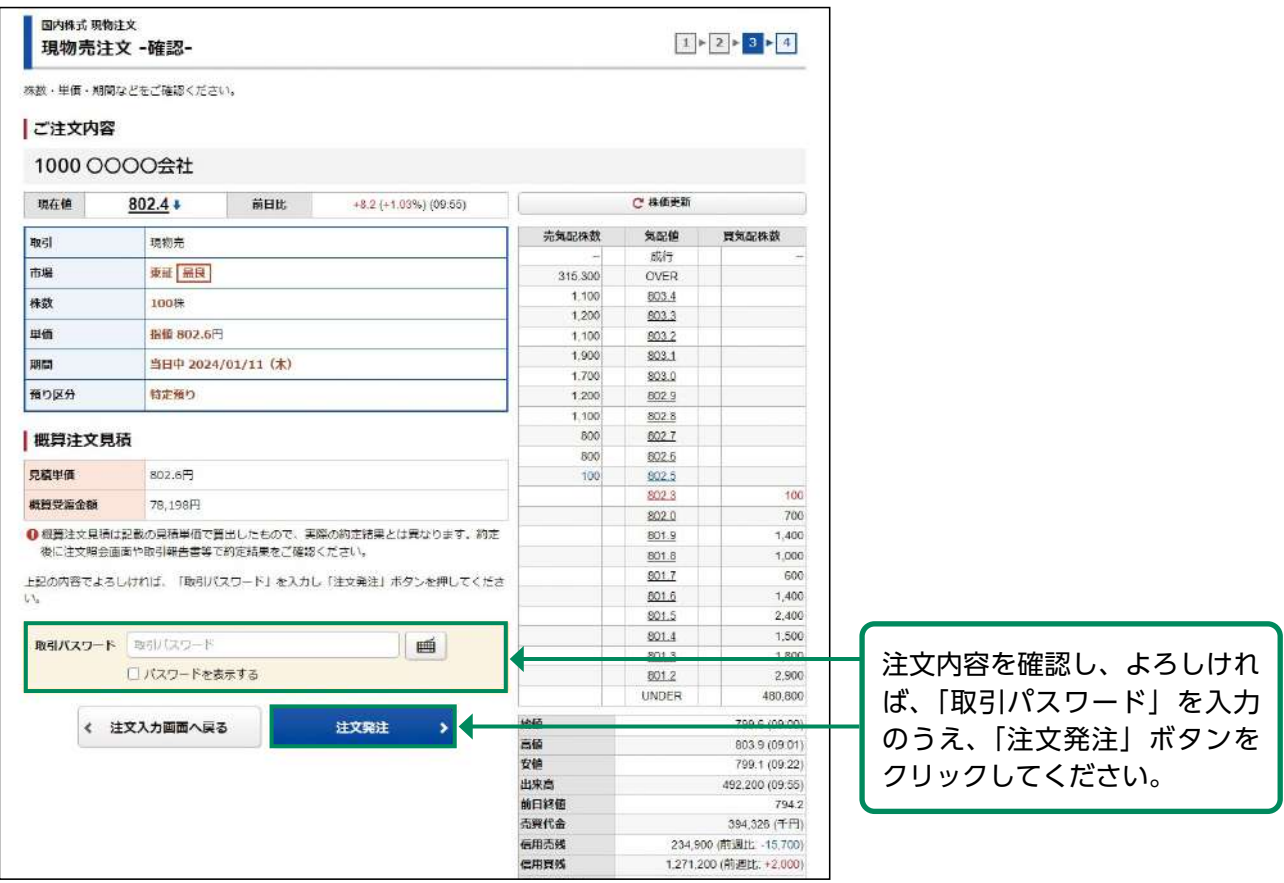

#### 注文完了 5

発注した注文内容が確認できます。

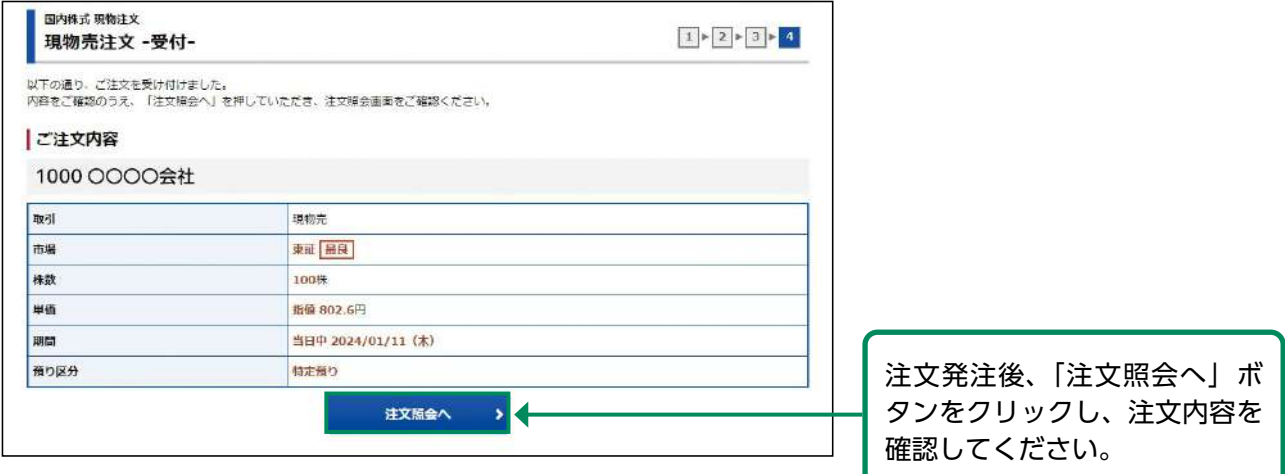

# <span id="page-22-0"></span>●国内株式 注文訂正

#### 画面遷移 1

メインメニュー「取引」⇒ サブメニュー「国内株式」⇒「注文照会・訂正・取消」を選択してください。

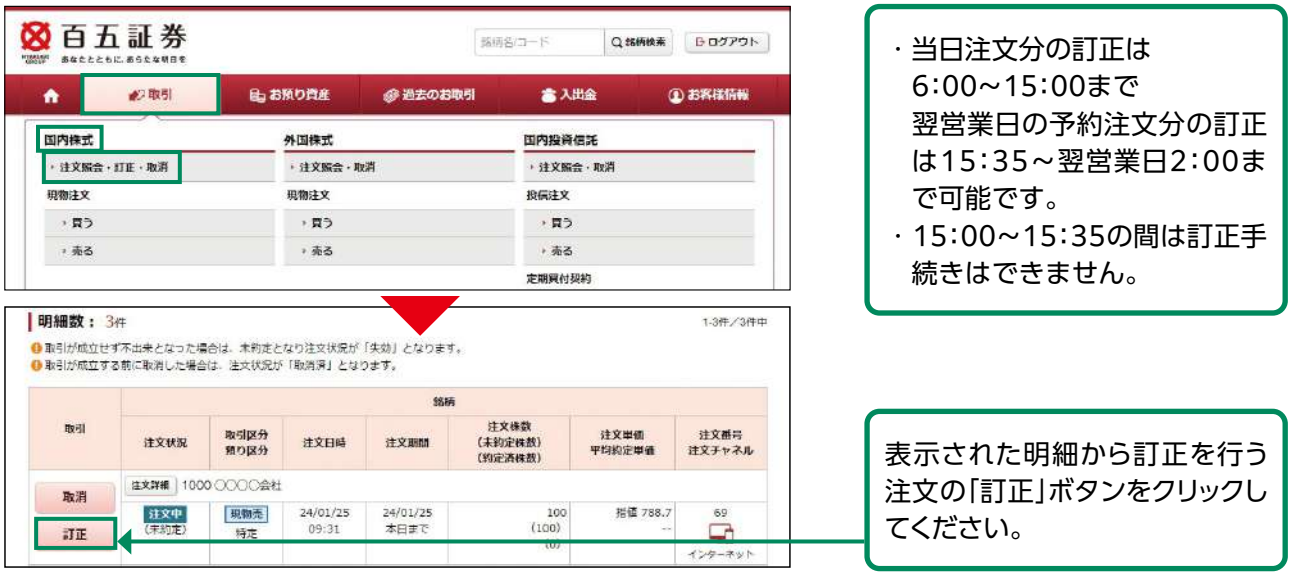

### 訂正入力 2

## 各訂正内容を入力ください。

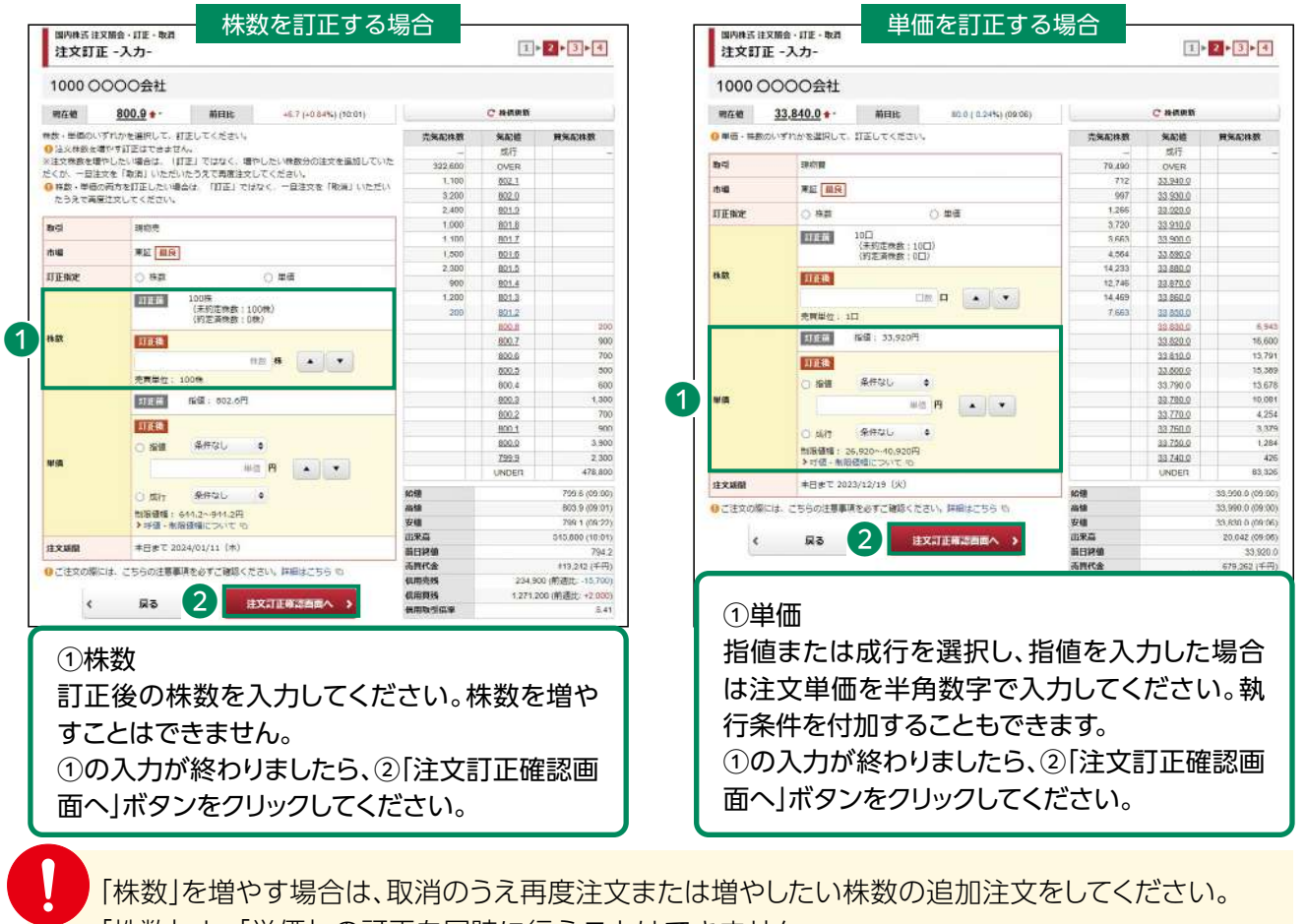

「株数」と「単価」の訂正を同時に行うことはできません。

「株数」と「単価」の両方を訂正する場合は、取消のうえ再度注文してください。

 $\overline{2}$ 

### 注文訂正 3

## 入力した訂正内容が確認できます。

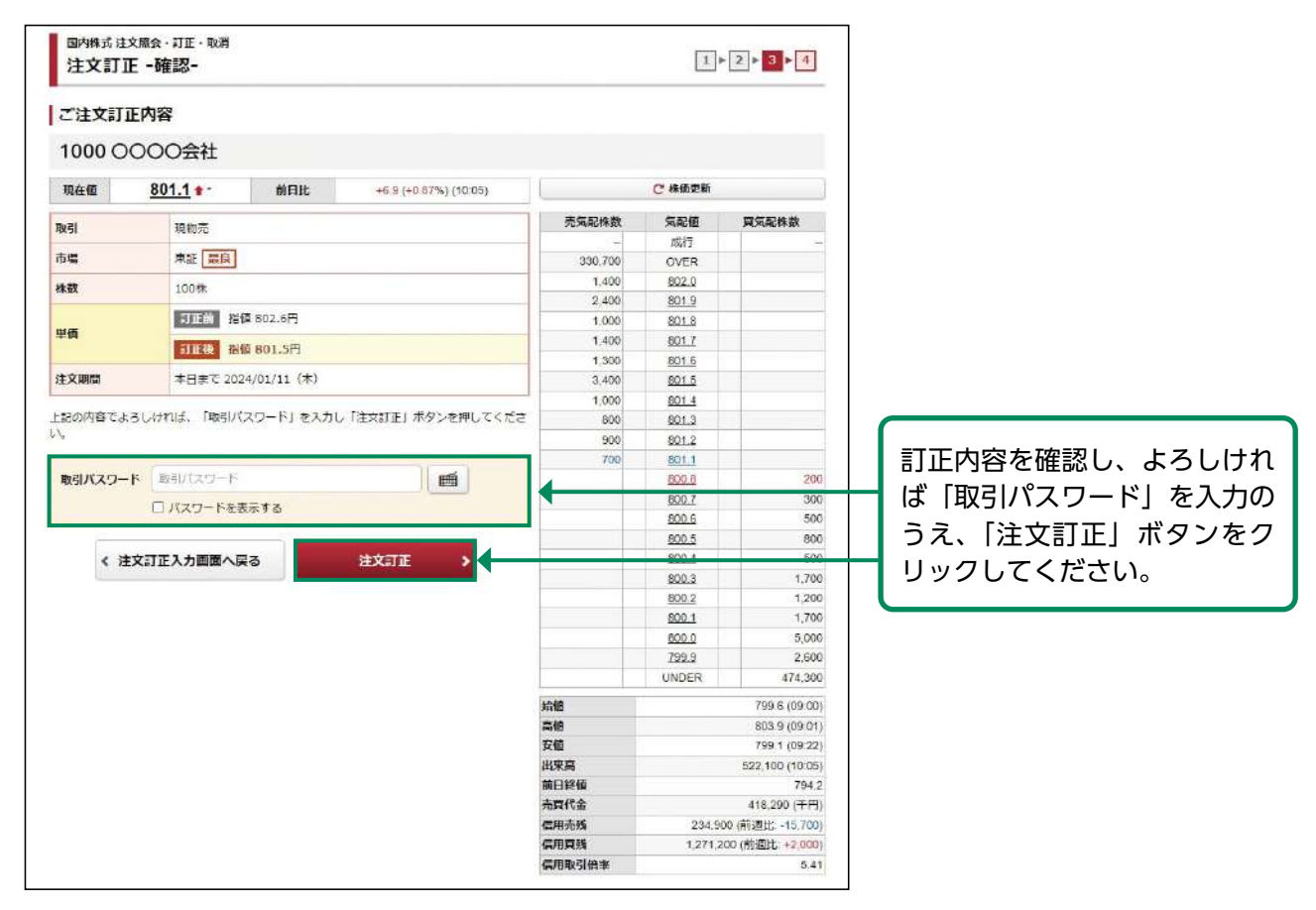

#### 訂正完了 4

訂正した注文内容が確認できます。

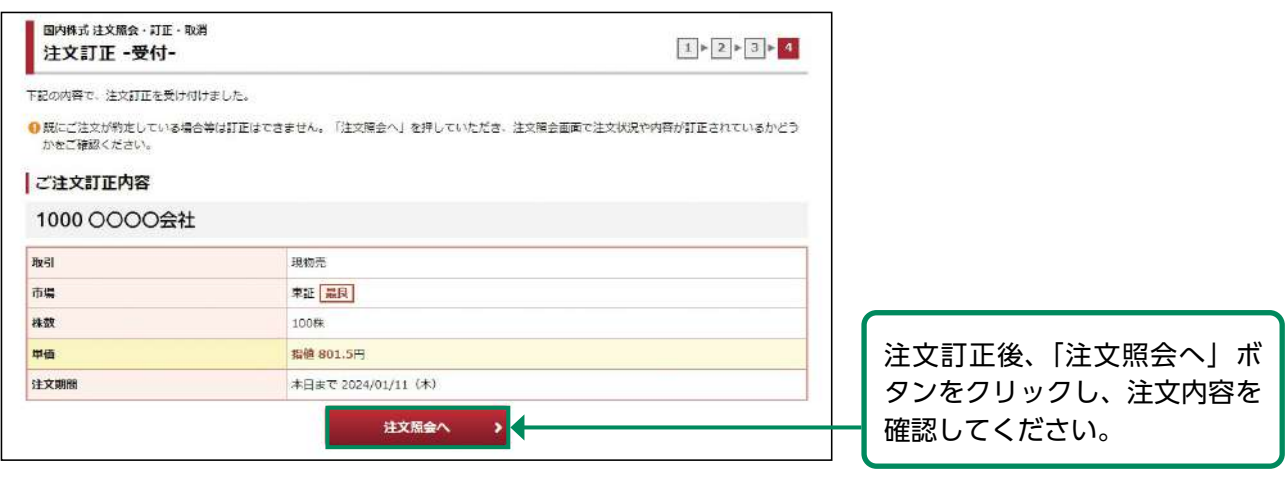

国内株式

注文訂正後は必ず注文照会画面で注文内容を確認してください。

タイミングによっては取引所で受け付けた時点で訂正が間に合わず、注文が約定してしまう 場合があります。

# <span id="page-24-0"></span>●国内株式 注文取消

#### 画面遷移 1

メインメニュー「取引」⇒ サブメニュー「国内株式」⇒「注文照会・訂正・取消」を選択してください。

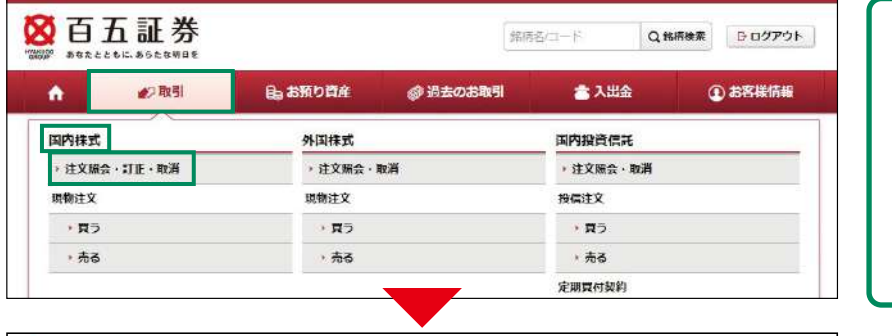

- ・当日注文分の取消は 6:00~15:00まで 翌営業日の予約注文分の取消 は15:35~翌営業日2:00ま で可能です。
- ・15:00~15:35の間は取消手 続きはできません。

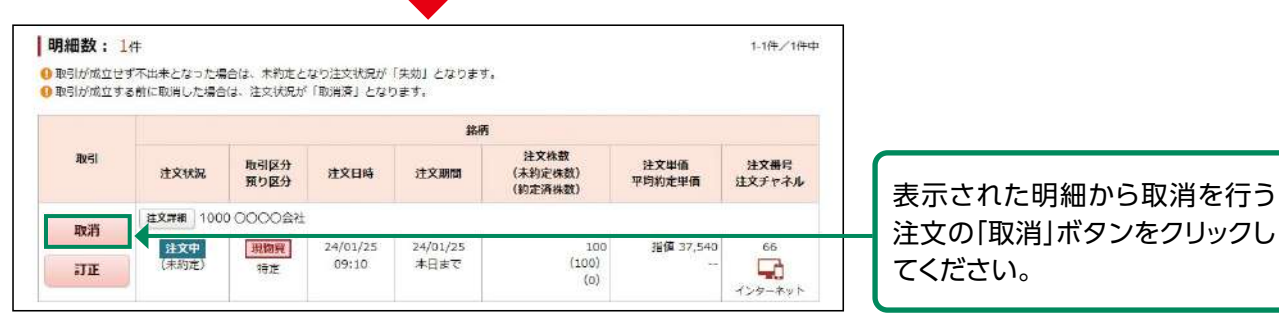

# 取消確認

2

取り消す注文内容が確認できます。

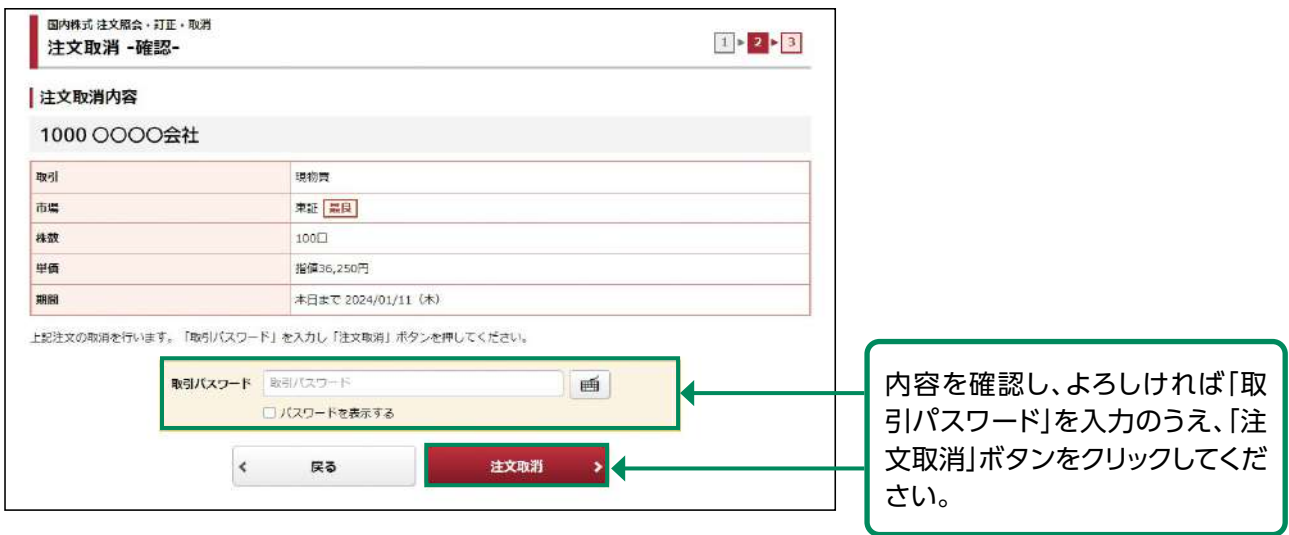

「有効期限付き」の注文入力をされた場合、「有効期限」の変更はできません。 一旦ご注文を取消して、再度新たな有効期限で注文入力を行ってください。

国内株式はじめに

国内株式

#### 取消完了 3

取り消した注文内容が確認できます。

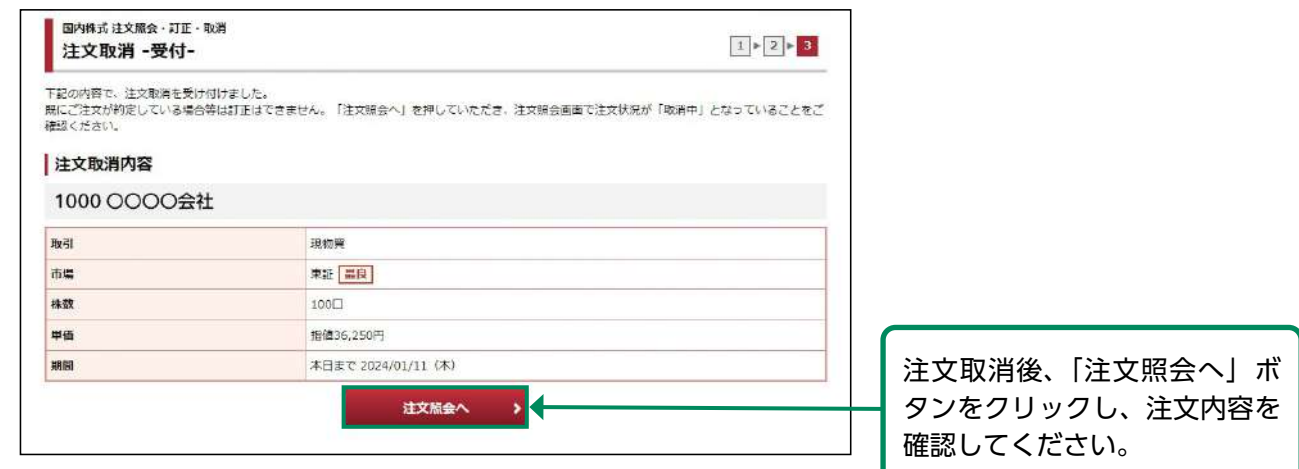

国内株式

注文取消後は必ず注文照会画面で注文内容を確認してください。 タイミングによっては取引所で受け付けた時点で取消が間に合わず、注文が約定してしまう 場合があります。

# <span id="page-26-0"></span>外国株式

●外国株式 現物買注文

画面遷移 1

メインメニュー「取引」⇒ サブメニュー「外国株式」⇒「現物注文」⇒「買う」を選択してください。

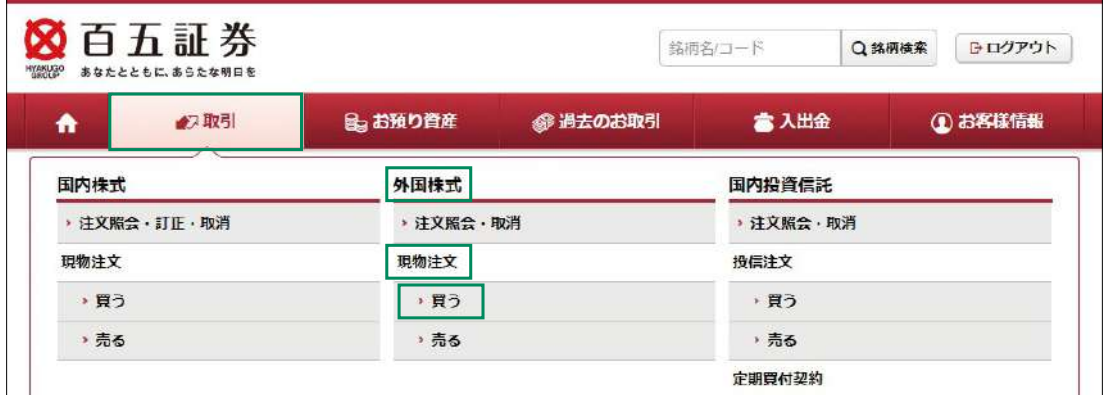

#### 銘柄検索 2

銘柄名(半角英字)・銘柄コード(半角英数)・ティッカー(半角)のいずれかを入力し、「検索」 ボタンをクリックしてください。

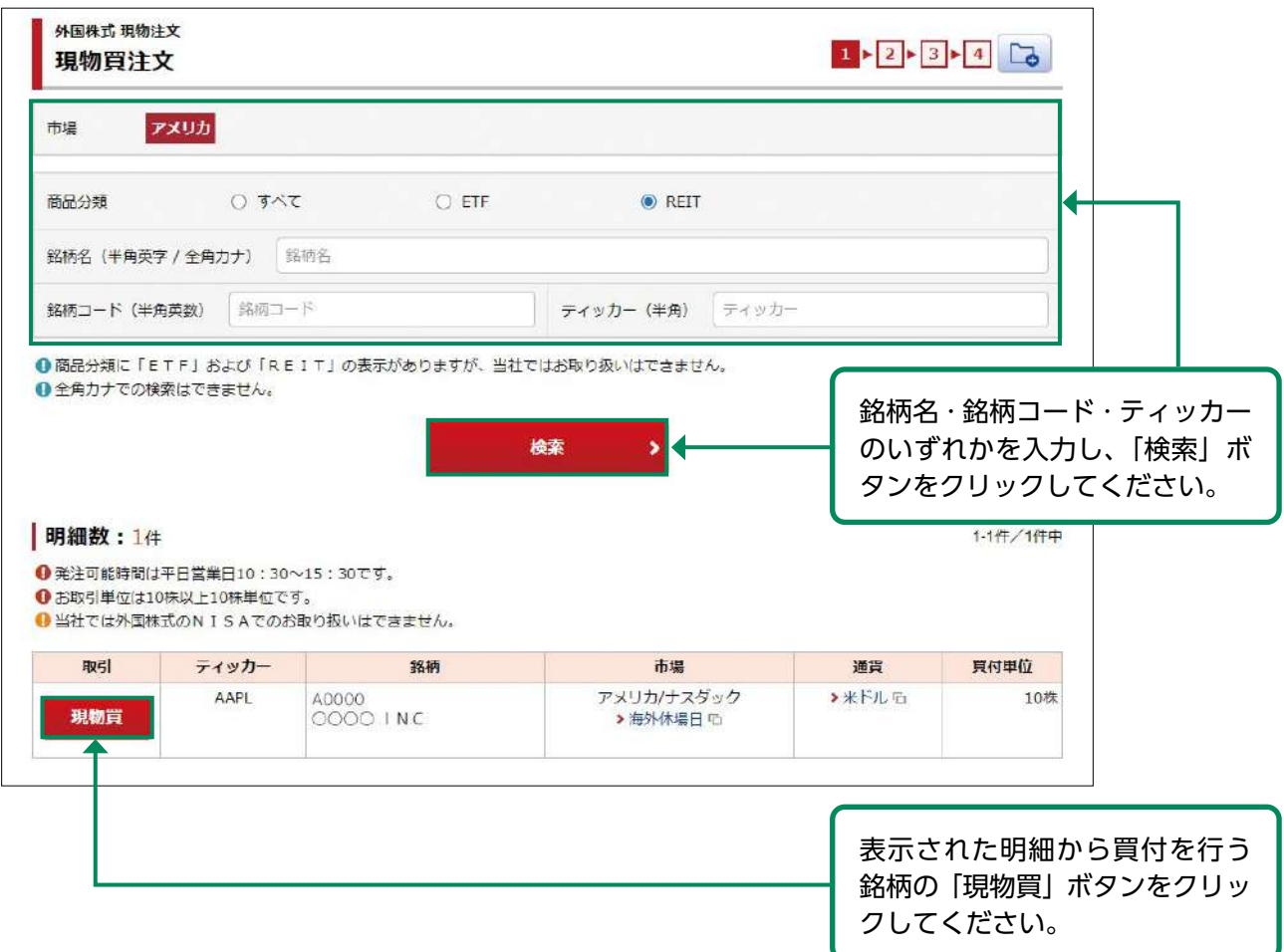

## 注文入力 3

# 各注文内容を入力してください。

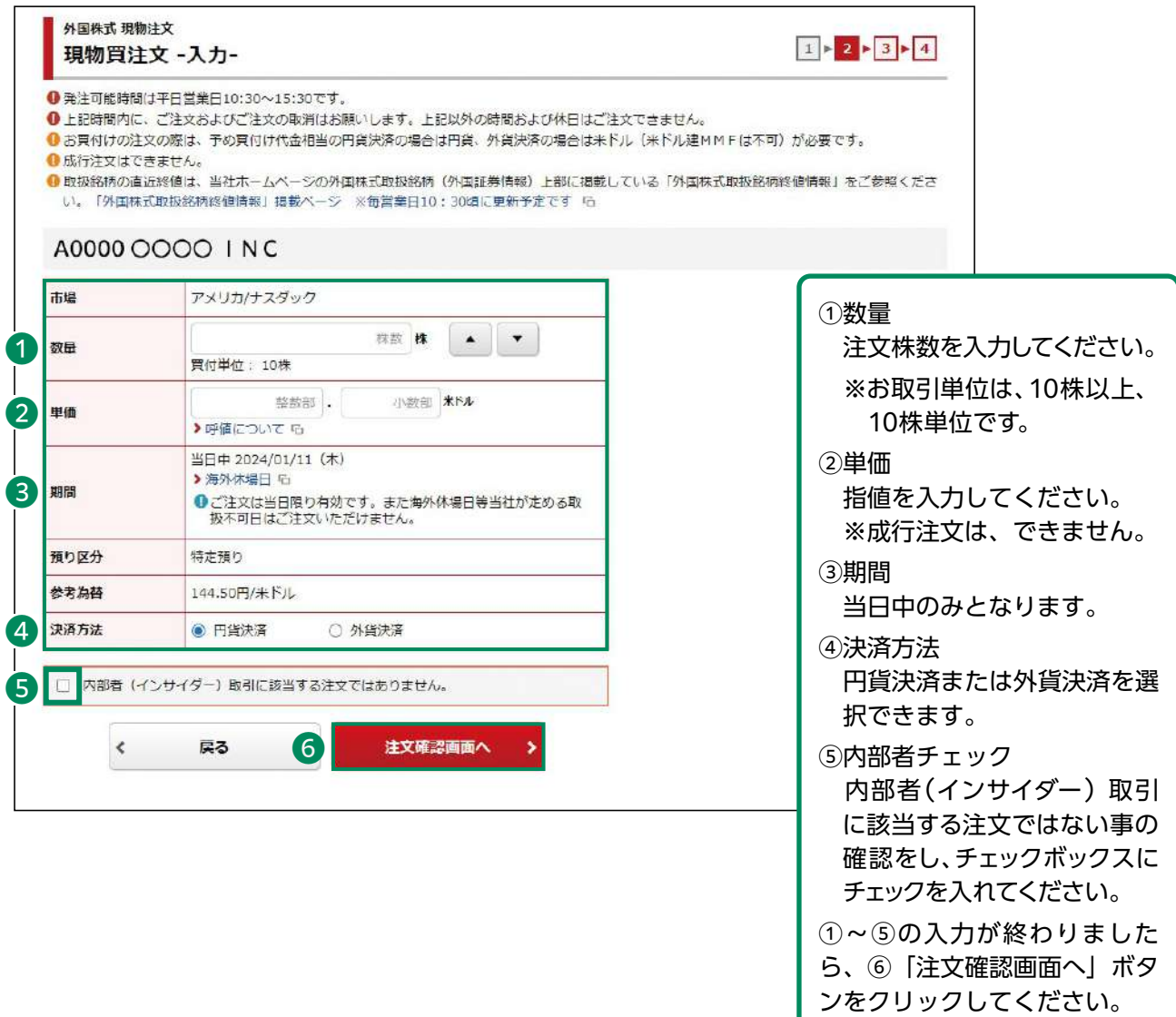

## 注文発注 4

# 入力した注文内容が確認できます。

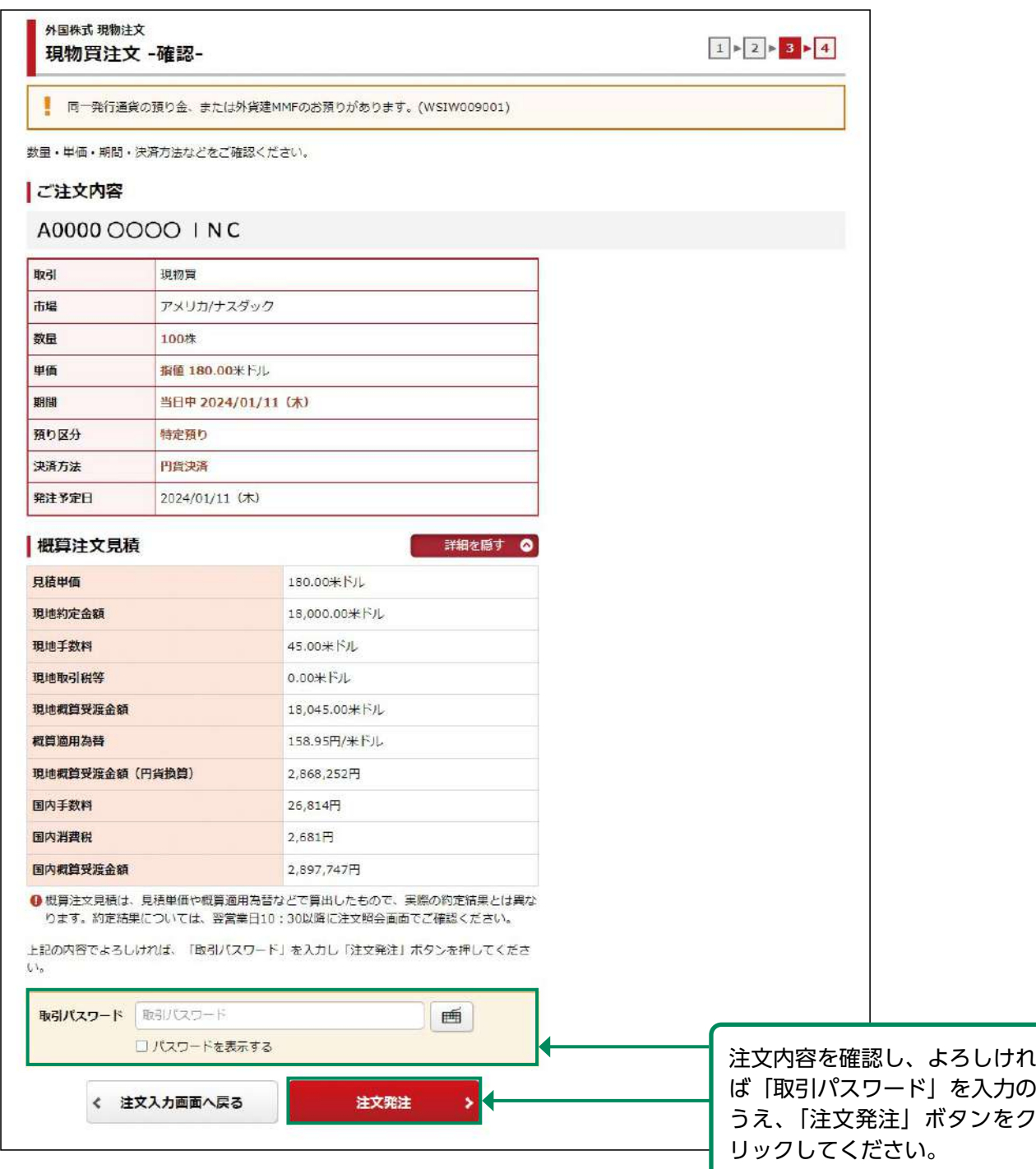

#### 注文完了 5

## 発注した注文内容が確認できます。

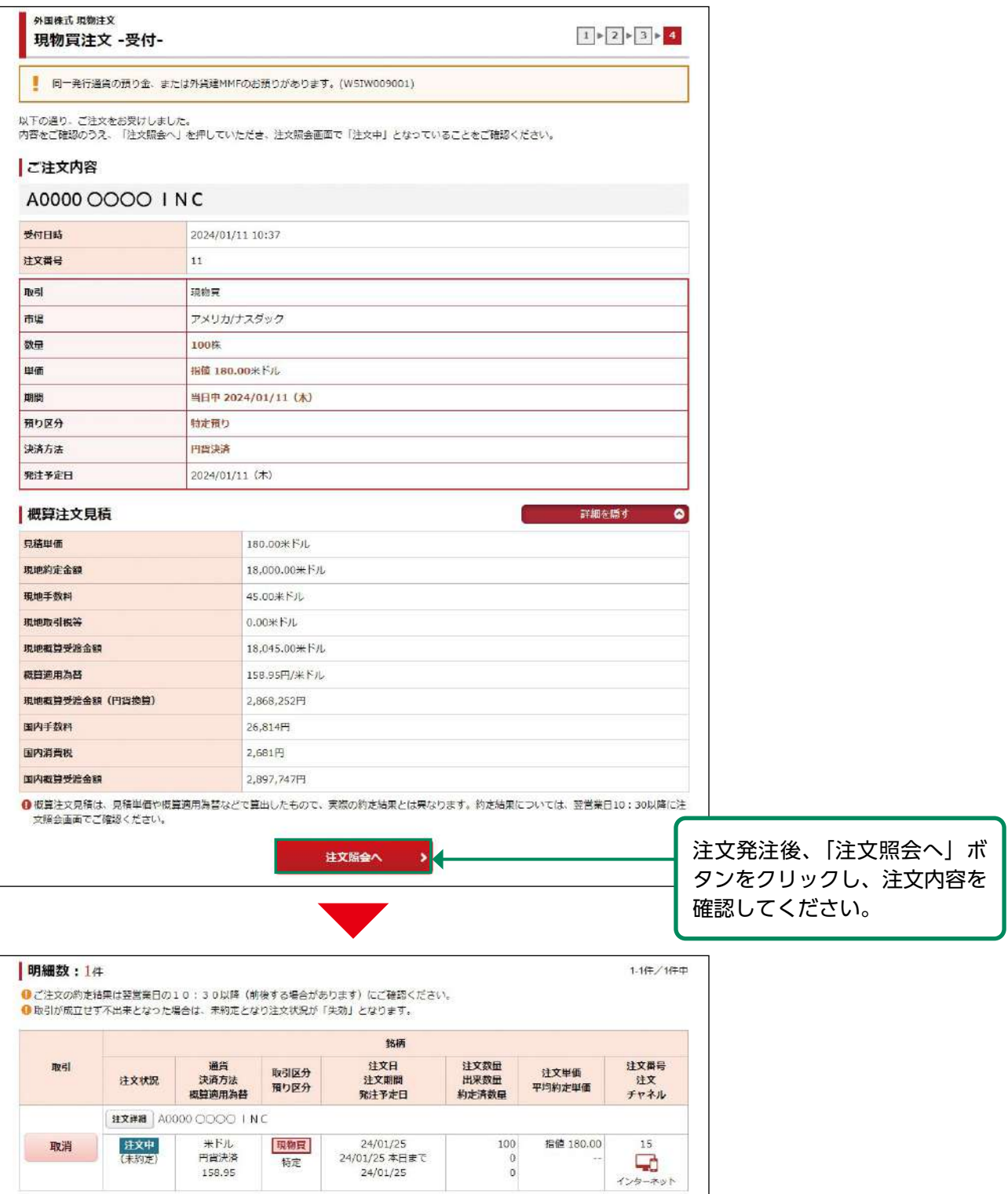

約定結果は、翌営業日10:30以降に注文照会画面で確認できます。

# <span id="page-30-0"></span>●外国株式 現物売注文

#### 画面遷移 1

メインメニュー「取引」⇒ サブメニュー「外国株式」⇒「現物注文」⇒「売る」を選択してください。

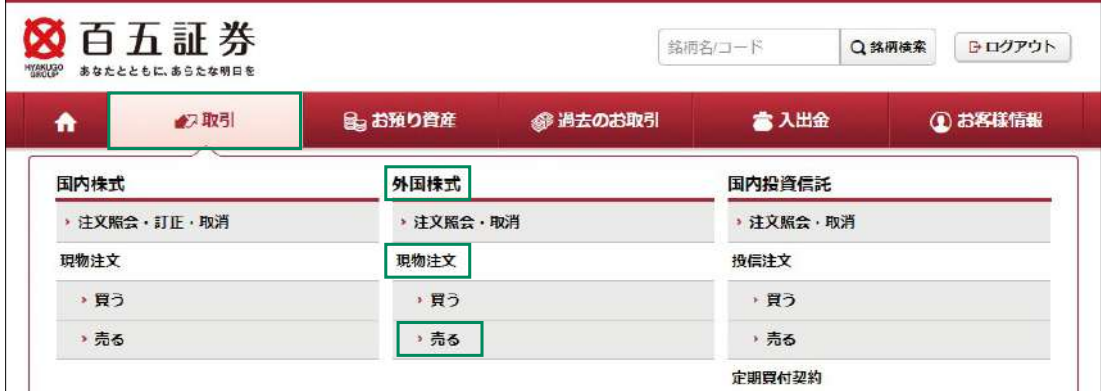

#### 銘柄選択 2

お客さまが保有されている銘柄が表示されます。

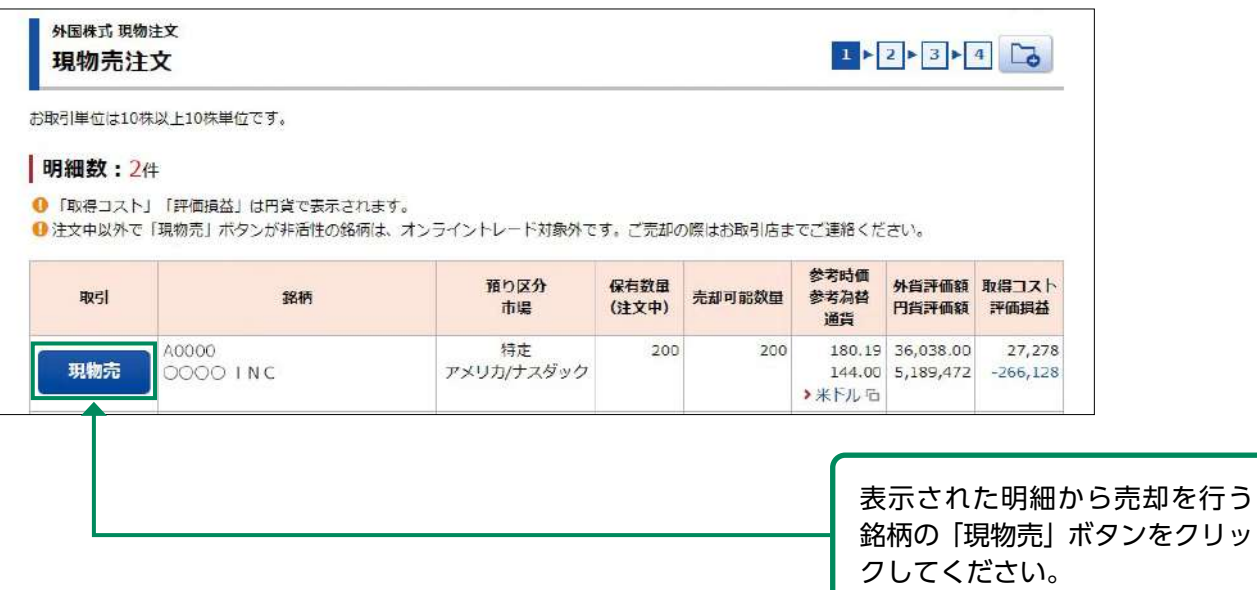

## 注文入力 3

# 各注文内容を入力してください。

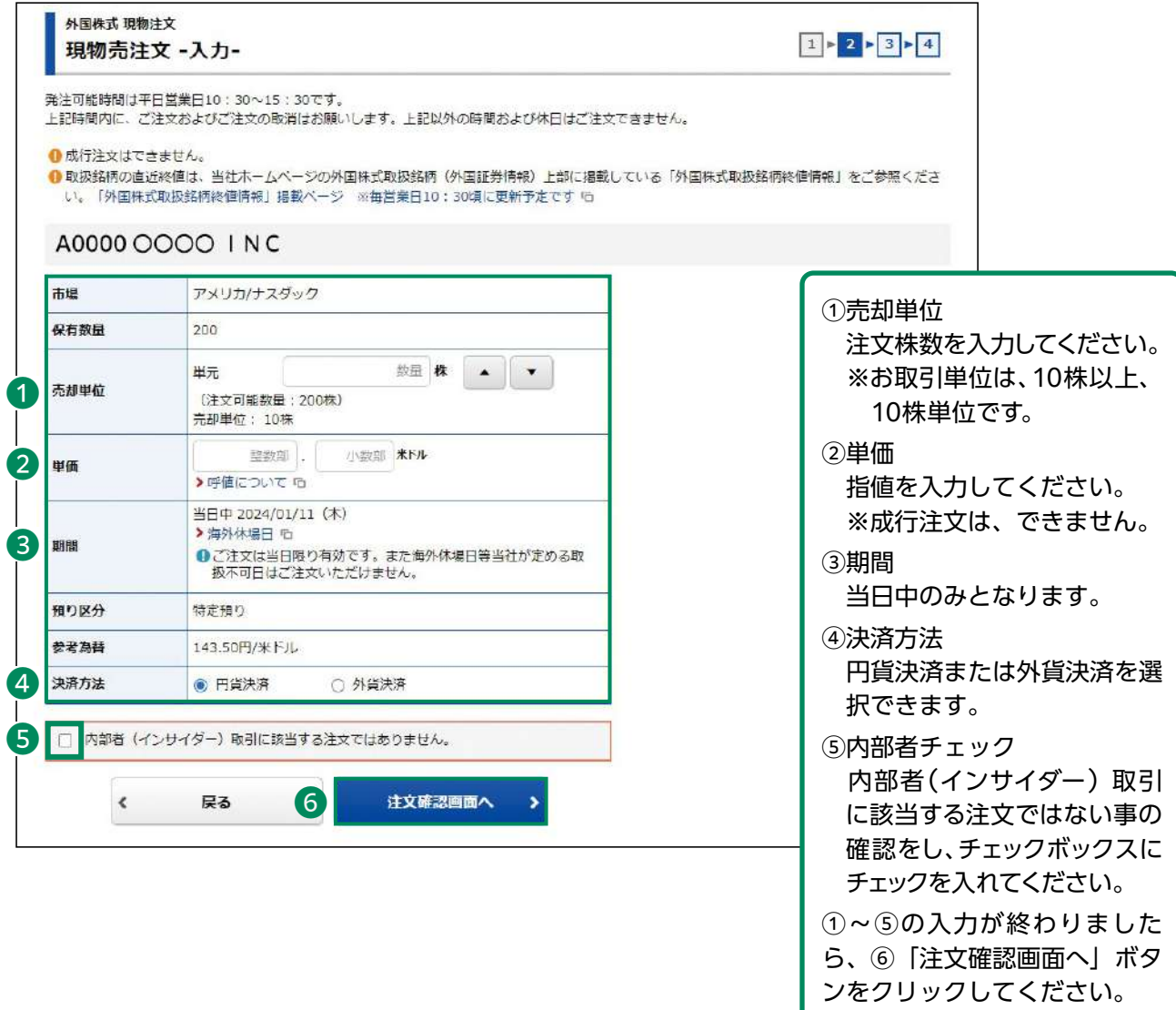

## 注文発注 4

# 入力した注文内容が確認できます。

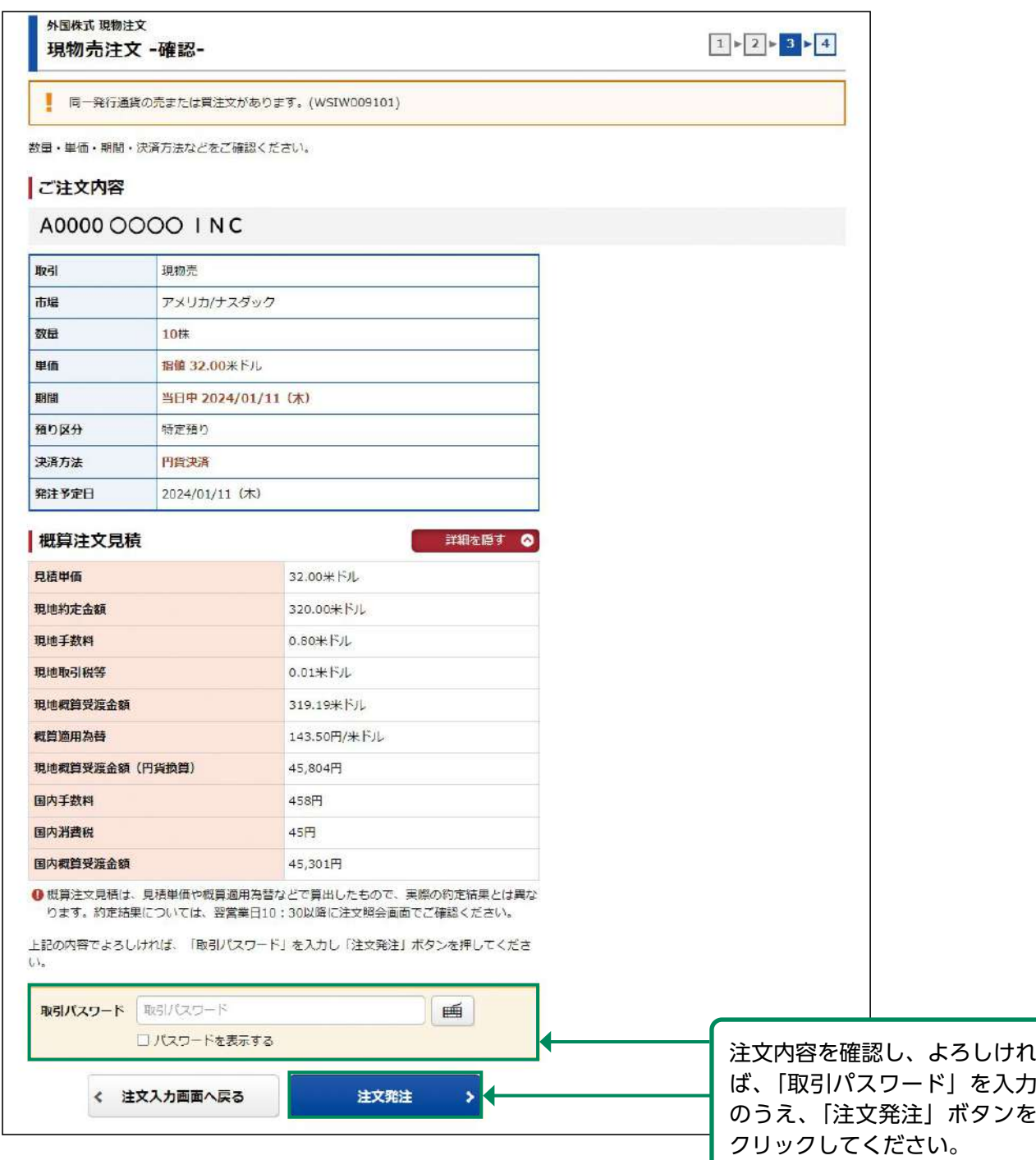

#### 注文完了 5

## 発注した注文内容が確認できます。

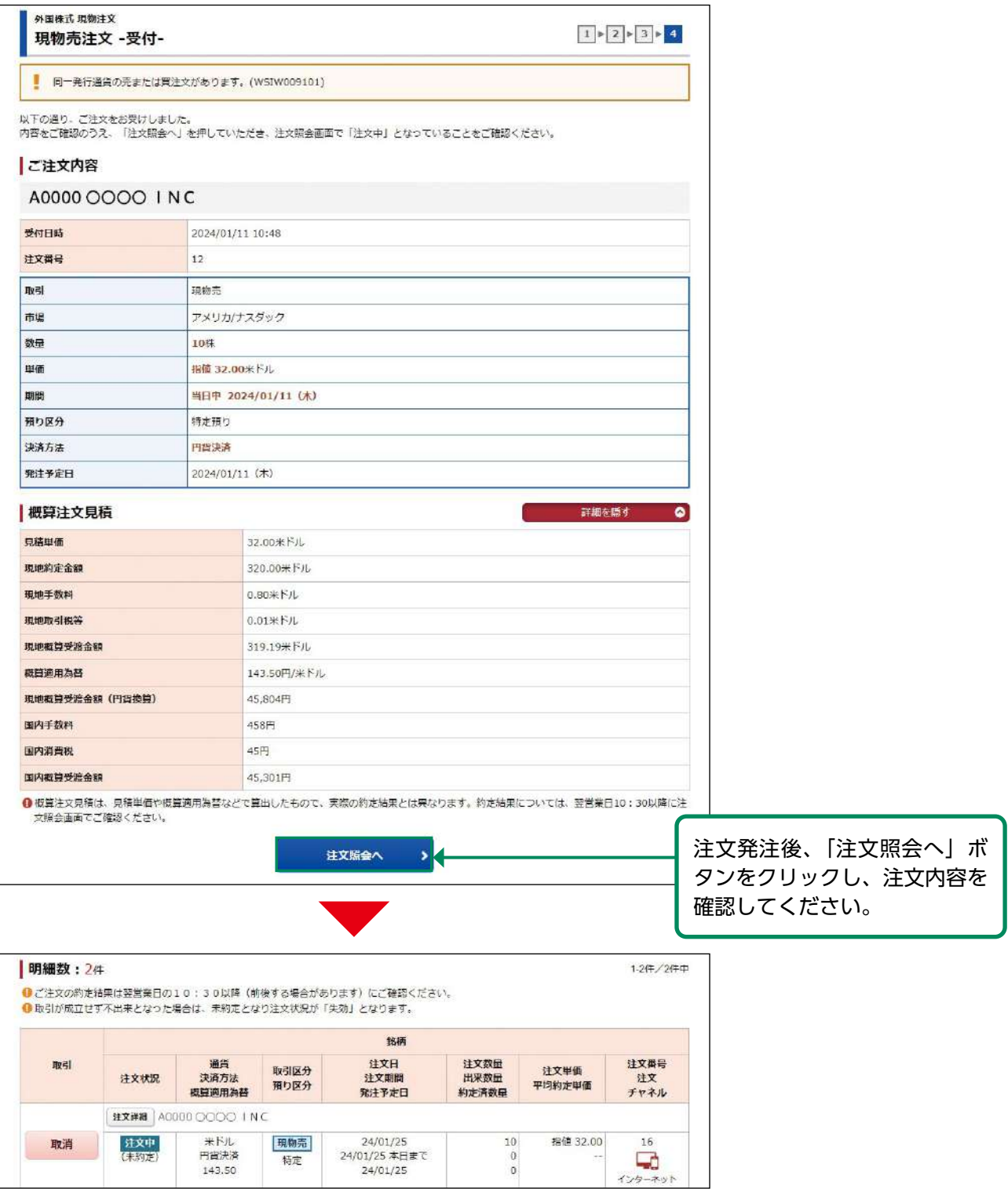

約定結果は、翌営業日10:30以降に注文照会画面で確認できます。

# <span id="page-34-0"></span>●外国株式 注文取消

#### 画面遷移 1

メインメニュー「取引」⇒ サブメニュー「外国株式」⇒「注文照会・取消」を選択してください。

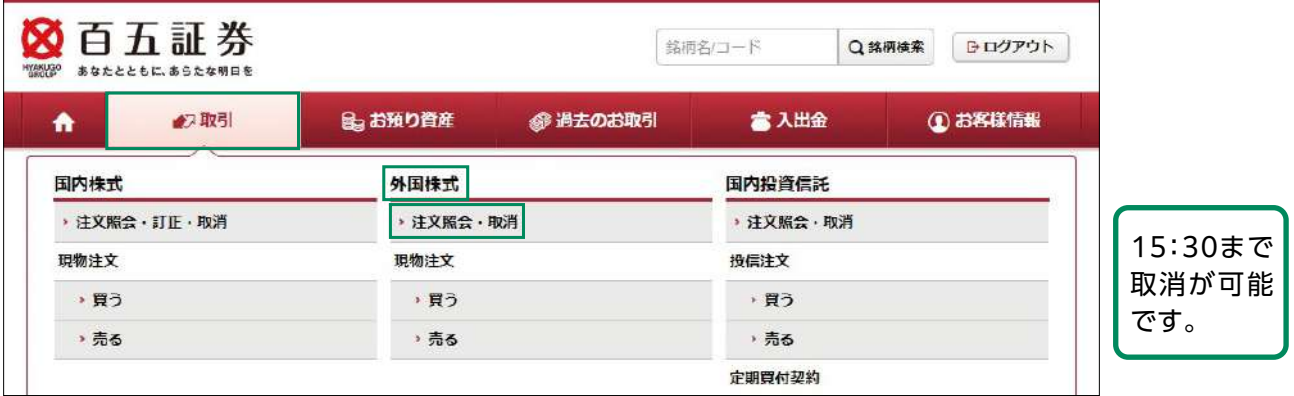

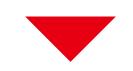

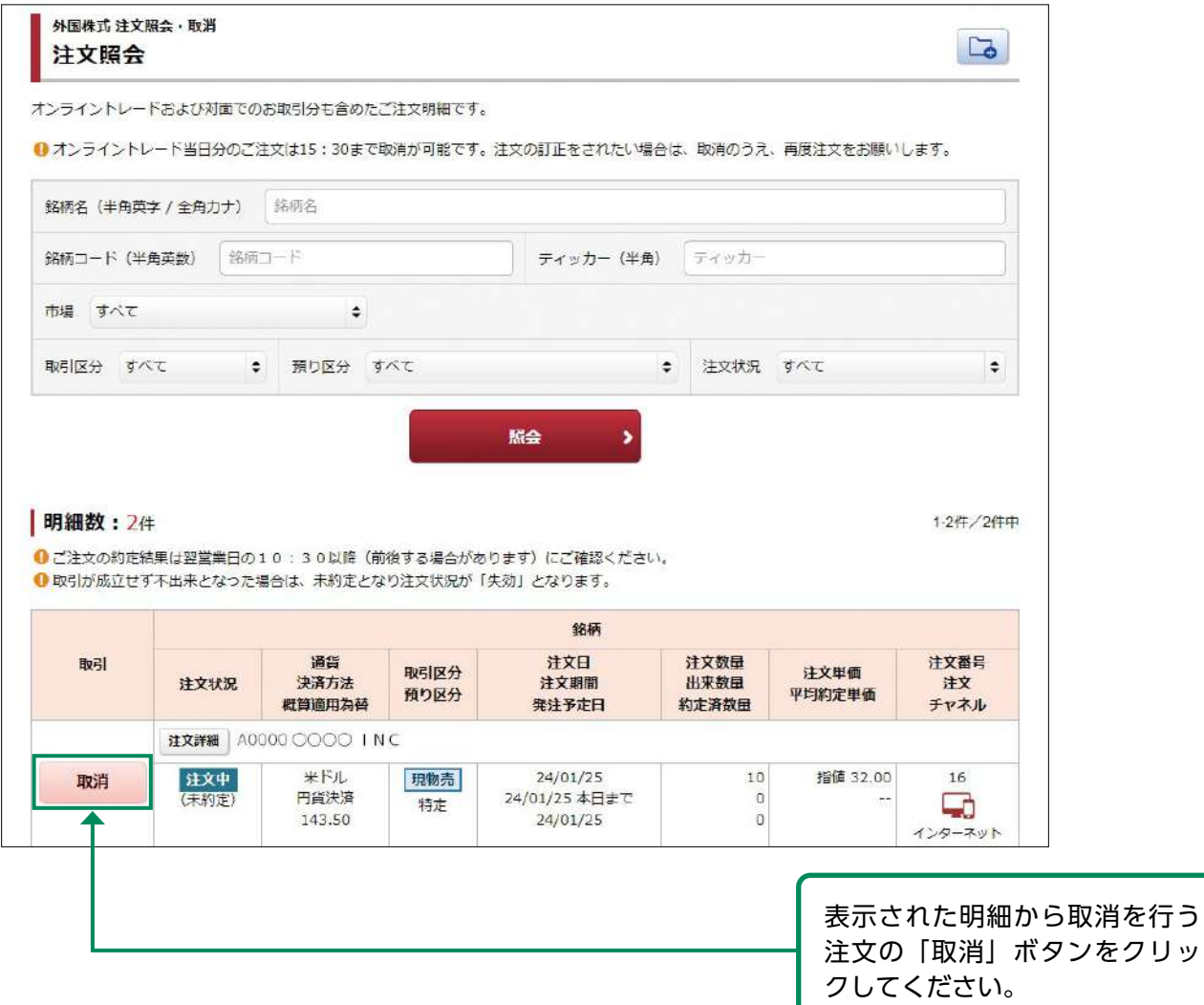

#### 取消確認 2

## 取り消す注文内容が確認できます。

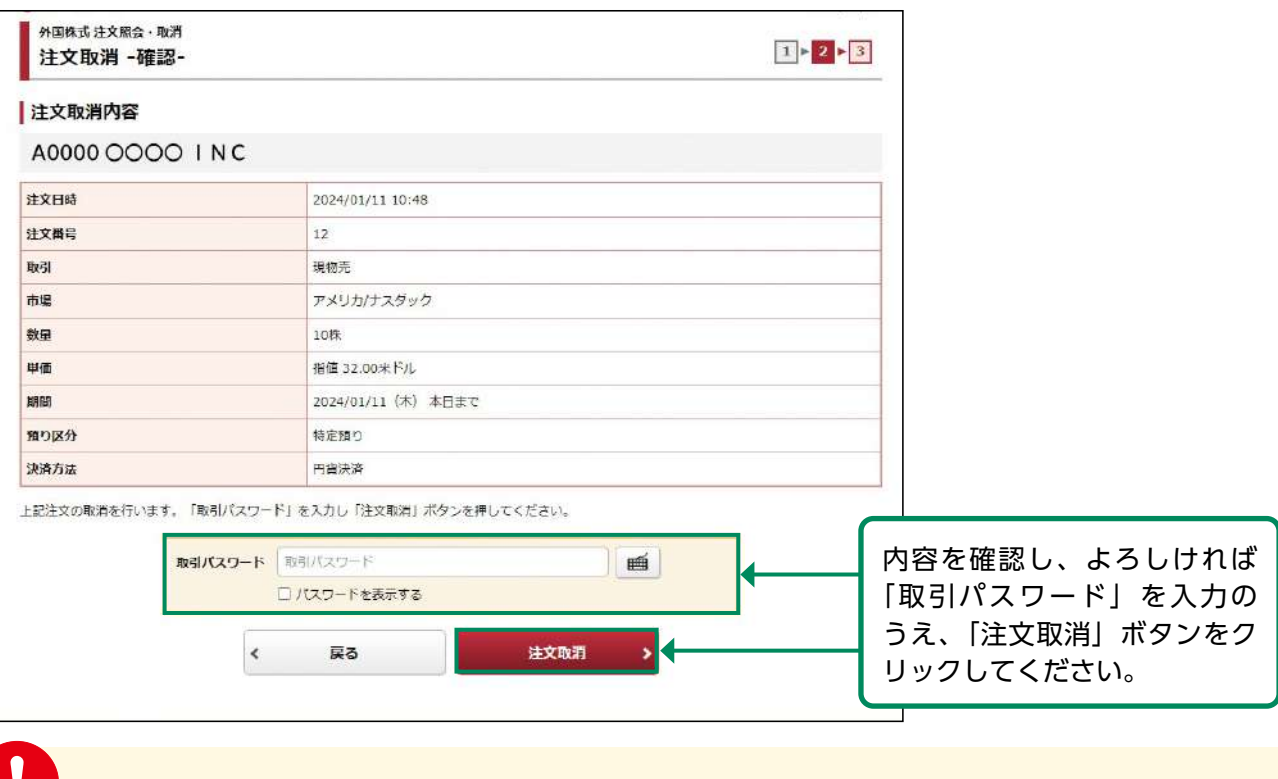

「外国株は注文を訂正できません。注文内容を変更する場合は、一度注文の取消を行い、再 度注文を発注してください。

#### 取消完了 3

## 取り消した注文内容が確認できます。

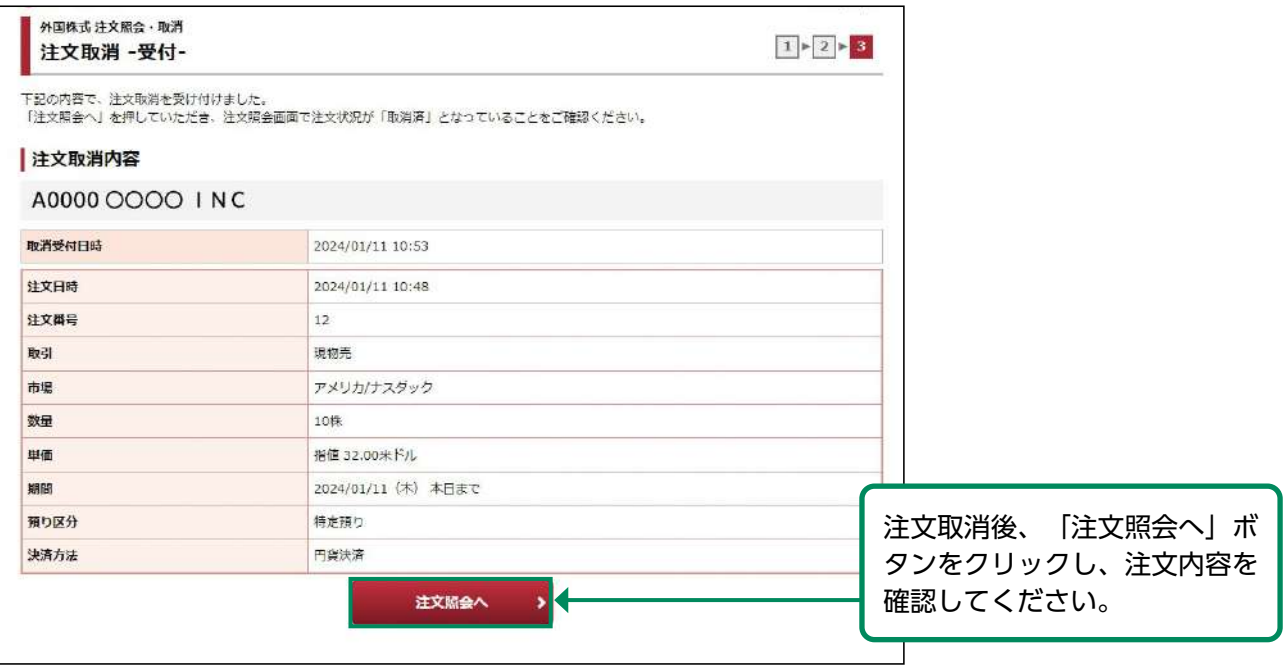
# 国内投資信託

●国内投資信託 投信買付

#### 画面遷移 1

メインメニュー「取引」⇒ サブメニュー「国内投資信託」⇒「投信注文」⇒「買う」を選択して ください。「投信買付」画面で、「ファンド名(全角)」に購入希望の投資信託のファンド名をご入力 いただき、「検索」ボタンをクリックしてください。

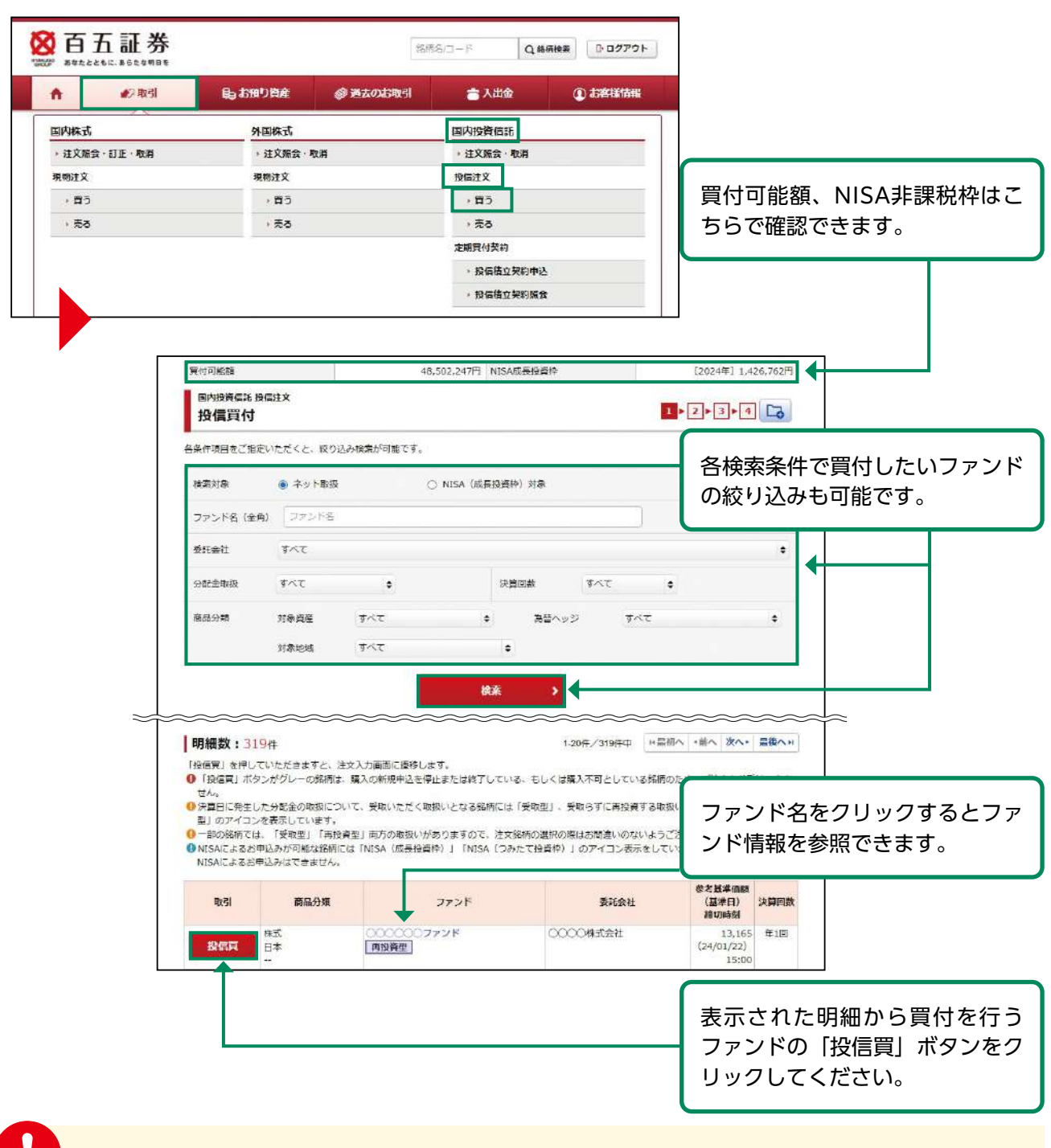

決算日に発生した分配金の取扱いについて受取いただく取扱いとなる銘柄には「受取型」、 受取せずに再投資する取扱いとなる銘柄には「再投資型」のアイコンを表示しています。 ※一部の銘柄は、「受取型」「再投資型」両方の取扱いがあります。

#### 目論見書等の同意 2

目論見書等未交付ファンドの買付の場合、目論見書等交付画面が表示されます。

※既に同意いただいている場合、または店頭において目論見書等の交付を受けている場合は、こ

の画面は表示されません。

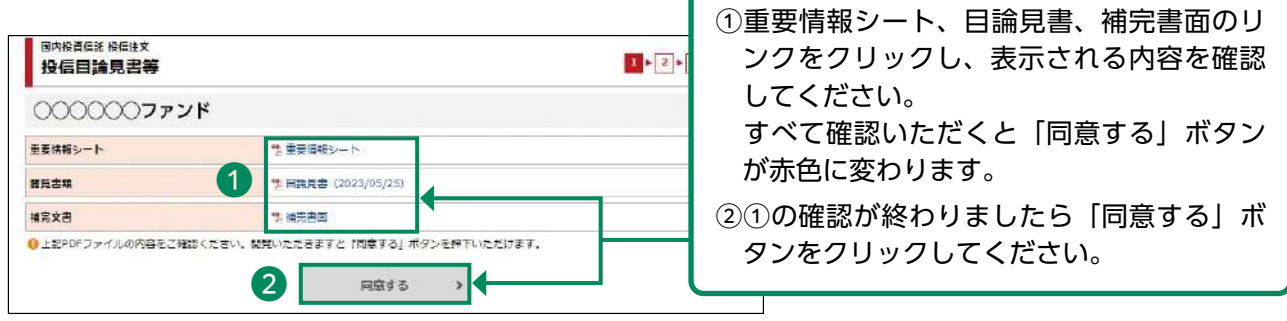

#### 注文入力 3

#### 各注文内容を入力してください。

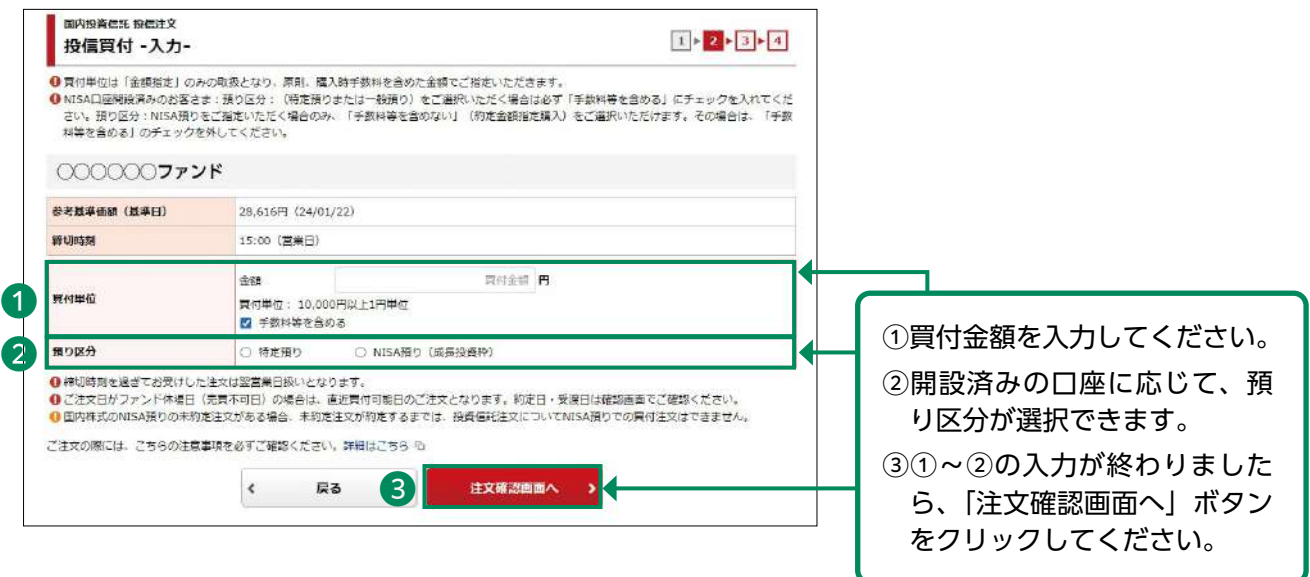

- ・お買付手続については、各ファンドの購入締切時間までに完了させてください。購入締切 時間以降の注文は翌営業日の予約注文となります。
- ・「特定預り」「一般預り」で金額指定でのお買付の場合、「手数料等を含める」のチェック を外すとエラーとなります。
- ・「NISA預り」でお買付の場合、「手数料等を含める」のチェックを外すことで手数料等を 含まない「約定金額指定」のご注文が可能となります。 (NISA口座未開設や無手数料のファンドをお買付の場合、「手数料等を含める」のチェッ クボックスは表示されません。)
	- ・ 国内株式のNISA預りの未約定注文がある場合、投資信託注文については、未約定注文が 約定するまではNISA預りでの買付注文はできません。 (同一商品であれば、未約定注文がある場合でも注文可能です。)

#### 注文発注 4

ļ

入力した注文内容が確認できます。

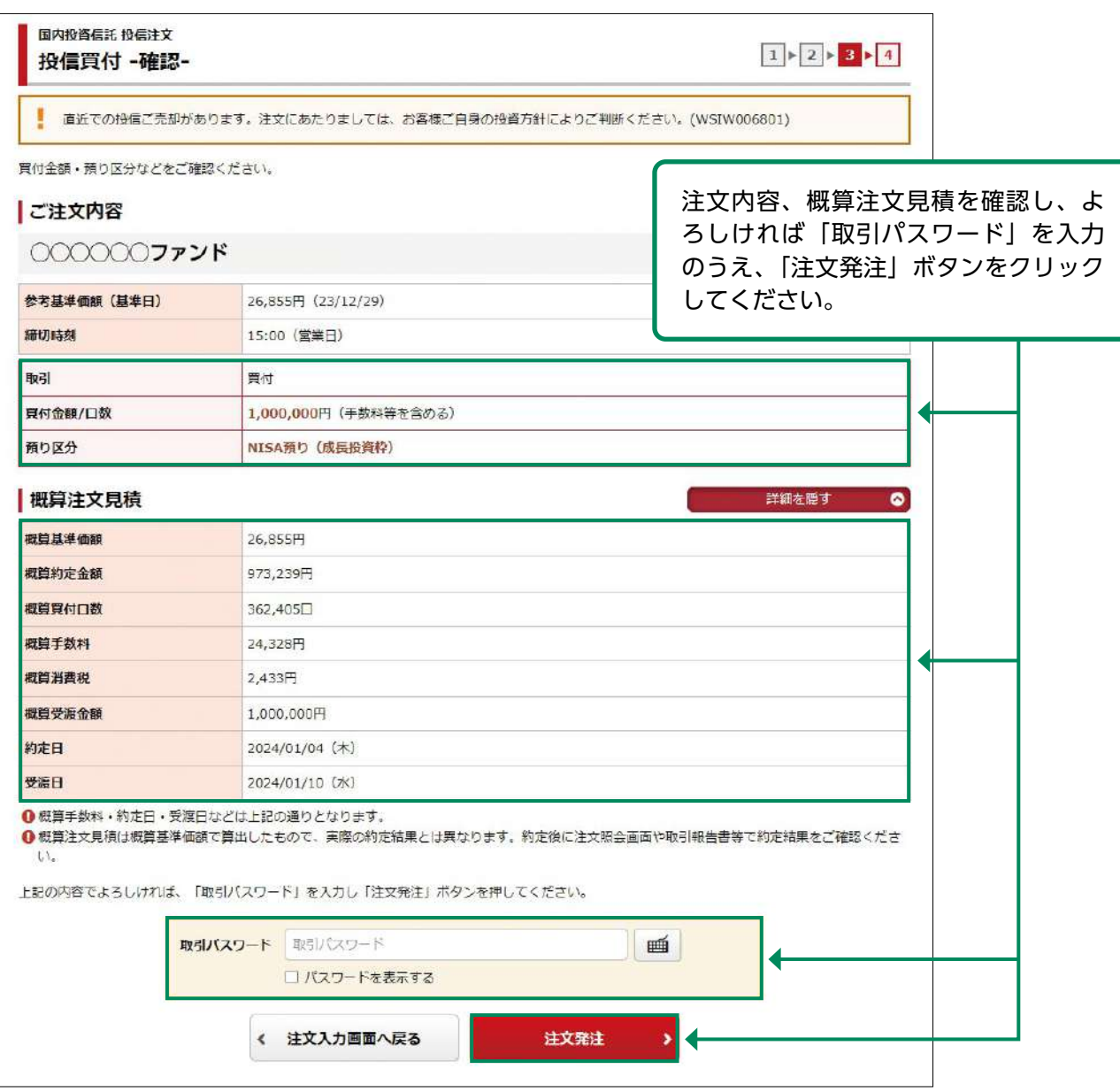

「概算約定金額」や「概算約定口数」などは、前営業日の基準価額をもとに算出しており、 実際の金額や口数とは異なります。

#### 注文完了 5

# 発注した注文内容が確認できます。

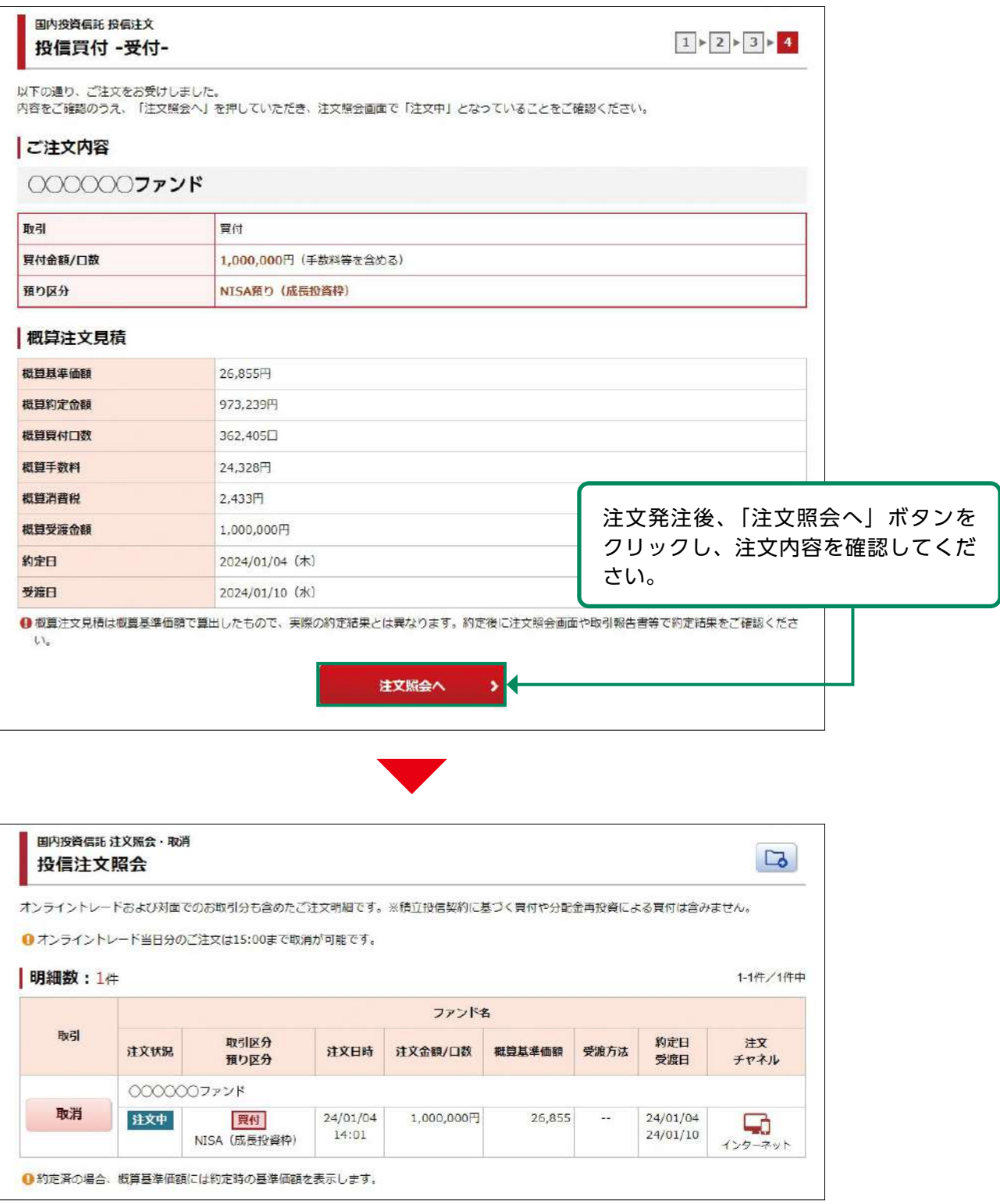

# ●国内投資信託 投信売却

#### 画面遷移 1

メインメニュー「取引」⇒ サブメニュー「国内投資信託」⇒「投信注文」⇒「売る」を選択しま すと、お客さまが所有されている投資信託の明細が表示されます。

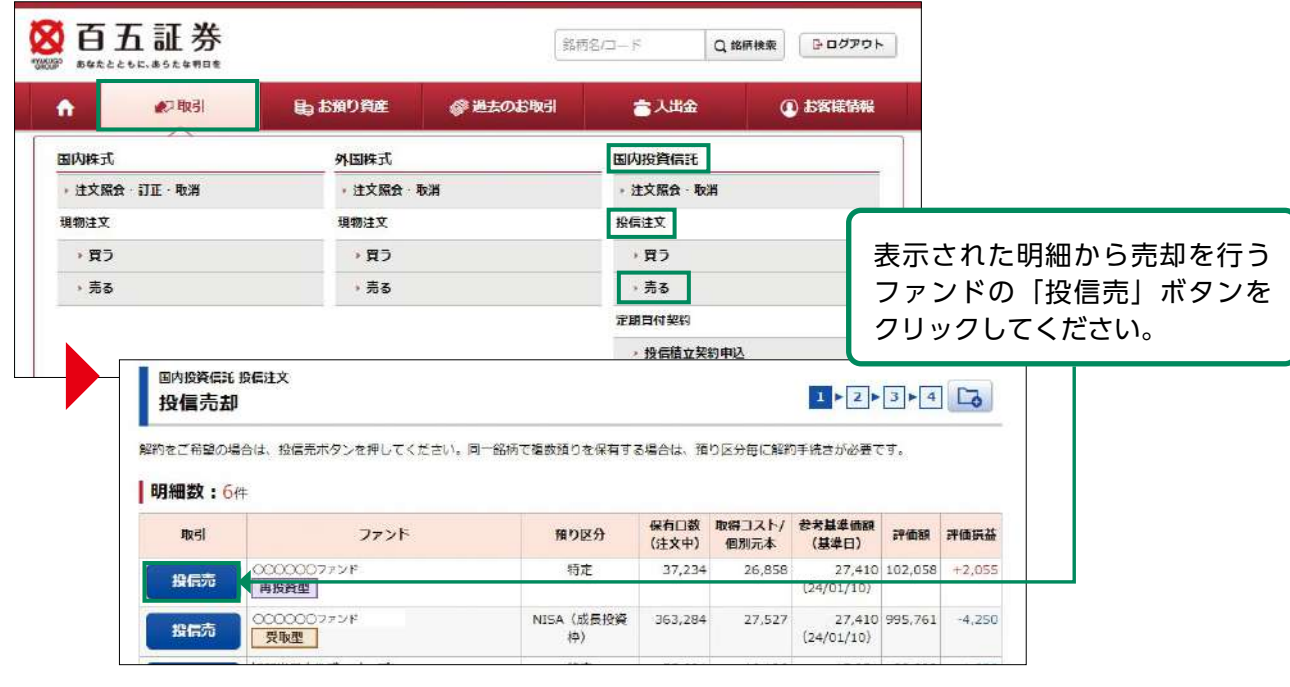

## 注文入力 2

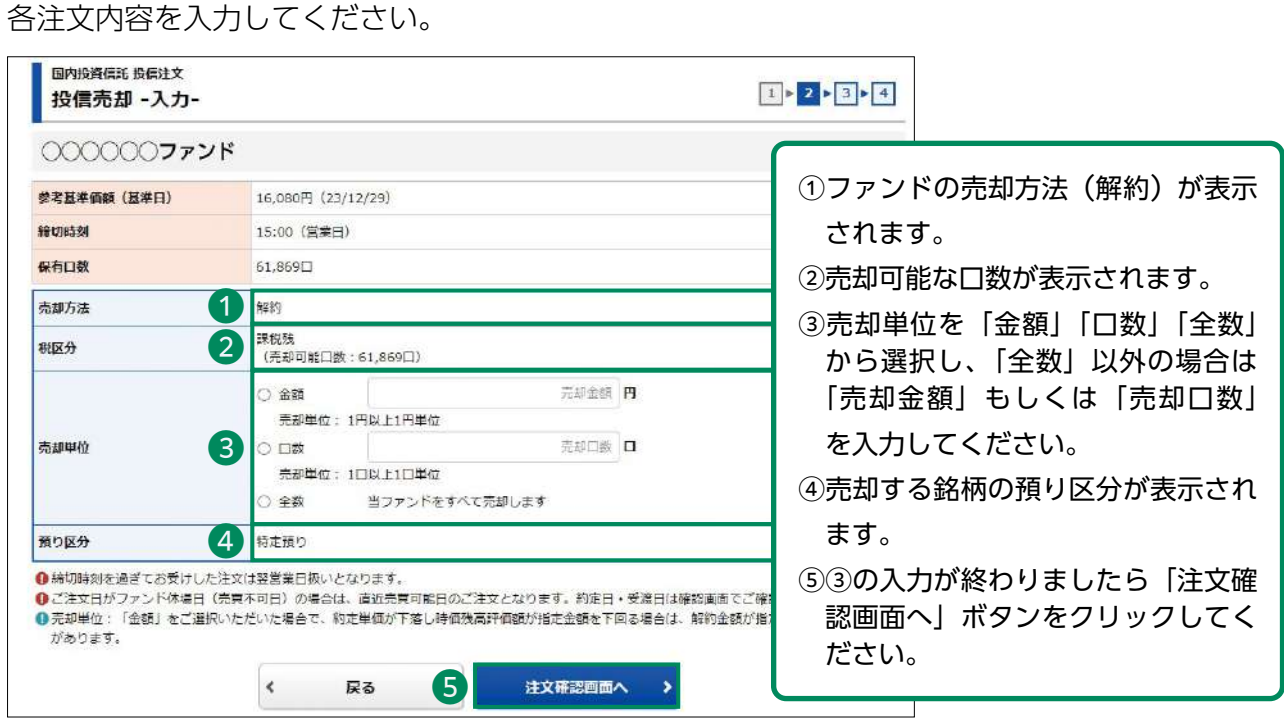

各ファンドの締切時刻以降のご売却手続きは、翌営業日の予約注文となります。

#### 注文発注 3

#### 入力した注文内容が確認できます。

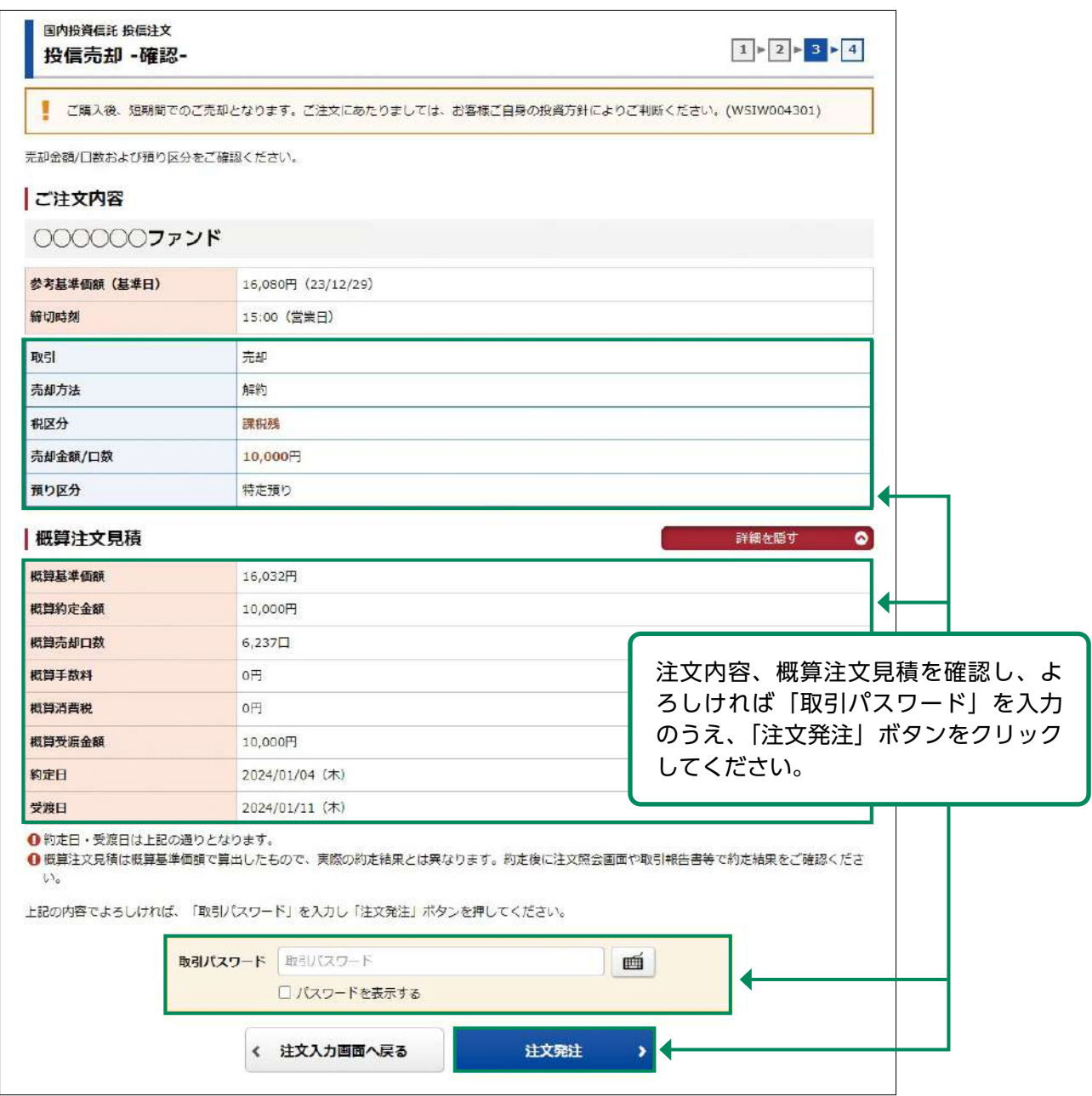

Į

「概算約定金額」や「概算約定口数」などは、前営業日の基準価額をもとに算出しており、 実際の金額や口数とは異なります。

#### 注文完了 4

# 発注した注文内容が確認できます。

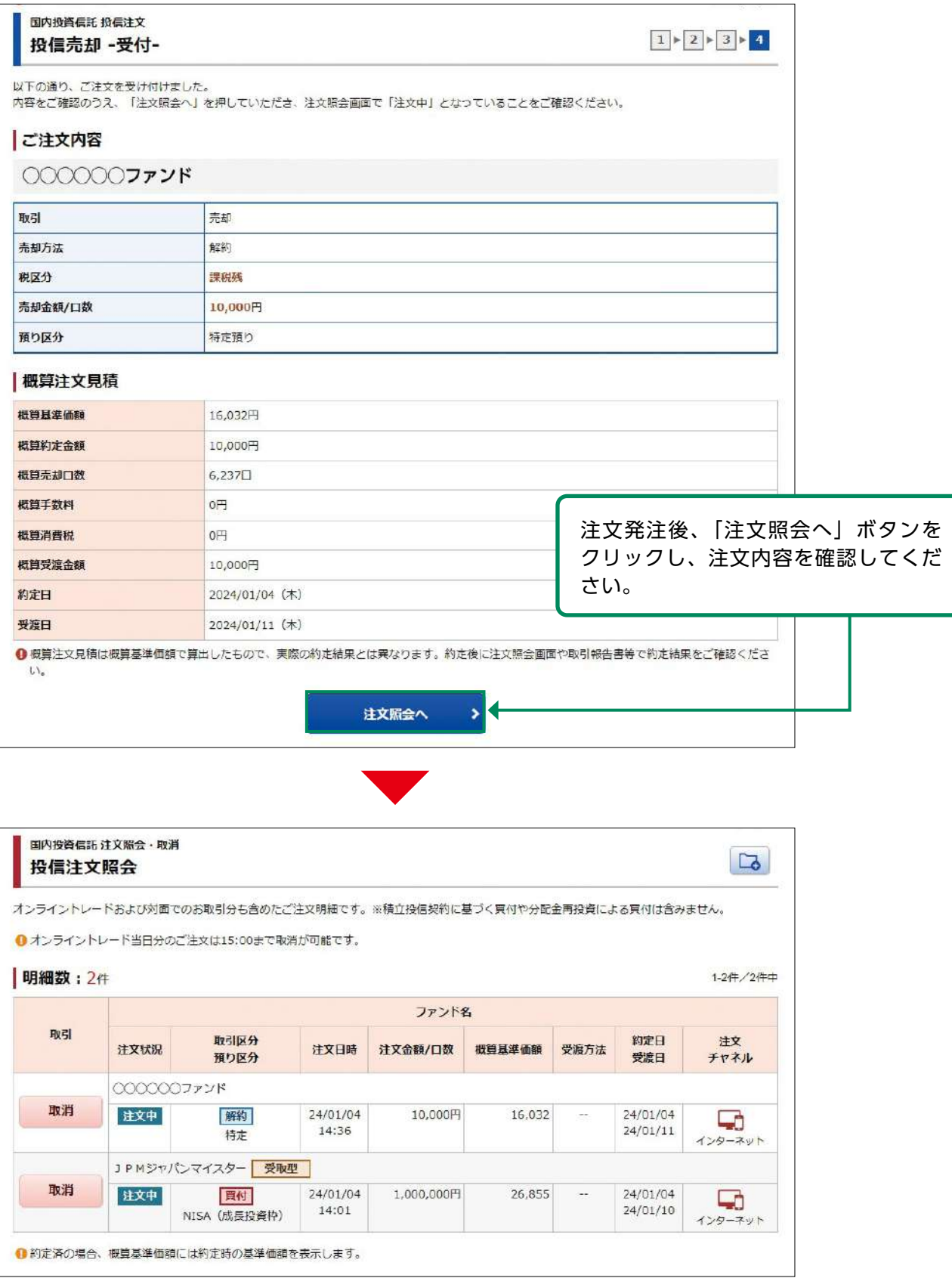

# ●国内投資信託 投信注文取消

#### 画面遷移 1

メインメニュー「取引」⇒ サブメニュー「国内投資信託」⇒「注文照会・取消」を選択しますと 「投信注文照会」画面が表示されます。取消する注文を選択してください。

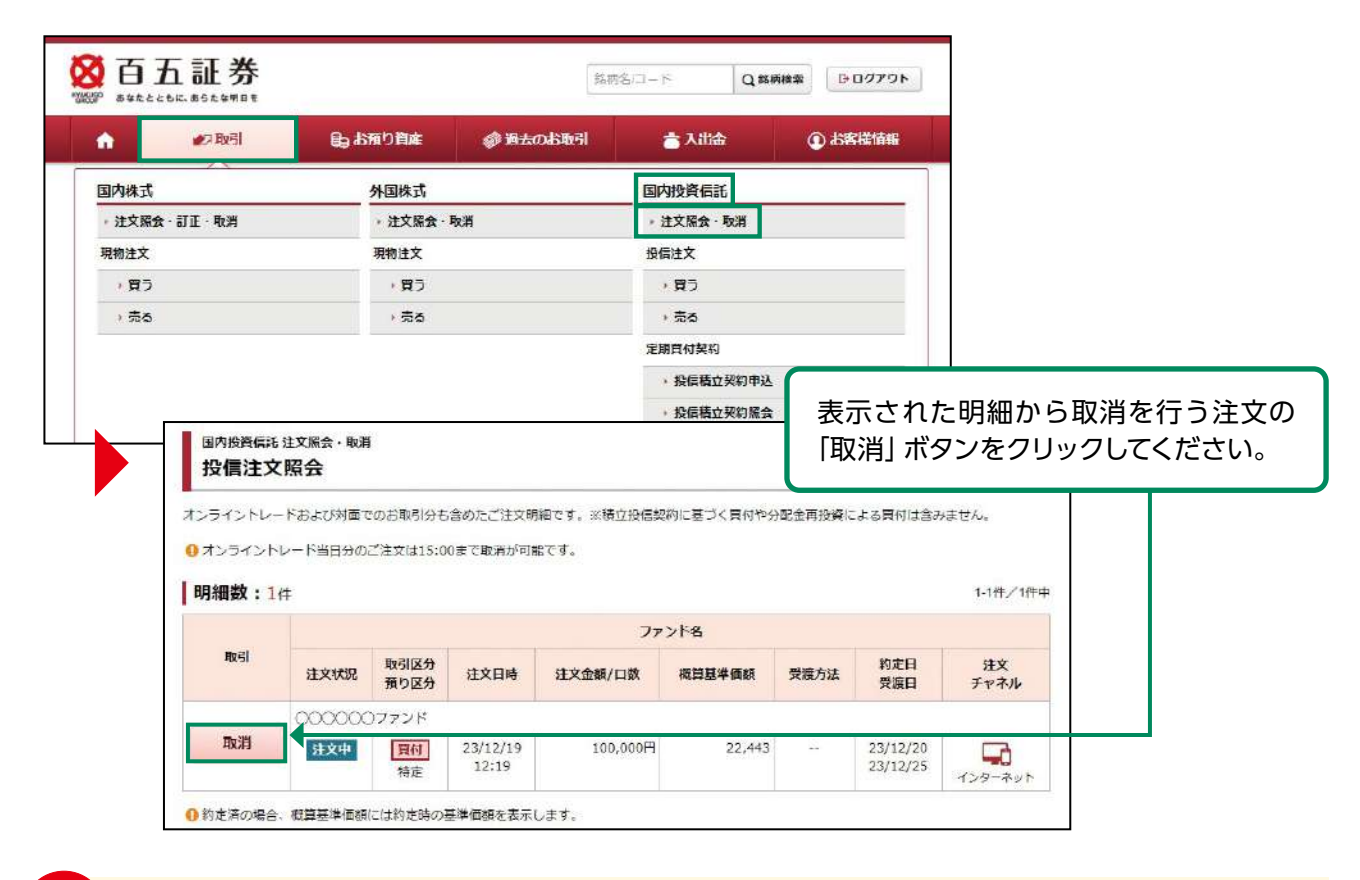

注文取消については、購入または売却の締切時間(15:00)までに完了させてください。 予約注文の場合は、翌営業日の締切時間(15:00)となります。

#### 注文取消確認 2

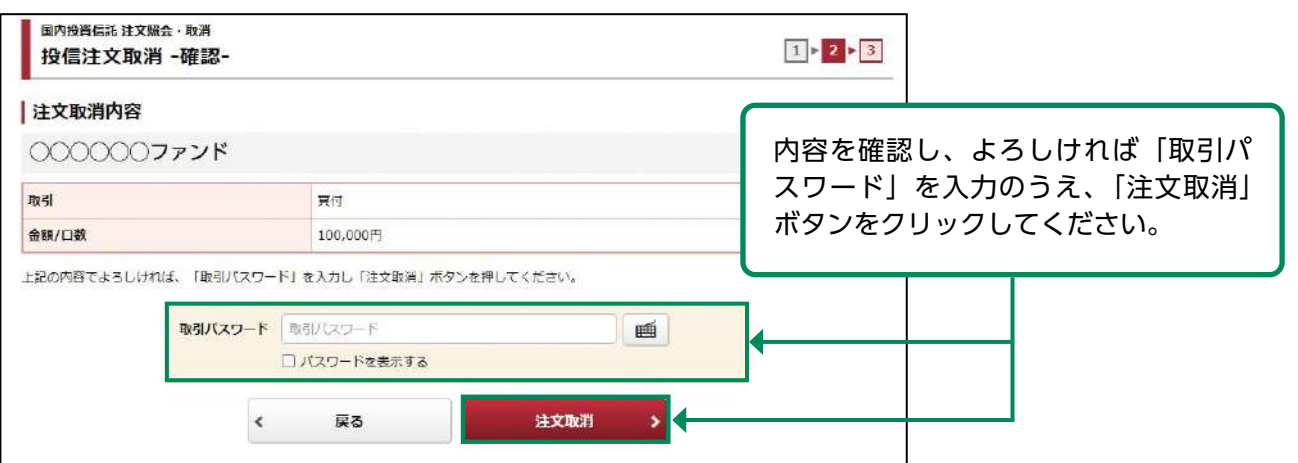

# 国内投資信託

#### 注文取消完了 3

取消した注文内容が確認できます。

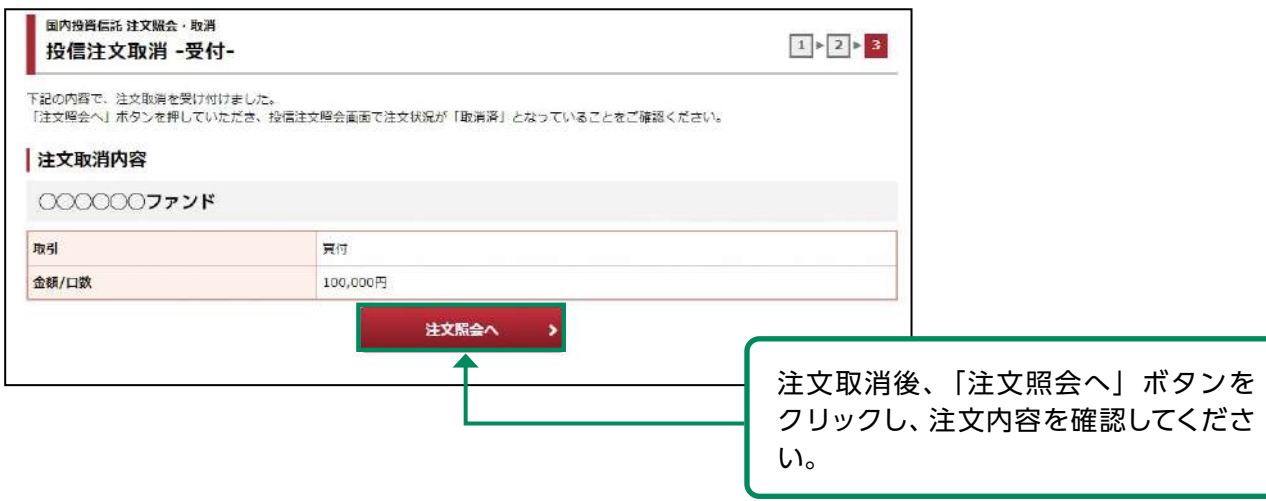

# ●定期買付契約 投信積立契約申込

#### 画面遷移 1

メインメニュー「取引」⇒ サブメニュー「国内投資信託」⇒「定期買付契約」⇒「投信積立契約 申込」を選択しますと、契約可能な投資信託の明細が表示されます。

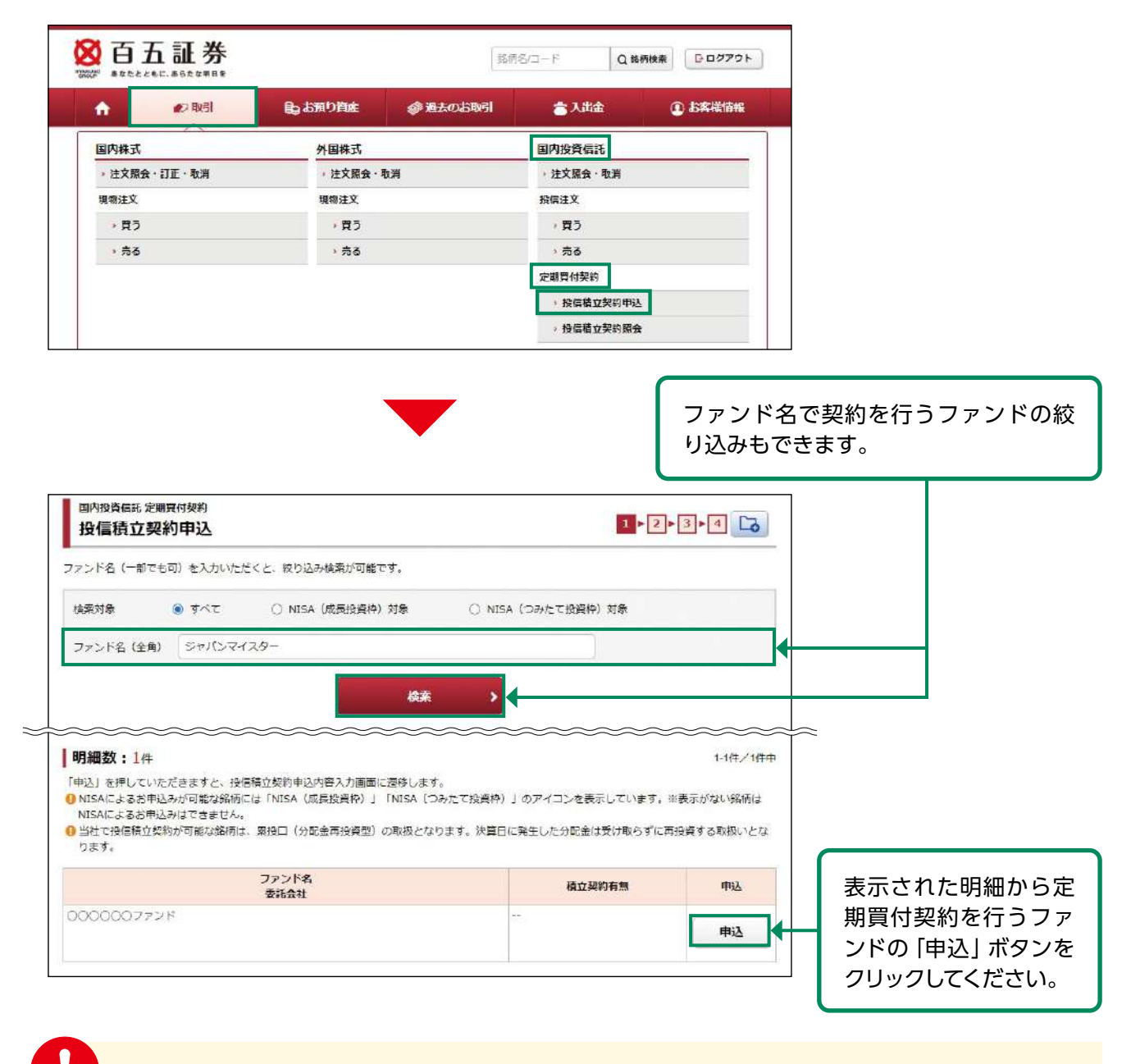

定期買付契約の申し込みは、6:00~翌日2:00の間に行えます。

定期買付でのお買い付けは、オンライントレードで契約申込みや金額変更等の手続きをいた だいた場合も、販売手数料の優遇(店頭での販売手数料に比べて0.5%引き)の対象外とさ せていただきます。

当社で投信託積立契約が可能な銘柄は、累投口(分配金再投資型)の取扱いとなります。

#### 目論見書等の同意  $\mathcal{P}$

目論見書等未交付ファンドの買付の場合、目論見書等交付画面が表示されます。

※既に同意いただいている場合、または店頭において目論見書等の交付を受けている場合は、こ の画面は表示されません。

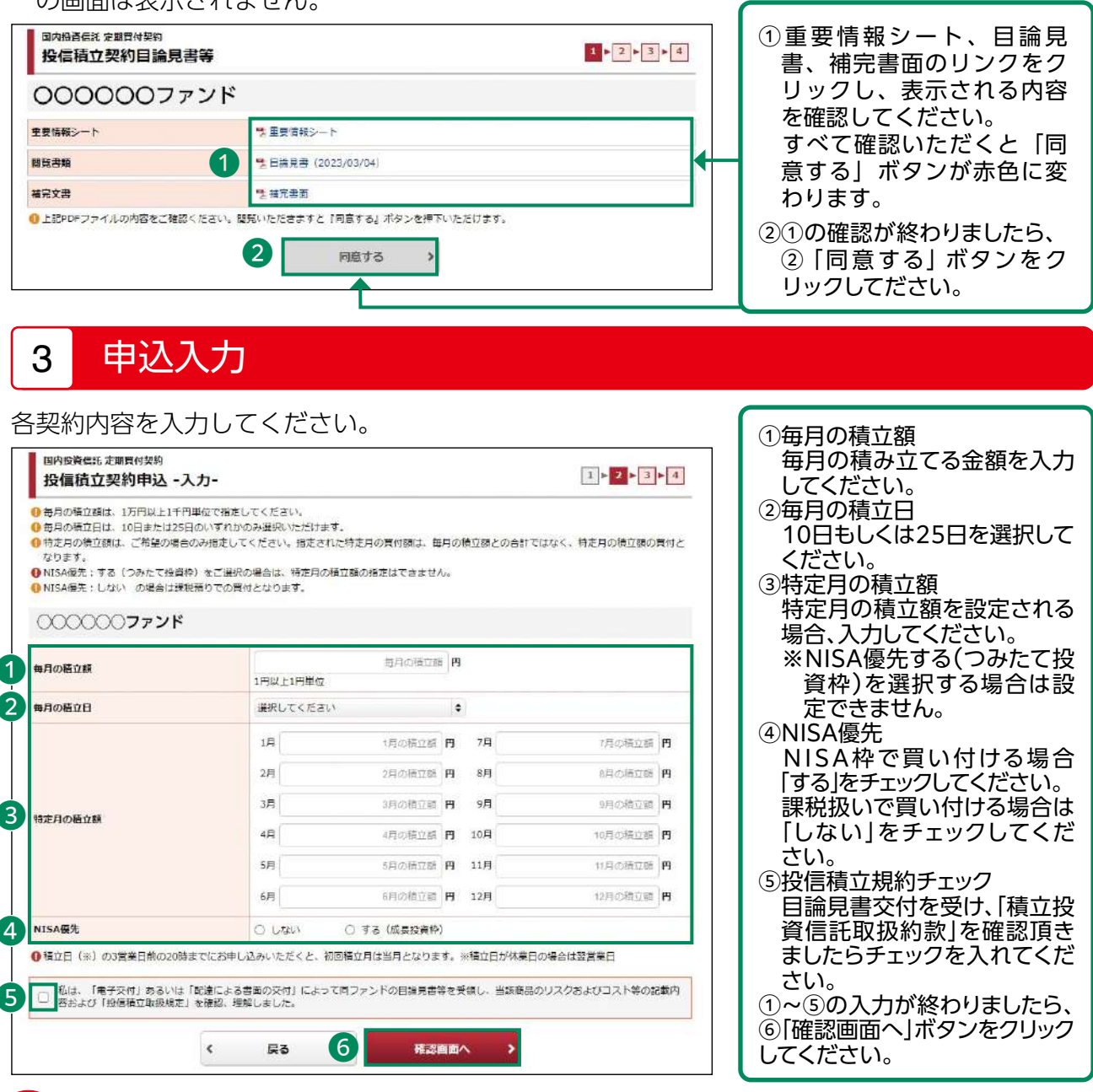

・積立額は1万円以上、1千円単位で入力してください。

・「特定月の積立額」を入力した月はその金額が積み立てられ、入力していない月は「毎月の積立 額」が積み立てられます。

 ※「毎月の積立額」と入力した特定月の積立額が合算された金額が積み立てられるわけではあ りません。

- ・「NISA優先:する(つみたて投資枠)」を選択した場合、「特定月の積立額」は指定できません。
- ・「NISA優先:する」を選択されましても、NISA枠の残りの関係上、NISAで積み立てられない場 合がございます。
- ・積立日は毎月10日もしくは25日(休日の場合は翌営業日)となります。積立日までにお手続き (新規・変更・中止)を行う場合は、積立日の3営業日前の20時までに完了していただく必要が あります。
- 45 その場合、入金等の対応をご依頼させていただく場合がございますので、予めご了承ください。・定時買付を行うことにより、他の取引の受渡金額が不足することがございます。

#### 申込確認 4

# 入力した申込内容が確認できます。

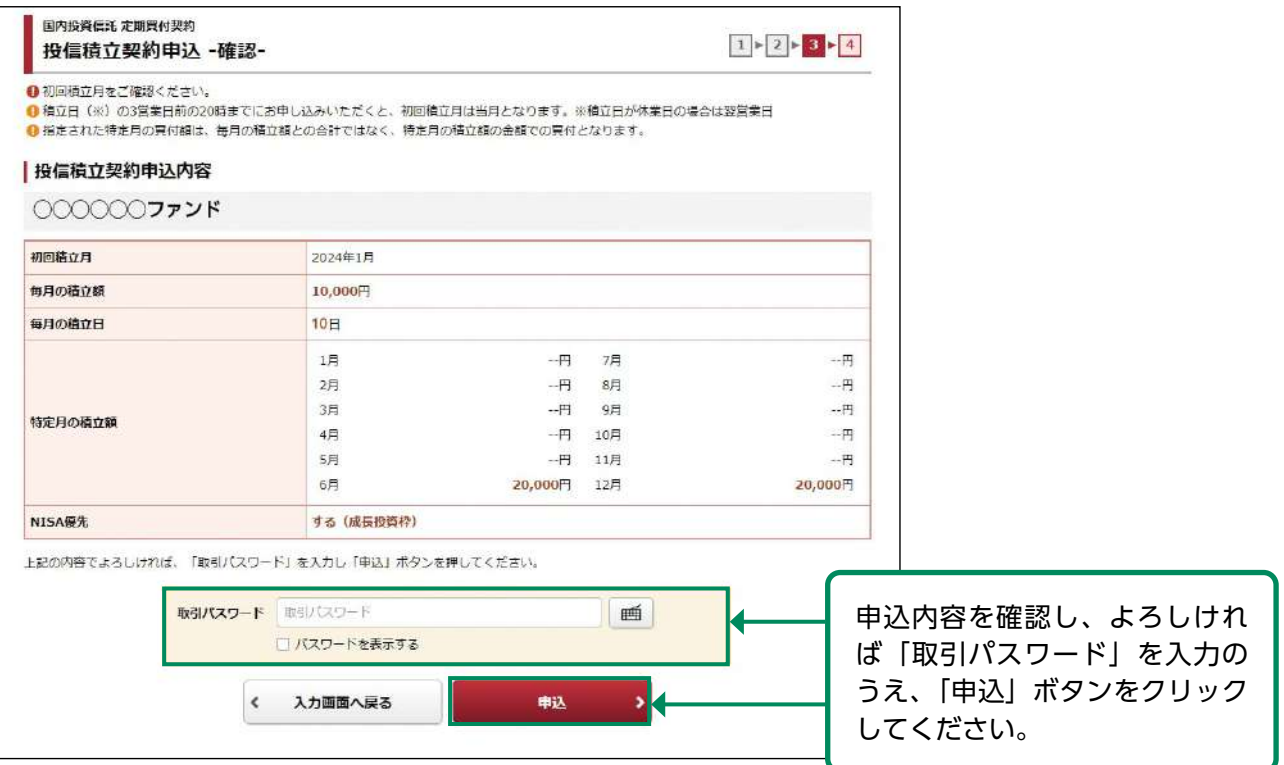

#### 申込完了 5

### 入力した申込内容が確認できます。

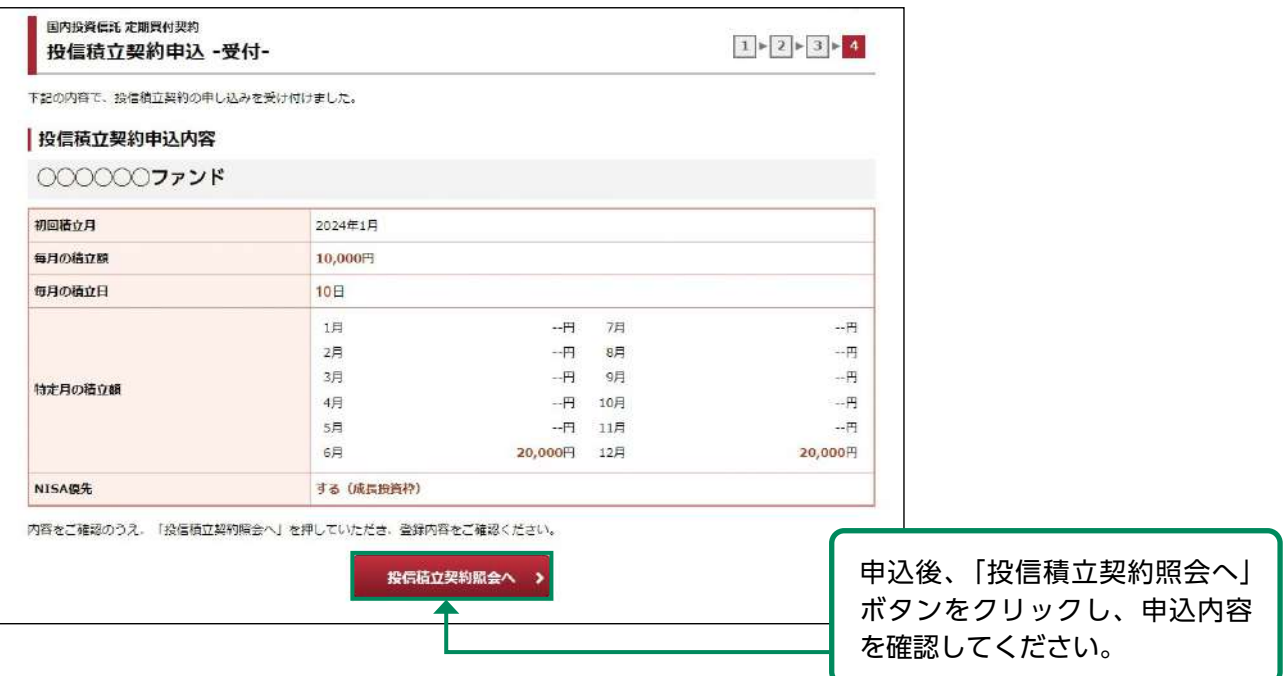

# ●定期買付契約 投信積立契約変更

#### 画面遷移 1

メインメニュー「取引」⇒ サブメニュー「国内投資信託」⇒「定期買付契約」⇒「投信積立契約 照会」を選択しますと、契約中の定期積立契約の明細が表示されます。

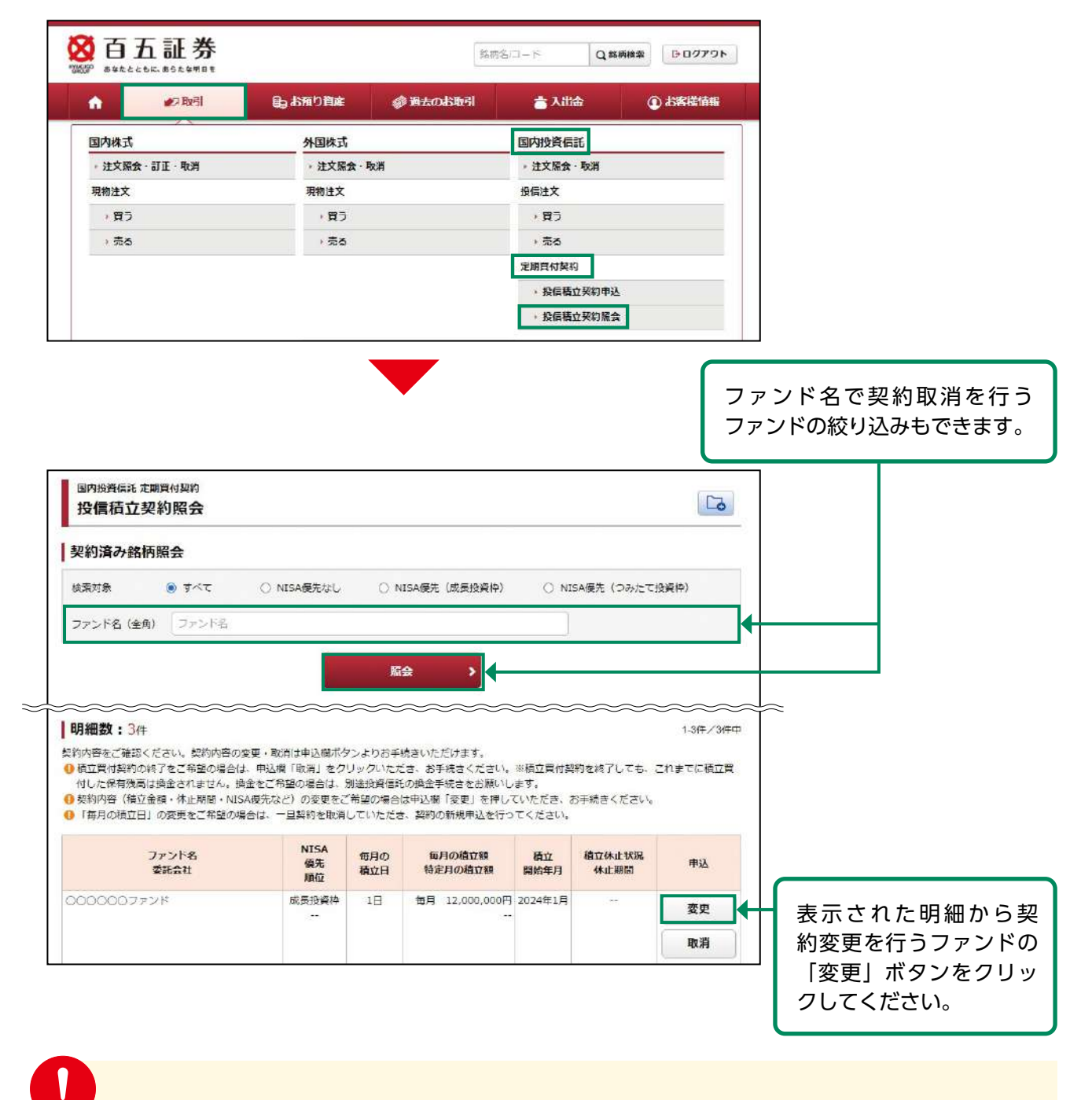

定期買付契約の変更は、6:00~翌日2:00の間に行えます。

「毎月の積立日」の変更をご希望の場合は、一旦契約を取消していただき、契約の新規申込 を行ってください。

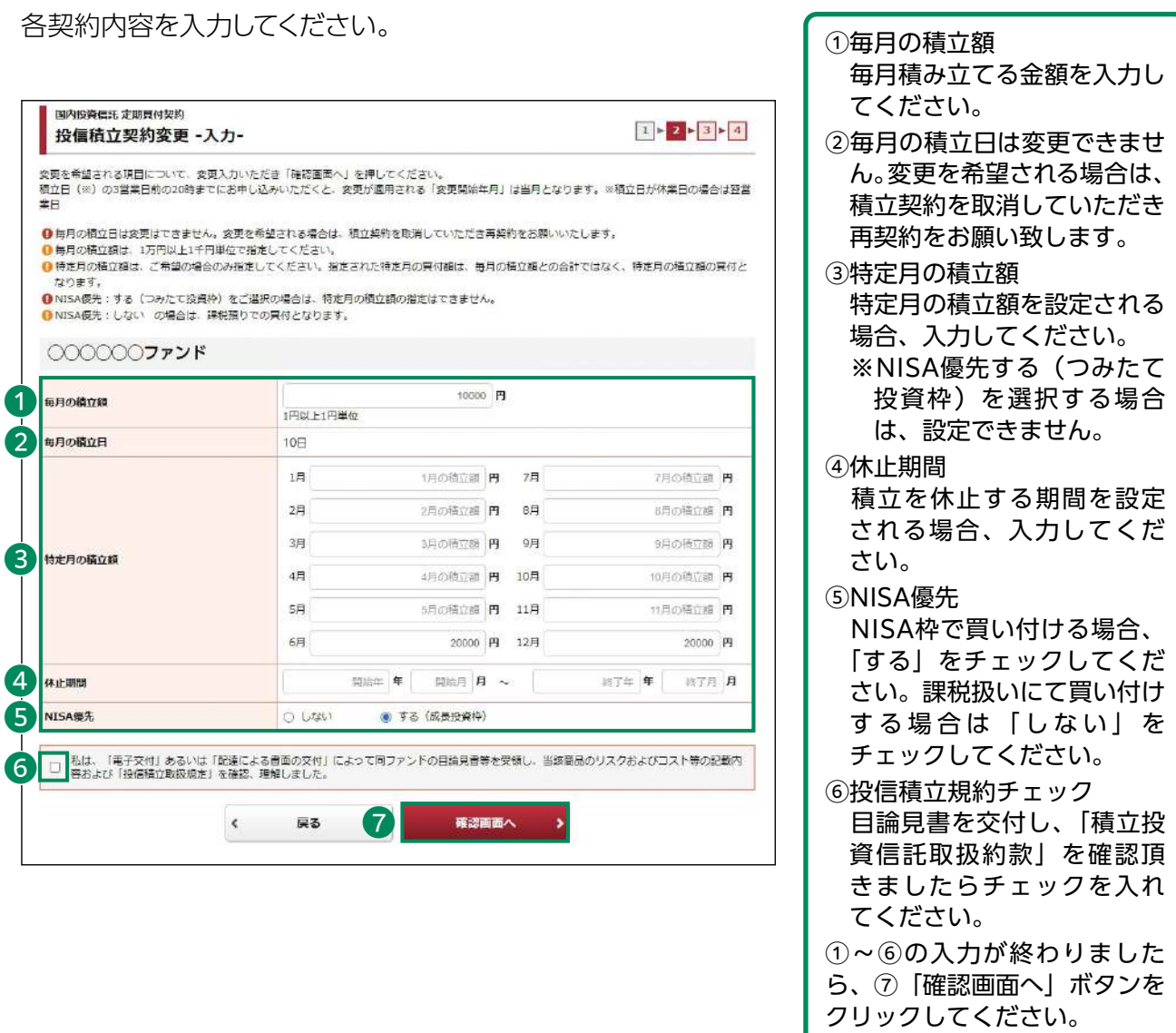

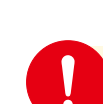

国内投資

・積立額は1万円以上、1千円単位で入力してください。

- ・「特定月の積立額」を入力した月はその金額が積み立てられ、入力していない月は「毎月 の積立額」が積み立てられます。
	- ※「毎月の積立額」と入力した特定月の積立額が合算された金額が積み立てられるわけで はありません。
- ・「NISA優先:する(つみたて投資枠)」を選択した場合、「特定月の積立額」は指定できま せん。
- ・「NISA優先:する」を選択されましても、NISA枠の残りの関係上、NISAで積み立てられ ない場合がございます。
- ・積立日は毎月10日もしくは25日(休日の場合は翌営業日)となります。積立日までにお 手続き(新規・変更・中止)を行う場合は、積立日の3営業日前の20時までに完了してい ただく必要があります。
- ・定時買付を行うことにより、他の取引の受渡金額が不足することがございます。 その場合、入金等の対応をご依頼させていただく場合がございますので、予めご了承くだ さい。

48

変更内容を確認し、よろしけれ

してください。

#### 変更確認 3

### 変更する契約内容が確認できます。

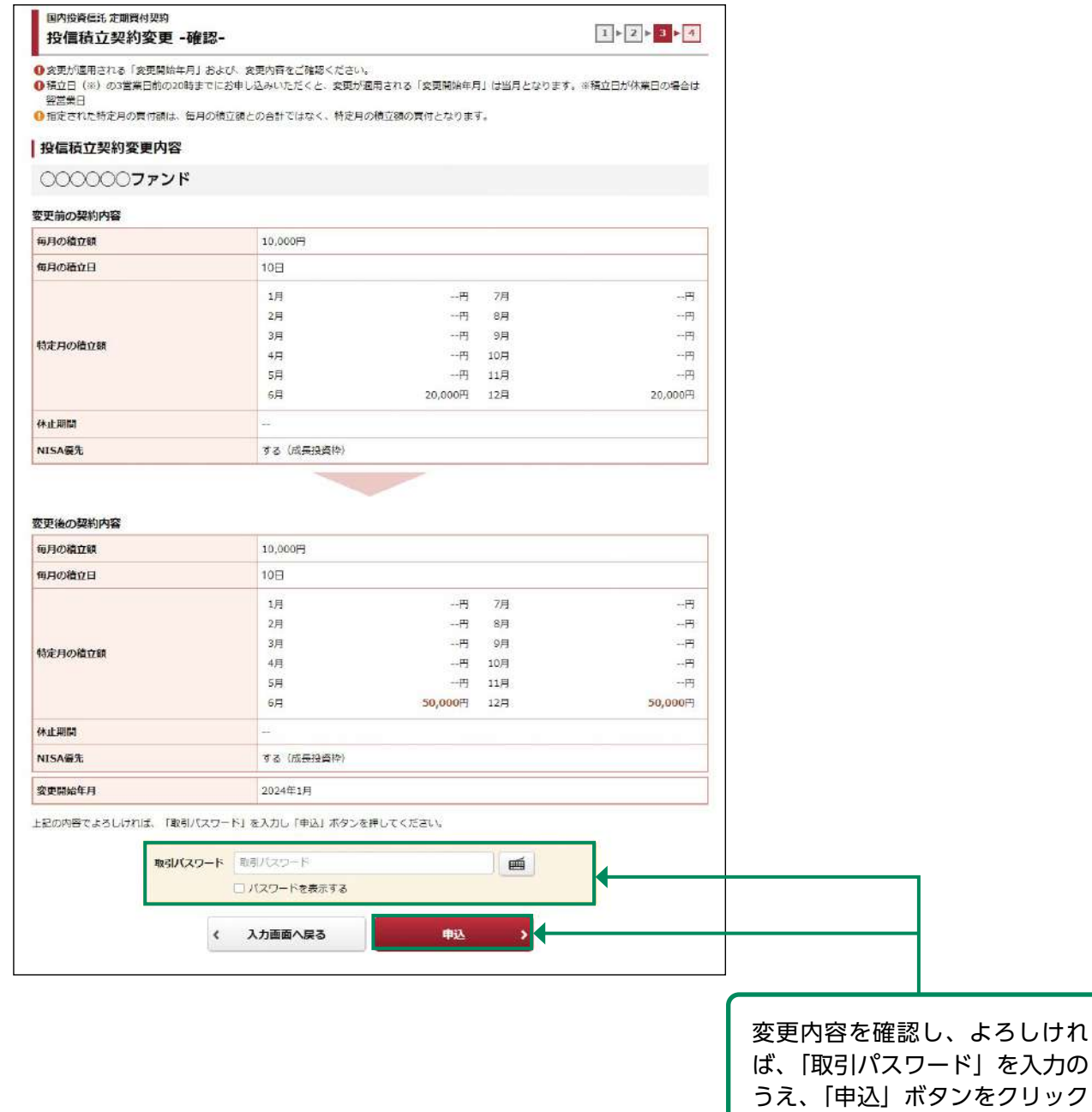

#### 変更完了 4

変更する契約内容が確認できます。

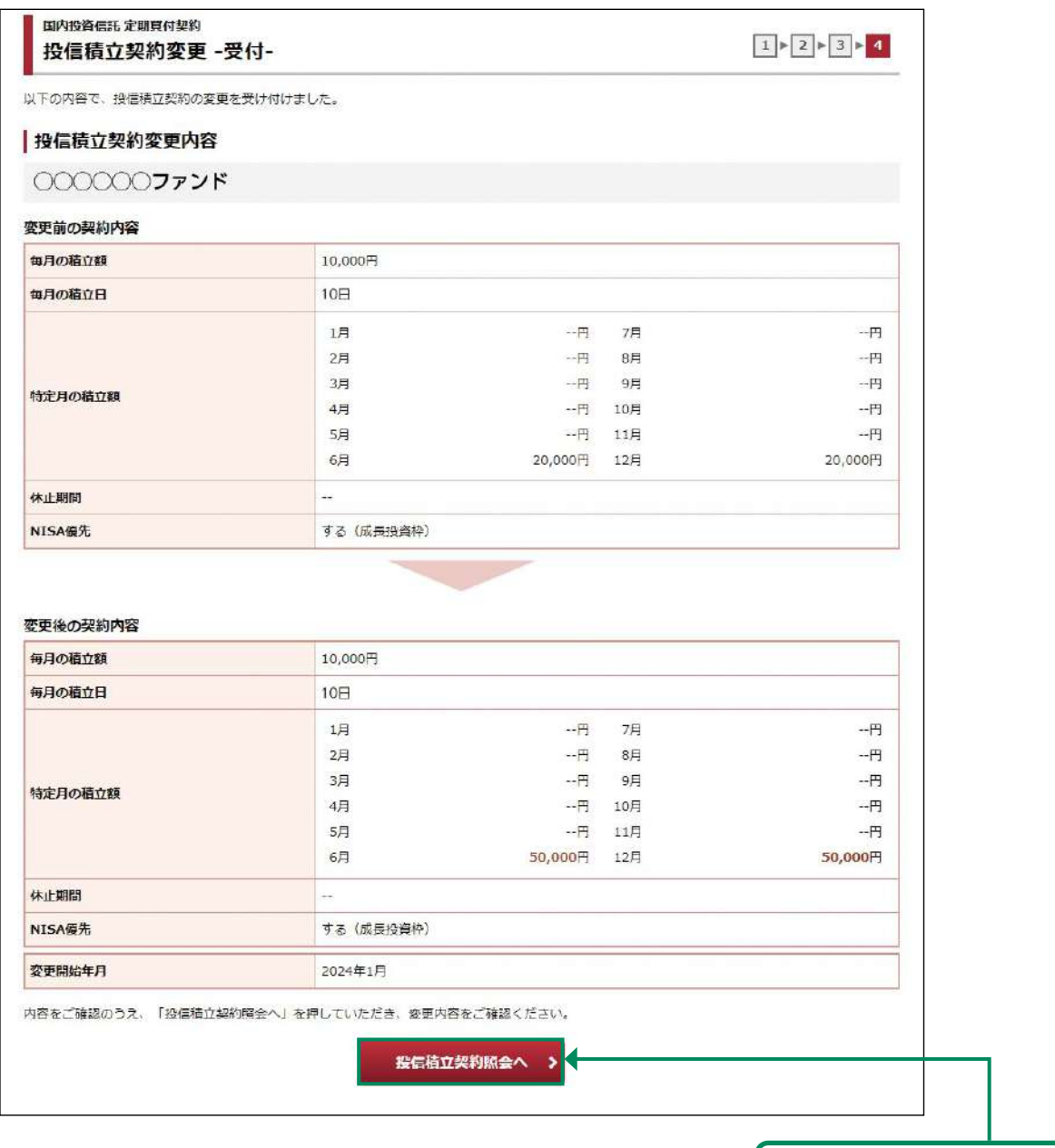

変更後、「投信積立契約照会へ」 ボタンをクリックし、変更内容 を確認してください。

# ●定期買付契約 投信積立契約取消

#### 画面遷移 1

メインメニュー「取引」⇒ サブメニュー「国内投資信託」⇒「定期買付契約」⇒「投信積立契約 照会」を選択しますと、契約中の定期積立契約の明細が表示されます。

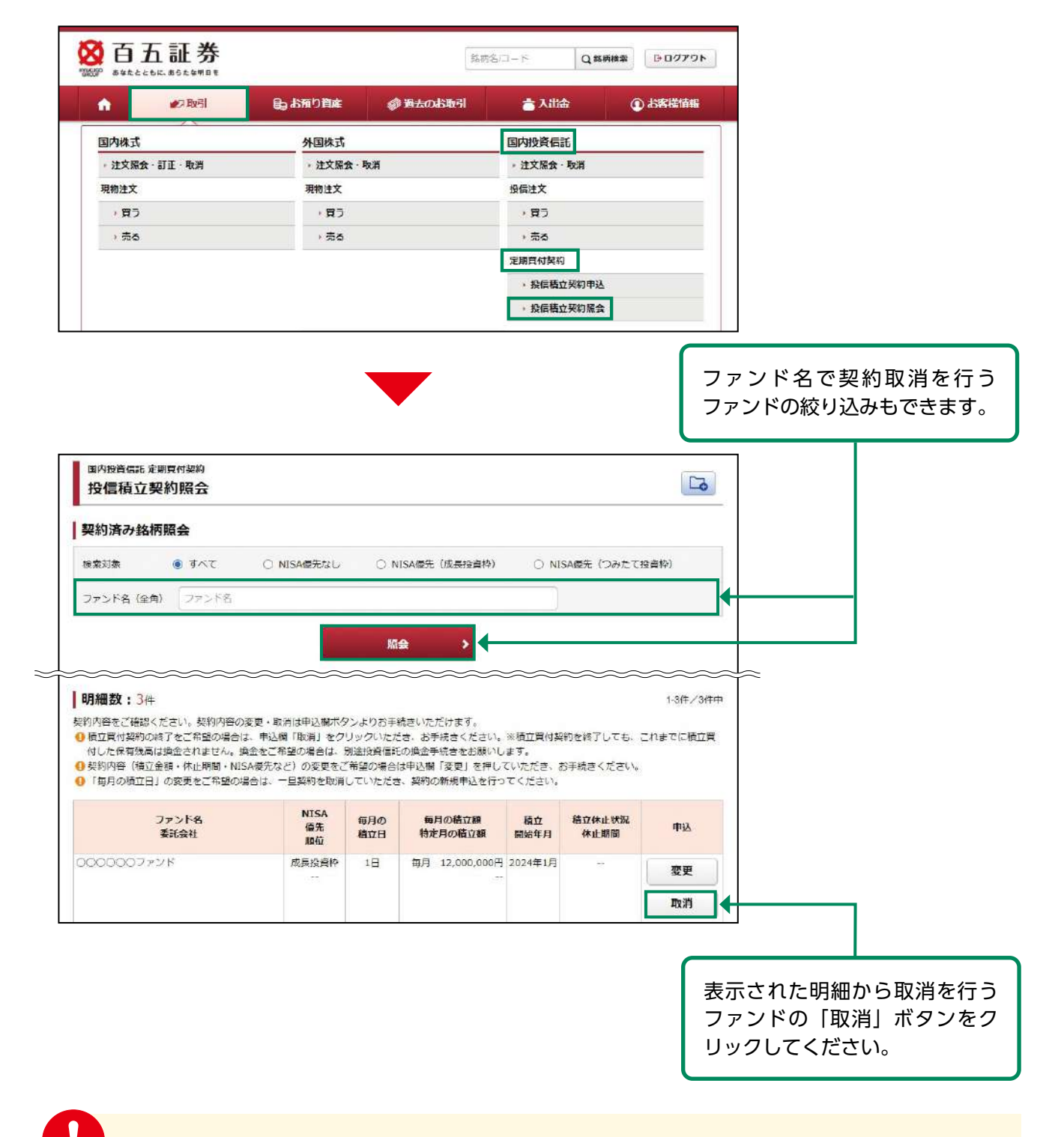

定期買付契約の取消は、6:00~翌日2:00の間に行えます。

#### 取消確認 2

### 取り消す契約内容が確認できます。

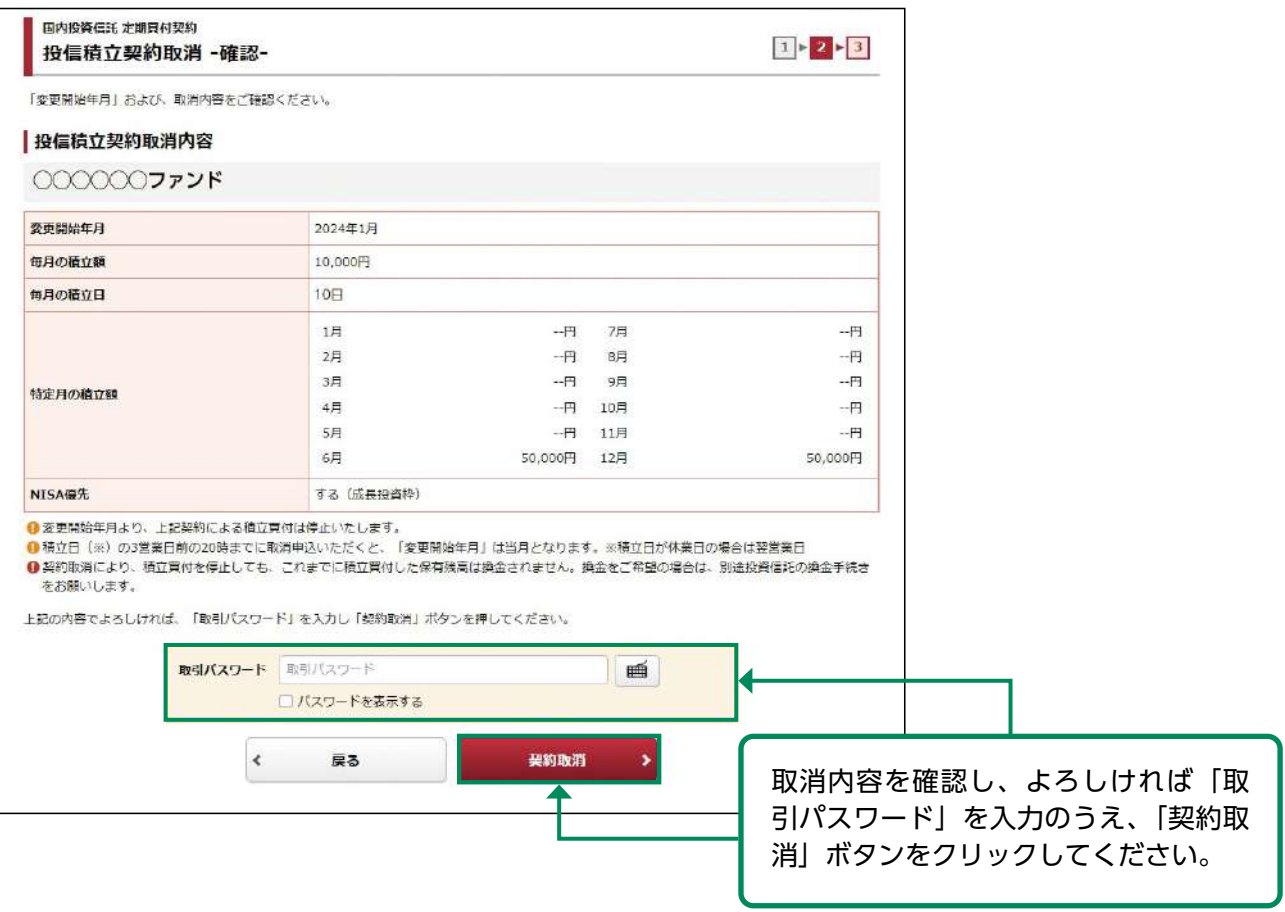

#### 取消完了 3

### 取り消す契約内容が確認できます。

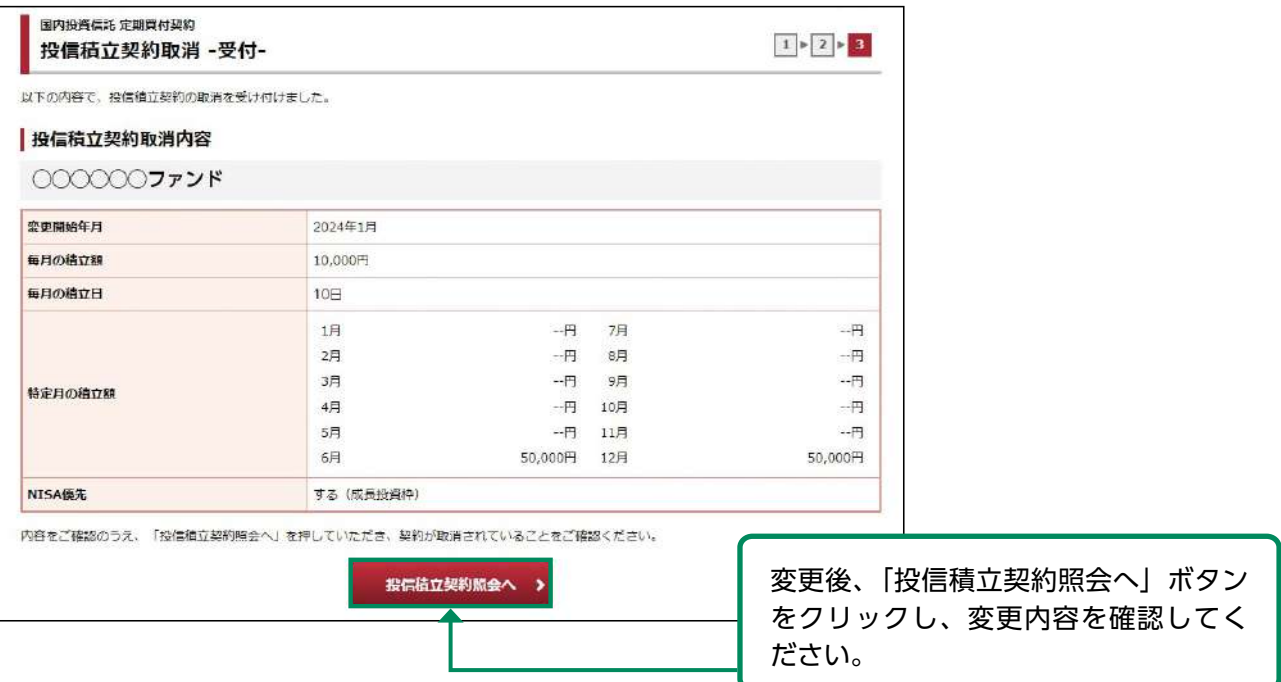

# お預り資産

# ●お預り資産

#### 預り資産 1

メインメニュー「お預り資産」⇒「預り資産」を選択してください。 前営業日時点での「保有資産評価」や「預り金・預り証券」が表示されます。

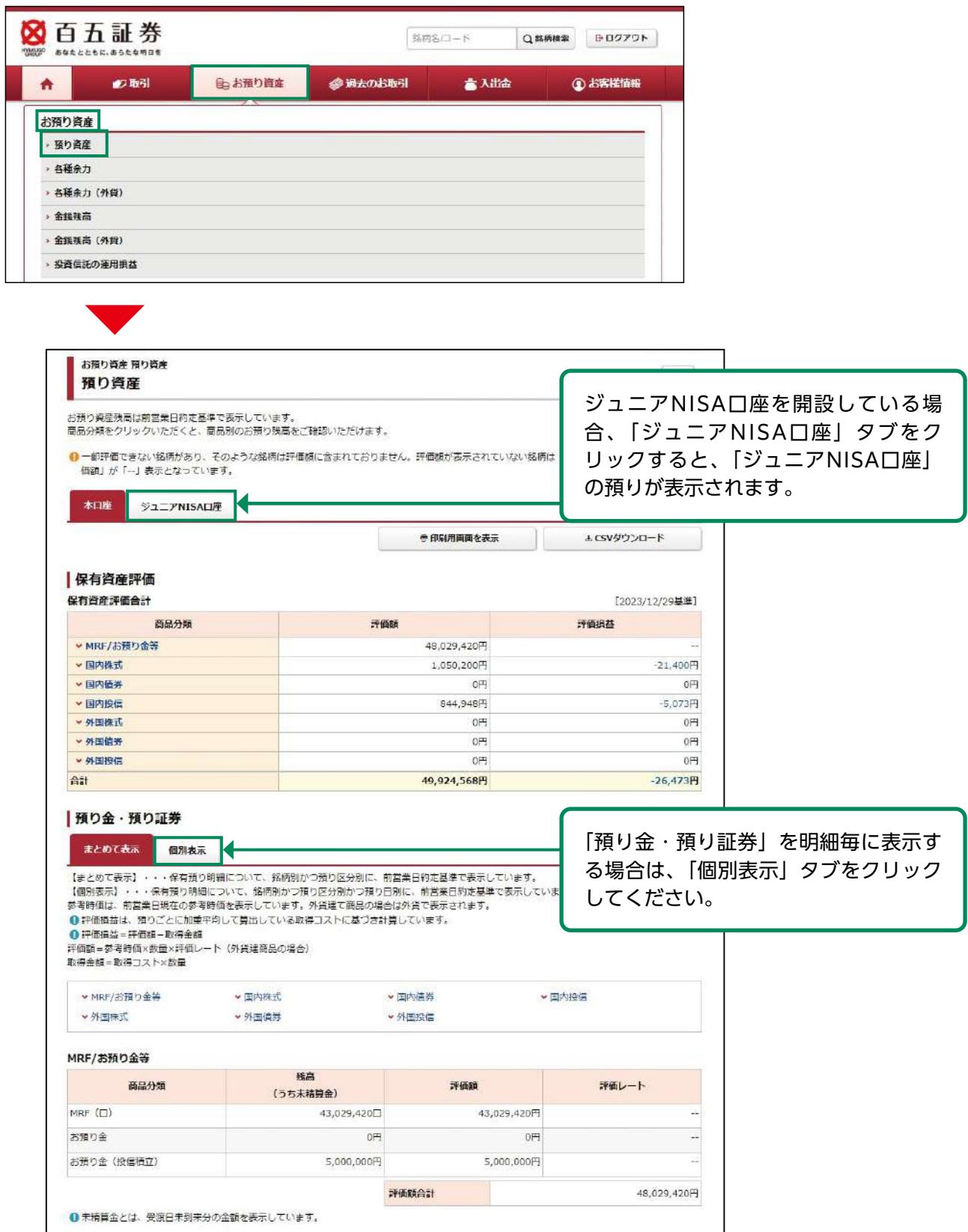

# ●各種余力

#### 各種余力 1

メインメニュー「お預り資産」⇒「各種余力」を選択してください。 邦貨での当日および10営業日先までの現物取引余力が表示されます。

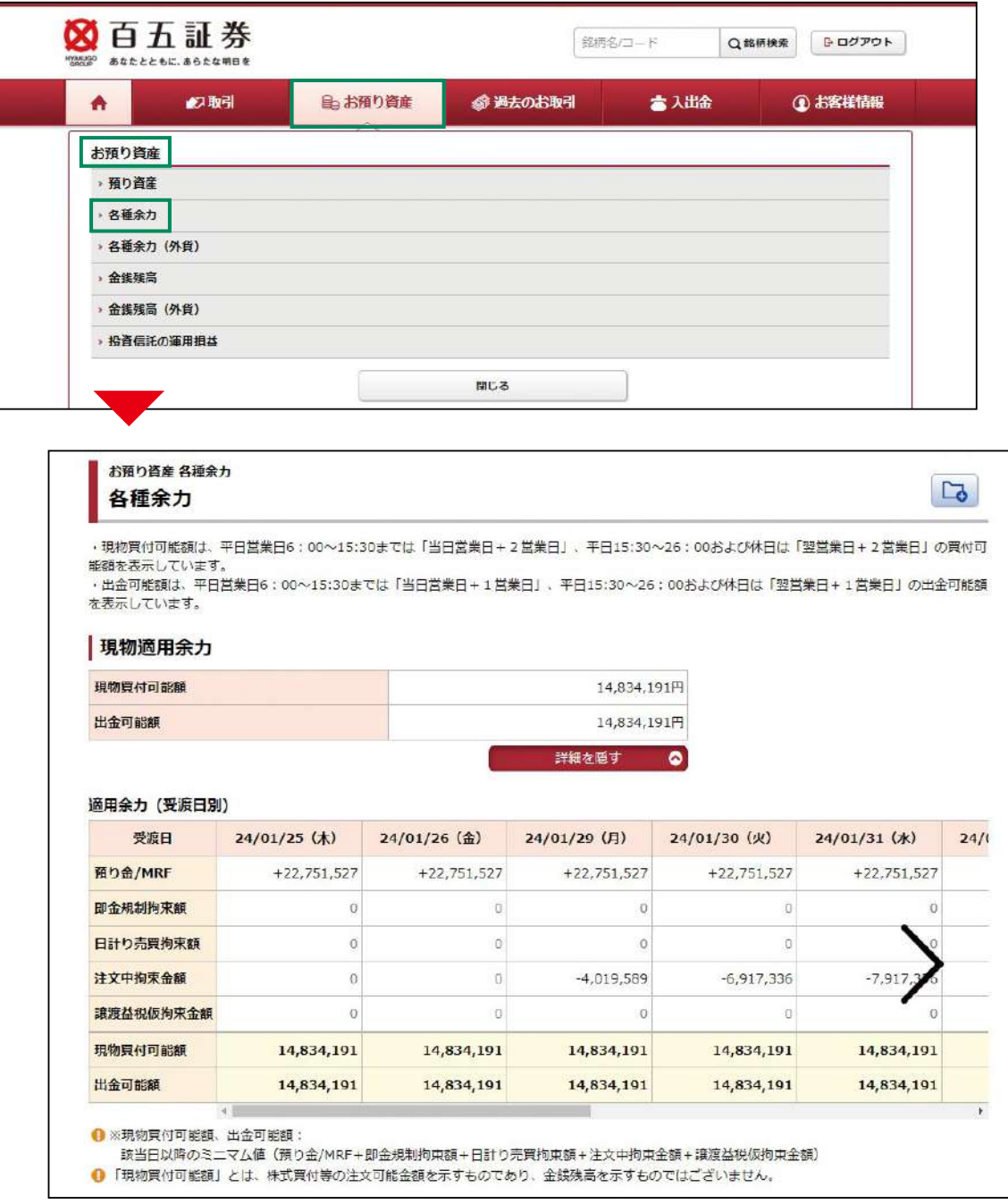

#### 各種余力(外貨) 2

メインメニュー「お預り資産」⇒「各種余力(外貨)」を選択してください。

外貨での当日および10営業日先までの取引余力が表示されます。余力は保有している通貨分表示 されます。

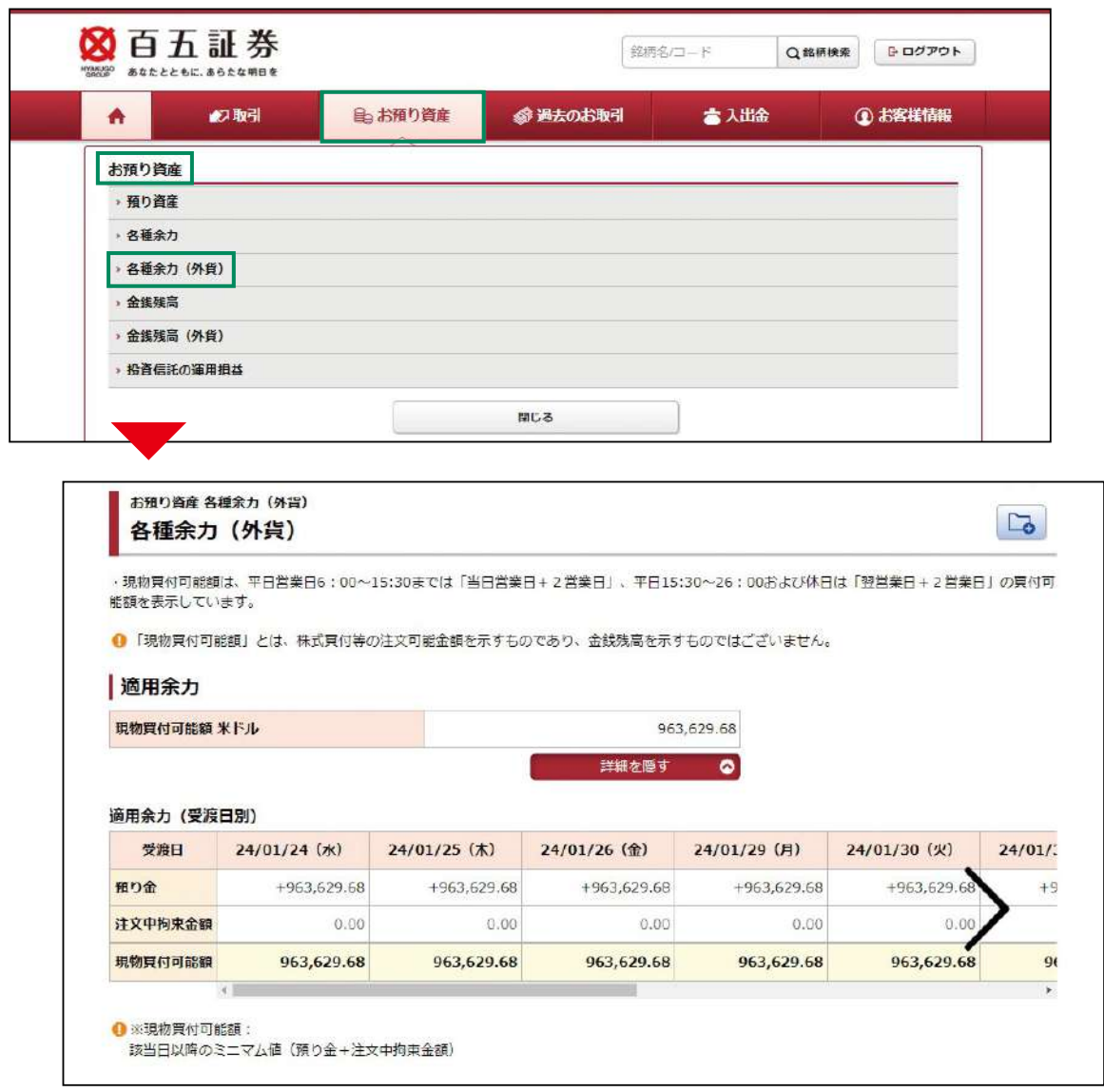

# ●金銭残高

#### 金銭残高 1

メインメニュー「お預り資産」⇒「金銭残高」を選択してください。

「照会」ボタンをクリックしますと、指定された受渡日時点の邦貨での残高および、その期間の取 引明細(金銭の移動)が表示できます。

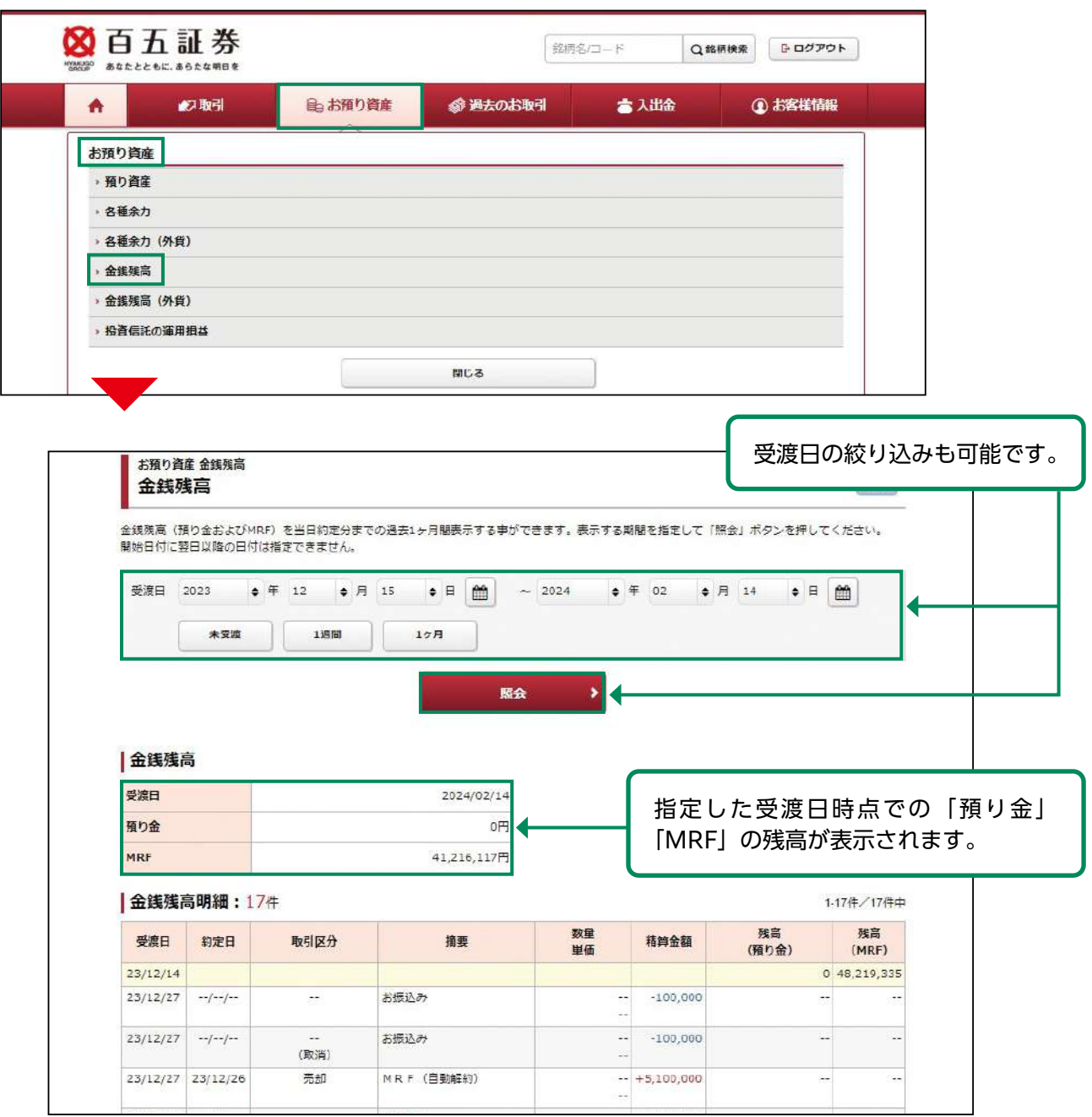

#### 金銭残高(外貨) 2

メインメニュー「お預り資産」⇒ 「金銭残高(外貨)」を選択してください。

「照会」ボタンをクリックしますと、指定された受渡日時点の外貨での残高および、その期間の取 引明細(金銭の移動)が表示できます。

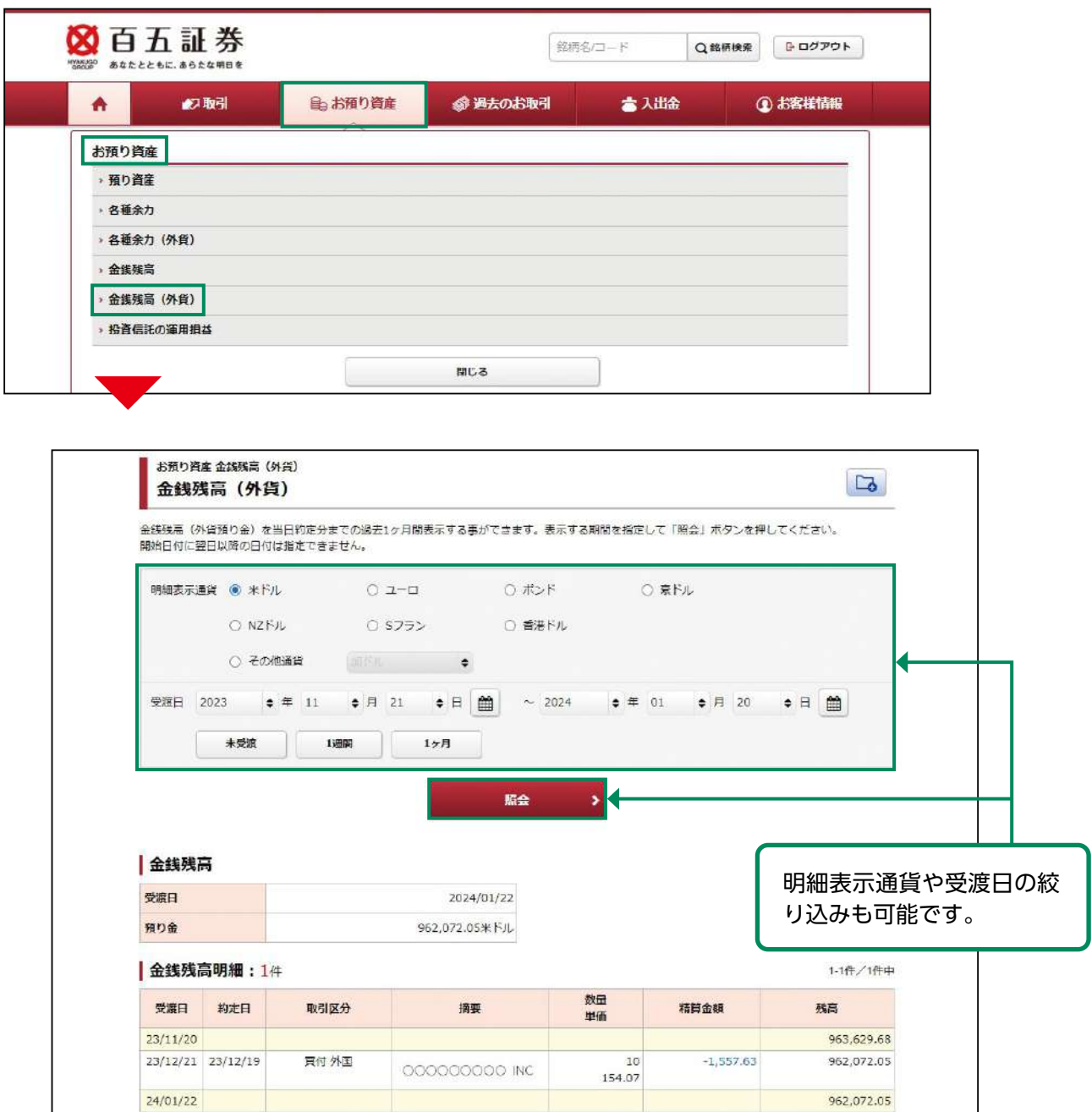

# ●投資信託の運用損益

#### 投資信託の運用損益 1

メインメニュー「お預り資産」⇒「投資信託の運用損益」を選択してください。 投資信託の運用損益(トータルリターン)が表示されます。

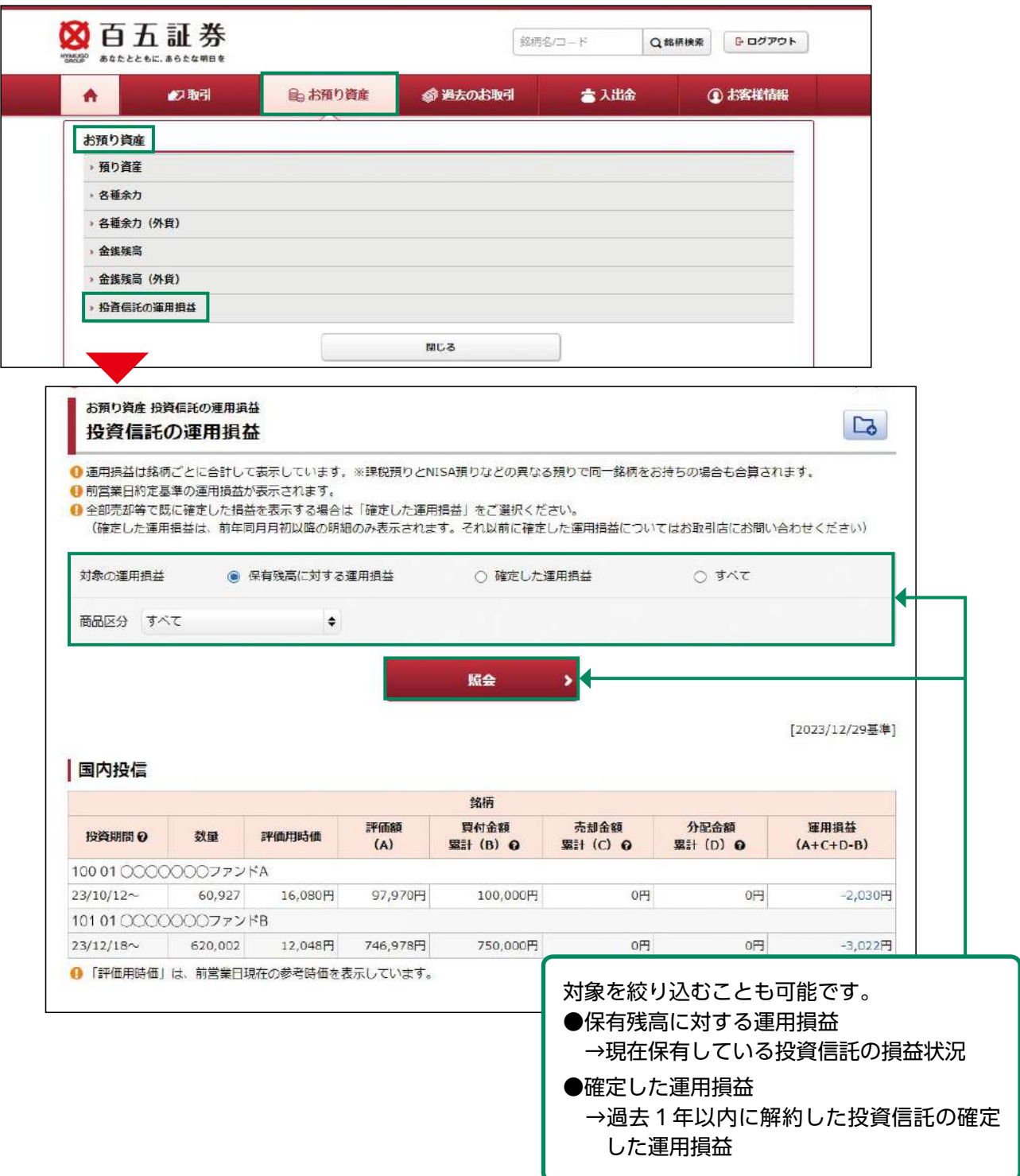

課税預りとNISA預りなどの異なる預りで同一銘柄をお持ちの場合も合算されます。

# 過去のお取引

●過去のお取引

#### 過去のお取引の参照期間 1

メインメニュー「過去のお取引」にて、取引履歴や注文履歴など「過去のお取引」の履歴が確認 可能です。

各履歴の参照可能期間は下記のとおりです。

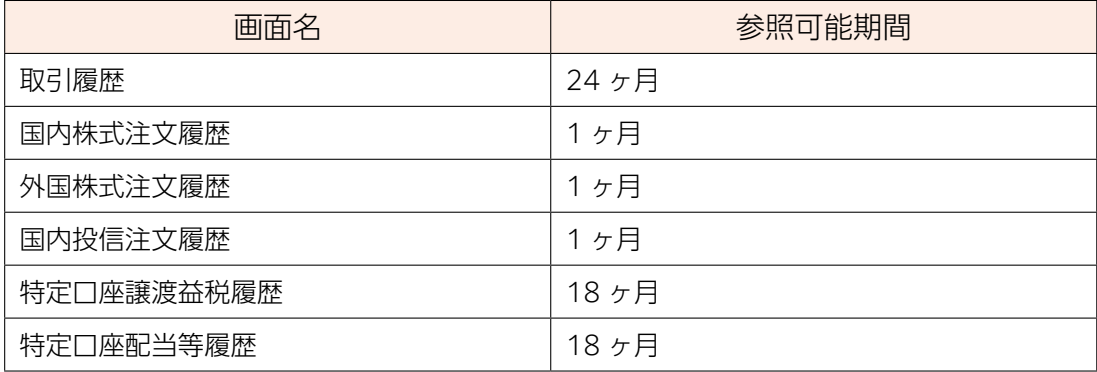

#### 取引履歴 2

メインメニュー「過去のお取引」⇒「取引履歴」を選択してください。 「照会」ボタンをクリックしますと、約定、利金·分配金·配当金、入出金の履歴が表示されます。

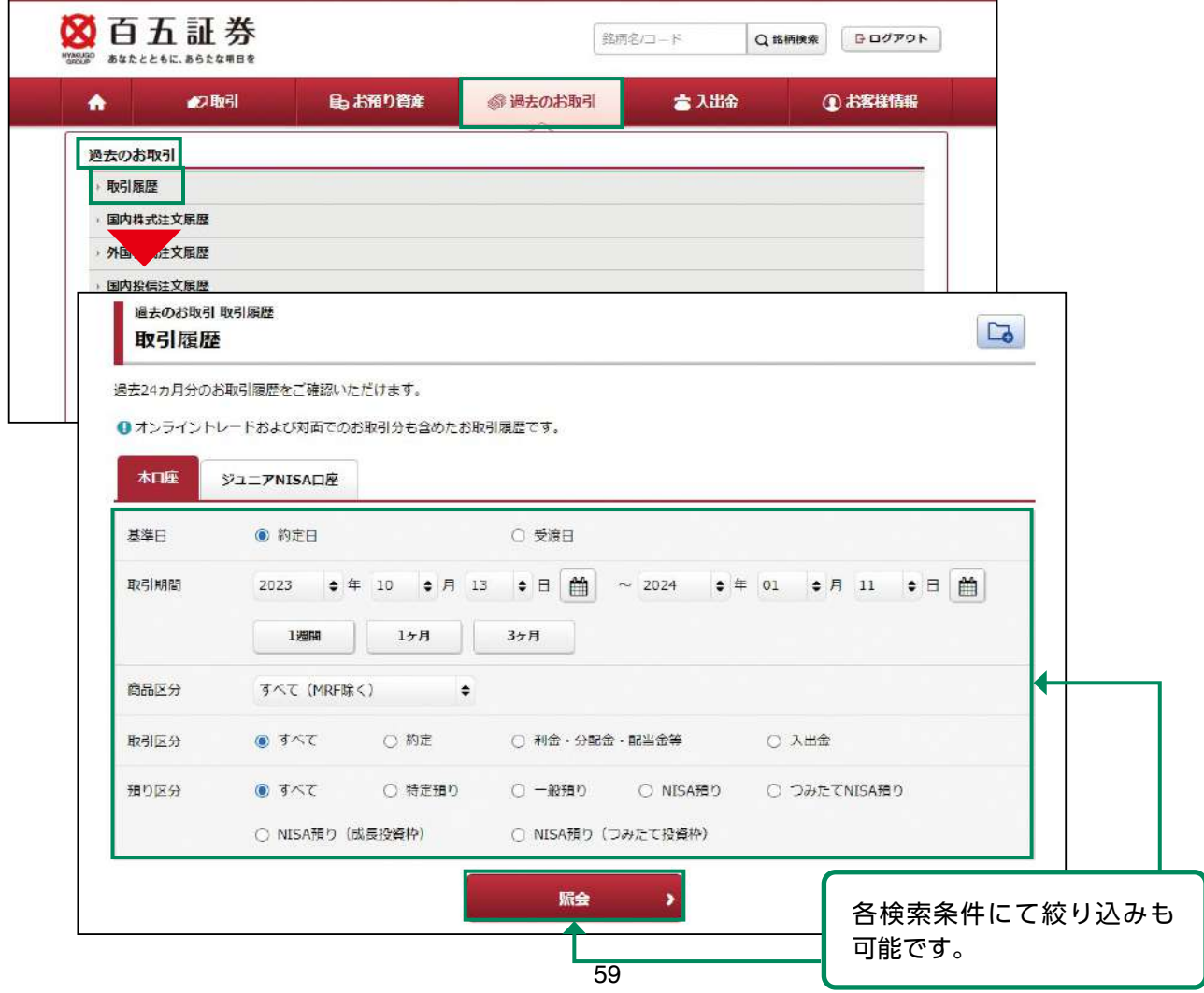

#### 国内株式注文履歴 3

メインメニュー「過去のお取引」 ⇒「国内株式注文履歴」を選択してください。 「照会」ボタンをクリックしますと、国内株式注文の履歴が表示されます。

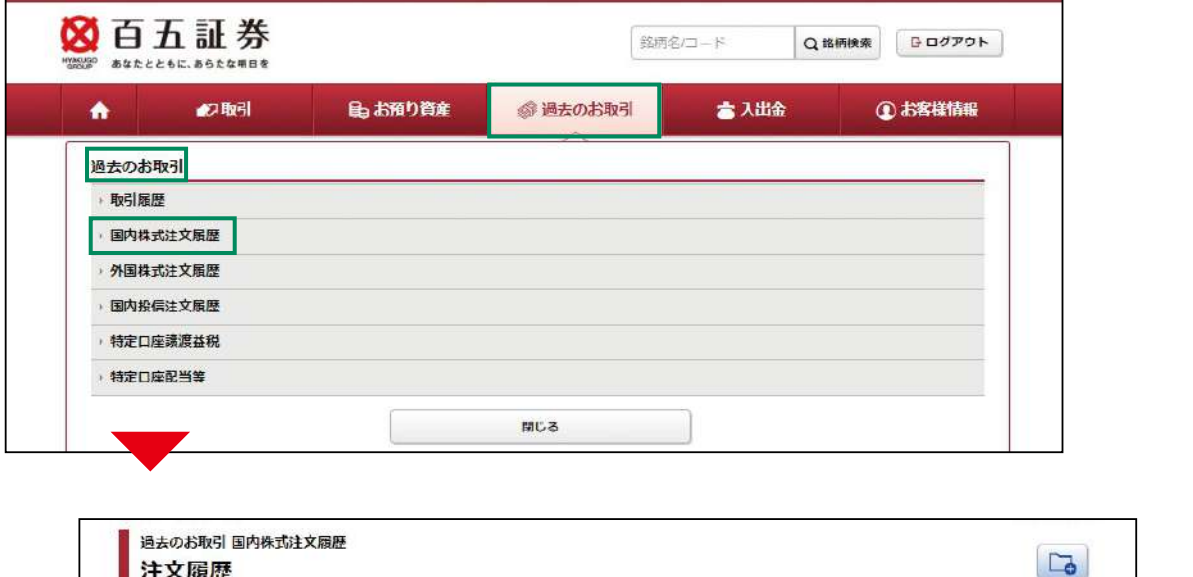

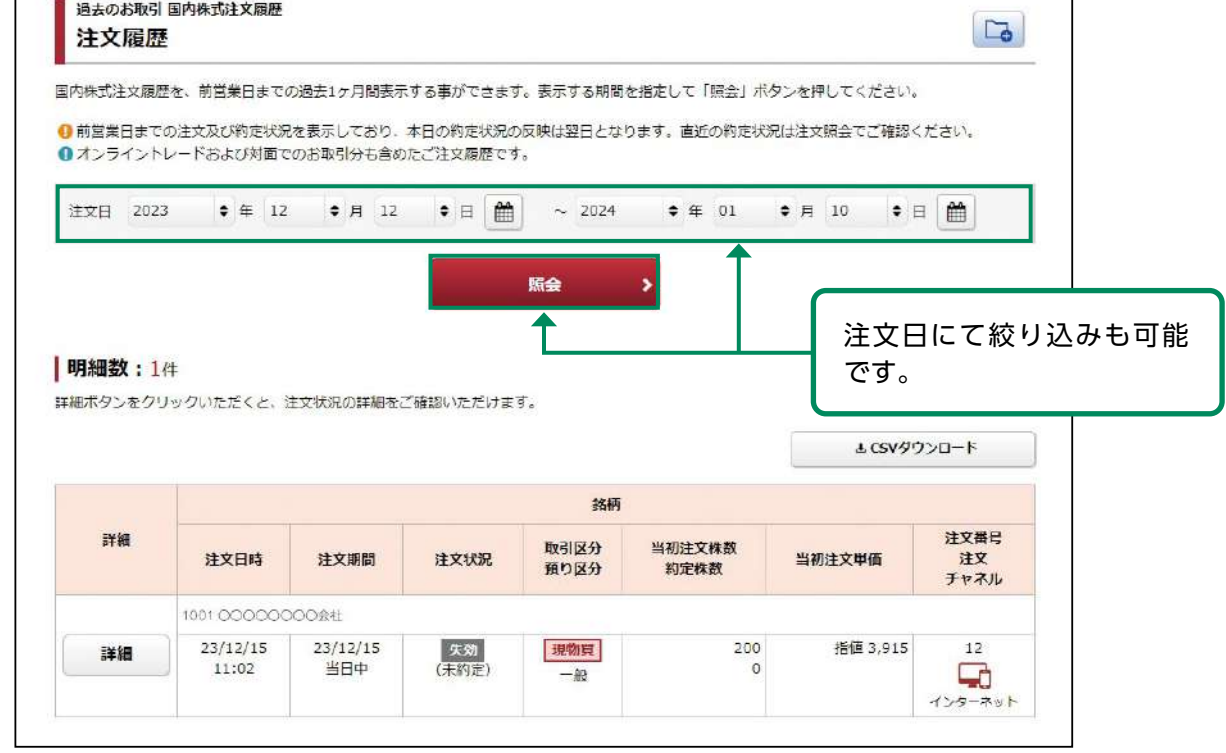

#### 外国株式注文履歴 4

メインメニュー「過去のお取引」 ⇒「外国株式注文履歴」を選択してください。 「照会」ボタンをクリックしますと、約定・取消をした外国株式注文の履歴が表示されます。

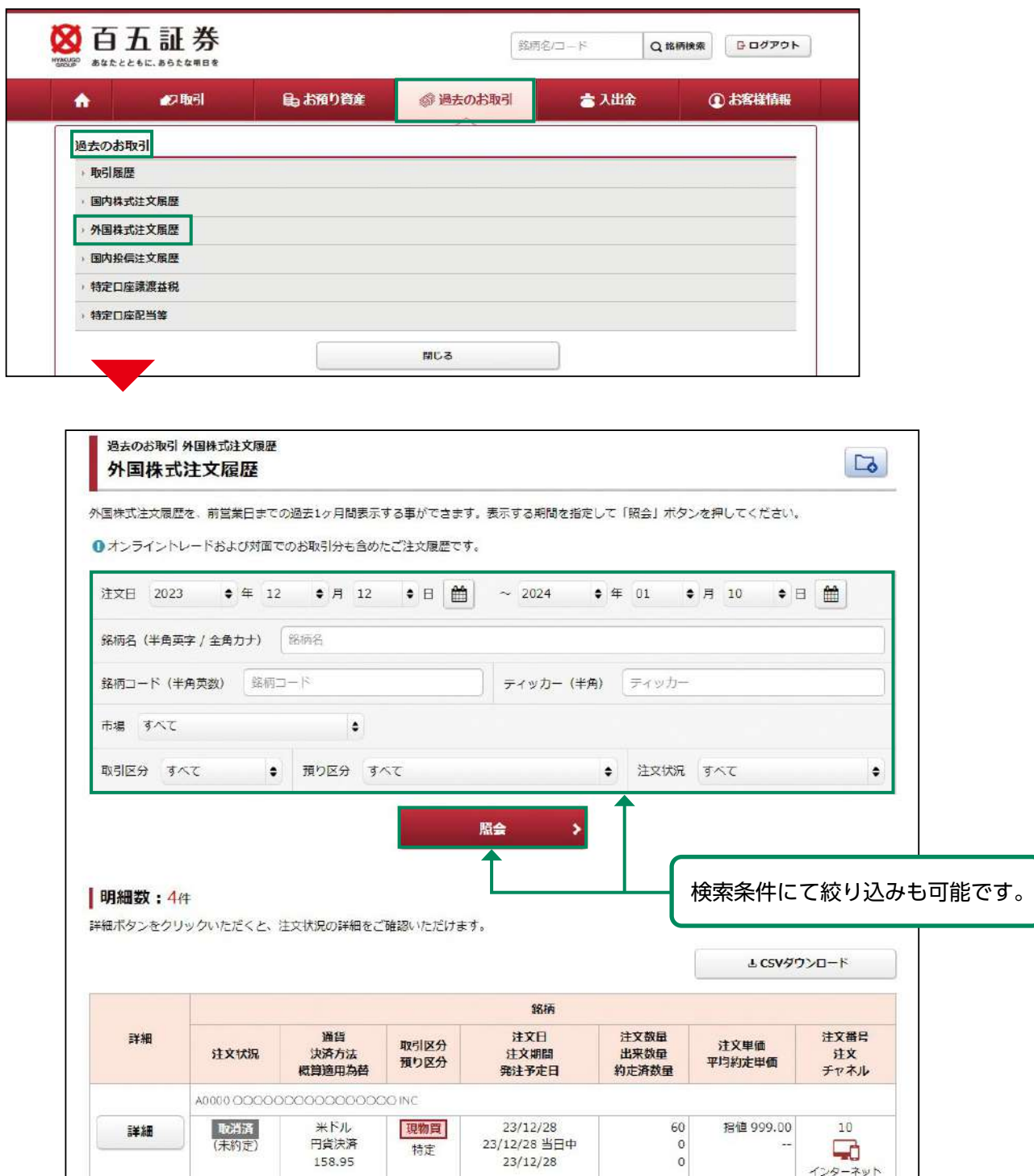

#### 国内投信注文履歴 5

メインメニュー「過去のお取引」⇒「国内投信注文履歴」を選択してください。

「照会」ボタンをクリックしますと、約定・取消をした国内投信注文の履歴が表示されます。

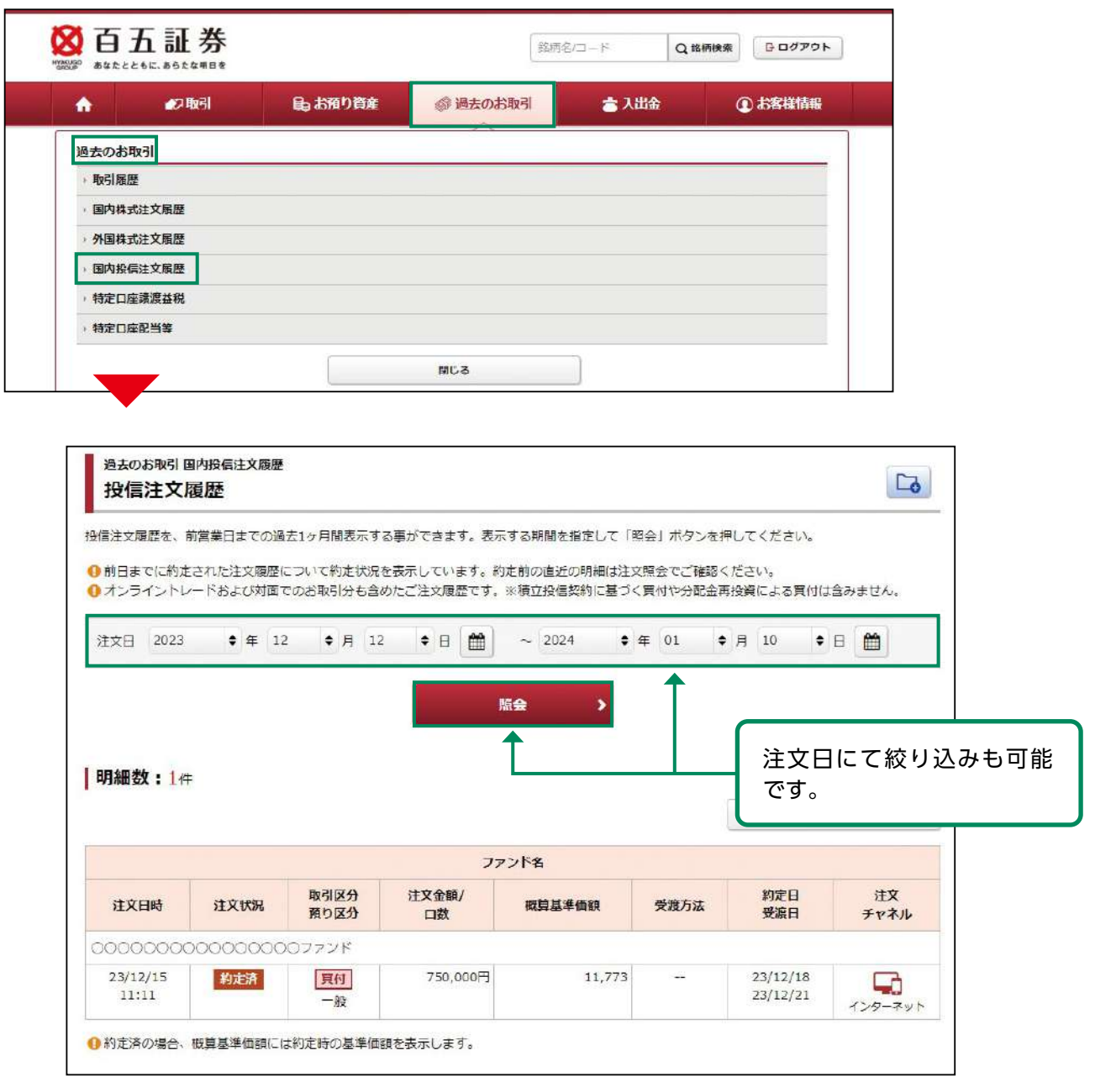

#### 特定口座譲渡益税履歴 6

メインメニュー「過去のお取引」⇒「特定口座譲渡益税」を選択してください。 年初から「源泉徴収あり」の特定口座で発生した譲渡益税履歴が表示されます。

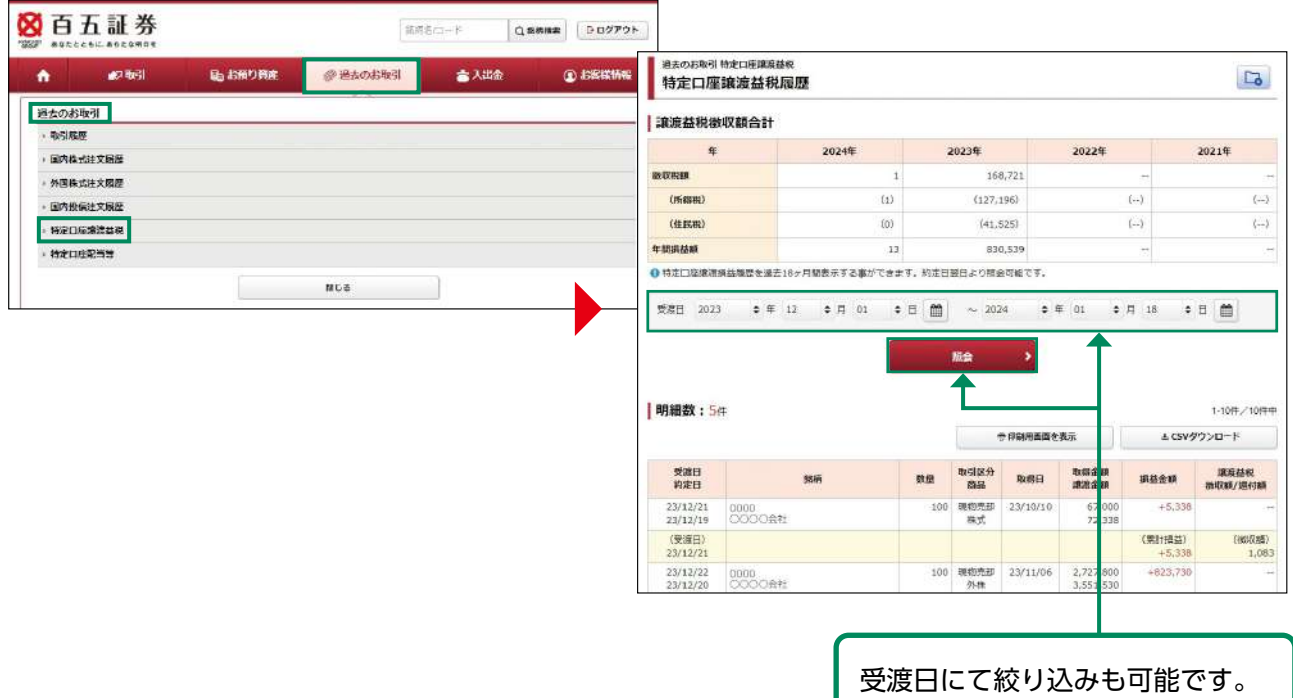

# 7 特定口座配当等履歴

メインメニュー「過去のお取引」⇒「特定口座配当等」を選択してください。年初から「源泉徴 収あり」の特定口座で受け入れた配当金・利金・分配金の明細が表示されます。

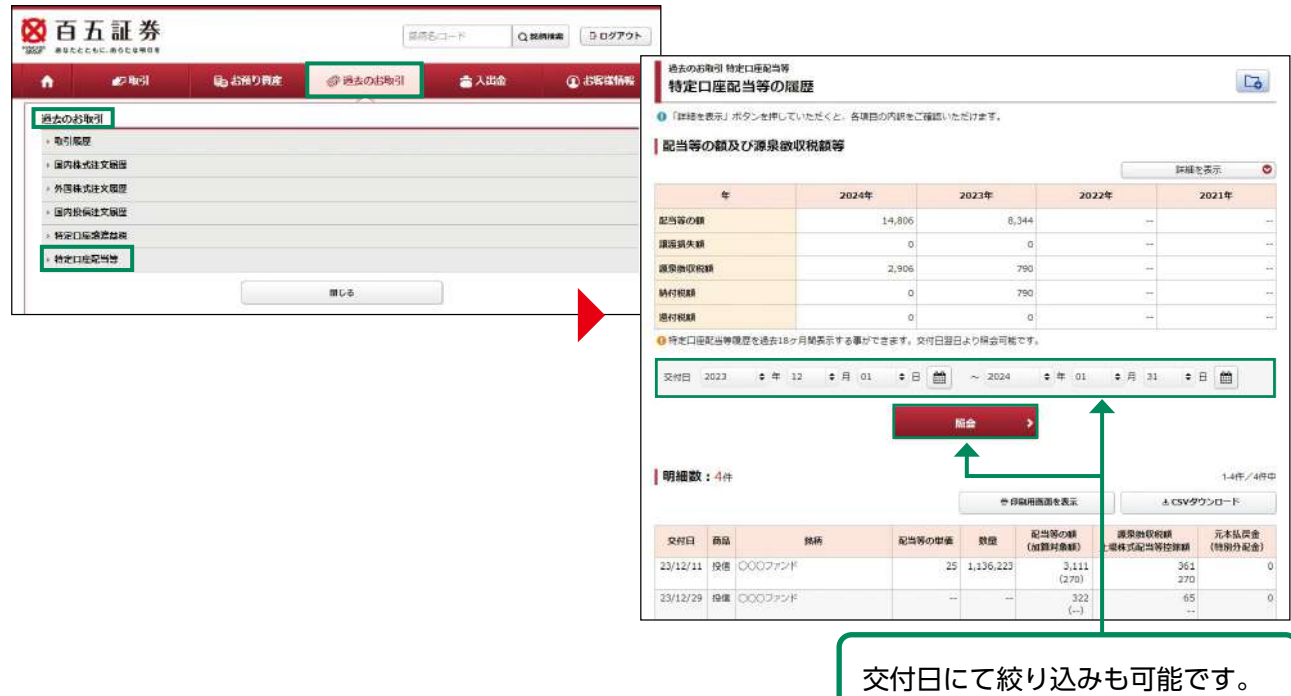

# 入出金

# ●入金指示(リアルタイム口座振替)

#### 画面遷移 1

メインメニュー「入出金」⇒ サブメニュー「入出金」⇒「リアルタイム口座振替」を選択してく ださい。お客さまの銀行口座(事前契約分)からの入金指示画面が表示されます。

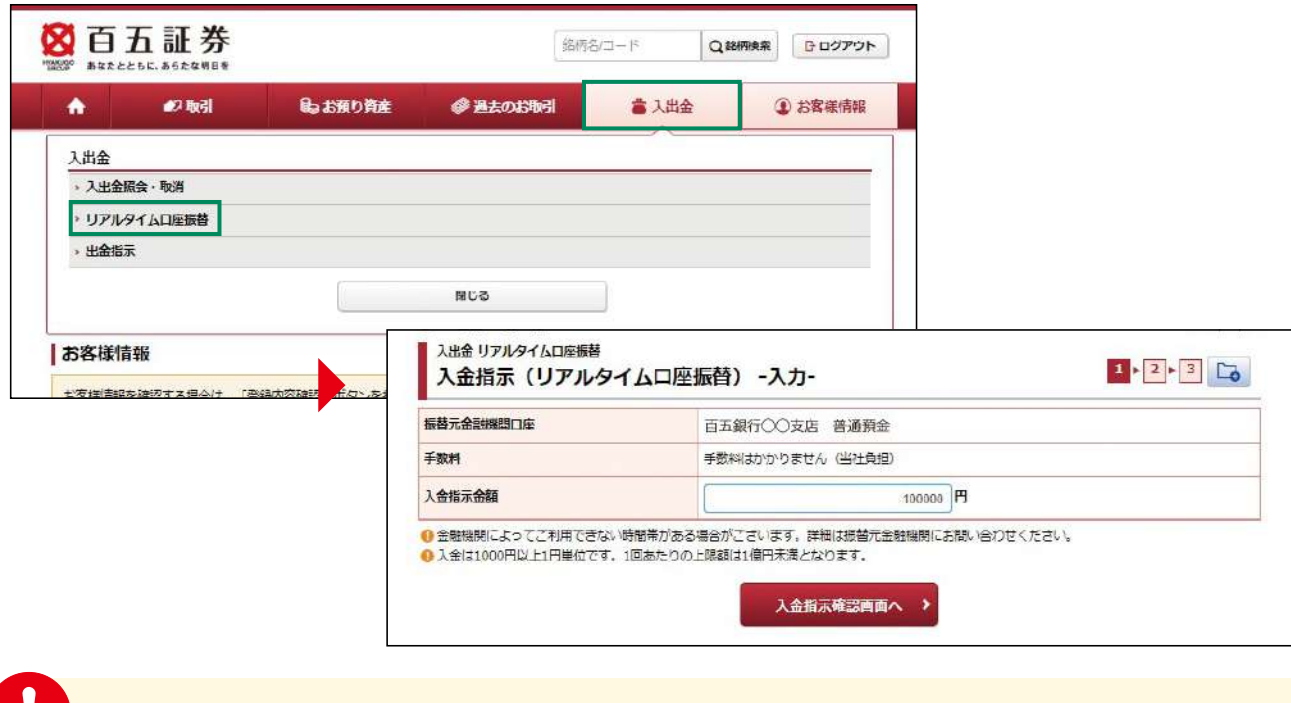

<mark>。</mark><br>本サービスは、2024年3月4日提供開始です。

#### 入金入力 2

入金内容を入力してください。

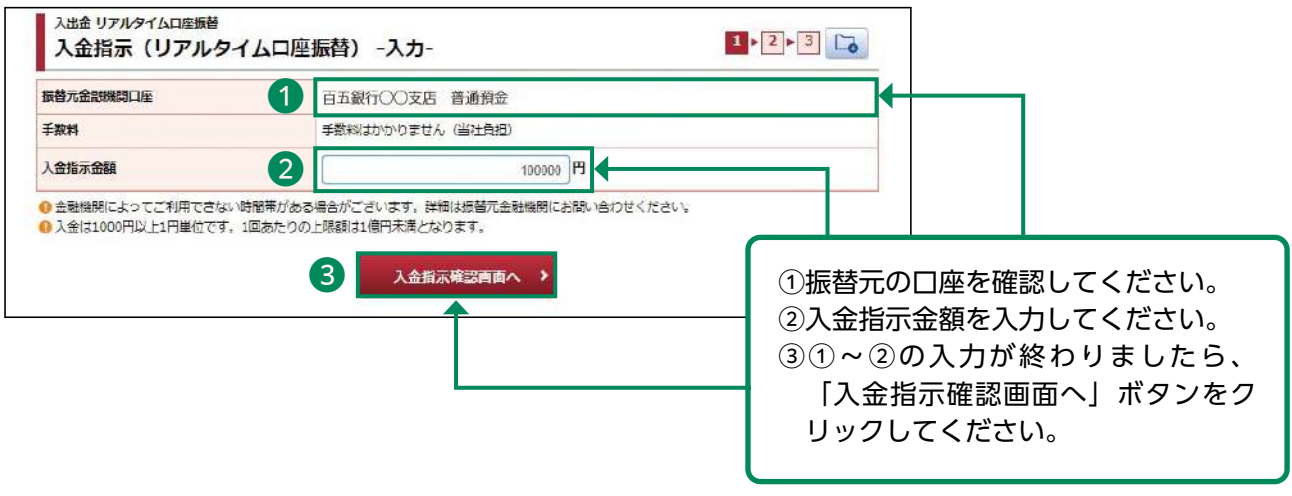

入金指示から実際の入金まで、1分程度かかる場合があります。

#### 入金指示 3

#### 入力した入金内容が確認できます。

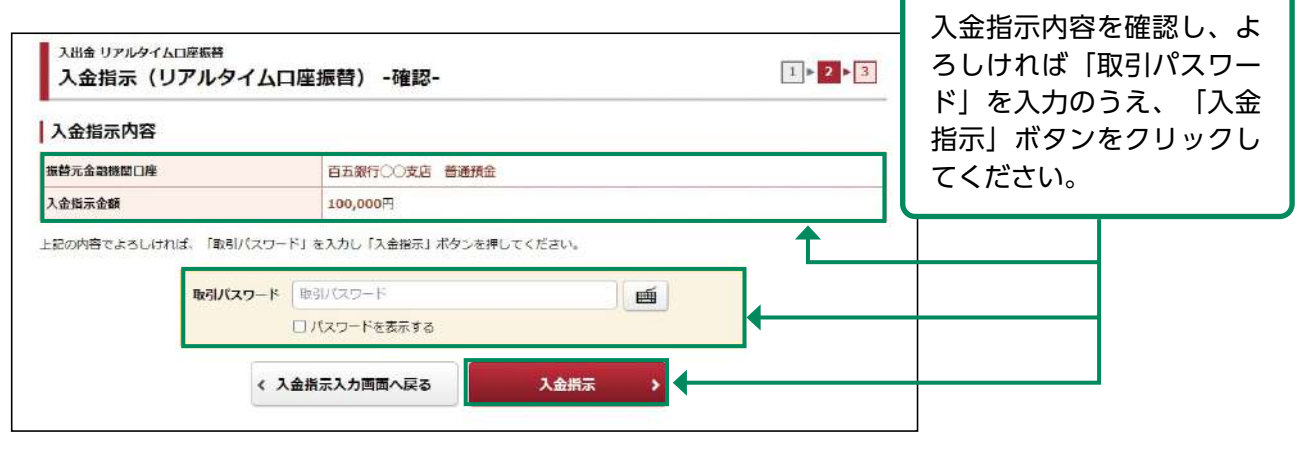

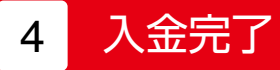

#### 指示した入金内容が確認できます。

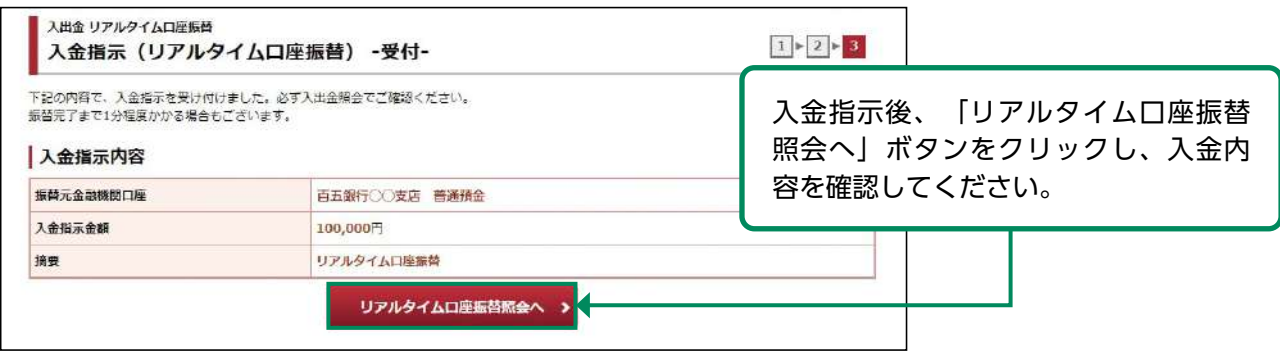

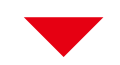

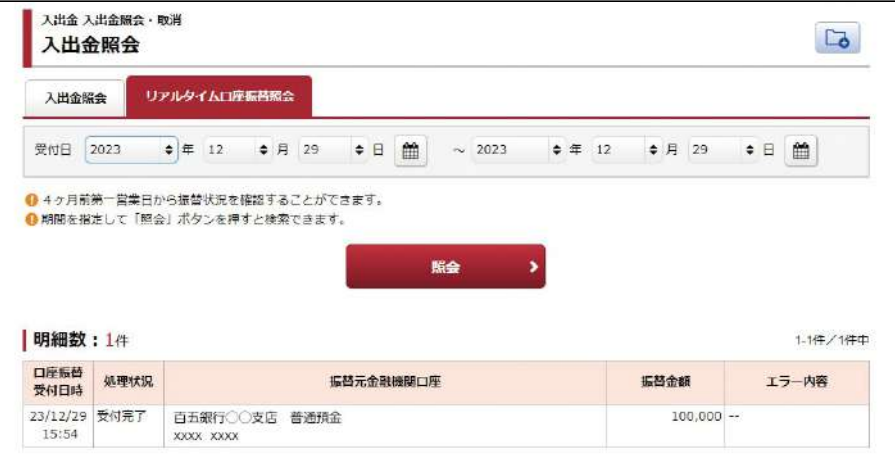

# ●出金指示

#### 画面遷移 1

メインメニュー「入出金」⇒ サブメニュー「入出金」⇒「出金指示」を選択してください。 お客さまの銀行口座(事前登録分)への出金指示画面が表示されます。

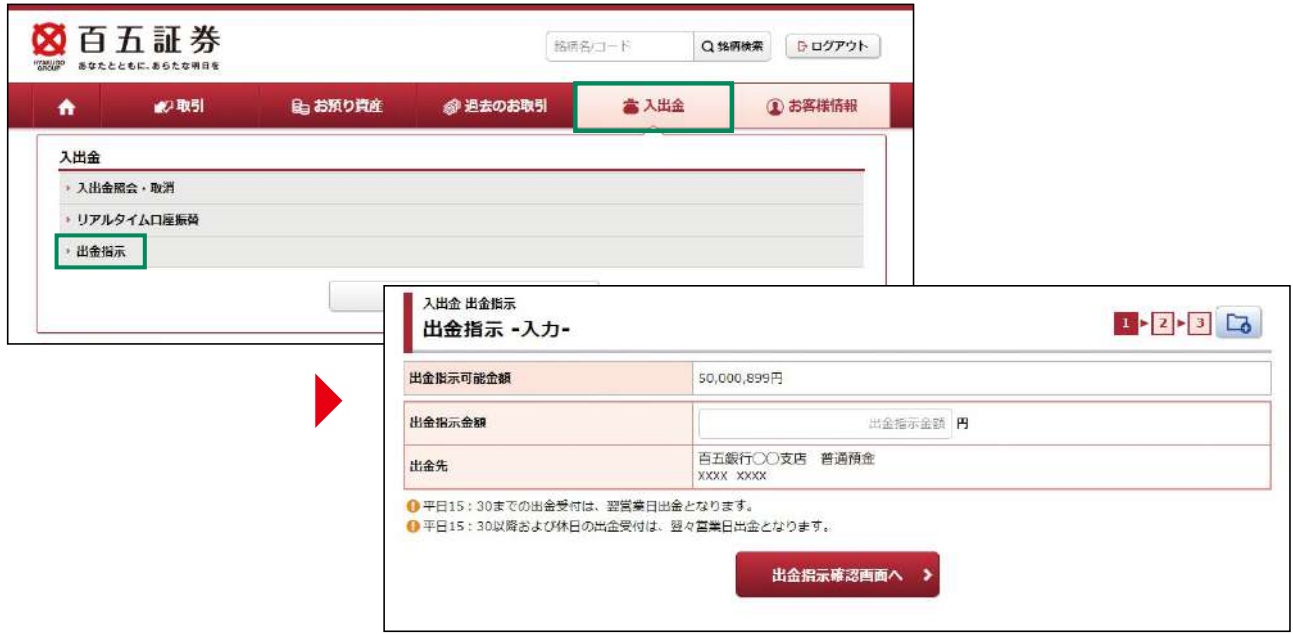

# 2 出金入力

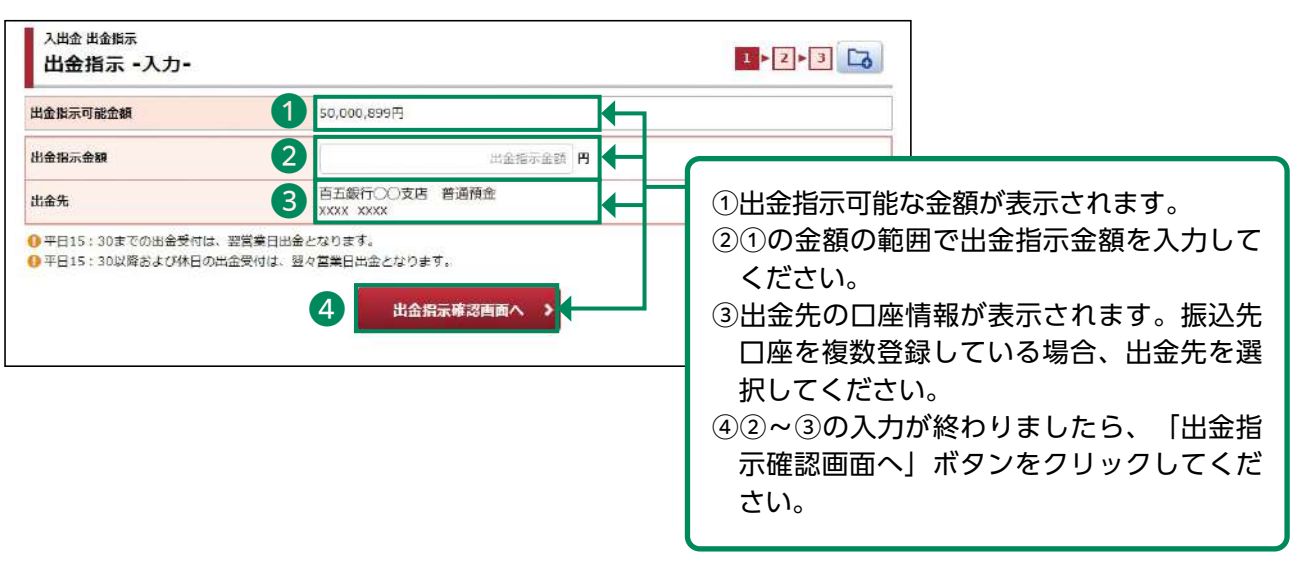

当日15:30までの出金は翌営業日の午前中に出金先指定口座へ振り込まれ、15:30以降は 翌々営業日の午前中に振り込まれます。

#### 出金指示 3

# 入力した出金内容が確認できます。

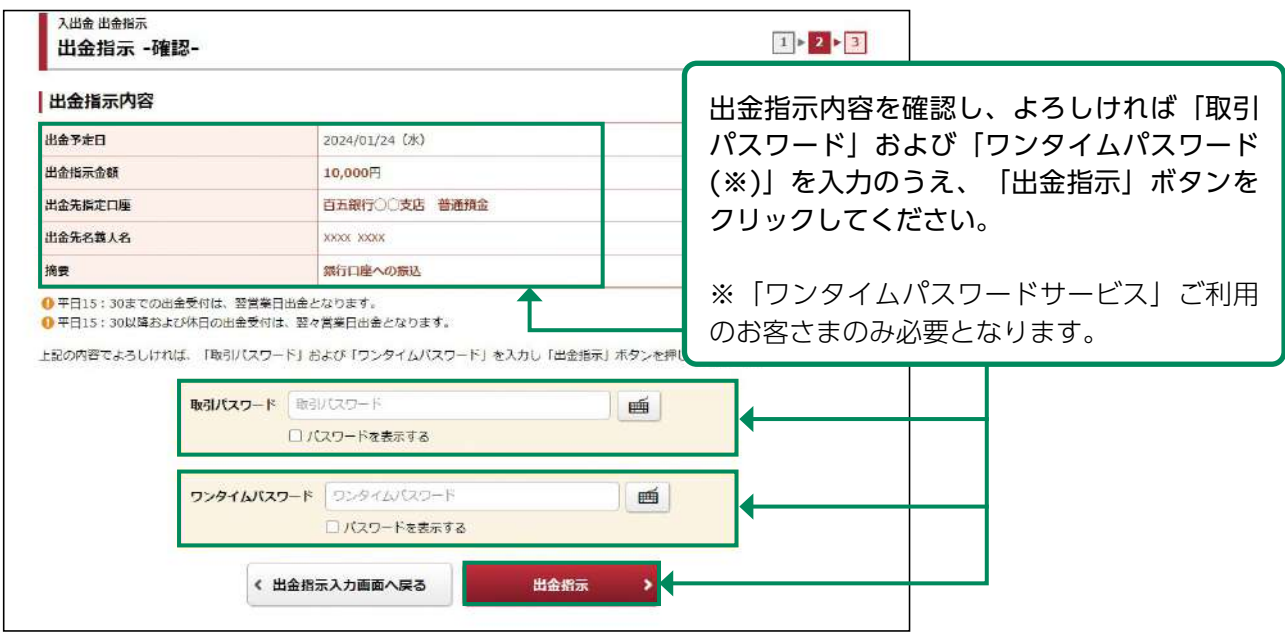

#### 出金完了 4

### 指示した出金内容が確認できます。

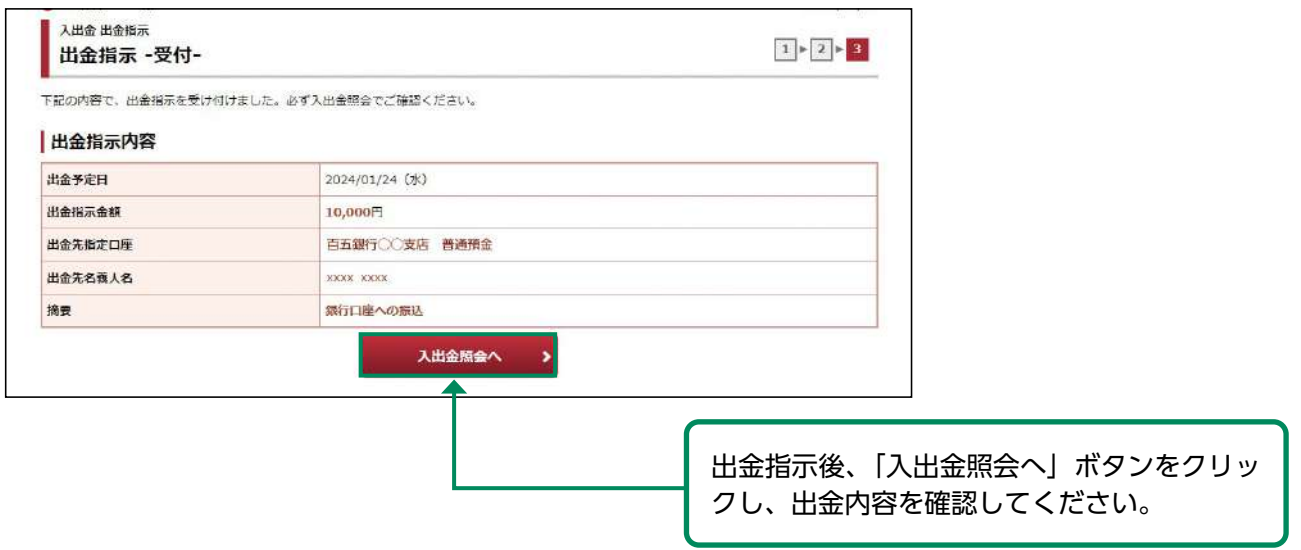

# ●出金指示取消

#### 画面遷移 1

メインメニュー「入出金・振替」⇒ サブメニュー「入出金・振替」⇒「入出金照会・取消」を選択 しますと「入出金照会」画面が表示されます。取消する取引を選択してください。

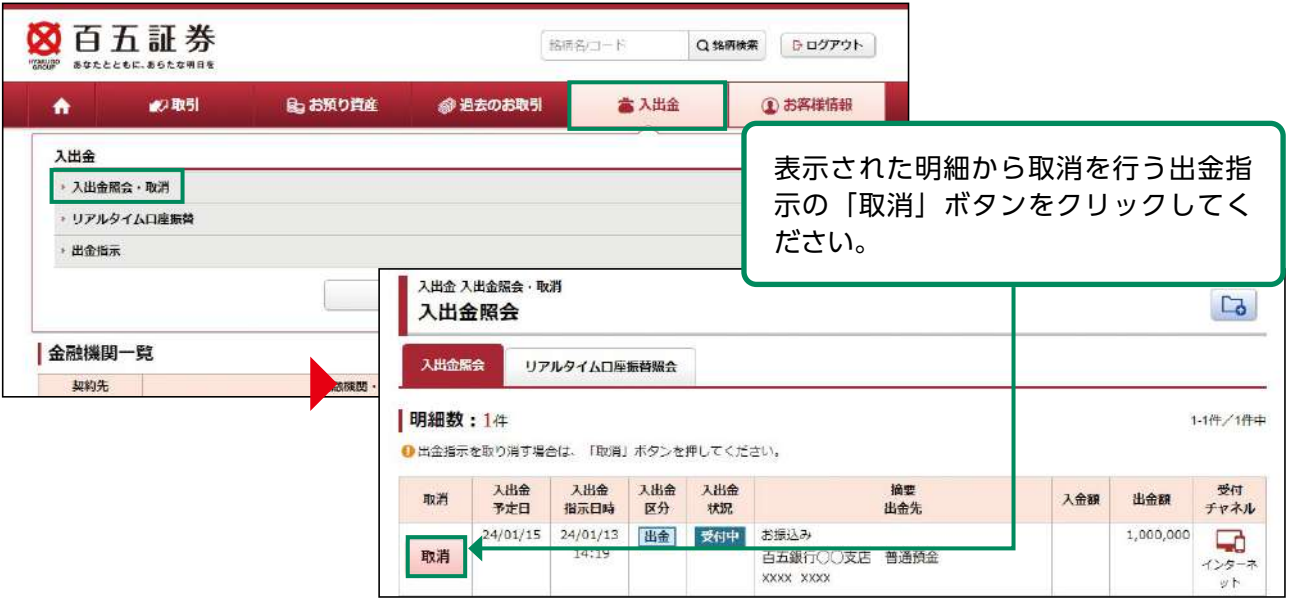

。<br>出金指示取消は出金指示日の15:30まで可能です。 (15:30以降に出金指示した場合は、翌営業日の15:30まで可能です。)

# 2 出金指示取済確認

取消する出金内容が確認できます。

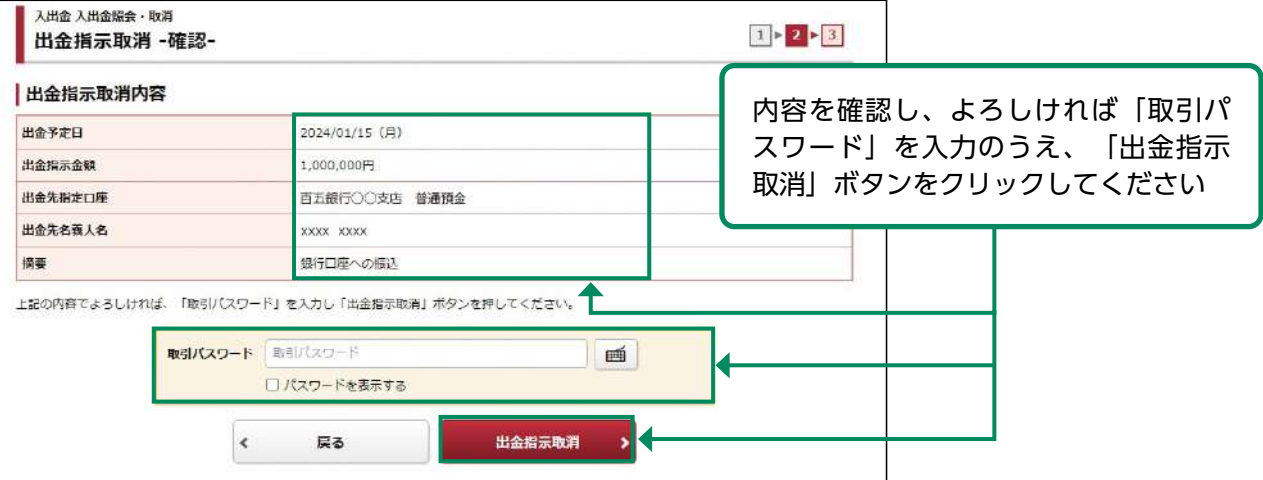

#### 出金取消指示完了 3

# 取消した出金内容が確認できます。

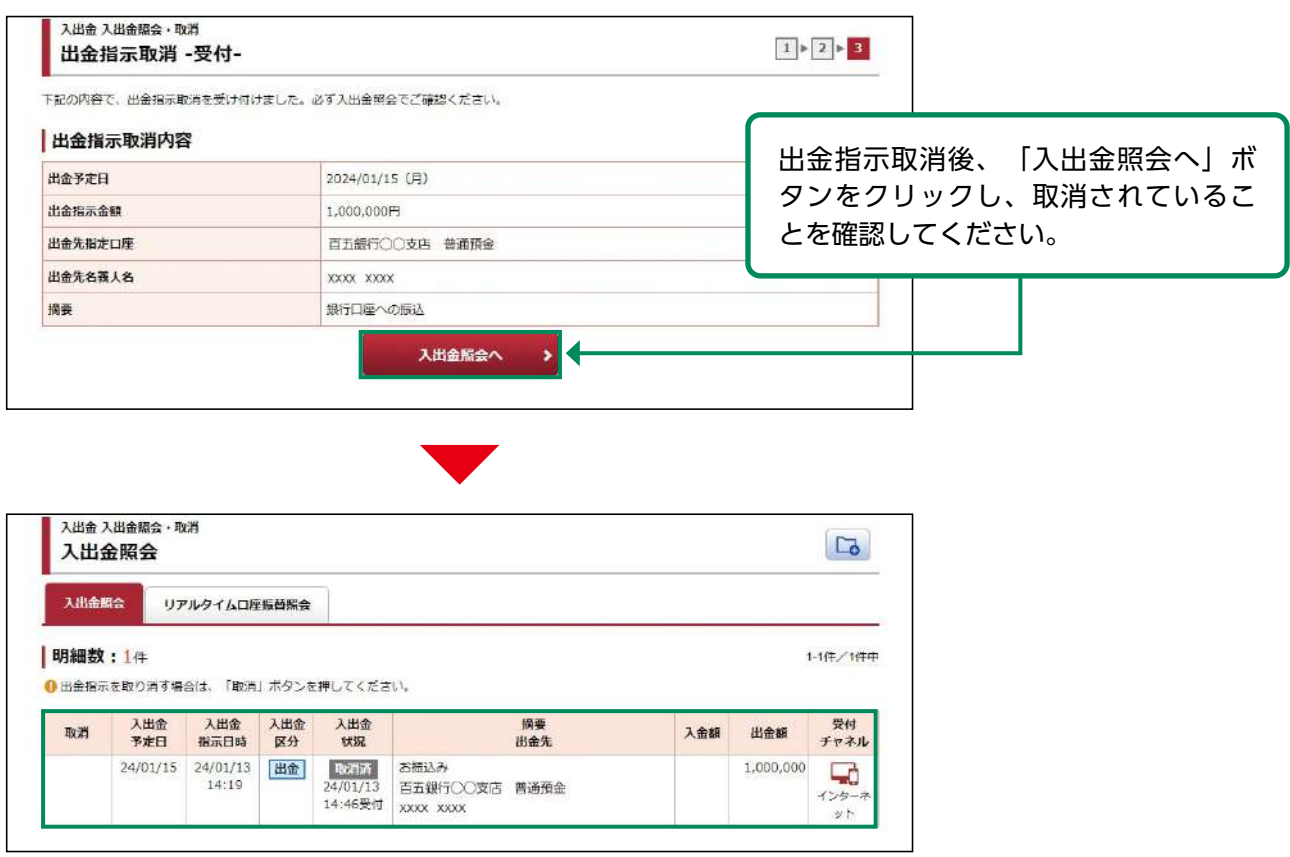

# 口座情報

●リアルタイム口座振替契約申込

画面遷移 1

メインメニュー「お客様情報」⇒ サブメニュー「口座情報」⇒「登録情報照会」⇒「リアルタイム 口座振替契約状況」を選択しますと「リアルタイム口座振替契約状況」が表示されます。

本サービスは、2024年3月4日提供開始です。 また、個人のお客さまが対象となります。法人のお客さまで契約を希望される場合は、当社 営業担当者にご連絡ください。

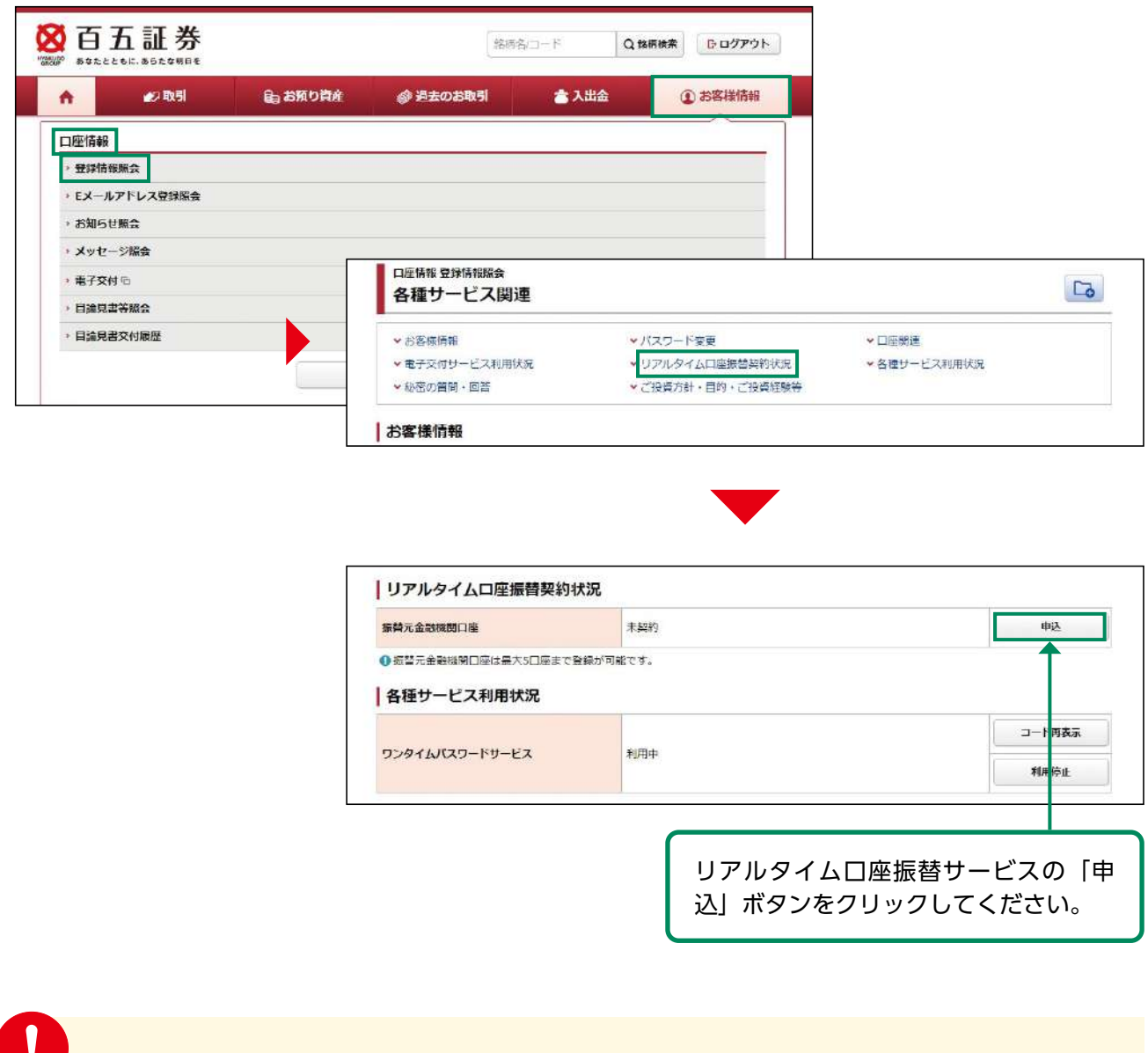

このような しょうしょう しゅうしょう しゅうしょう しゅうしゅう しゅうしゅう しゅうしゅう かいじょう しゅうしゅう しゅうしゅう しゅうしゅう しゅうしゅう しゅうしゅう しゅうしゅう しゅうしゅう しゅうしゅう

口座情報
#### リアルタイム口座振替契約申込 2

リアルタイム口座振替のサービスの内容とご留意事項を確認し、リアルタイム口座振替サービス の申し込みを行います。

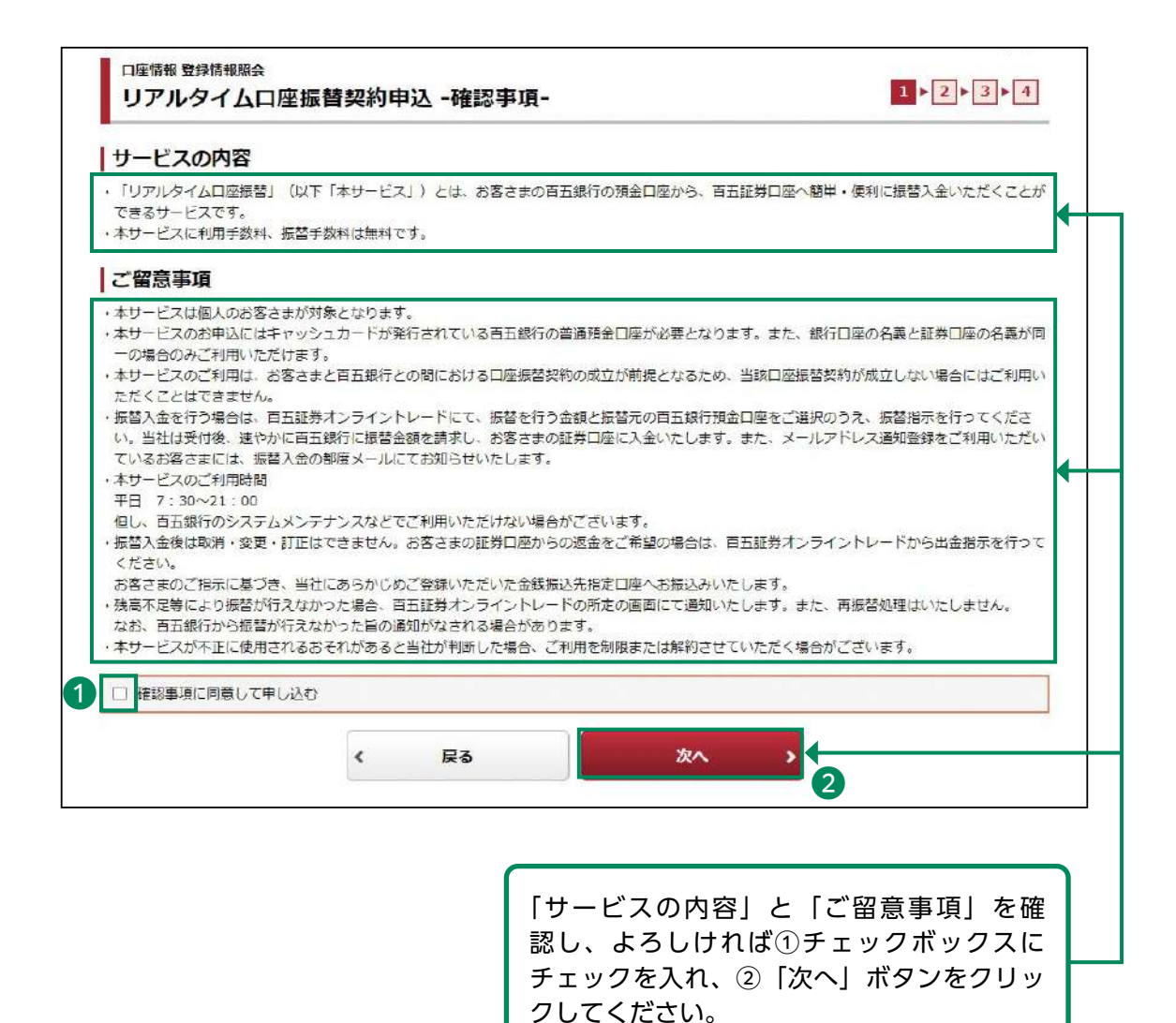

口座情報

### 振替元金融機関の選択・確認 3

振替元金融機関を選択、申込内容を確認し、契約申し込みを行います

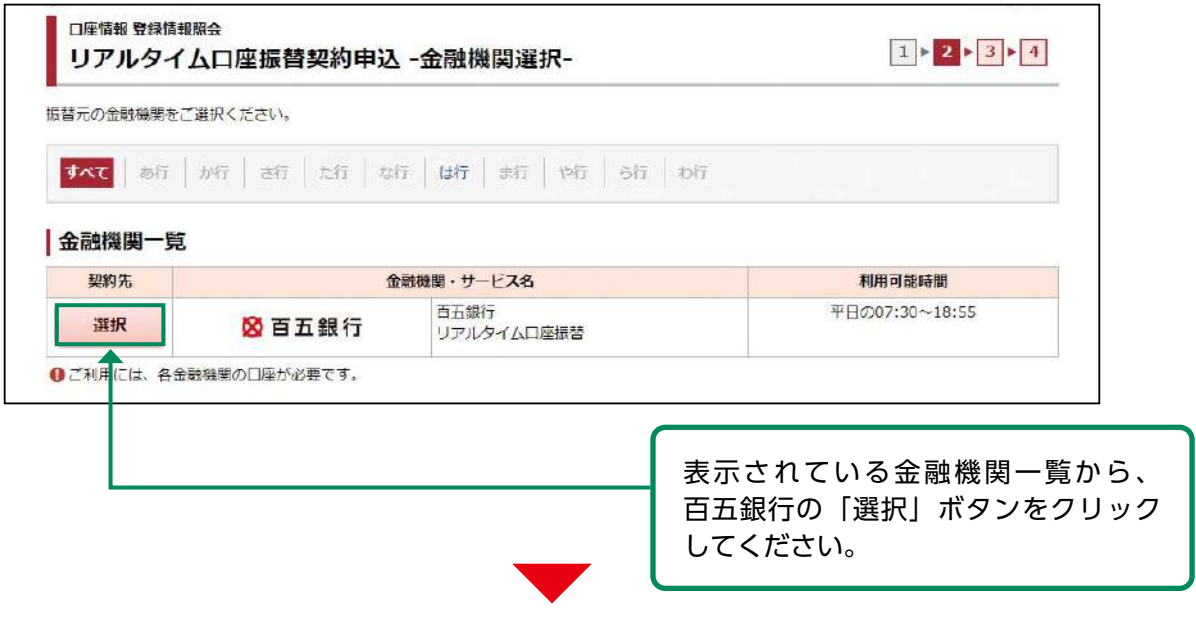

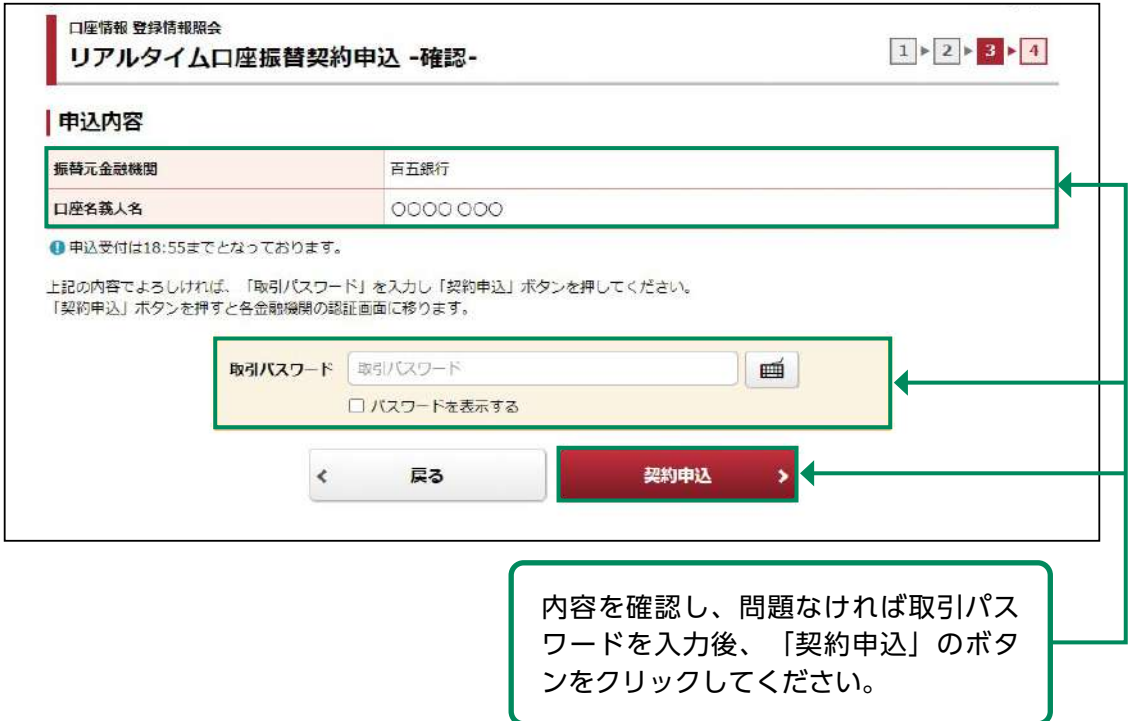

### 個人情報使用規約確認 4

個人情報使用規約を確認します。

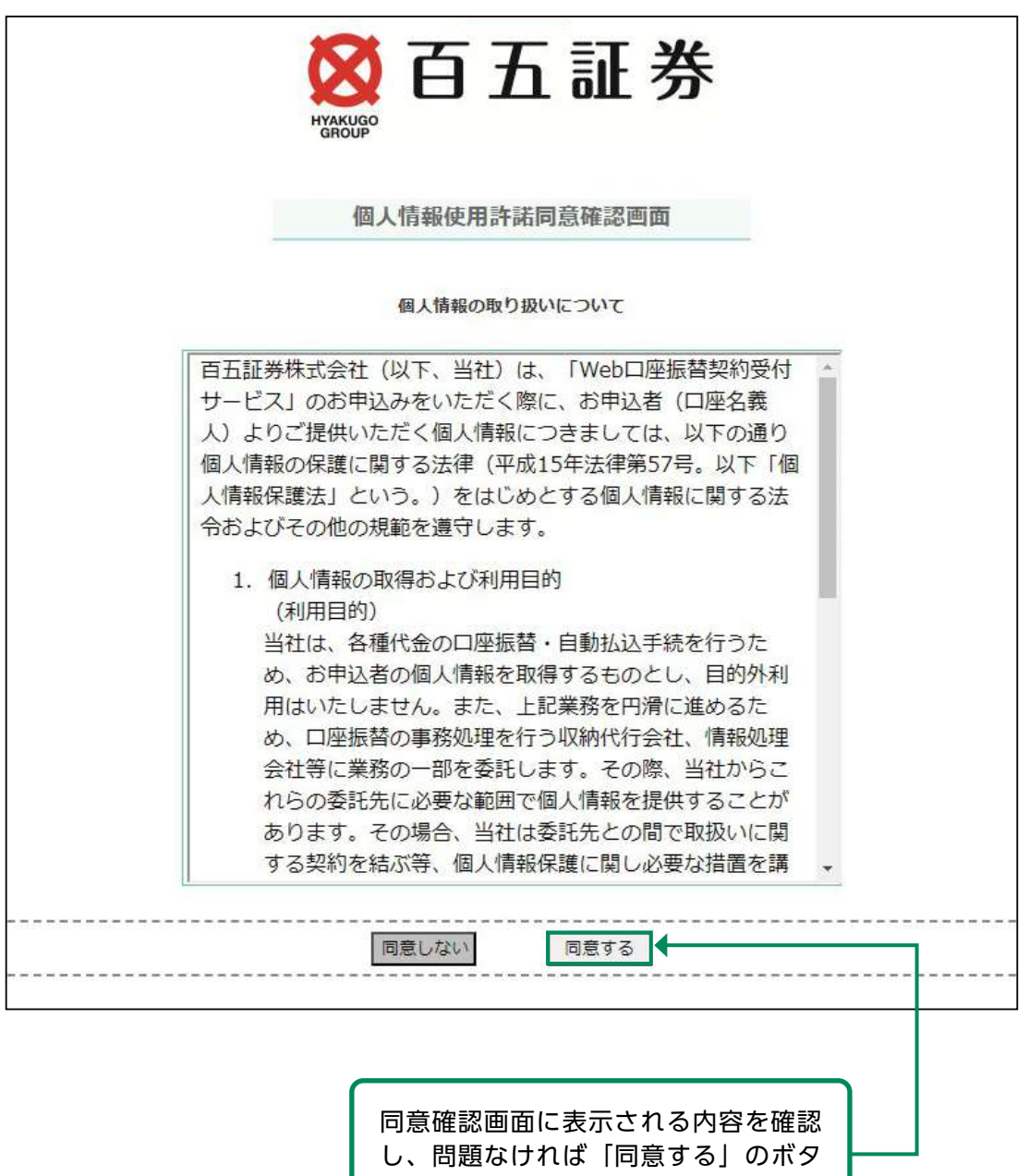

ンをクリックしてください。

# 5 依頼者情報の確認

依頼者情報入力画面に表示された内容を確認し、手続きを行います。

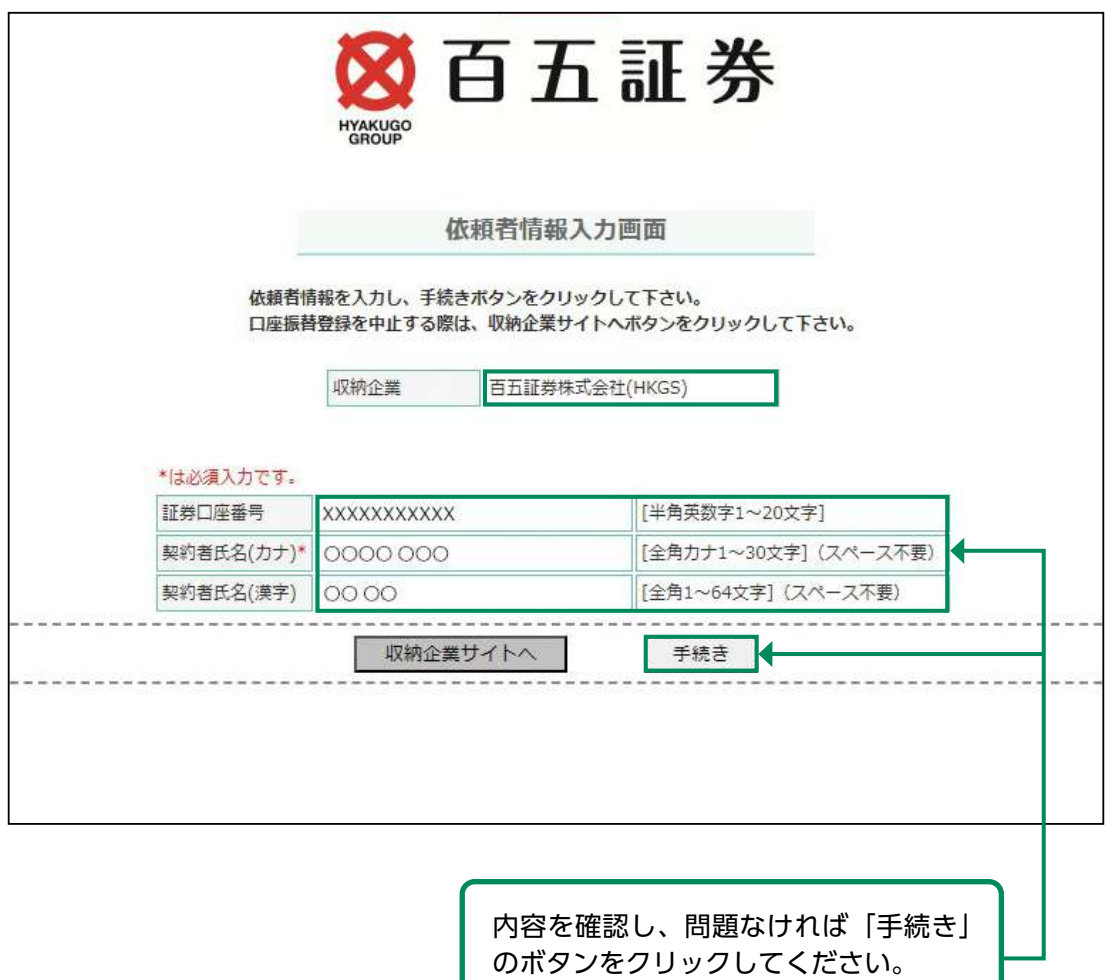

口座情報 このような しょうしょう しゅうしょう しゅうしょう しゅうしゅう しゅうしゅう しゅうしゅう かいじょう しゅうしゅう しゅうしゅう しゅうしゅう しゅうしゅう しゅうしゅう しゅうしゅう しゅうしゅう しゅうしゅう

#### 金融機関選択 6

振替元となるお客さまの銀行口座の金融機関を選択し、金融機関のサイトへ遷移します。

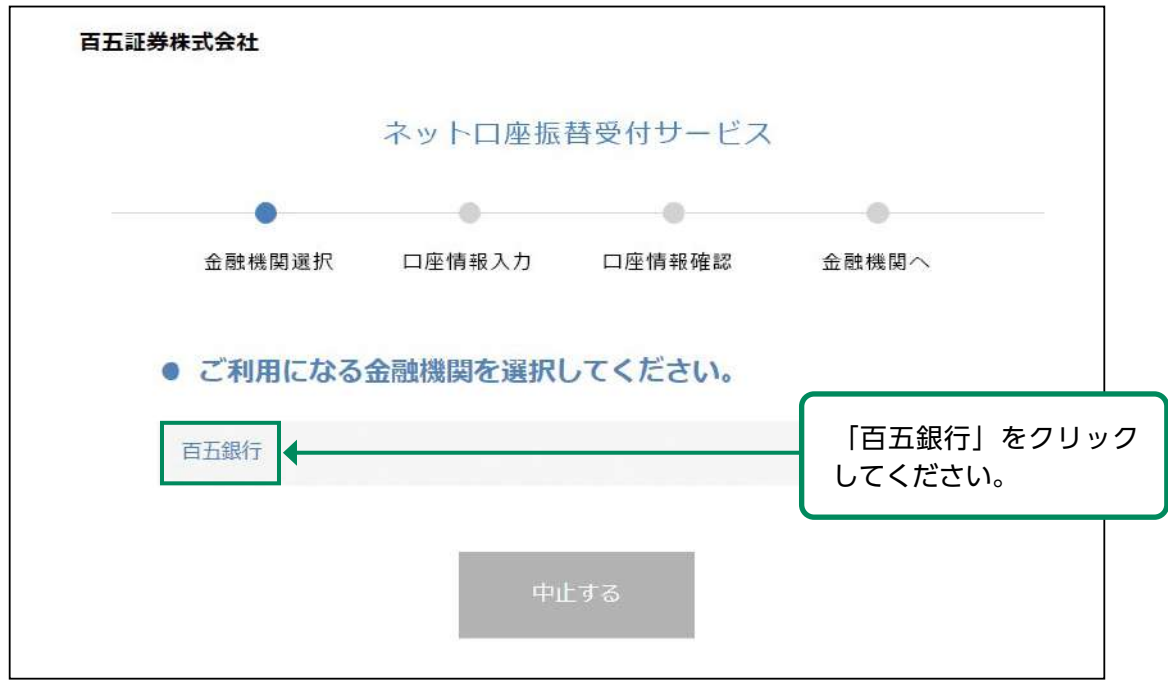

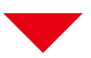

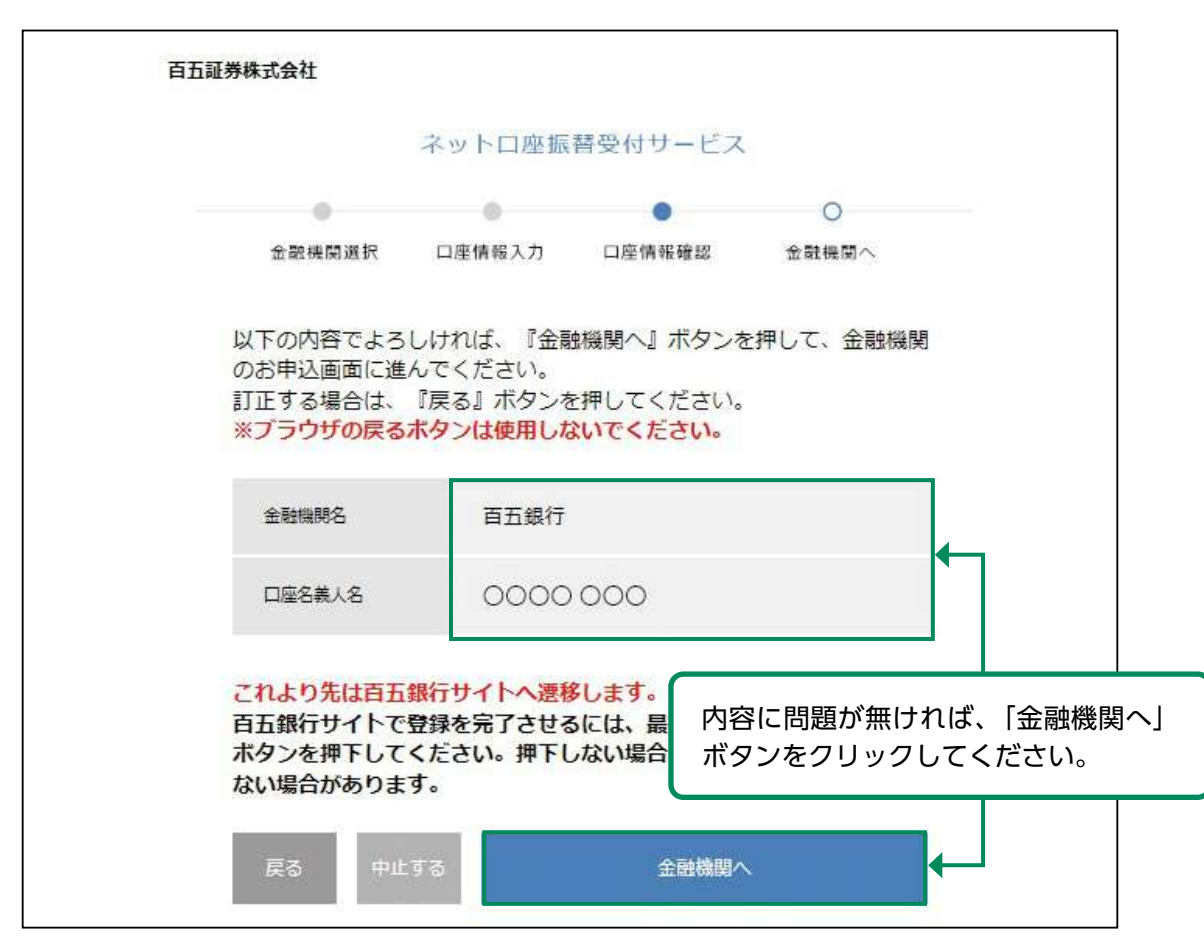

# 7 利用規定確認

### 振替元金融機関の「Web口振受付サービス利用規定」を確認します。

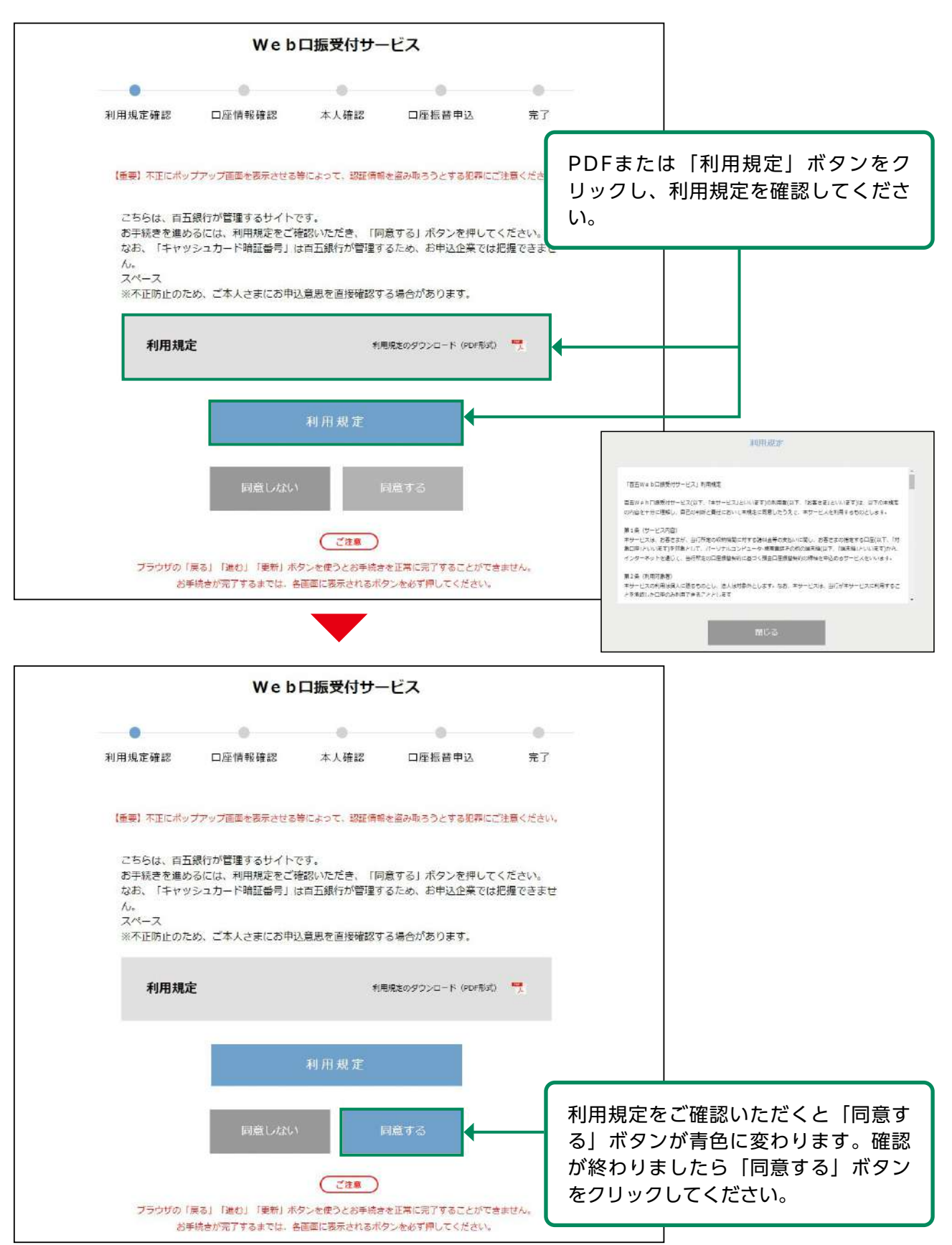

### 支店検索 8

振替元となるお客さまの銀行口座の支店を選択します。

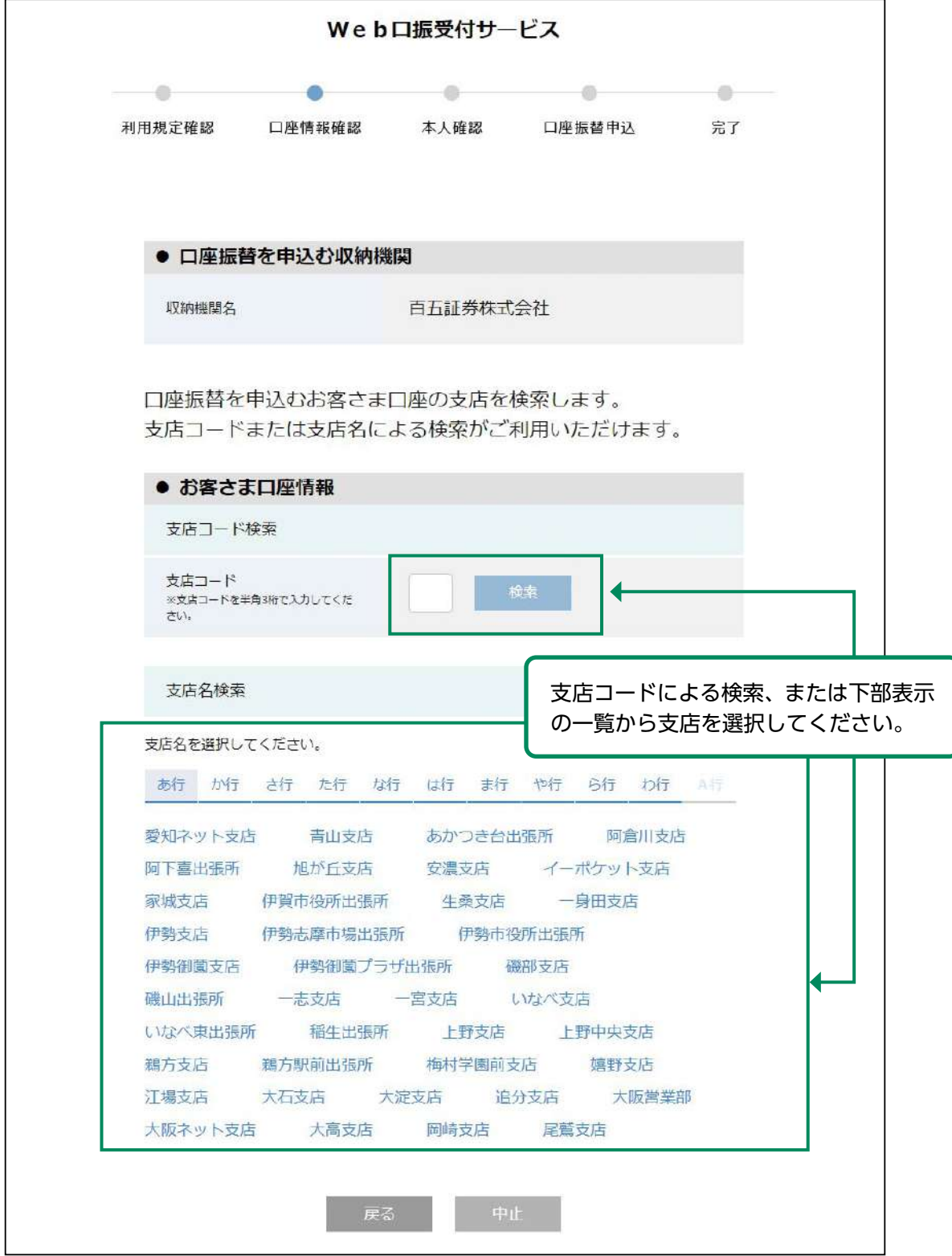

# 9 口座情報の入力

振替元となるお客さまの銀行口座情報を入力します。

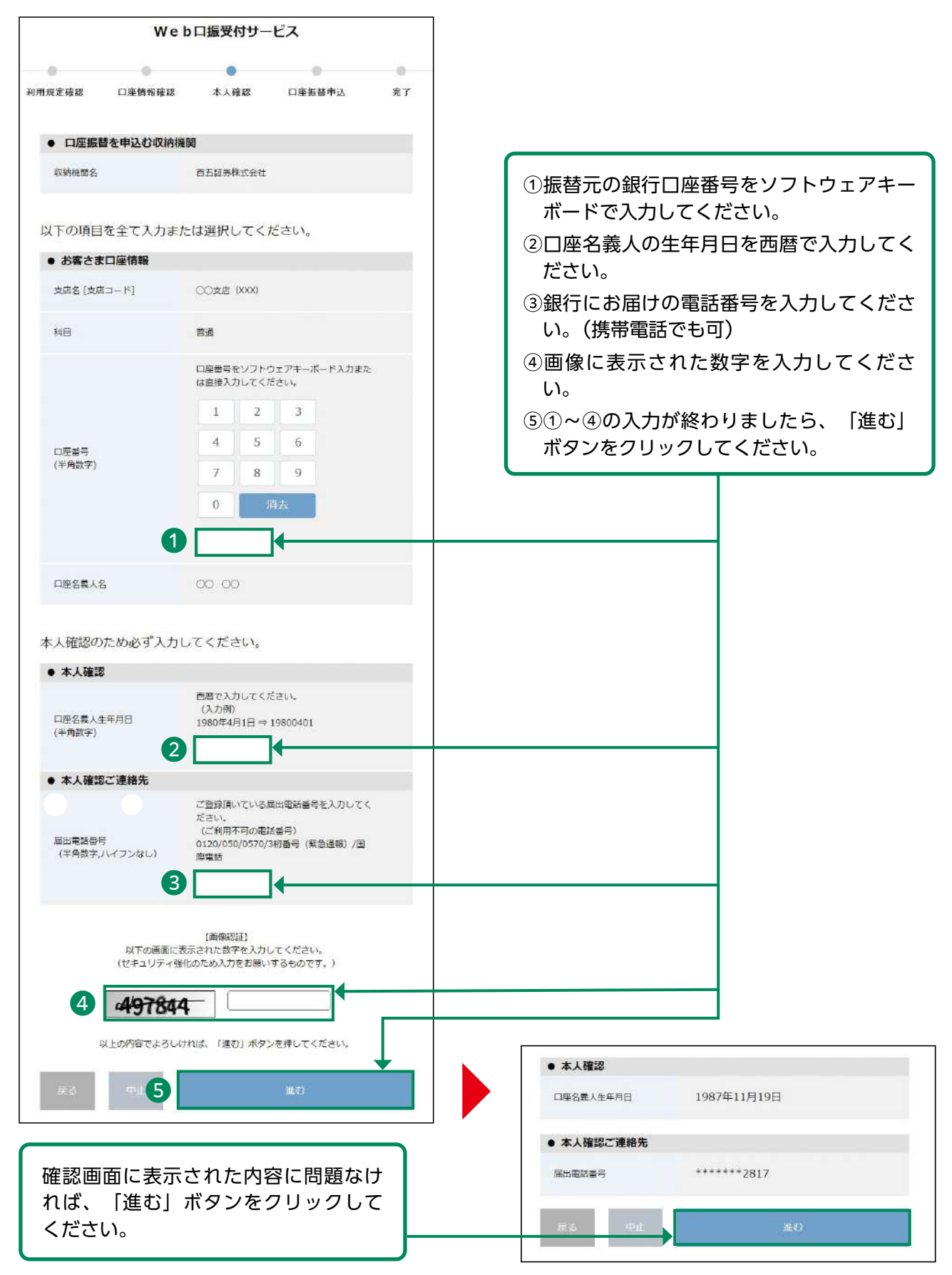

### ワンタイムパスワード認証 10

本人確認のため、銀行届け出の電話番号に通知されたワンタイムパスワードを入力します。

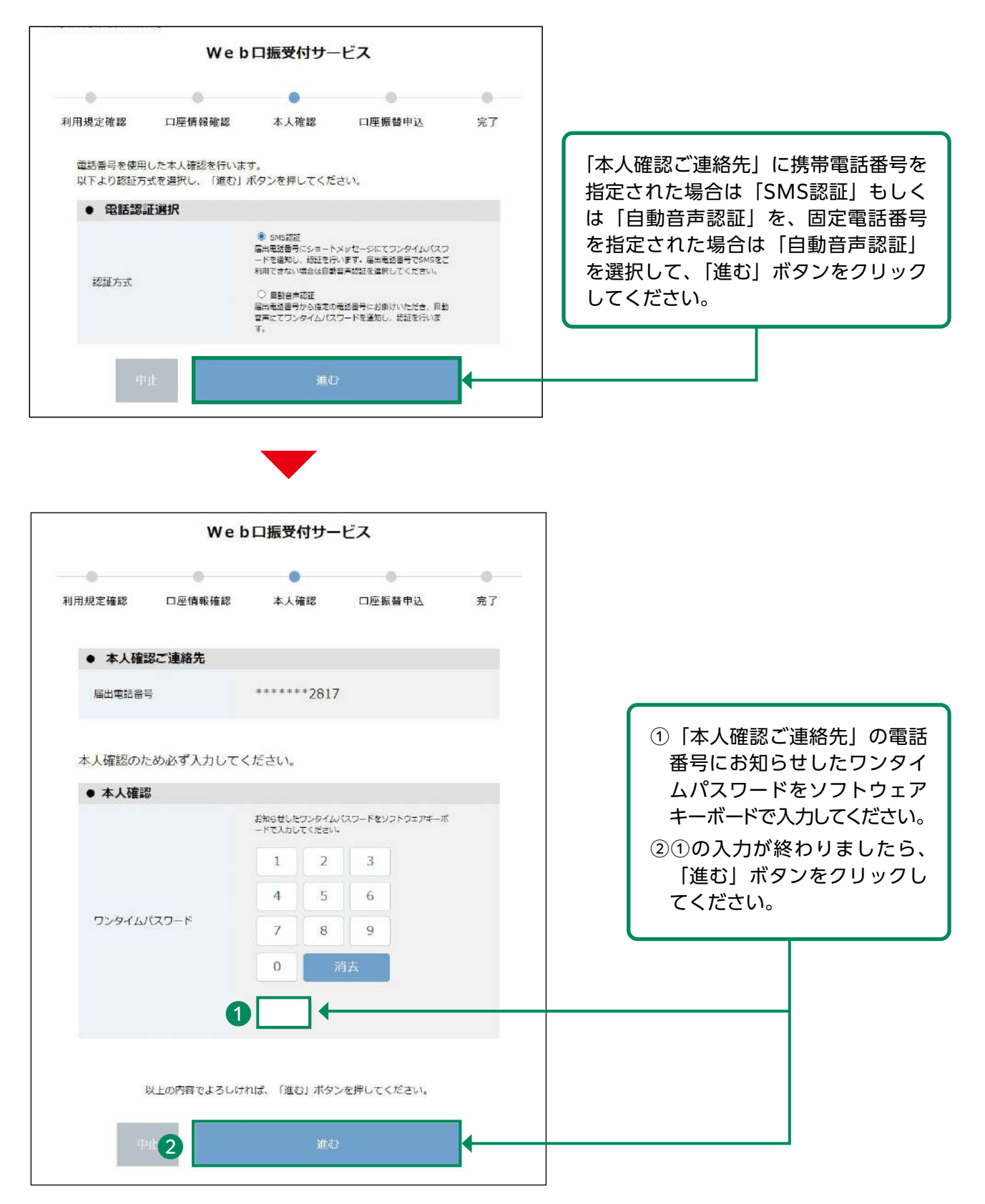

### 11 認証情報の入力

本人確認のため、認証情報を入力します。

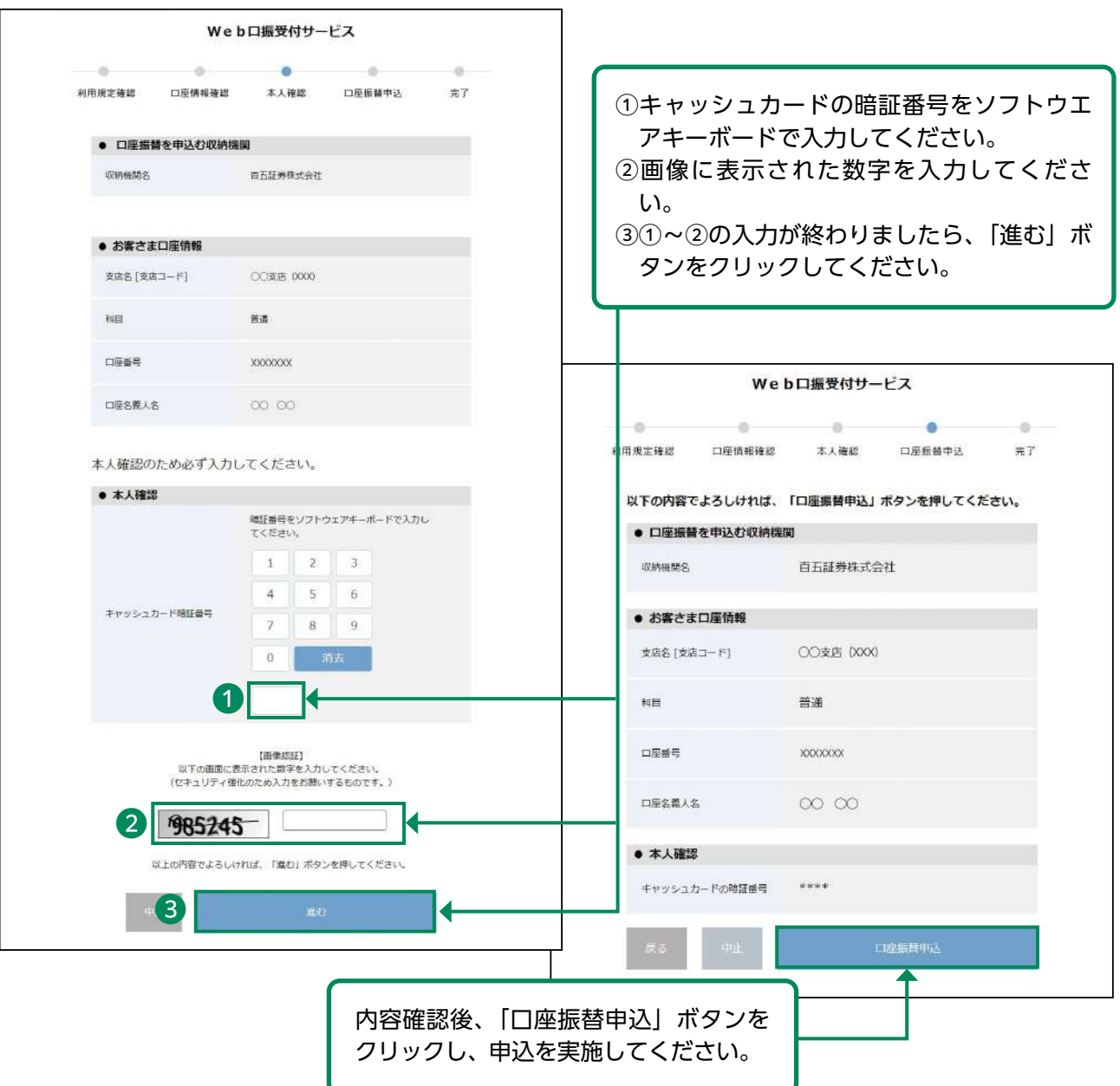

#### 12 リアルタイム口座振替契約申込受付

リアルタイム口座振替契約の申込受付完了画面が表示されます。

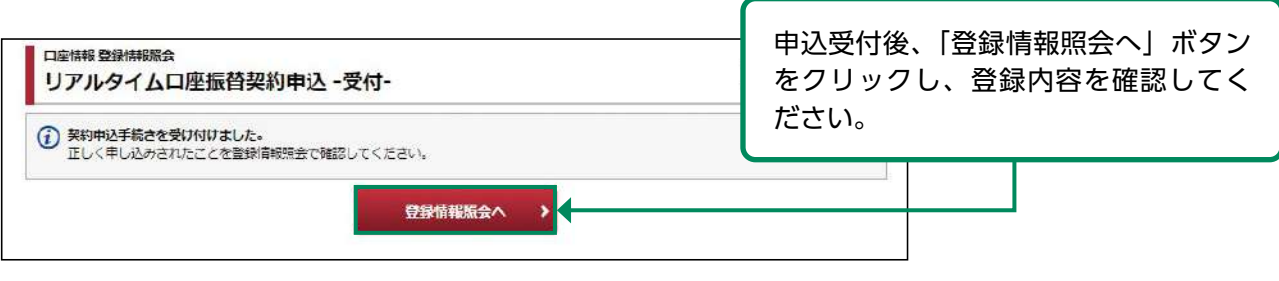

# ●ワンタイムパスワードサービス申込

#### 画面遷移 1

メインメニュー「お客様情報」⇒ サブメニュー「口座情報」⇒「登録情報照会」を選択してくだ さい。「ワンタイムパスワードサービス」の申込ボタンを押すと、取引パスワードの入力画面が 表示されます。取引パスワード入力後、ワンタイムパスワードの申込を行う画面が表示されます。

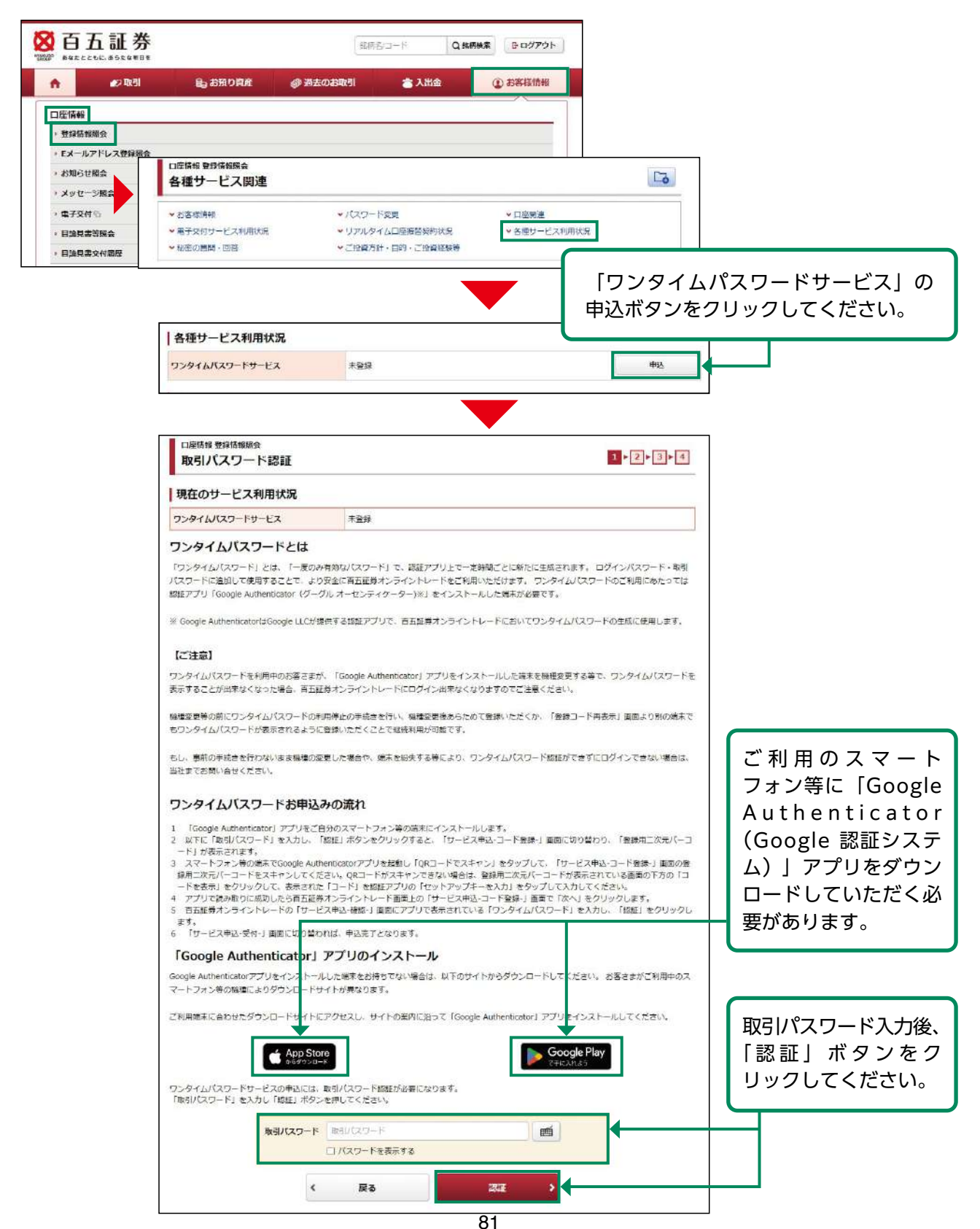

# 2 ワンタイムパスワードサービス申込

お客さまがご利用のスマートフォン等の端末にアプリをインストール後、インストールしたアプ リを起動し、ワンタイムパスワードを表示するための初期登録を行います。

**現在操作している端末以外の端末**のアプリに登録する場合は(1)-①へ **現在操作している端末**のアプリに登録する場合は(1)-○△へ

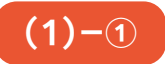

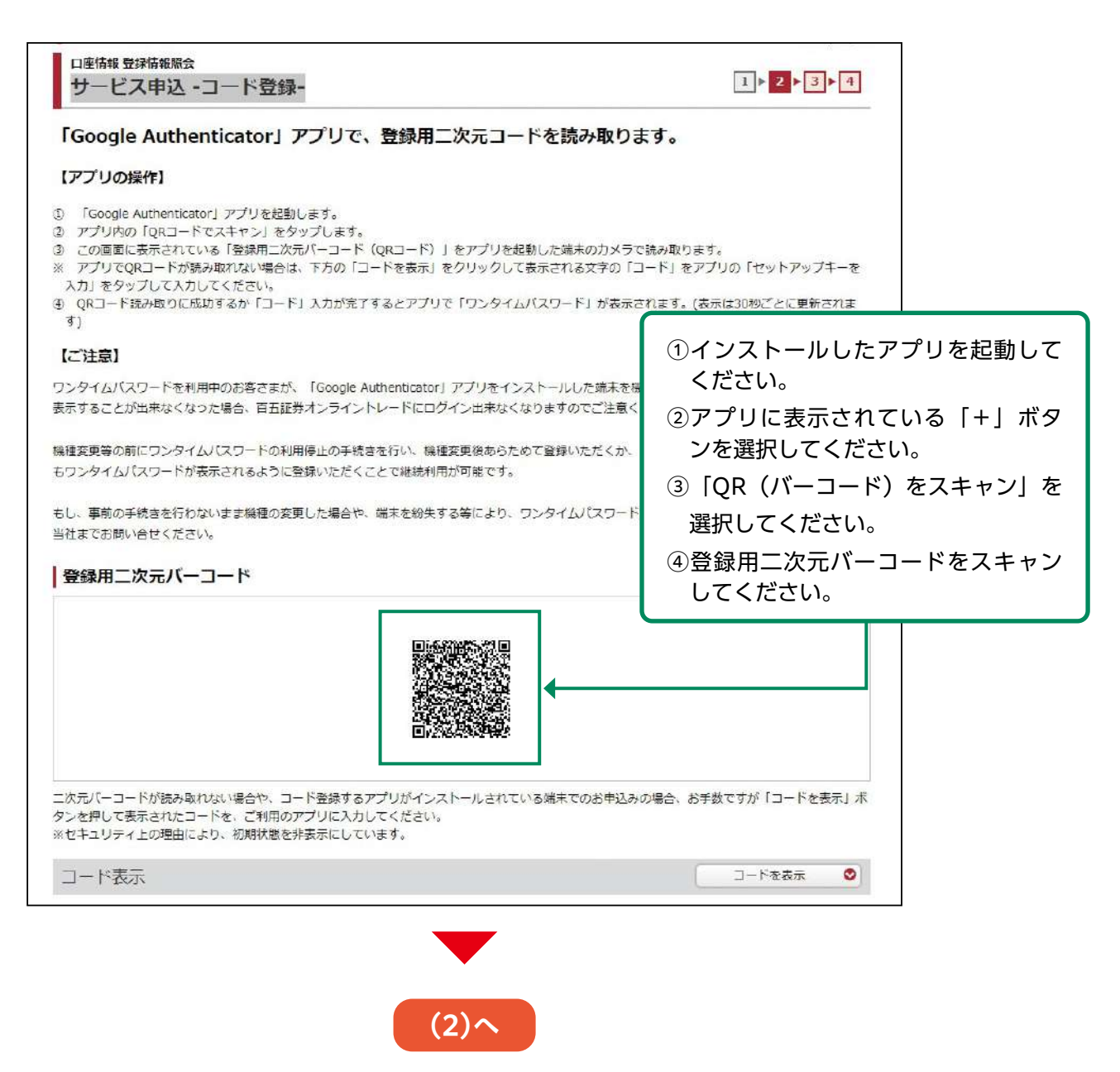

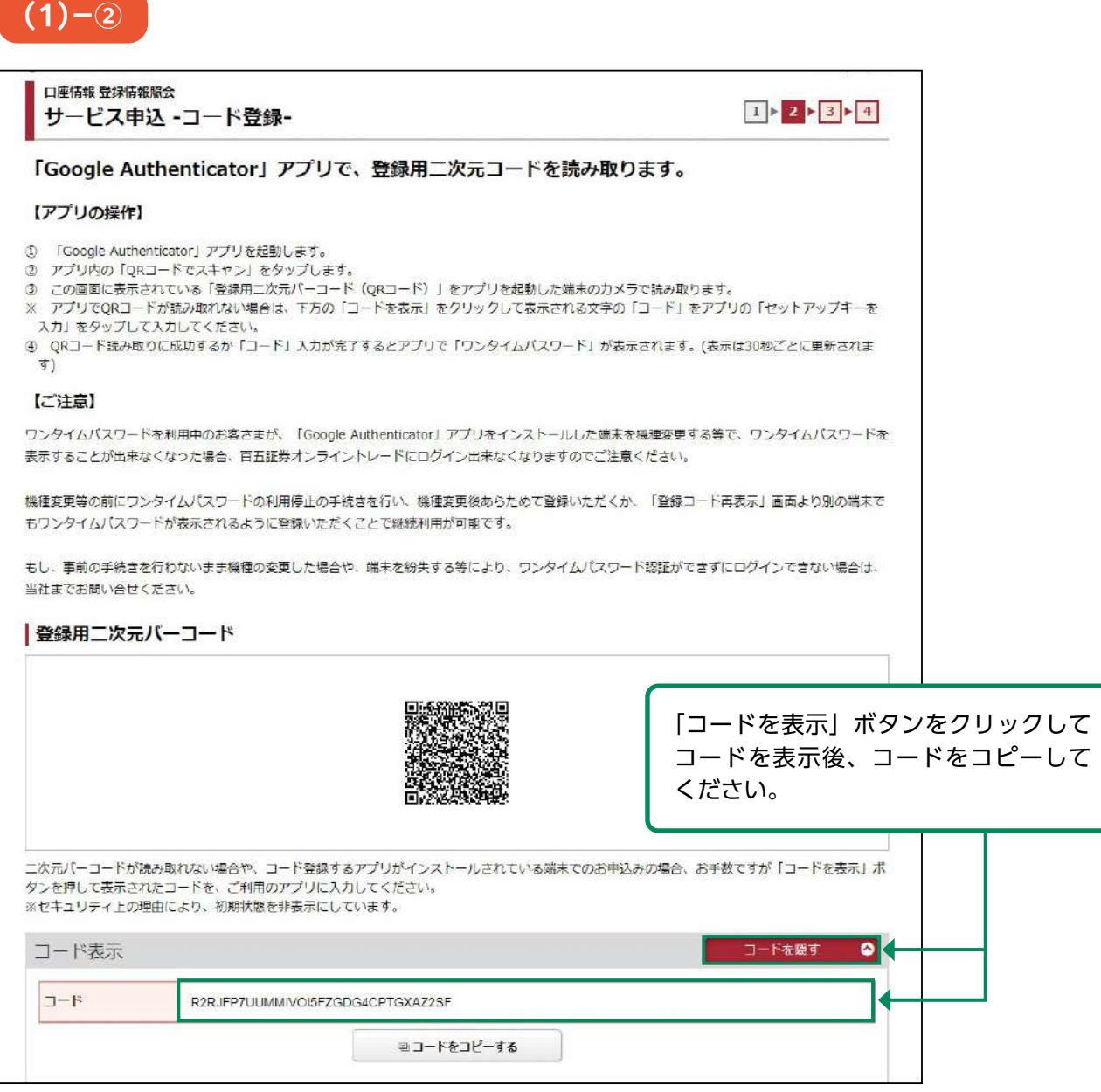

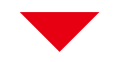

①インストールしたアプリを起動してください。 ②アプリに表示されている「+」ボタンを選択してください。 ③「セットアップキーを入力」または「手動で入力」を選択してください。 ④表示された入力画面に以下のとおり入力してください。

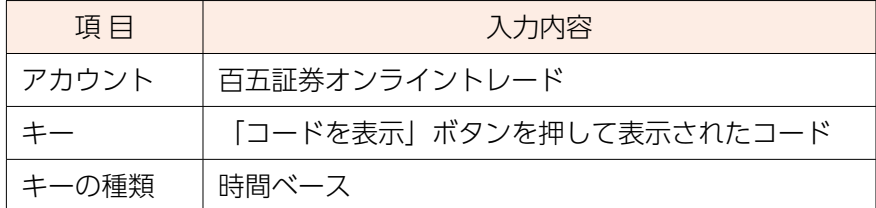

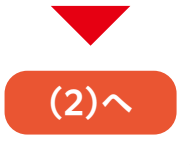

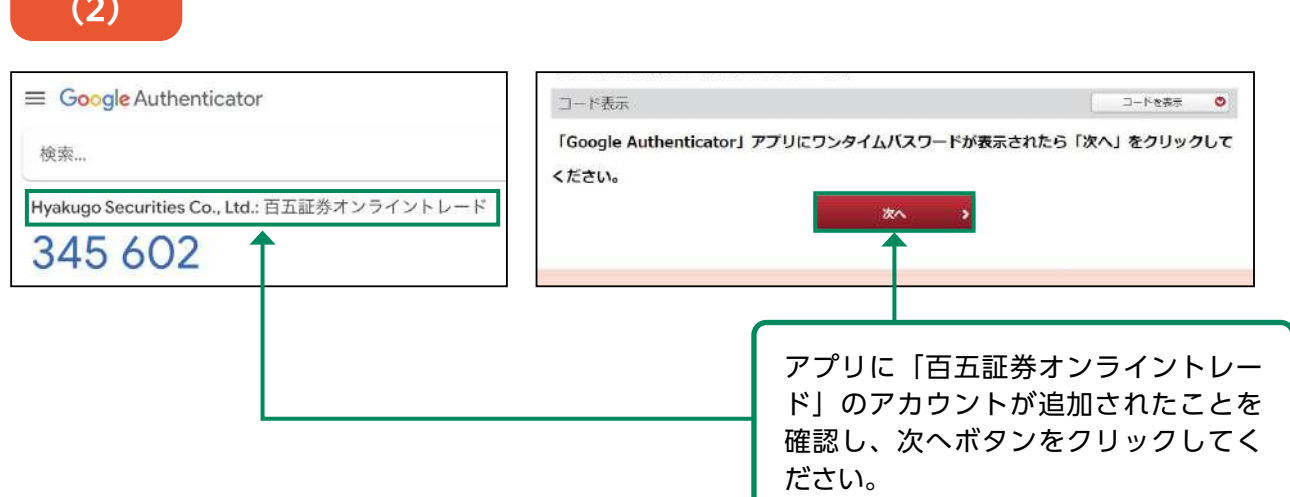

# 3 ワンタイムパスワード認証

 $2.5<sup>o</sup>$ 

アプリに表示された確認コードをワンタイムパスワード欄に入力してください。

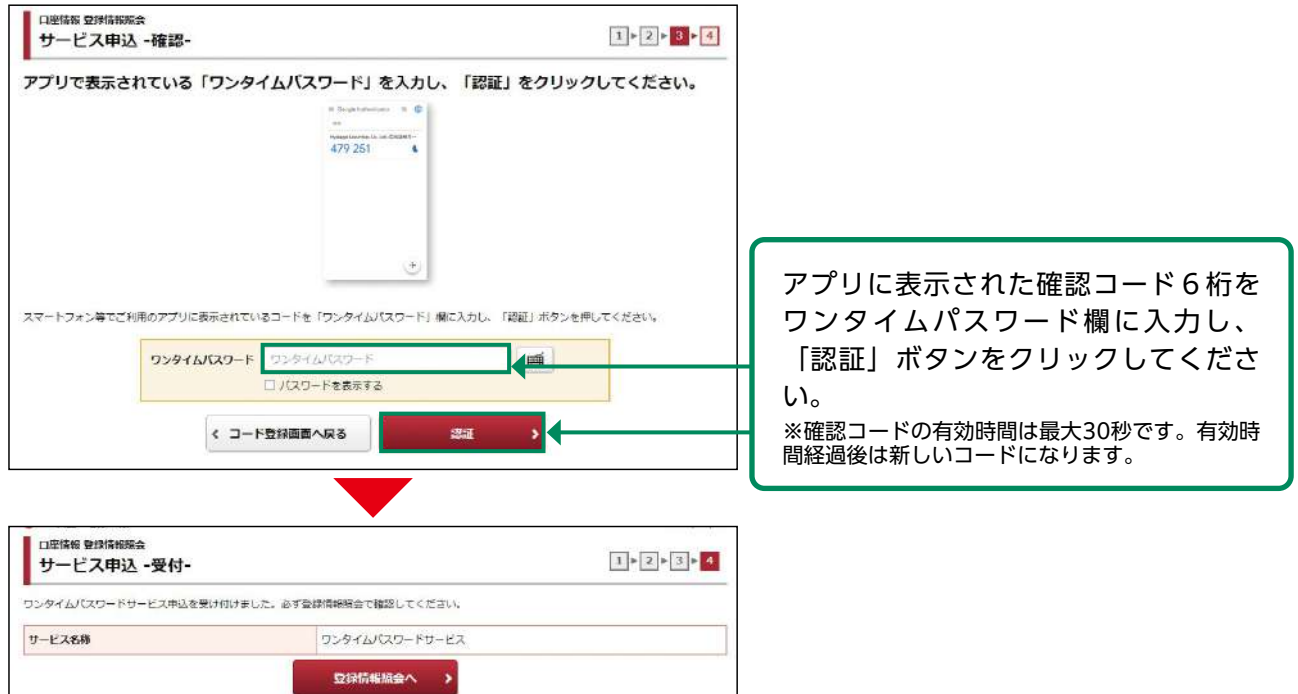

アプリをインストールした端末を機種変更する場合など、確認コードを表示できなくなる場 合には、ログインすることができなくなります。事前に「登録情報照会」画面のワンタイム パスワードサービス欄から以下のいずれかの手続きを行ってください。

- ・「コード再表示」ボタンを押して、別の端末に確認コードが表示できるように登録を行 う。
- ・「利用停止」ボタンを押して、サービスの利用を停止し、別の端末入手後に改めてワンタ イムパスワードサービスを申し込む。

もし、事前の手続きを行わないまま機種の変更をした場合や、端末を紛失する等により、ワ ンタイムパスワード認証ができずにログインできない場合は、当社フリーダイヤルまでお問 い合せください。

84

# ●ログイン・取引パスワード変更

#### 画面遷移 1

メインメニュー「お客様情報」⇒ サブメニュー「口座情報」⇒「登録情報照会」を選択してくだ さい。

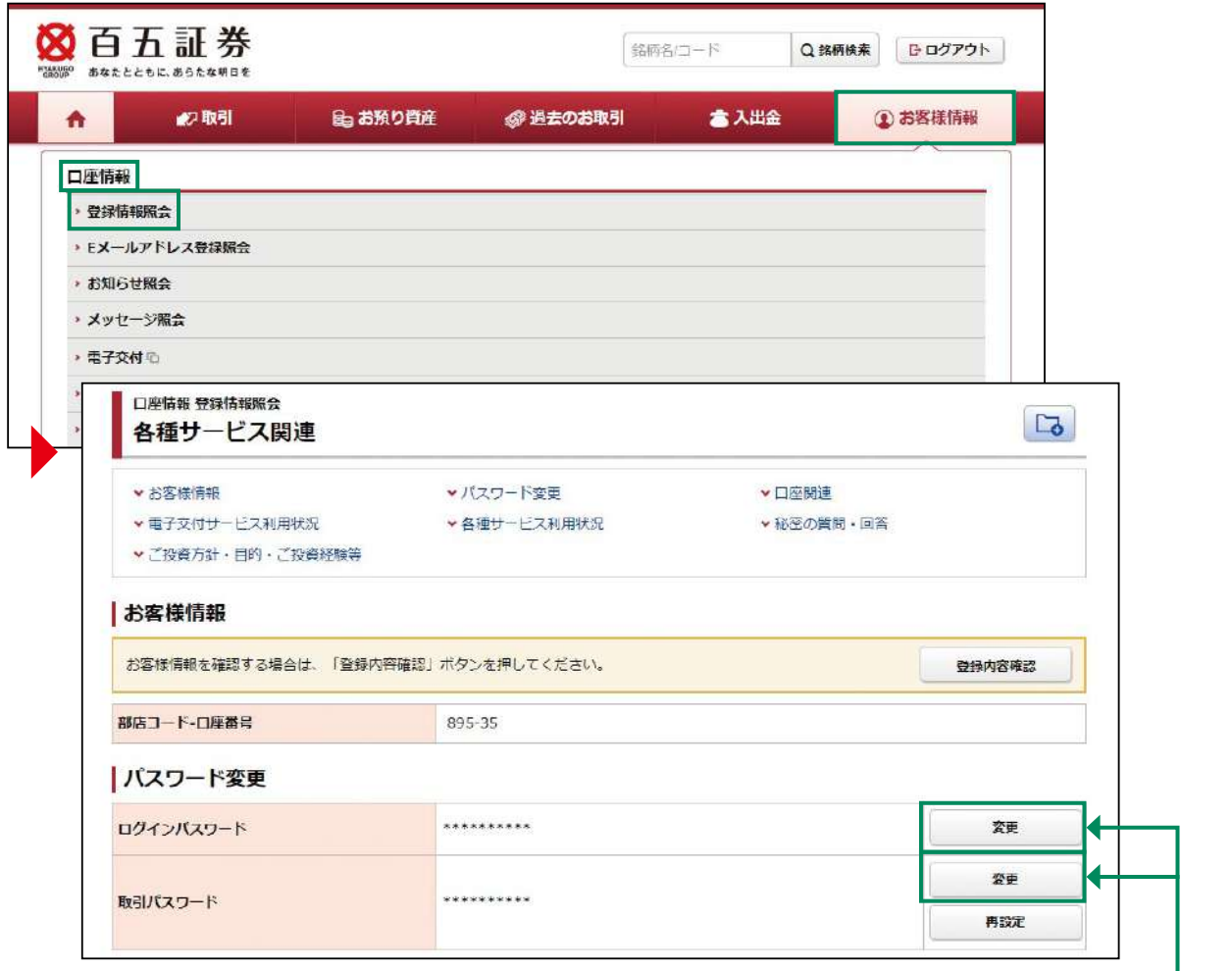

変更される「ログインパスワード」 「取引パスワード」の変更ボタンをク リックしてください。

「ログインパスワード」、「取引パスワード」を変更した際には、お客さまの登録済みのE メールアドレス宛にパスワード変更完了通知のメールを送信します。

### パスワード変更 2

## 現在のパスワードと変更後のパスワードを入力してください。

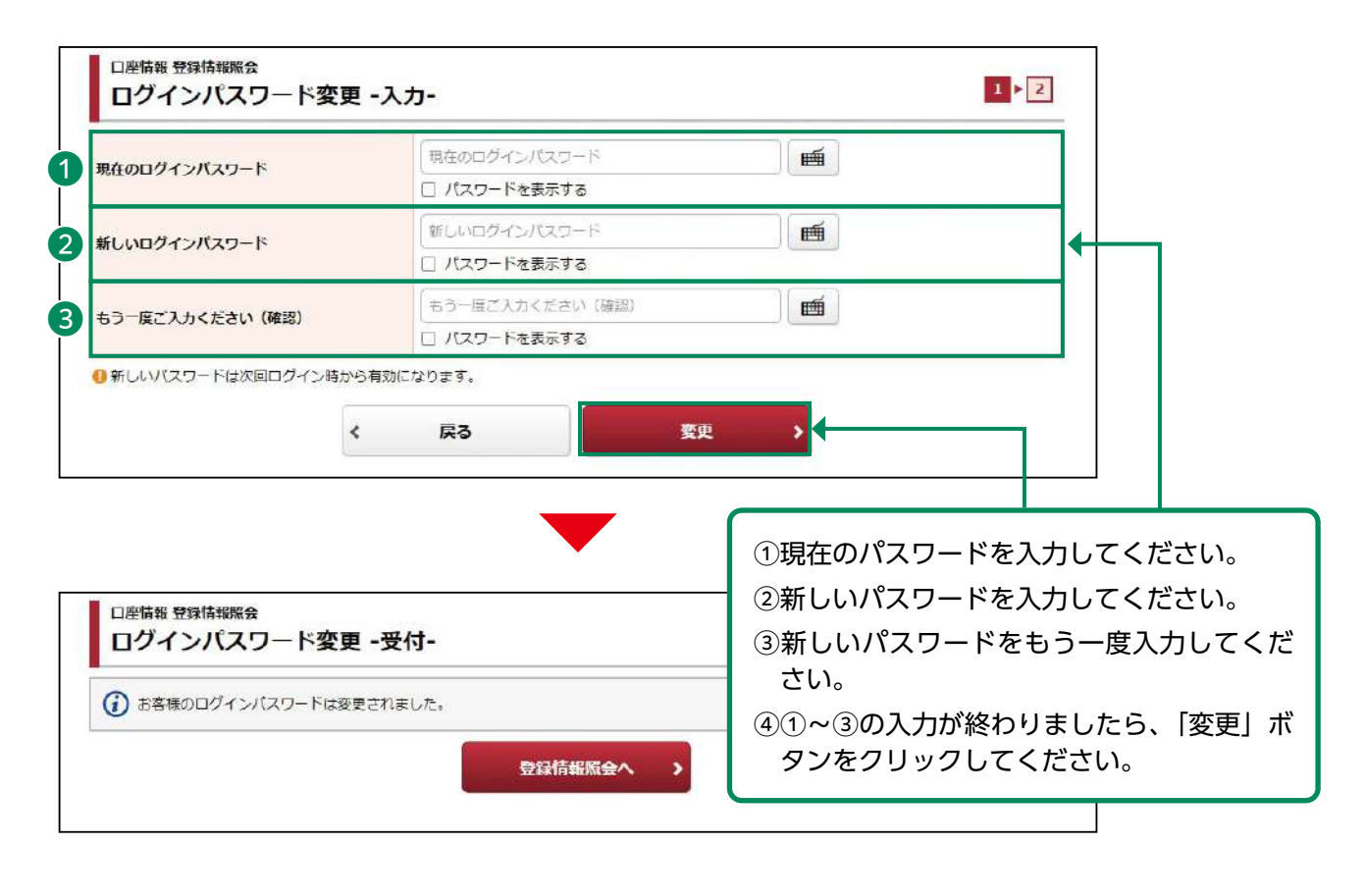

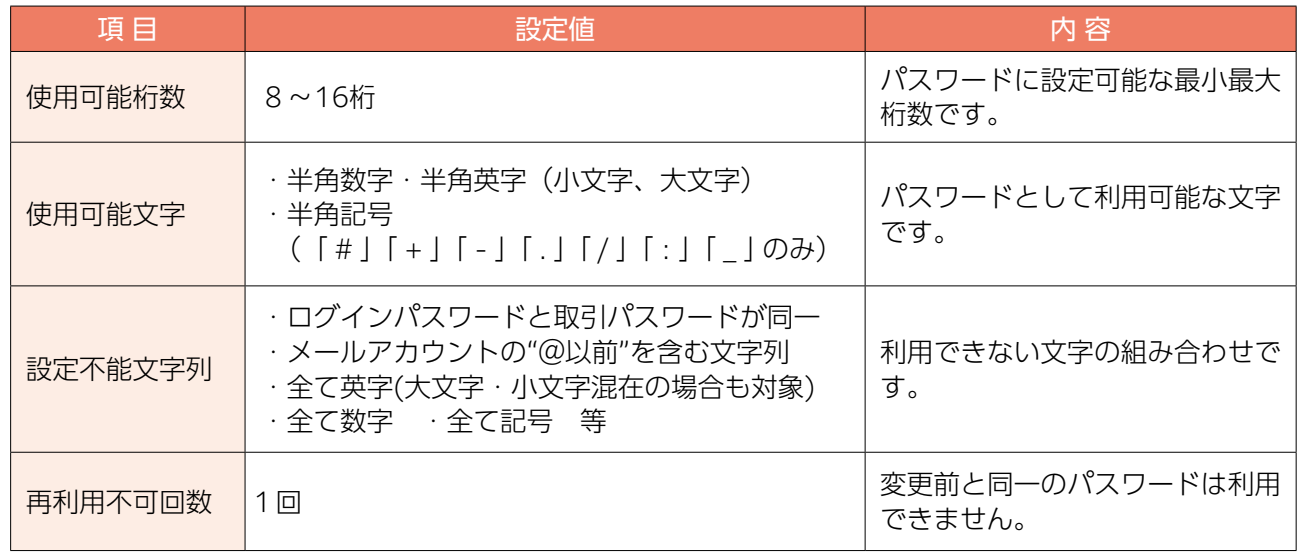

## ●秘密の質問・回答変更

#### 画面遷移 1

メインメニュー「お客様情報」⇒ サブメニュー「口座情報」⇒「登録情報照会」を選択してく ださい。「秘密の質問・回答」の変更ボタンを押すと、取引パスワードの入力画面が表示されま す。取引パスワード入力後、秘密の質問・回答の変更を行う画面が表示されます。

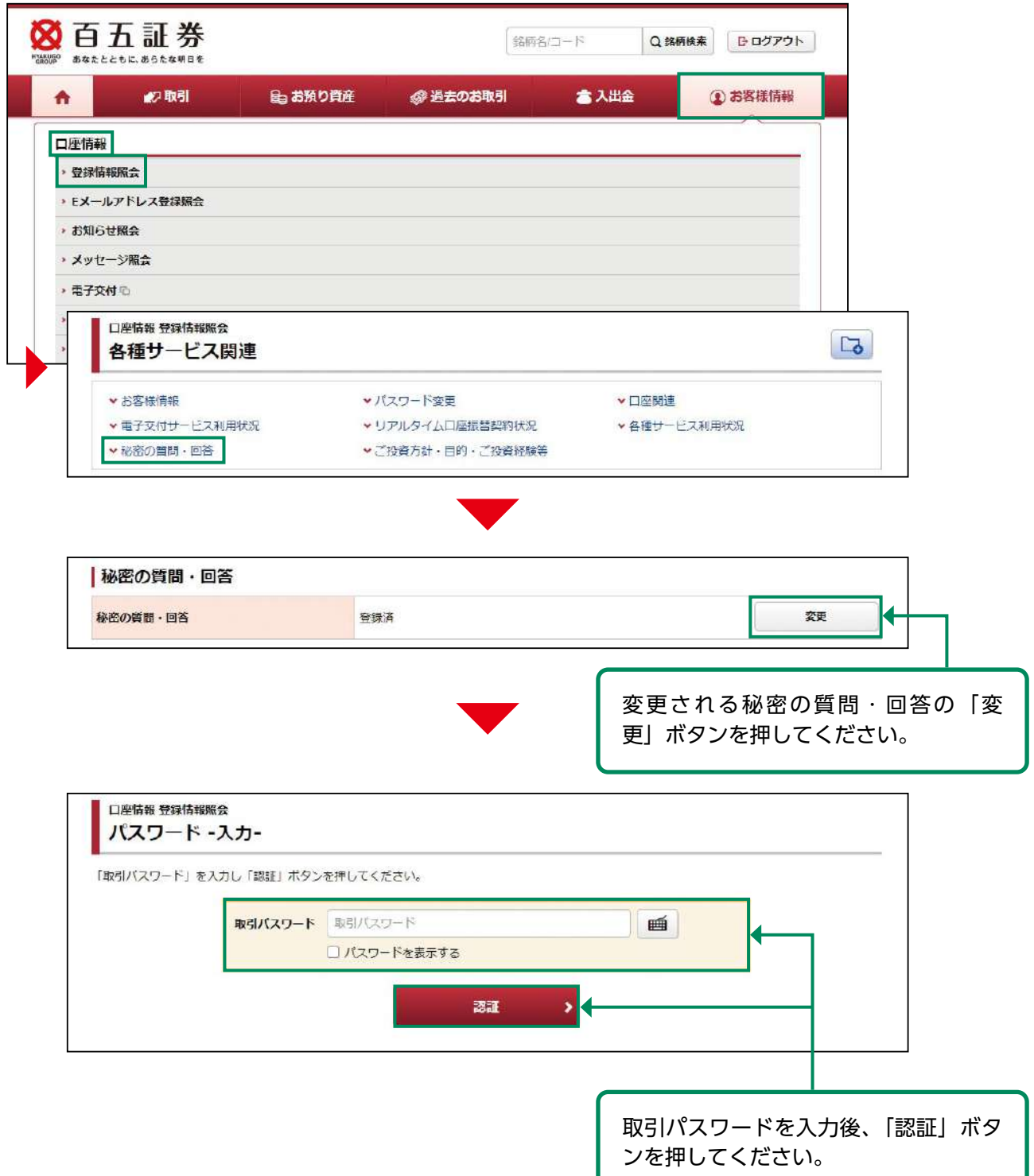

# 2 秘密の質問·回答変更

## 変更後の「秘密の質問と回答」を入力し、内容確認後、登録を行ってください。

ご入力のうえ、「確認画面へ」ボタンを押してください。

- ・「質問と回答」の3つすべて違う内容をご登録ください。
- ・登録可能文字数は全角3文字~20文字です。
- ・「回答」は「全角ひらがな」「全角カタカナ」「全角英数字」のみ登録できます。

Т

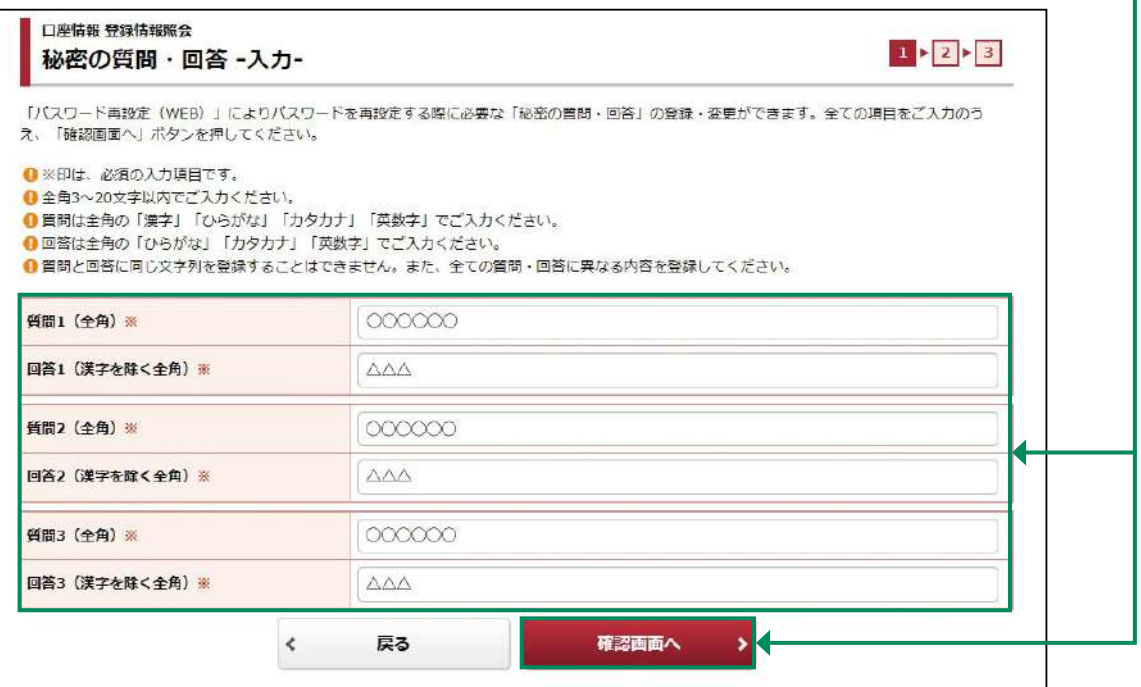

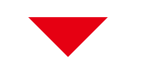

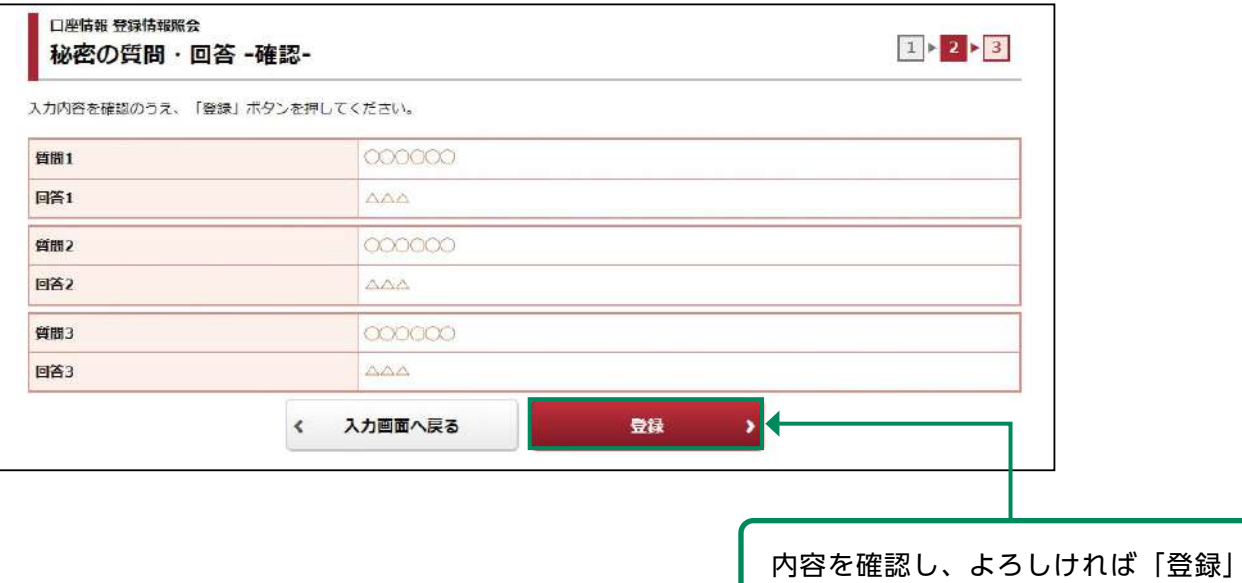

ボタンを押してください。

# ●Eメールアドレス変更

#### 画面遷移 1

メインメニュー「お客様情報」⇒ サブメニュー「口座情報」⇒「Eメールアドレス登録照会」を 選択してください。Eメールアドレスの仮登録、本登録、変更、削除を行う画面が表示されます。

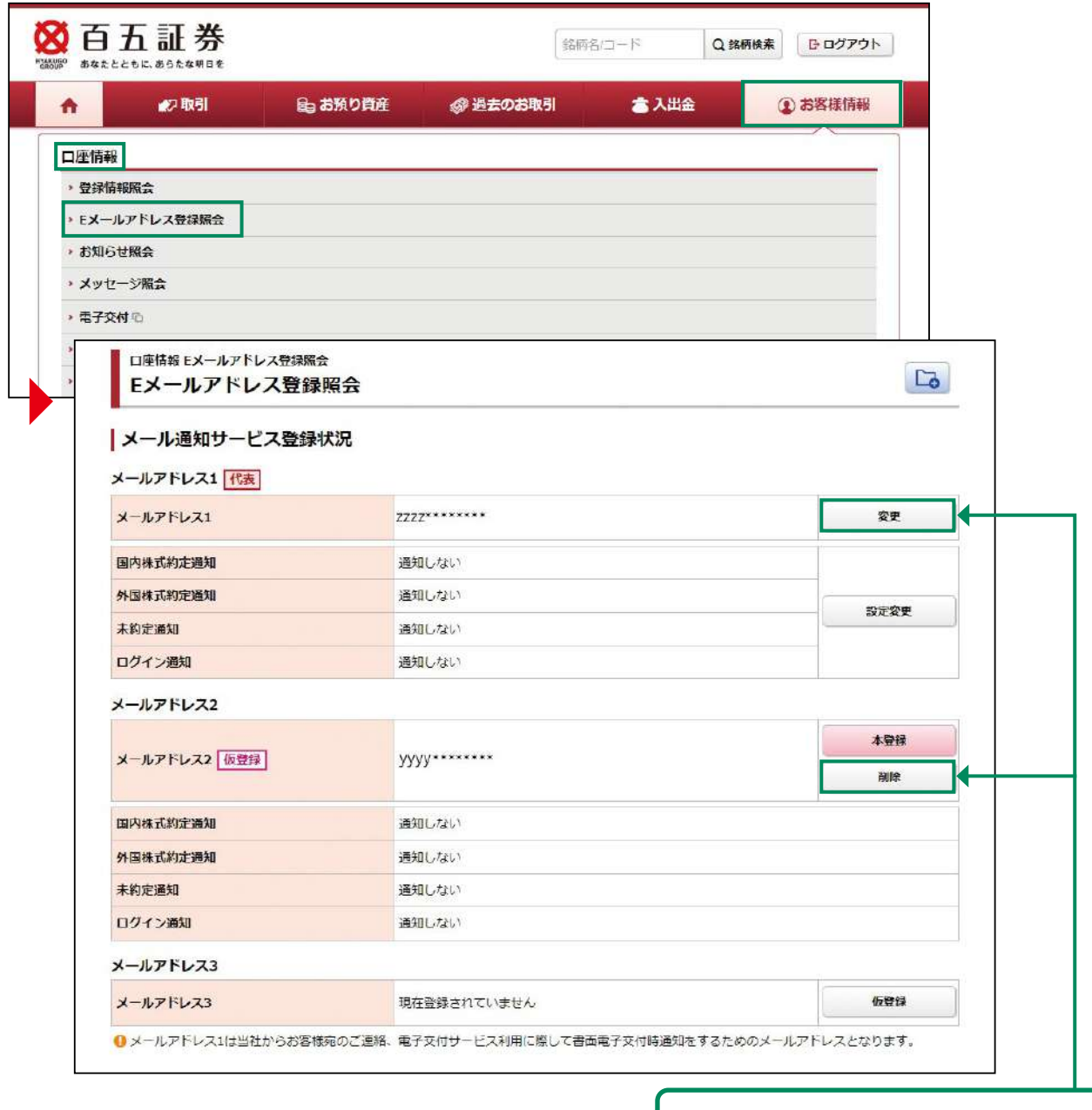

変更または削除される「メールアドレ ス」の変更ボタンまたは削除ボタンを クリックしてください。

 $^\prime$ 仮登録中・変更中の E メールアドレスに「削除」ボタンが表示され、仮登録・変更の取消が 可能です。(仮登録中のEメールアドレスを削除すると、仮登録されているEメールアドレ スが削除され、変更中のEメールアドレスを削除すると、変更前のEメールアドレスに戻り ます)

### Eメールアドレス変更(仮登録) 2

変更登録するEメールアドレスを入力し、仮登録を行います。仮登録後、変更登録したEメール アドレスへ本登録の「認証キー」が送信されます。

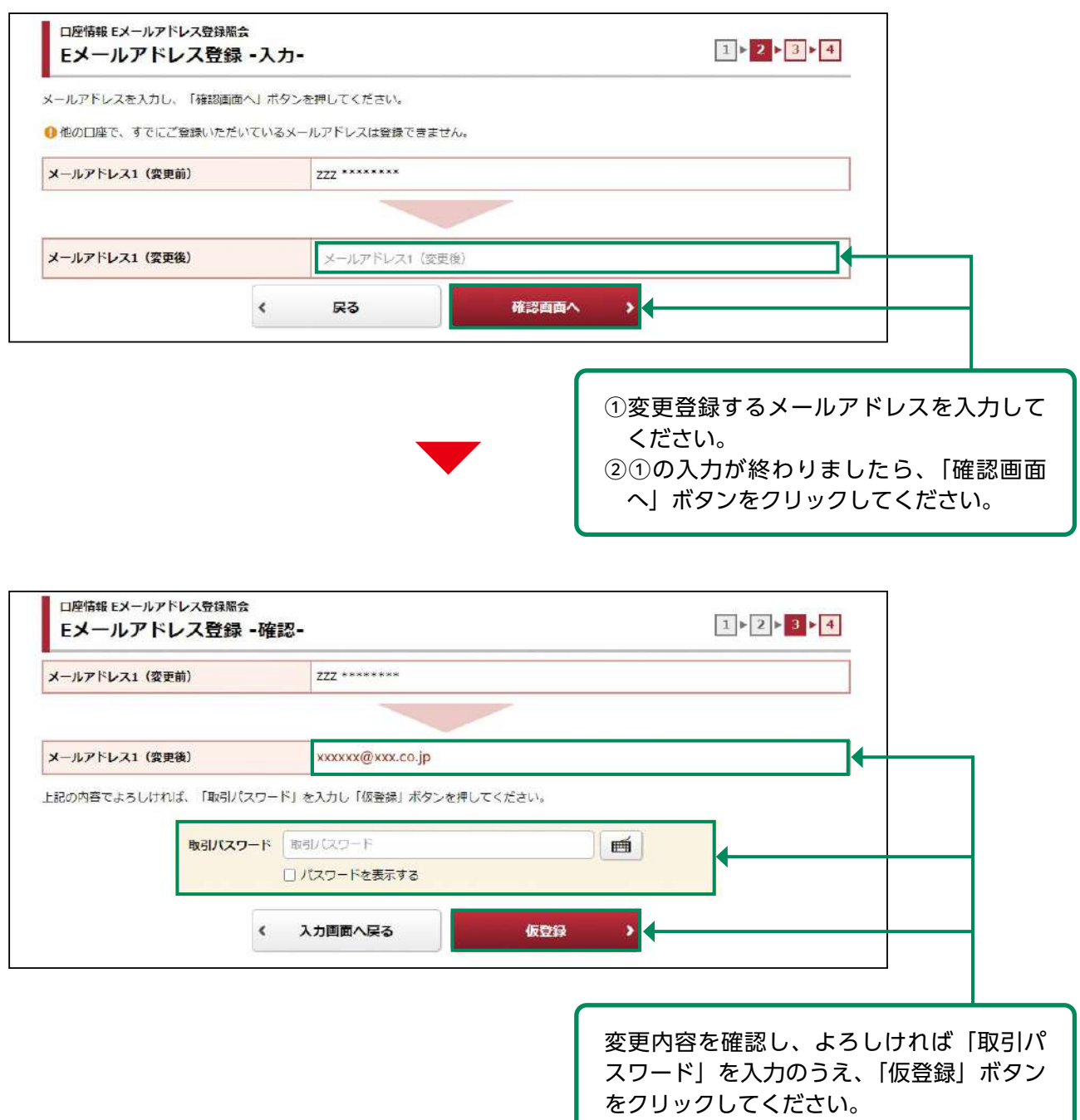

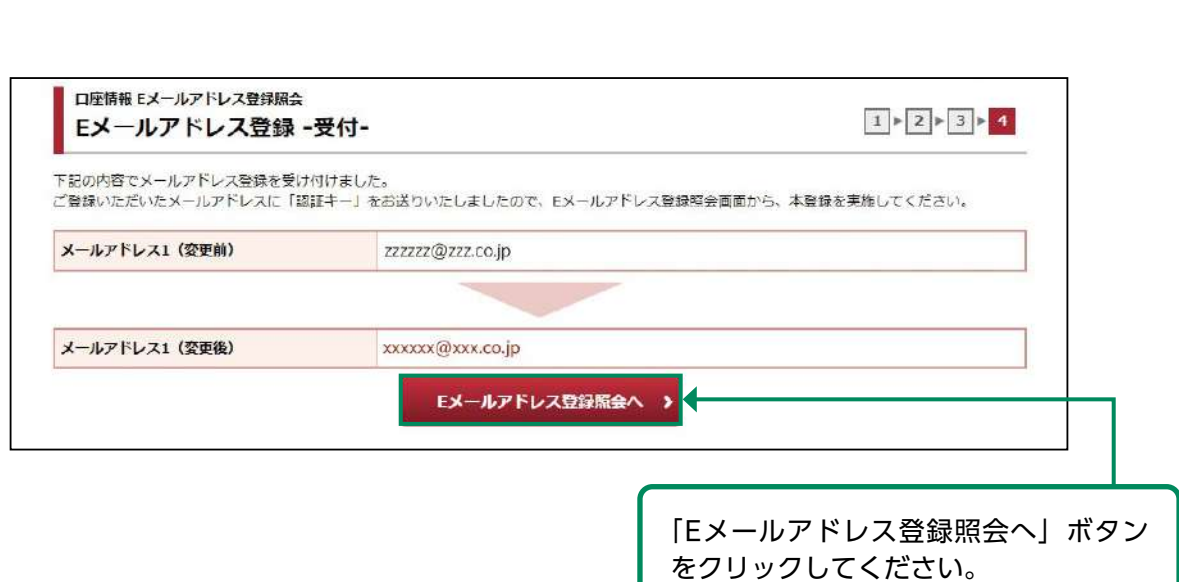

「仮登録」の完了と同時にご登録いただいたEメールアドレス宛に「【百五証券】メールアドレス 本登録のお願い」が送信されます。この後の本登録にて、メール記載の「認証キー」が必要とな ります。

PCの迷惑メール対策でドメインメール受信制限を設定している場合は、「@105sec. co.jp」のメールを受信できるよう設定変更をお願いします。

#### Eメールアドレス変更(本登録) 3

仮登録したEメールアドレスへ送信された「認証キー」を入力し、Eメールアドレスの本登録を行 います。

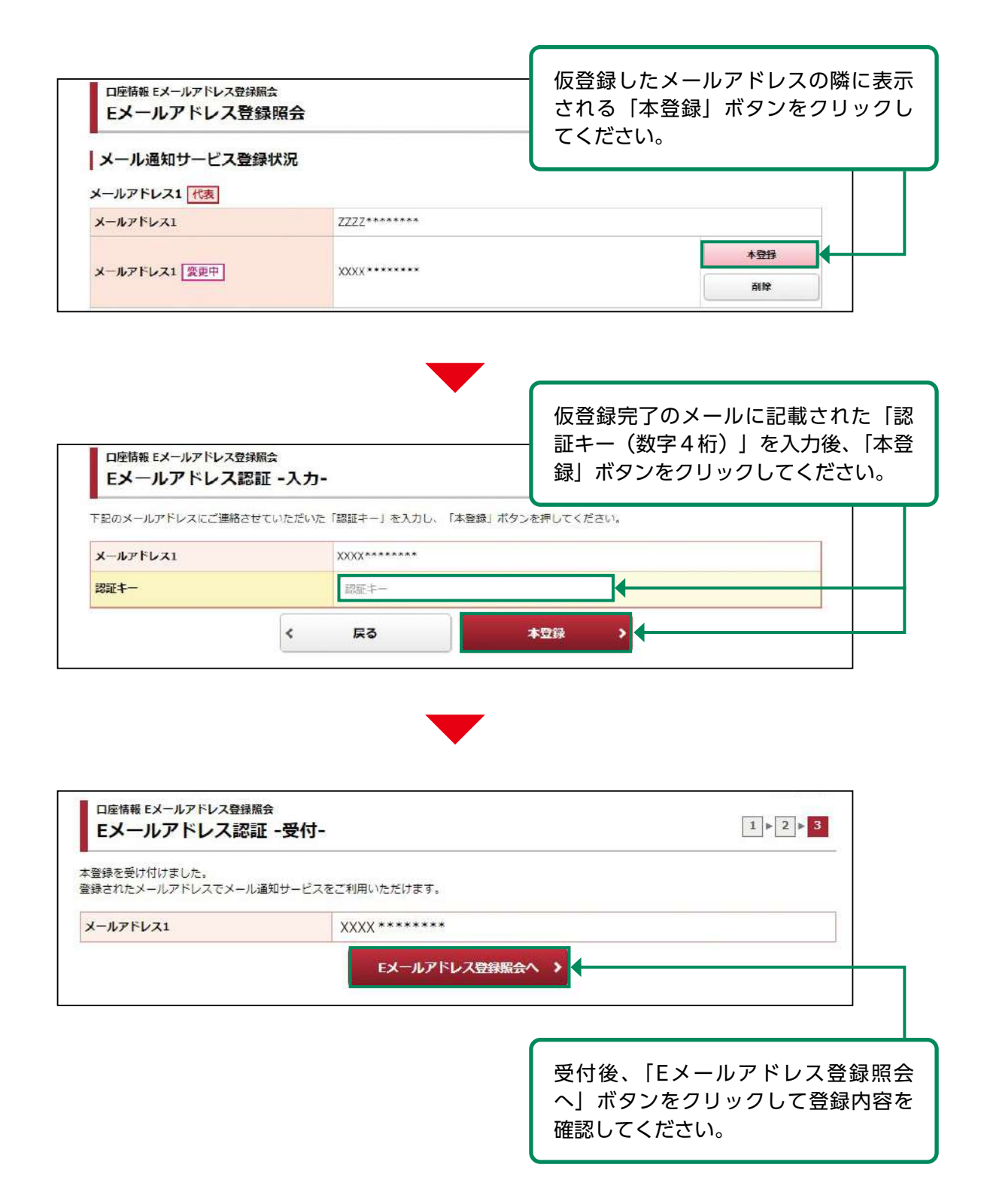

# ●Eメール通知サービス設定変更

#### 画面遷移 1

メインメニュー「お客様情報」⇒ サブメニュー「口座情報」⇒「Eメールアドレス登録照会」を 選択してください。Eメール通知サービスの設定変更を行う画面が表示されます。

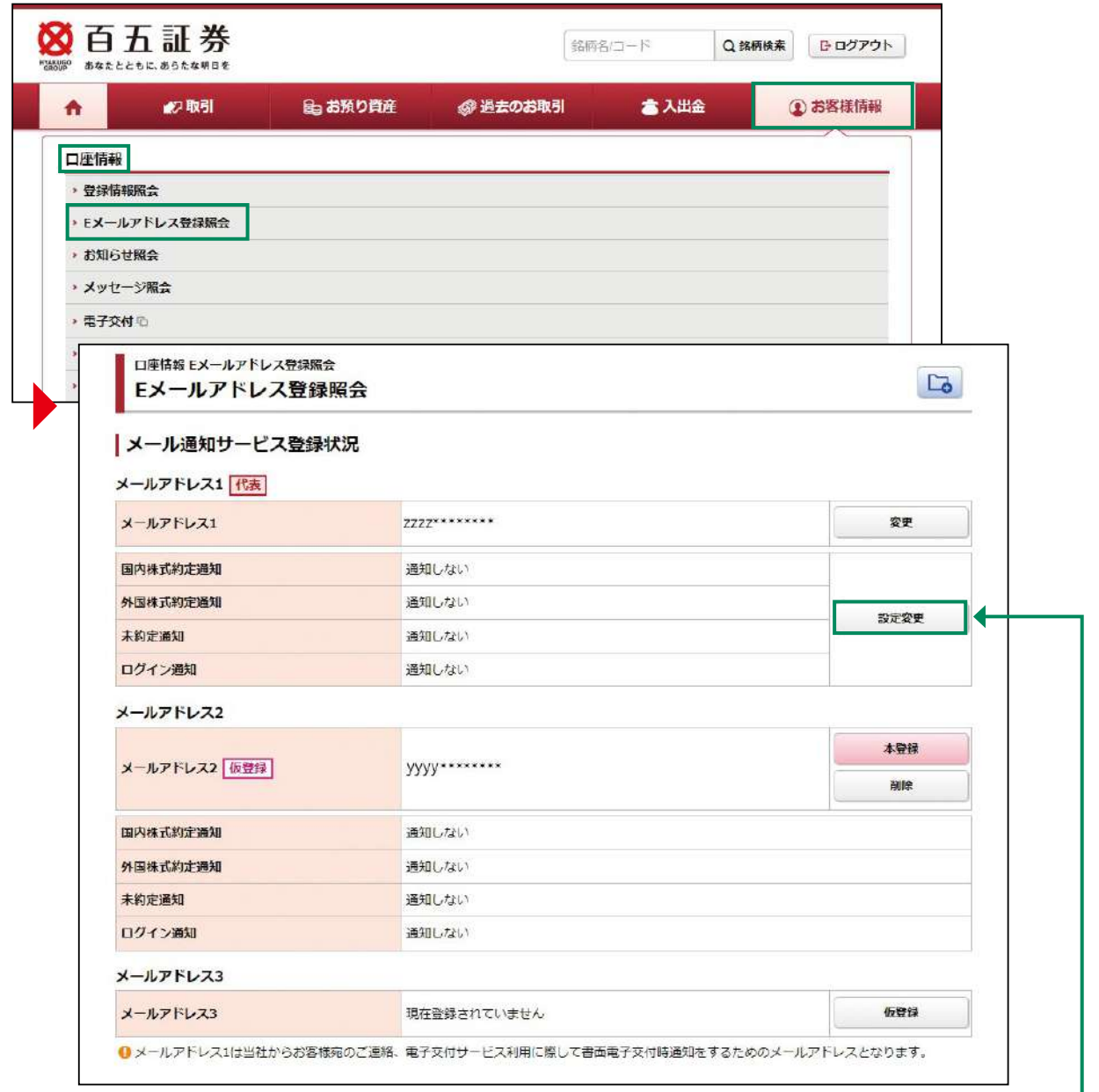

設定変更されるメールアドレスの「設 定変更」ボタンをクリックしてくださ い。

### Eメールアドレス設定変更 2

## 変更する通知サービスのチェックを選択し、設定変更を行います。

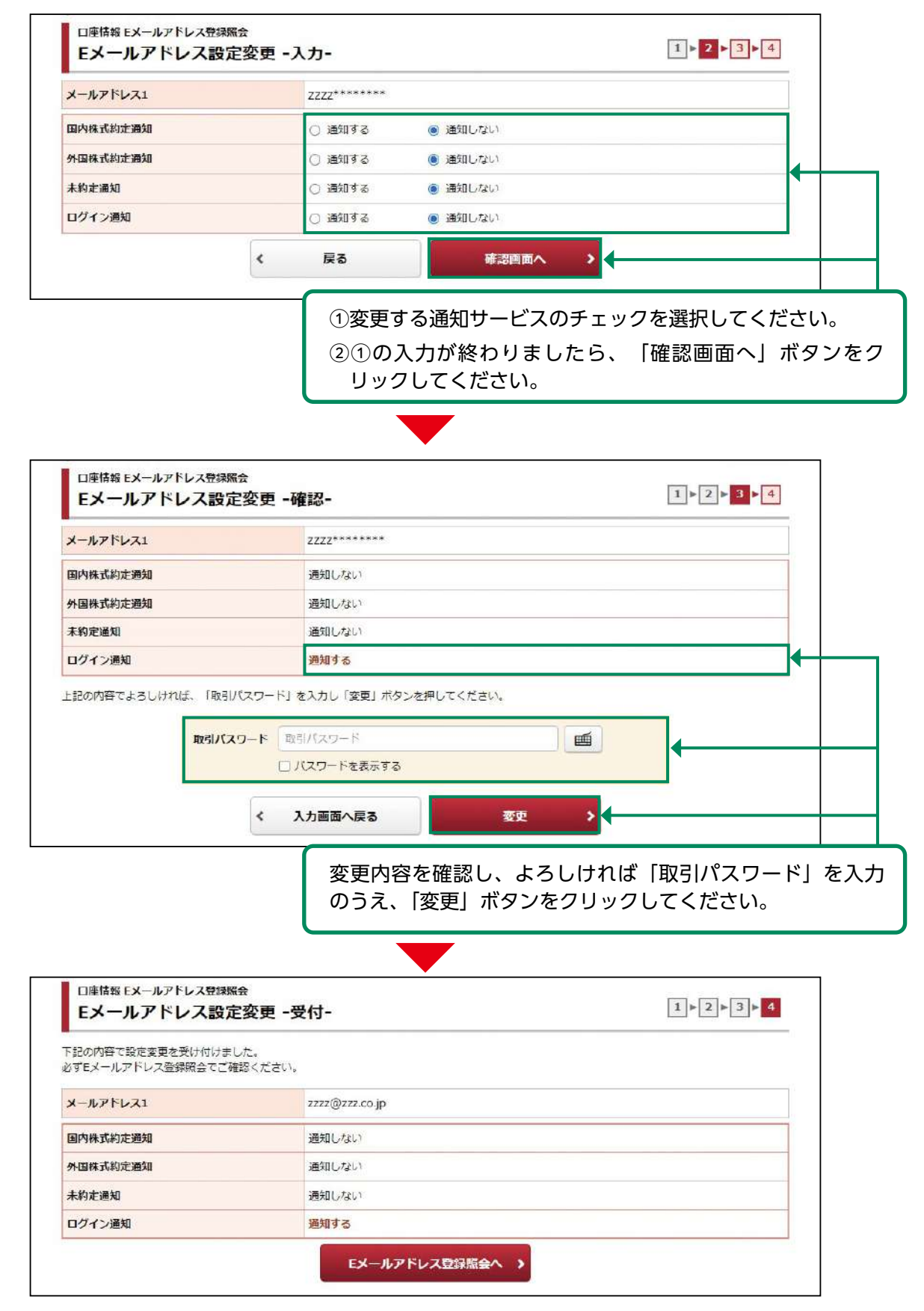

# ●お電話番号変更

#### 画面遷移 1

メインメニュー「お客様情報」⇒ サブメニュー「口座情報」⇒「登録情報照会」を選択してくだ さい。「各種サービス関連」画面内、「お客様情報」欄の「登録内容確認」ボタンをクリックし、 パスワード認証画面へ進みます。

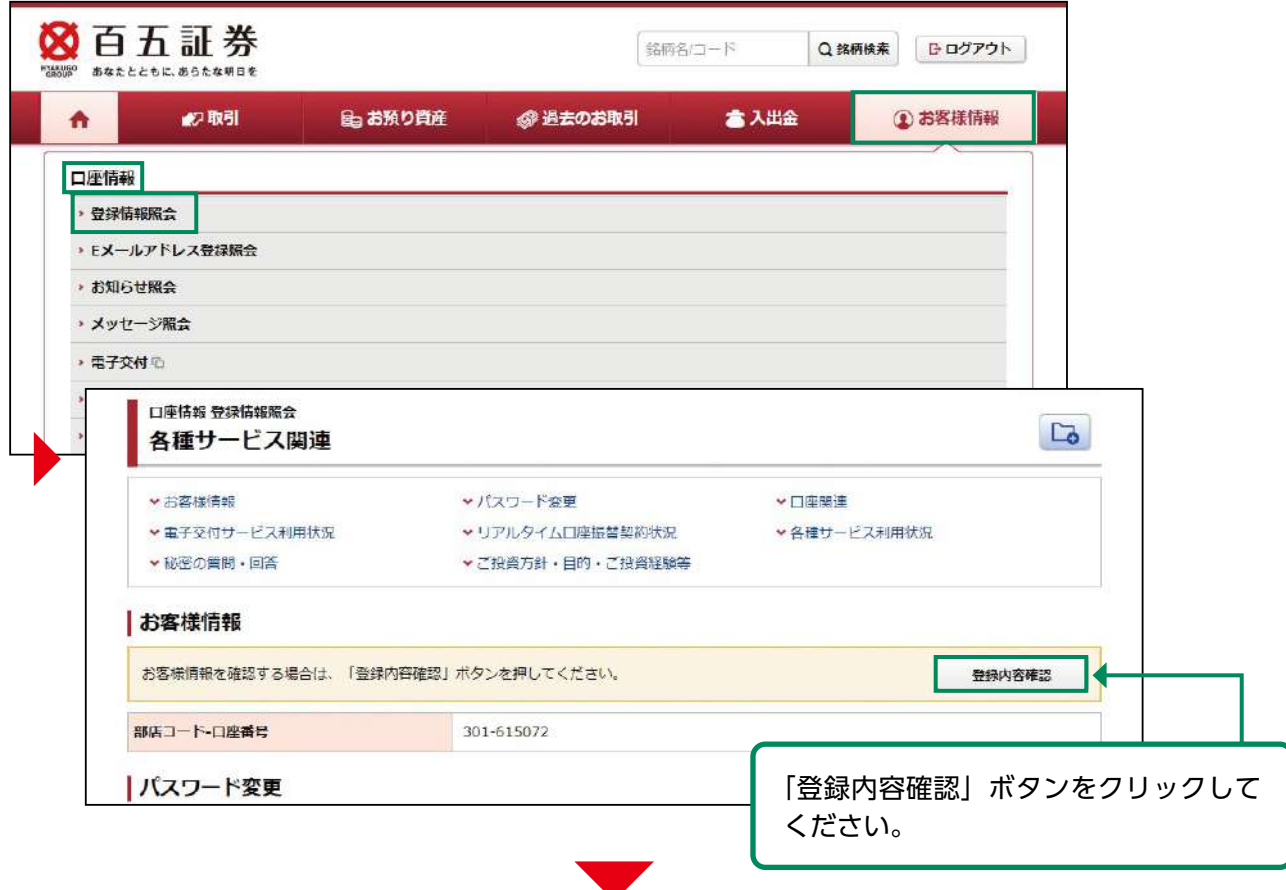

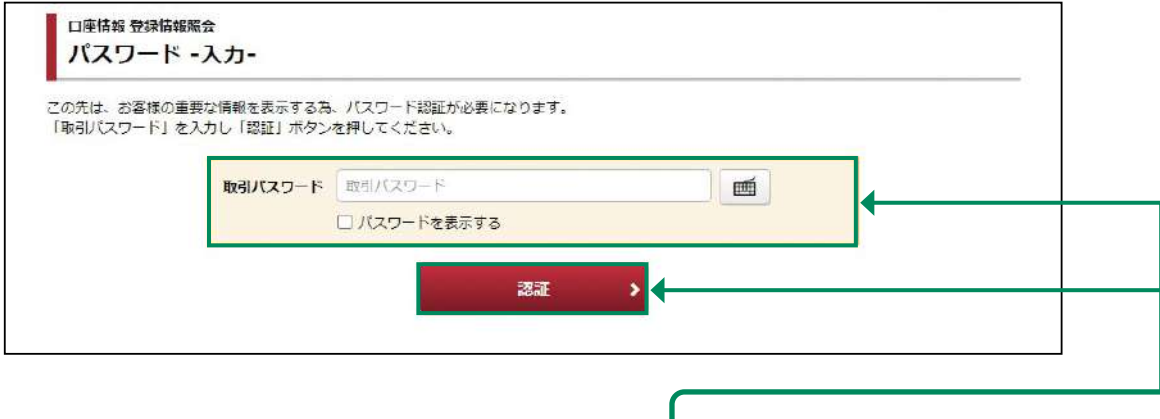

取引パスワードを入力し、「認証」ボタ ンをクリックしてください。

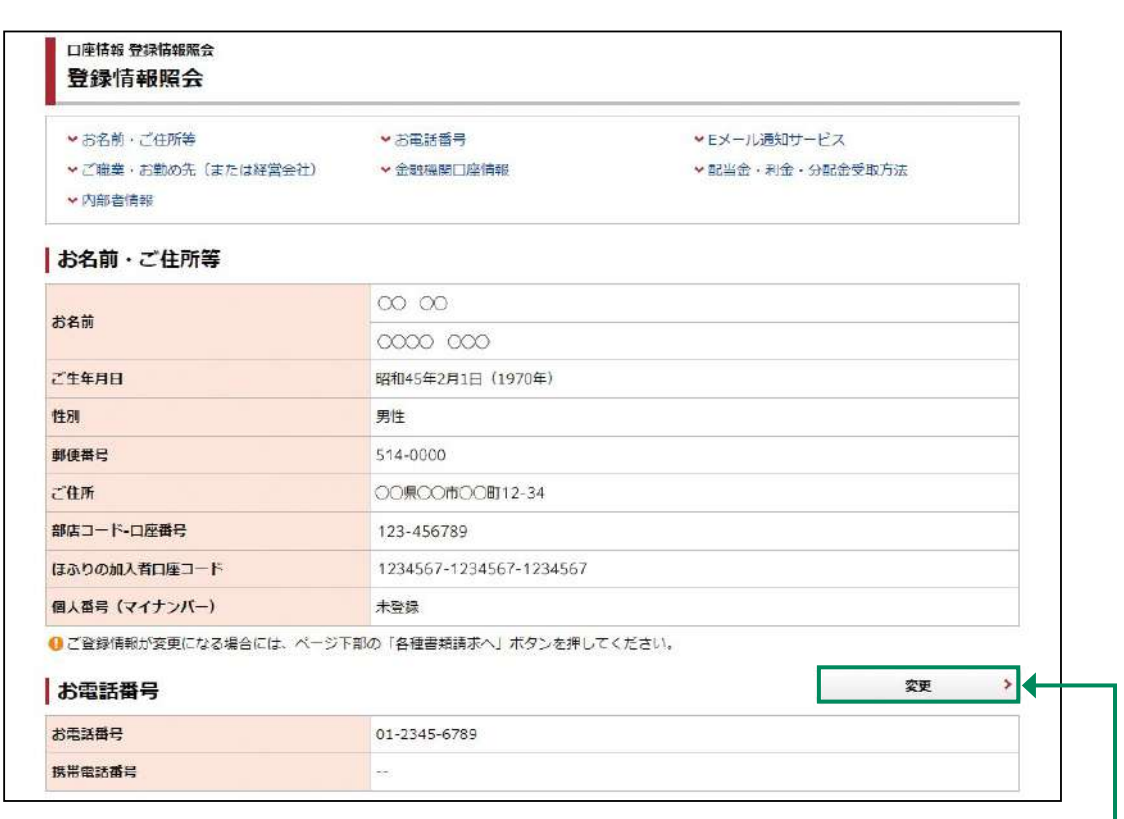

「お電話番号」欄の「変更」ボタンをク リックしてください。

### お電話番号変更 2

変更登録するお電話番号を入力してください。

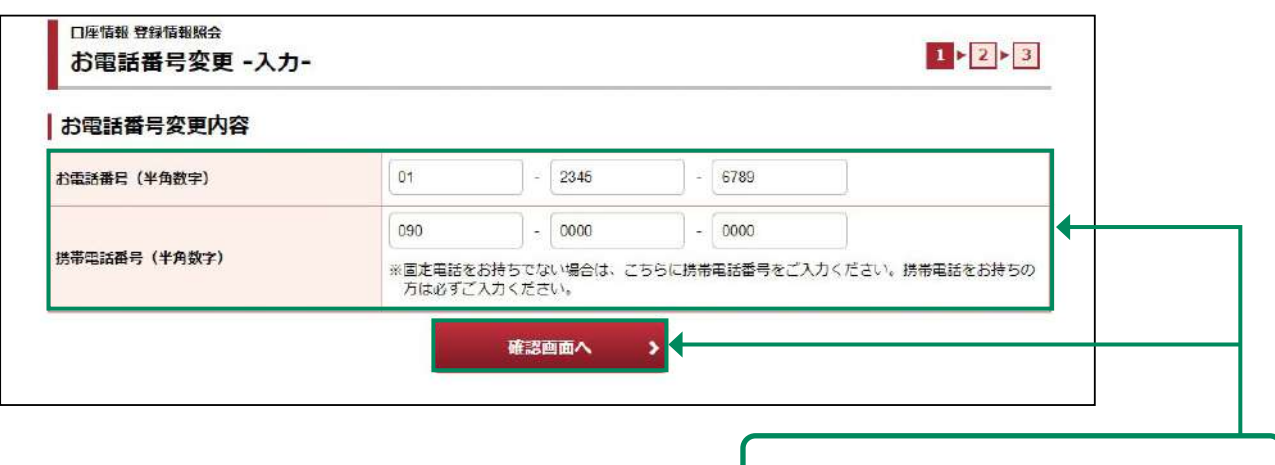

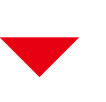

変更するお電話番号を入力し、「確認画 面へ」ボタンをクリックしてください。

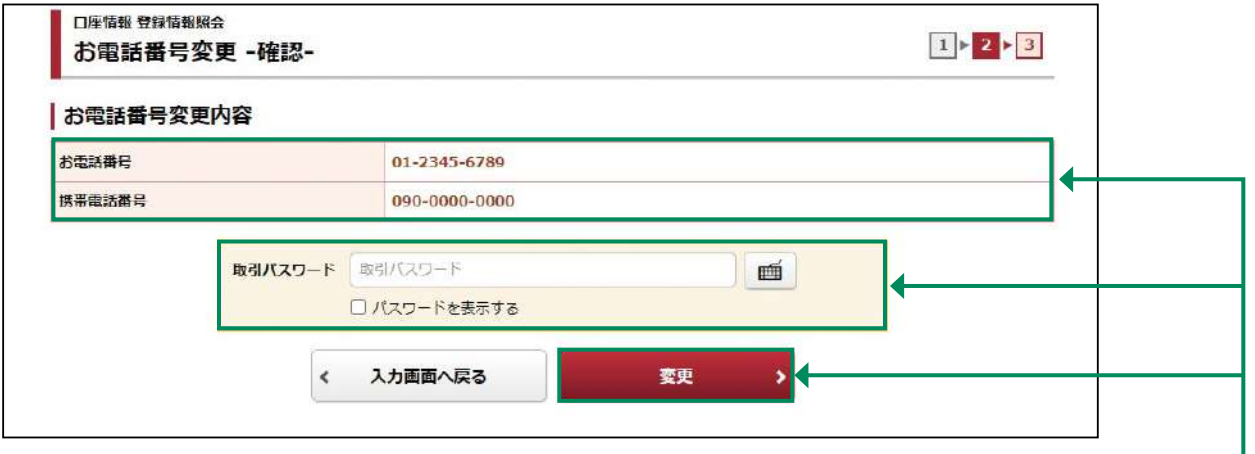

変更内容を確認し、よろしければ「取 引パスワード」を入力のうえ、「変 更」ボタンをクリックしてください。

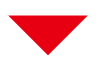

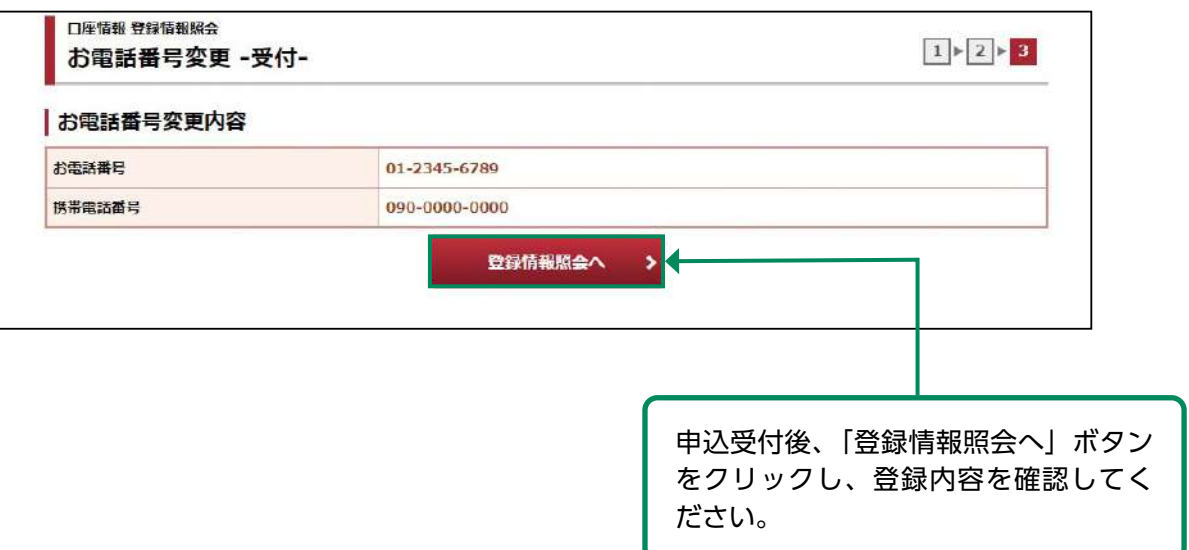

便利機能

●パスワード再設定 (WEB)

ログインパスワードの再設定方法 1

ログインパスワード、取引パスワードを失念された場合、当社にお電話をいただかなくとも、画 面より、新しいパスワードを設定することができます。

本機能は「秘密の質問と回答」が未登録の場合はご利用できません。 その場合は「パスワード再発行(郵送)」画面をご利用ください。

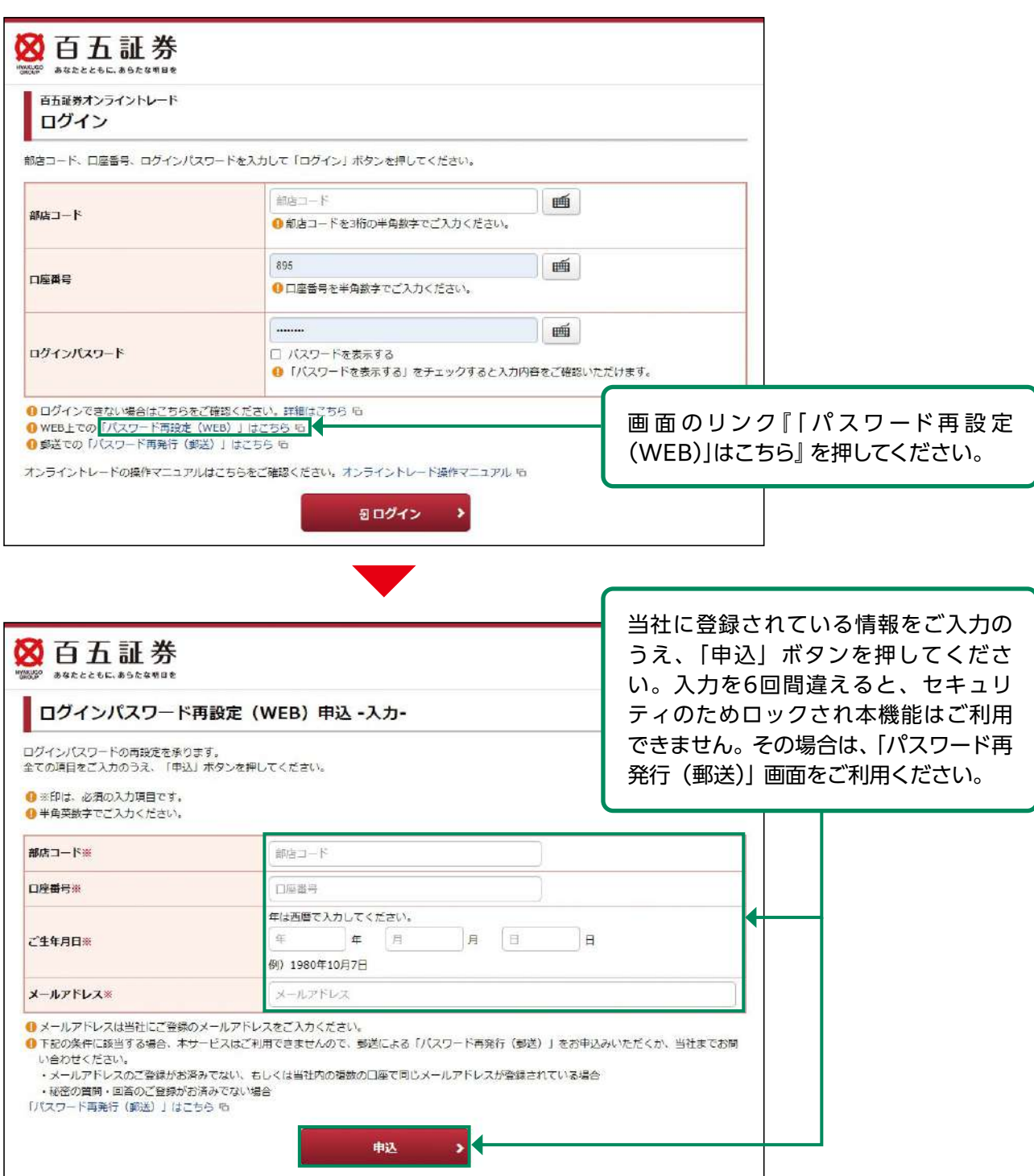

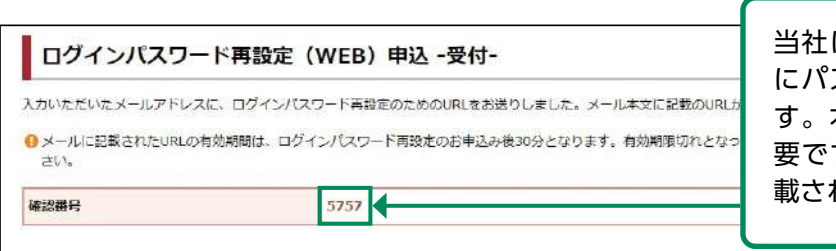

当社に登録されているメールアドレス にパスワード再設定用URLを送信しま す。本画面の確認番号は再設定時に必 要ですのでお控えのうえ、メールに記 載されたURLよりお手続きください。

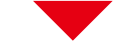

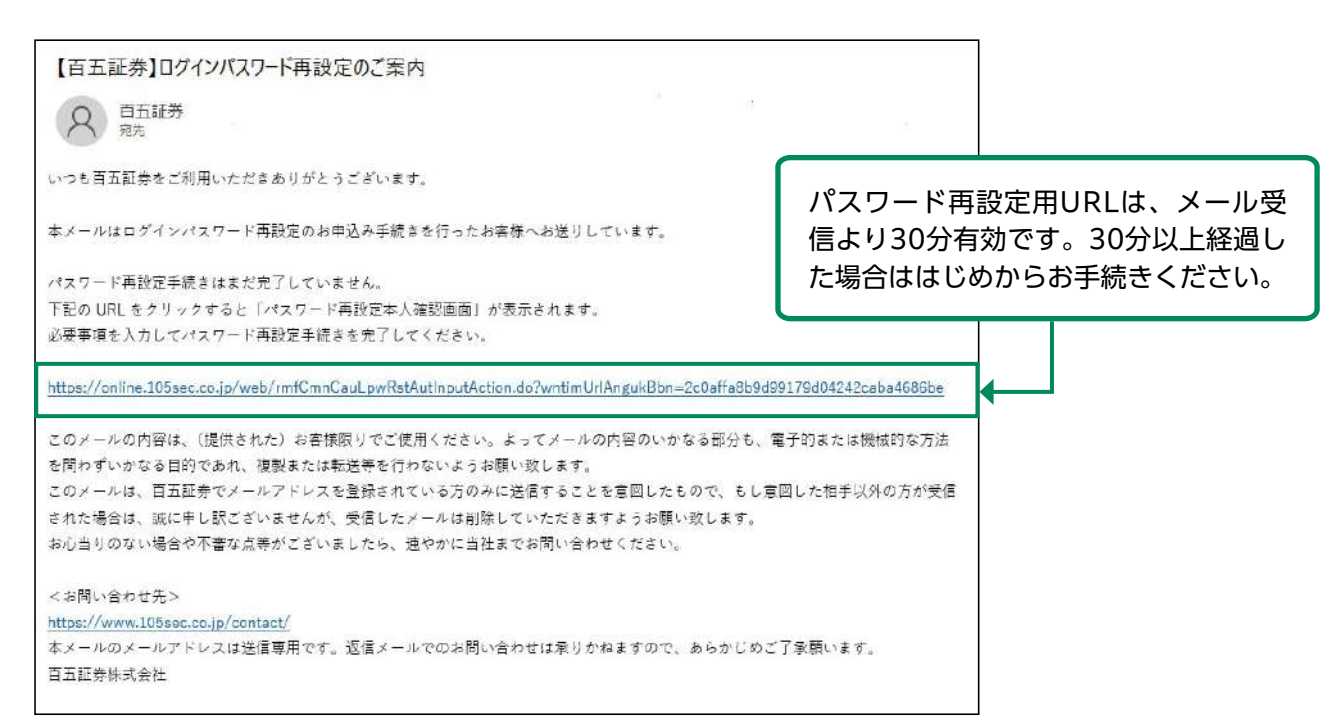

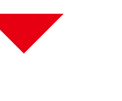

ログインパスワード再設定 (WEB) 本人確認

確認番号および管問の回答をご入力のうえ、「確認」ボタンを押してください。

● ※印は、必須の入力項目です。 ● 質問の回答は、全角の「ひらがな」「カタカナ」「英数字」でご入力ください。 確認番号と秘密の質問の回答をご入力の うえ、「確認」ボタンを押してください。 入力を6回間違えると、セキュリティのた めロックされます。ロックされた場合は、 「パスワード再発行(郵送)」画面をご利 用いただくか、もしくは当社フリーダイ ヤルにお問い合わせください。

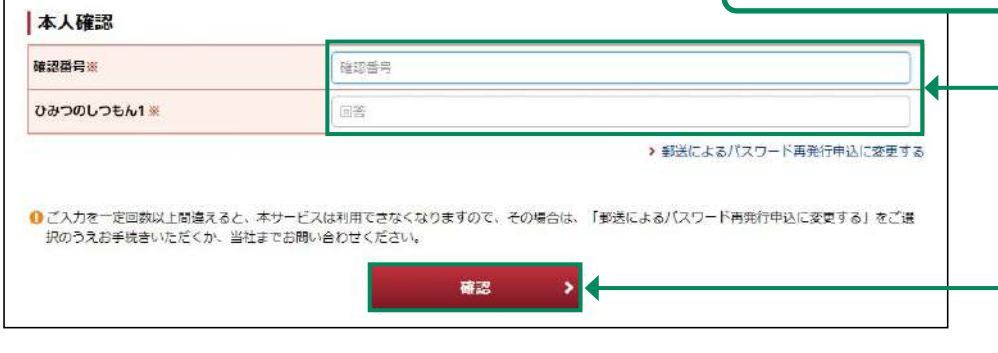

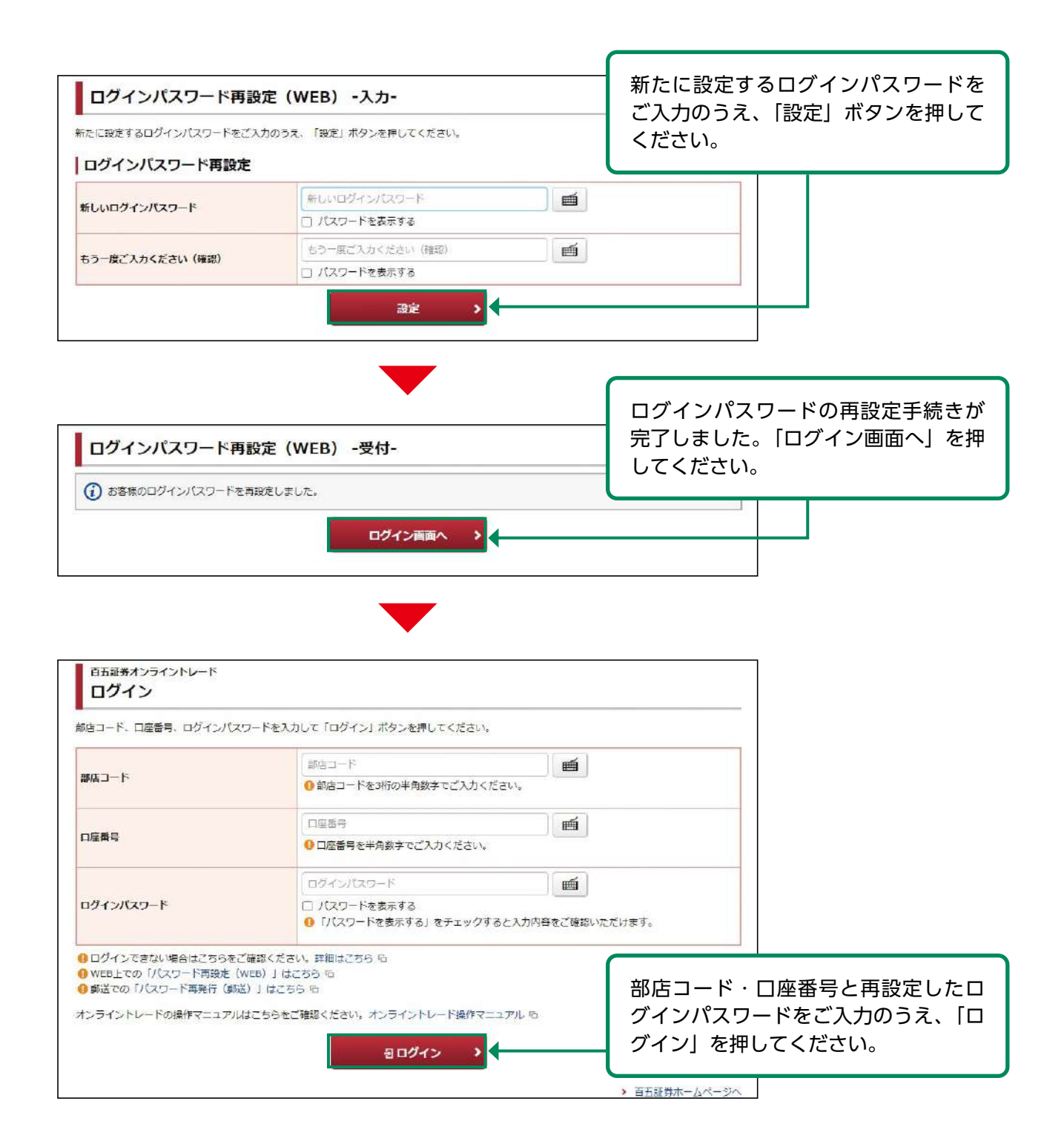

#### 取引パスワードの再設定方法 2

Į

取引パスワードを失念された場合、オンライントレードのログイン後の画面より、新しい取引パ スワードを設定することができます。

本機能は「秘密の質問と回答」が未登録の場合はご利用できません。 その場合は「パスワード再発行(郵送)」画面をご利用ください。

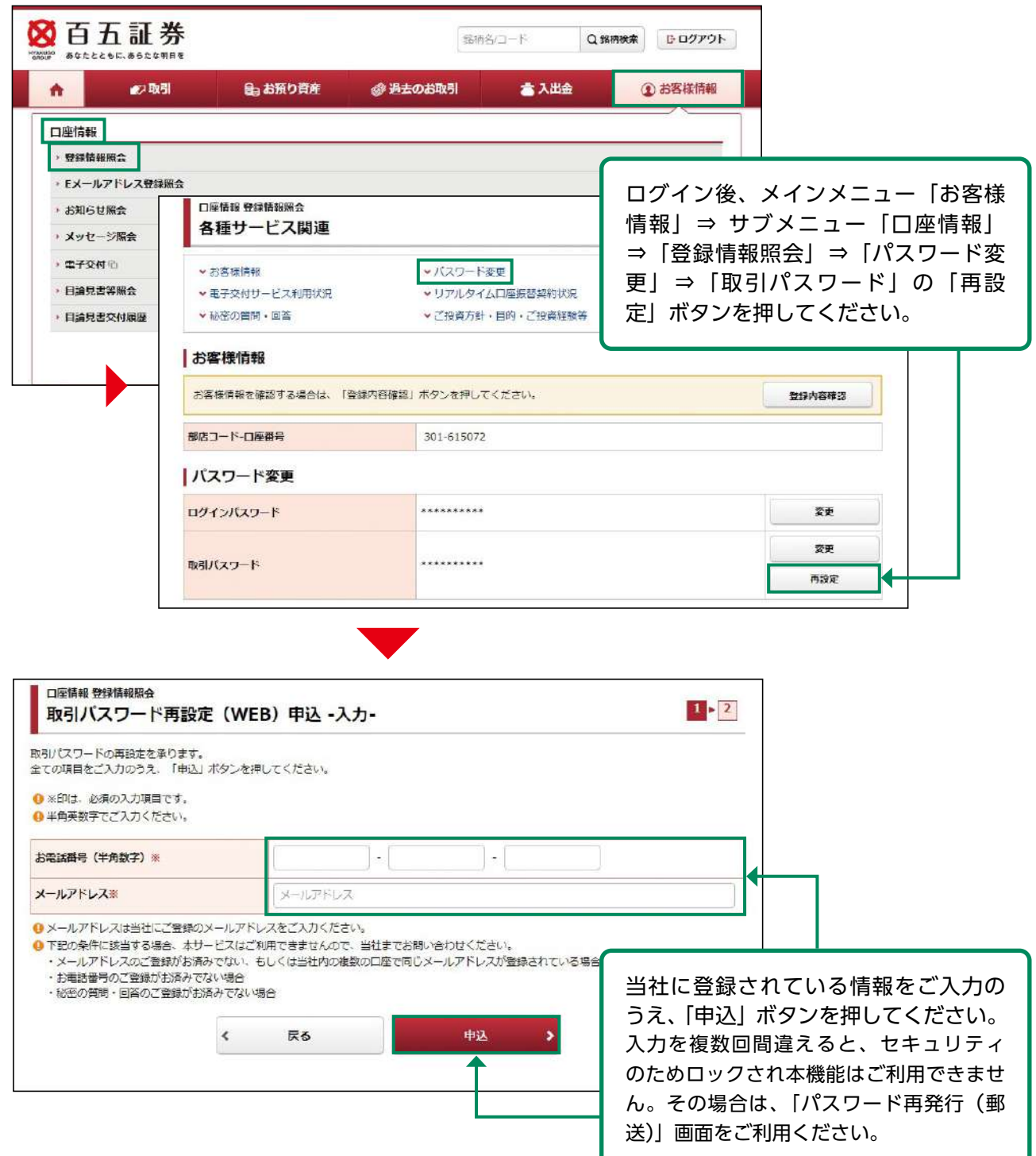

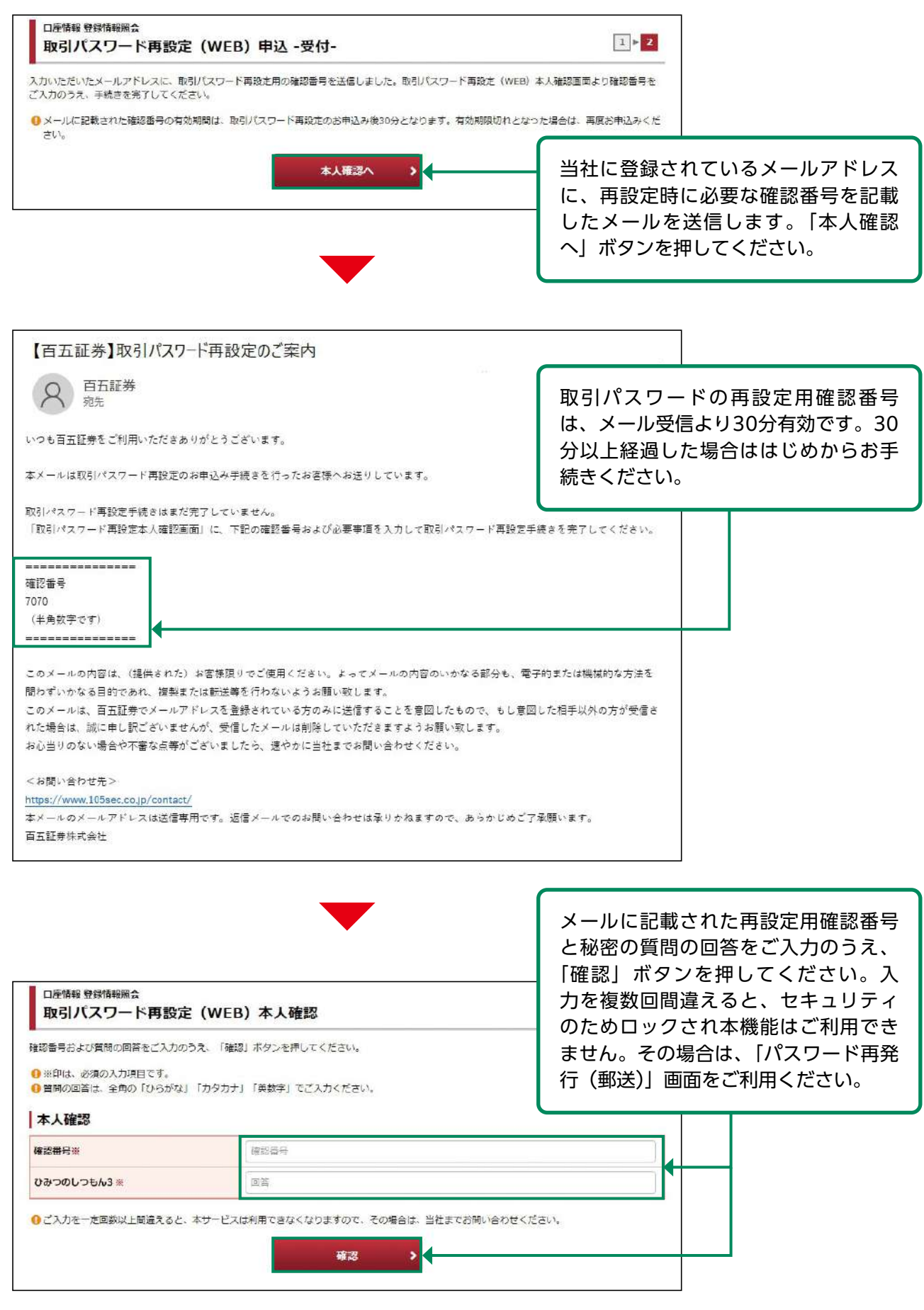

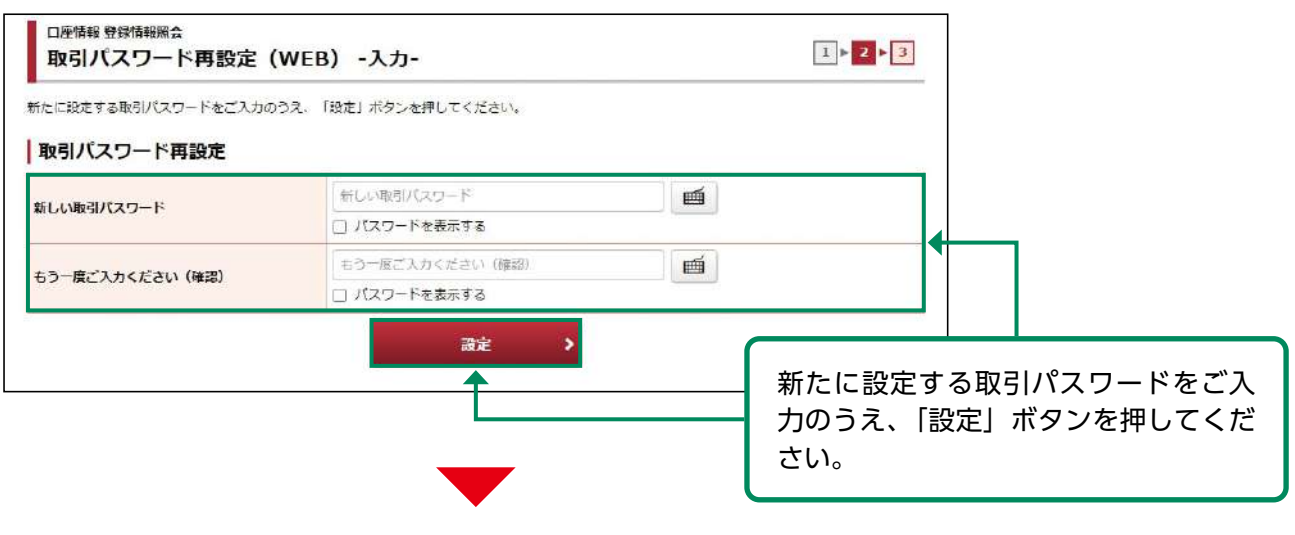

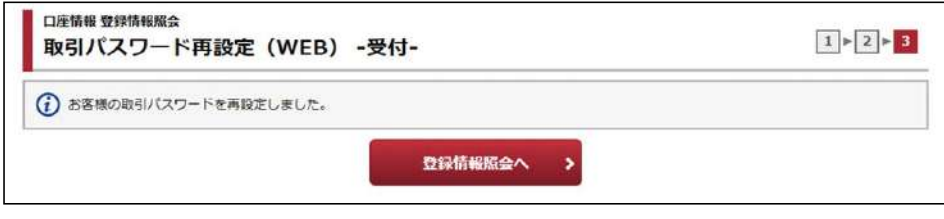

取引パスワードの再設定は完了しま した。

# ●パスワード再発行 (郵送)

#### お申し込み方法 1

ログインパスワードや取引パスワードの失念などの場合、「パスワード再発行(郵送)」画面から お申し込みを受付しております。受付後、簡易書留郵便(※)にて、初期ログインパスワードと 初期取引パスワードをお送りいたします。

(※書面名:「百五証券オンライントレード初期パスワード再発行のお知らせ」)

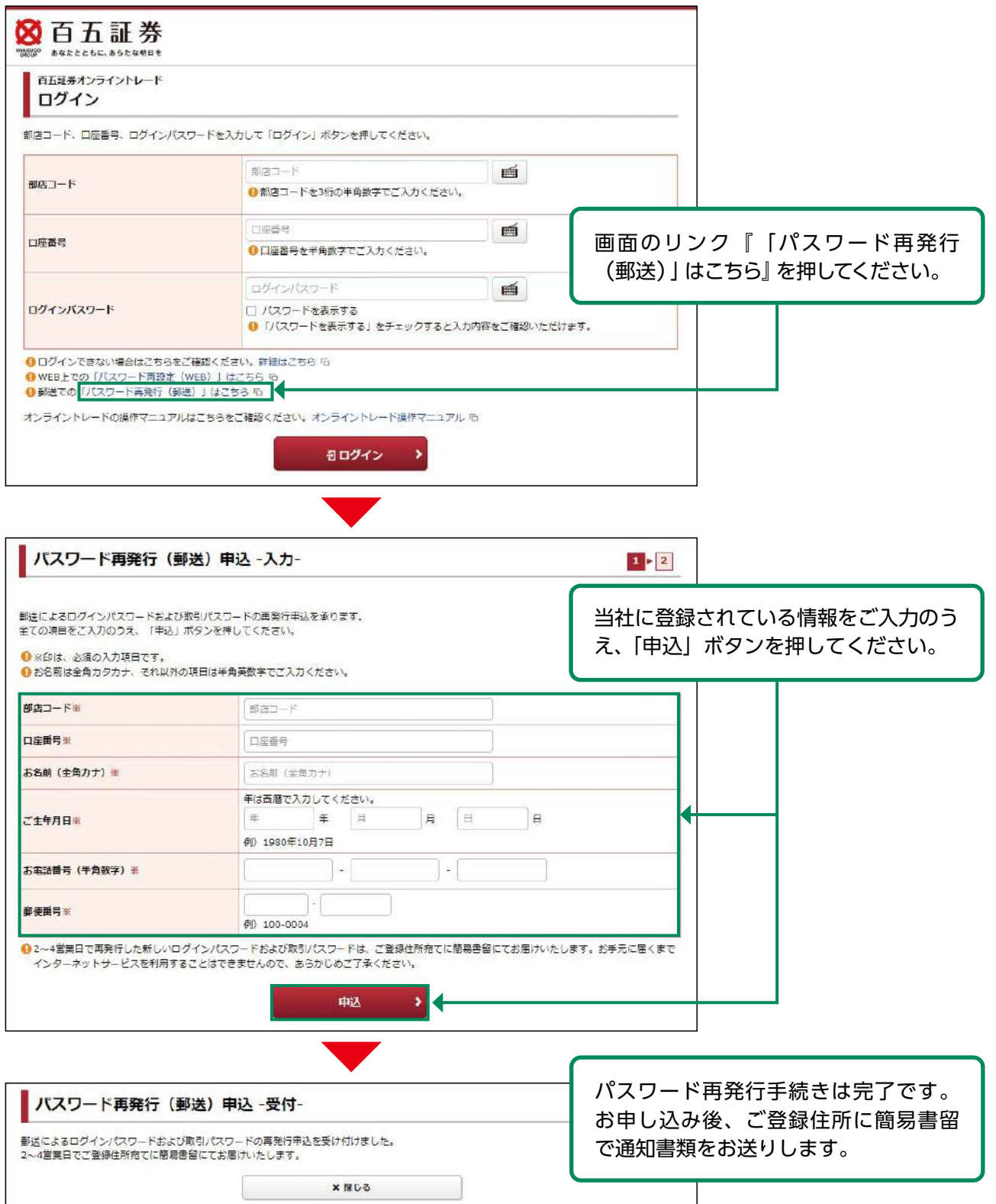

# ●パスワード再設定・パスワード再発行

#### ご利用できない場合について 1

一部のお客さまにつきましては、「パスワード再設定(WEB)」、「パスワード再発行(郵送)」 をご利用いただけない場合がございます。

下記のケースとご対応方法をご確認ください。

ご不明な点がございましたら、当社フリーダイヤルにお問い合わせください。

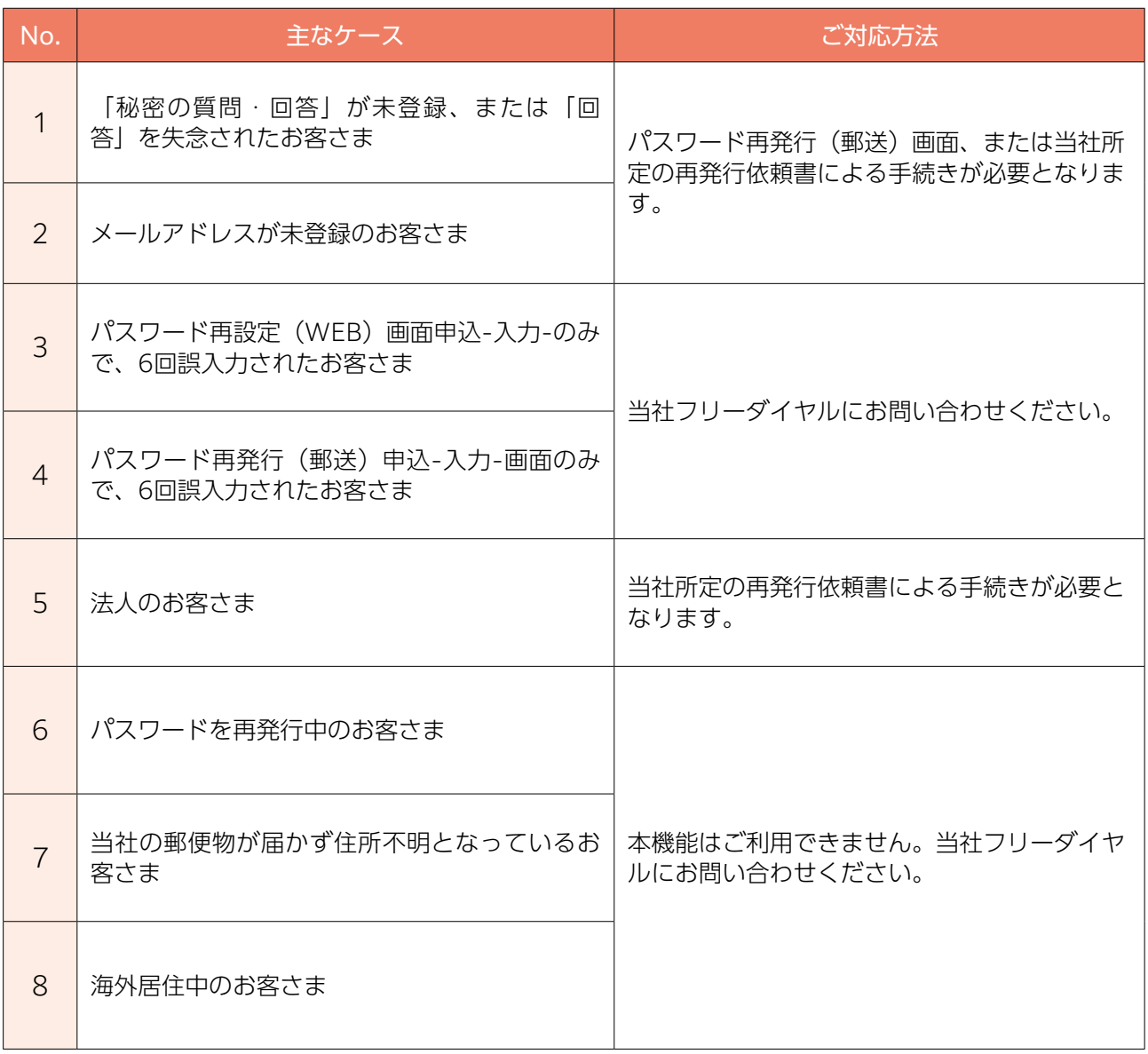

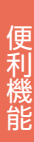

ご利用中のパスワードを変更する場合は、「ログイン・取引パスワード変更」よりお手続き ください。
## ●お気に入りメニュー登録

#### 画面遷移 1

画面左下の「お気に入りメニュー」をクリックしてください。

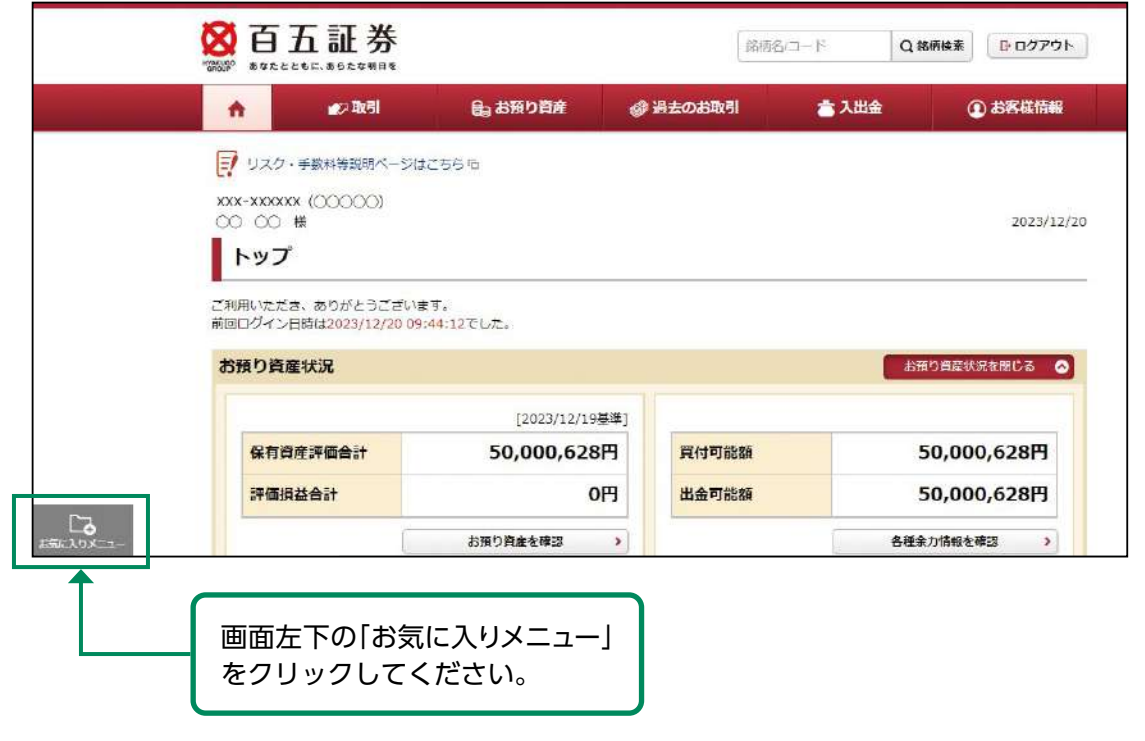

・お気に入りメニューは登録可能な画面の左下に常に表示します。お気に入りメニューをク リックすると登録済のメニューが表示され、そこから選択した画面に直接遷移できます。 ・お気に入りメニューへの登録は最大18件です。

### 登録方法1 2

## 「お気に入りメニュー」から登録します。

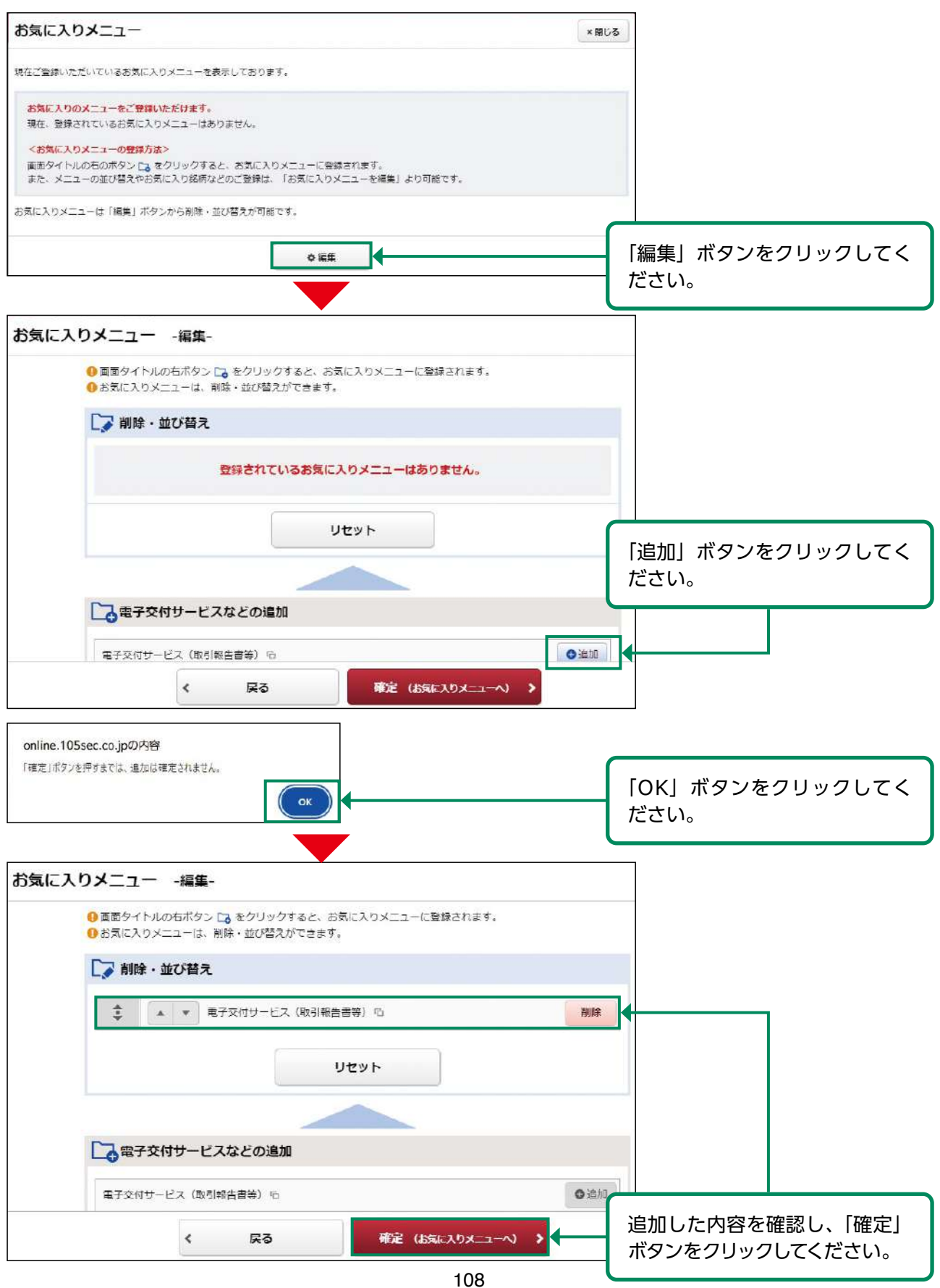

## 登録方法2 3

「お気に入り登録ボタン」をクリックすることにより登録します。

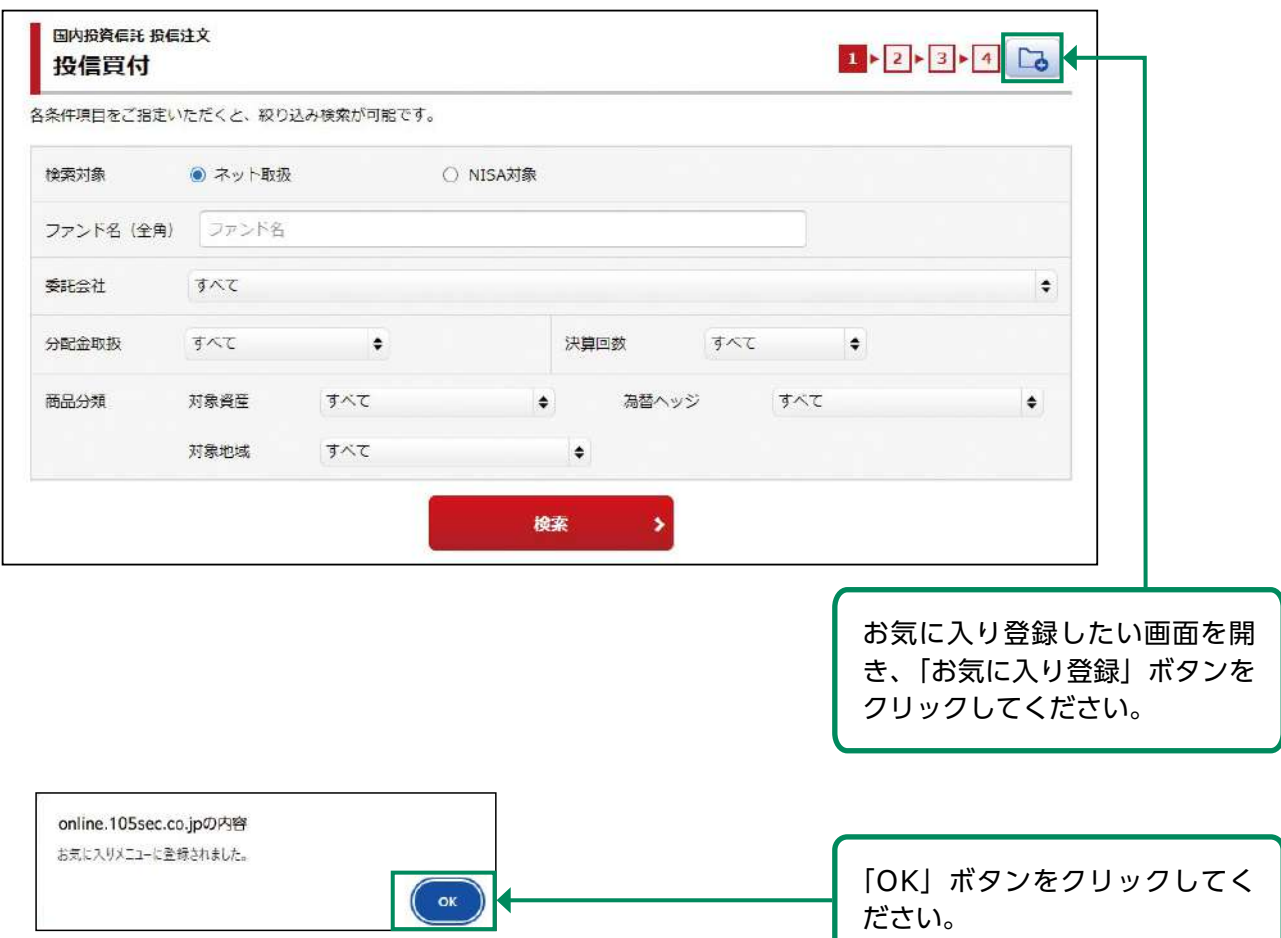

# ●お気に入りメニュー削除

### 画面遷移 1

画面左下の「お気に入りメニュー」をクリックしてください。

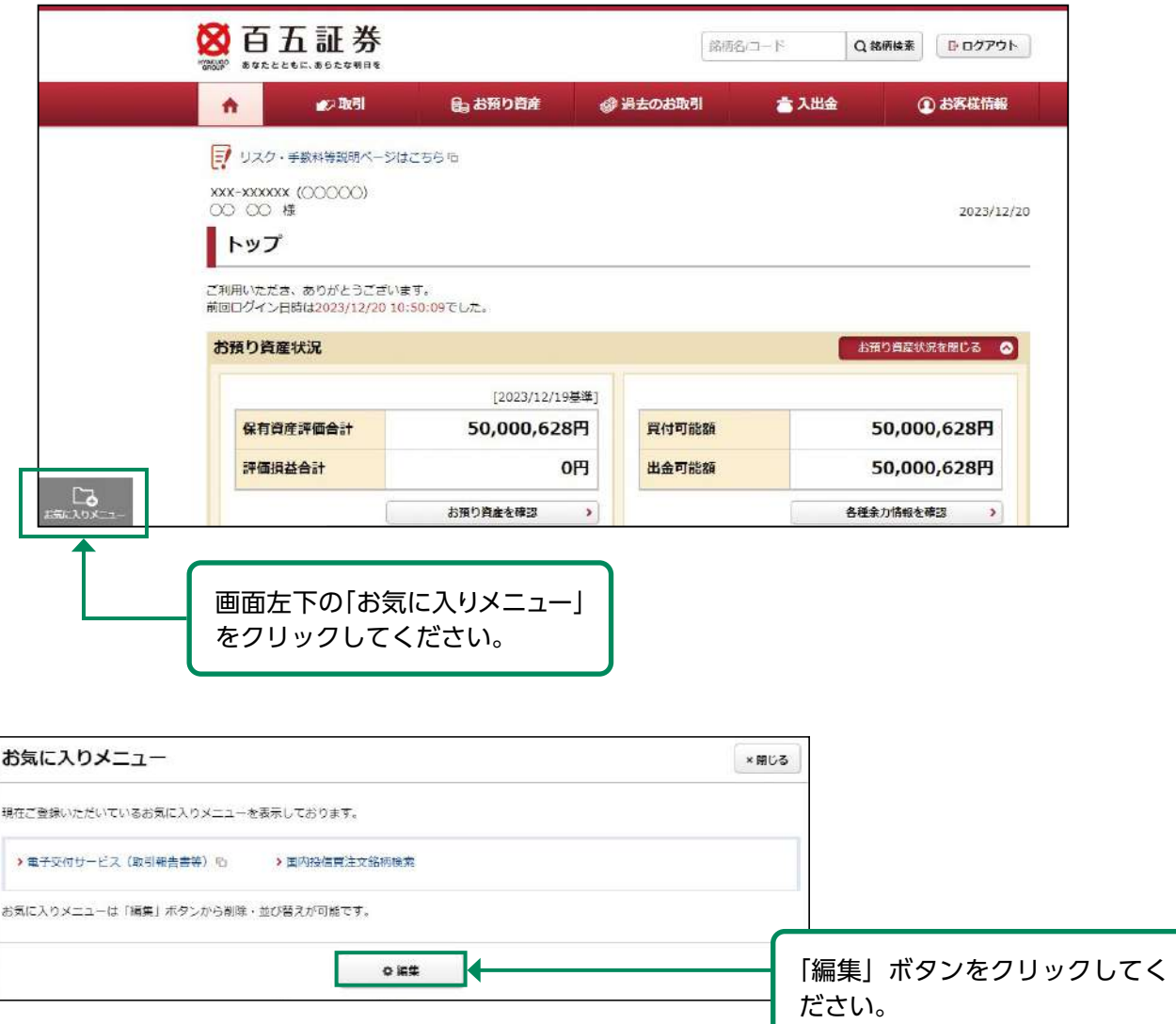

## 削除 2

「お気に入りメニュー」から対象メニューを削除します。

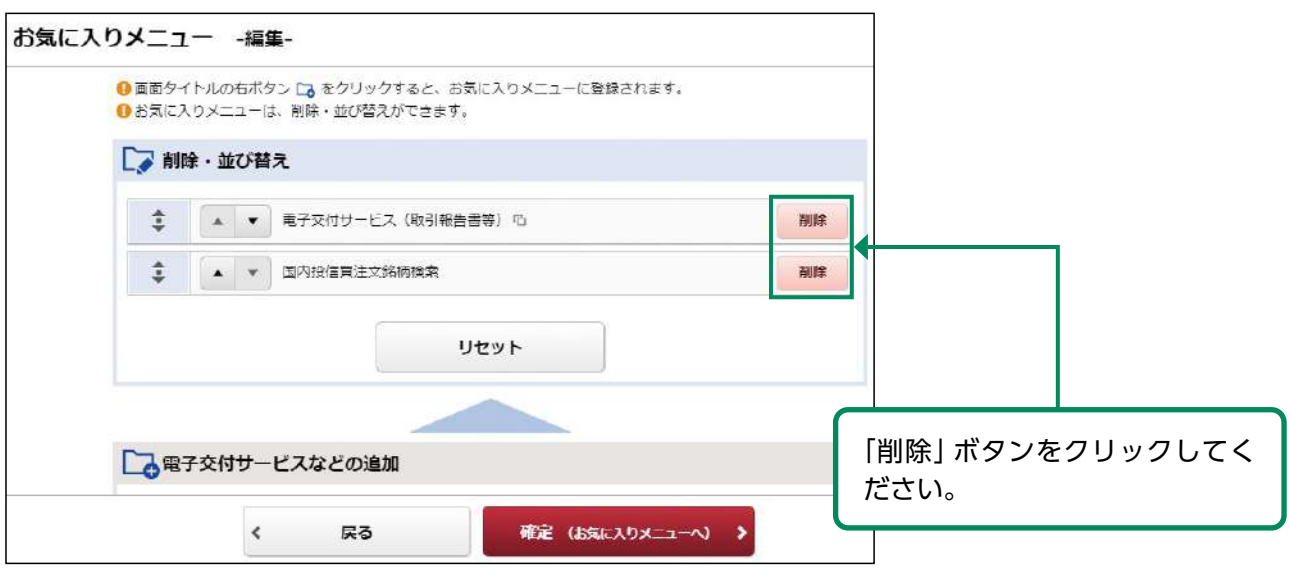

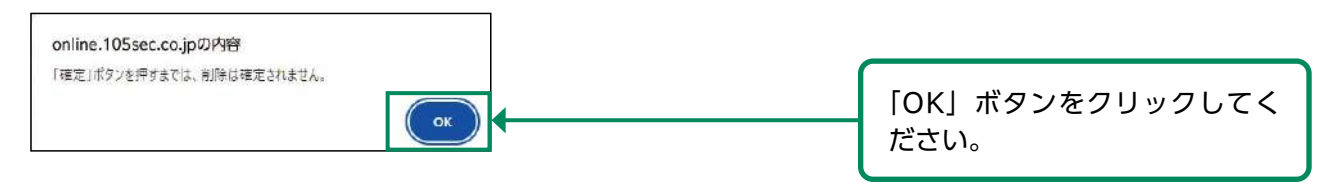

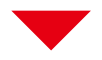

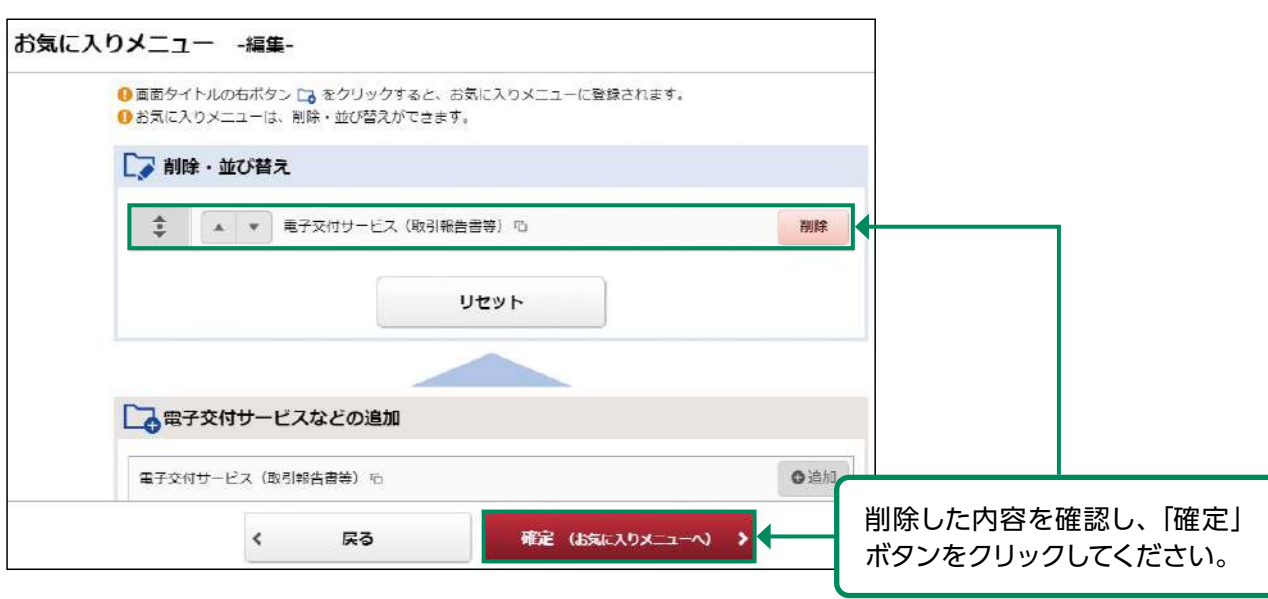